# **PELAJARAN** TEKNOLOGI **INFORMASI** KOMUNIKASI

# **Untuk SMA/MA Kelas XII - Semester I**

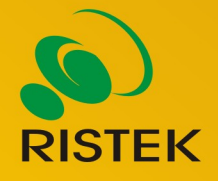

**Kerja sama antara** 

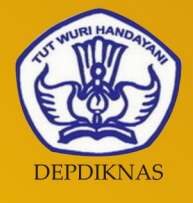

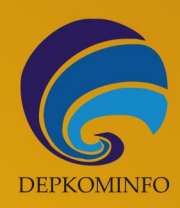

 $10$ 

## Buku Pelajaran

## Teknologi Informasi dan Komunikasi

## Kelas XII Semester I

**untuk Sekolah Menengah Atas dan Madrasah Aliyah**

**Editor : Eko Sujatmiko**

**Penulis : Siswanto dan Nanang Kuswana**

- 
- **Desain dan Layout : Antonius Fran Setiawan**

Teknologi Informasi dan Komunikasi untuk Kelas XII Semester 1

© Diterbitkan pertama kali oleh Kementerian Negara Riset dan Teknologi bekerja sama dengan Departemen Pendidikan Nasional dan Departemen Komunikasi dan Informatika, Republik Indonesia

Hak cipta dilindungi oleh undang-undang. Buku ini dilisensikan sebagai buku terbuka *(Open Publication License)*. Siapapun dapat menggunakan, mempelajari, dan memperbanyak atau menyebarluaskan sebagian atau seluruh isi buku ini dalam berbagai bentuk tanpa harus meminta izin kepada penerbit dan penyusunnya.

Perpustakaan Nasional: Katalog Dalam Terbitan (KDT)

Penulis: Siswanto dan Nanang Kuswana Editor: Eko Sujatmiko Tata letak dan sampul: Antonius Fran Setiawan Cetakan I. Jakarta: Kementerian Negara Riset dan Teknologi, 2008 155 hlm., 21 x 29,7 cm ISBN 979-630-066-2.

Cetakan Pertama, Oktober 2008

#### Hak Cipta dan Merek Dagang

Seluruh hak cipta dan merek dagang yang digunakan dalam buku ini merupakan hak cipta atau milik dari pemegang hak cipta atau merek dagang masing-masing pihak. Hak cipta penulisan ada pada penulis, hak cipta tata letak ada pada penata letak, hak distribusi ada pada Ristek, Diknas, dan Depkominfo. Linux adalah merek dagang Linus Torvalds.

#### **Peringatan dan Pernyataan**

Segala daya upaya telah dikerahkan agar buku ini dapat selengkap dan seakurat mungkin, walau begitu tidak ada pernyataan apapun mengenai kebenaran maupun kecocokannya. Segala informasi di buku ini disediakan berdasarkan apa adanya. Pengarang dan penerbit dengan segala hormat tidak bertanggung jawab pun tidak memiliki pertanggungjawaban kepada apapun atau siapa pun akibat terjadinya kehilangan atau kerusakan yang mungkin timbul yang berasal dari informasi yang dikandung dalam buku ini.

## KATA SAWEUTAN

Menuju masyarakat informasi berbasis pengetahuan merupakan tujuan yang hendak dicapai oleh bangsa Indonesia, khususnya dalam menciptakan dan meningkatkan kemandirian bangsa. Untuk itu berbagai kegiatan dan aktivitas dalam mencapai tujuan tersebut perlu dilakukan secara bertahap dan berkesinambungan.

Terkait dengan upaya tersebut, Kementerian Negara Riset dan Teknologi (KNRT) dalam hal ini Asisten Deputi Pengembangan dan Pemanfaatan Teknologi Informasi merasa terpanggil untuk ikut berpartisipasi, mendukung dan mendorong program tersebut guna terciptanya kemandirian bangsa, sesuai dengan tugas, fungsi dan tanggung jawabnya.

Melalui semangat *Indonesia, Go Open Source! (IGOS)* dengan berbagai manfaatnya berkeinginan turut serta untuk membesarkan program Buku Sekolah Elektronik (BSE) yang telah dicanangkan oleh Departemen Pendidikan Nasional Republik Indonesia.

Salah satu wujud nyata untuk mensukseskan program BSE adalah melakukan kerjasama dengan para narasumber dan penulis buku Teknologi Informasi dan Komunikasi (TIK), khususnya berbasis *Open source* untuk menerbitkan buku pelajaran TIK bagi siswa/siswi Sekolah Menengah Atas/ Madrasah Aliyah (SMA/MA) dan pendidikan lain yang sederajat. Kontribusi yang kami berikan sangat kecil dan masih sangat jauh dari kesempurnaan. Namun demikian, kami berharap dengan awal yang kecil ini selanjutnya akan memberikan dampak luas di masa yang akan datang bagi bangsa dan negara Indonesia.

 Diharapkan terbitan ini dapat dimanfaatkan bagi para siswa/siswi (SMA/MA). Dengan demikian, pengenalan, penggunaan dan pemanfaatan *open source* dapat berlangsung sejak dini, dan sekaligus dapat menumbuhkembangkan kreativitas dalam menciptakan piranti lunak berbasis *Open Source*.

Jakarta, 28 Oktober 2008

#### **Kemal Prihatman**

Asisten Deputi Pengembangan dan Pemanfaatan Teknologi Informasi Kementerian Negara Riset dan Teknologi Republik Indonesia

## KATA SAMBUTAN

Buku merupakan salah satu sarana penting dalam upaya meningkatkan mutu pendidikan. Salah satu permasalahan perbukuan dalam era otonomi daerah dewasa ini adalah ketersediaan buku yang memenuhi standar nasional pendidikan dengan harga murah yang dapat dijangkau oleh masyarakat luas. Untuk mengatasi hal tersebut, Departemen Pendidikan Nasional telah membeli 407 hak cipta buku teks pelajaran dari penulis/penerbit.

Buku-buku teks pelajaran SD, SMP, SMA dan SMK yang telah dinilai dan dinyatakan memenuhi syarat kelayakan untuk digunakan di dalam proses pembelajaran oleh Badan Standar Nasional Pendidikan (BSNP) ini ditetapkan melalui Peraturan Menteri Pendidikan Nasional Nomor 34 Tahun 2008.

Buku-buku yang hak ciptanya telah dimiliki oleh Departemen Pendidikan Nasional tersebut kemudian dialihformatkan oleh Pustekkom menjadi buku elektronik (e-book) yang penyebarluasannya dilakukan melalui media web BSE yang beralamat di *bse.depdiknas.go.id* dan cakram digital (CD/DVD). Seluruh buku telah diunggah (*upload*) ke web BSE dan saat ini buku-buku tersebut dapat diunduh (download), digandakan, dicetak, dialih-mediakan, atau difotokopi secara bebas oleh masyarakat. Namun untuk penggandaan yang bersifat komersial, maka harga penjualannya harus memenuhi Harga Eceran Tertinggi (HET) yang telah ditetapkan oleh Pemerintah. Dengan melalui Jardiknas diharapkan buku-buku teks pelajaran murah ini mudah diakses oleh siswa dan guru di seluruh Indonesia maupun Sekolah Indonesia yang berada di luar negeri.

Dari tahun ke tahun jumlah buku teks pelajaran tersebut akan ditambah sehingga kebutuhan masyarakat terhadap buku murah dapat terpenuhi. Disamping menyediakan buku murah sendiri, Departemen Pendidikan Nasional menyambut baik dukungan dan sumbangan buku-buku teks pelajaran lain dari lembaga atau mitra kerja.

Salah satu mitra yang telah memberikan perhatian pada upaya untuk menyediakan buku teks pelajaran adalah Kementerian Negara Riset dan Teknologi yang pada tahun 2008 ini telah bersedia menghibahkan hak cipta 6 (enam) buah buku teks pelajaran Teknologi Informasi dan Komunikasi (TIK) berbasis *Open Source* untuk SMA kelas X, XI dan XII kepada Departemen Pendidikan Nasional. Bukubuku tersebut akan diunggah dan disebarluaskan melalui web BSE sehingga masyarakat nantinya dapat mengunduh, menggandakan, mencetak, mengalihmediakan, atau memfotokopinya kapan saja dan dimana saja.

Untuk itu kami menyampaikan penghargaan yang setinggi-tingginya kepada Kementerian Negara Riset dan Teknologi yang telah berkenan menyerahkan buku teks pelajaran TIK tersebut kepada Departemen Pendidikan Nasional untuk digunakan secara luas oleh para siswa dan guru di seluruh Indonesia.

Kami berharap semua pihak dapat mendukung kebijakan ini. Kepada para siswa kami ucapkan selamat belajar dan manfaatkanlah serta terapkanlah buku ini dengan sebaik-baiknya. Kita menyadari bahwa buku ini masih perlu ditingkatkan mutunya. Oleh karena itu, sumbang saran dan kritik sangat kami harapkan.

Jakarta, Oktober 2008 Kepala Pusat Teknologi Informasi dan Komunikasi Pendidikan

### KATA PENGANTAR

Buku pelajaran TIK (Teknologi Informasi dan Komunikasi) untuk SMA/MA berbasis FOSS (*Free/Open Source Software*) ini disusun berdasarkan kurikulum pendidikan nasional KTSP (Kurikulum Tingkat Satuan Pendidikan). Penerbitan buku ini diharapkan dapat melengkapi koleksi buku-buku sekolah elektronik yang telah diterbitkan Departemen Pendidikan Nasional dan didistribusikan melalui web http://bse.depdiknas.go.id.

Perangkat lunak atau program komputer yang digunakan sebagai bahan pembelajaran di buku ini berlisensi bebas atau merdeka, lisensi yang menjadi ciri khas perangkat lunak FOSS. Para guru dan siswa dapat memperoleh semua program yang digunakan dalam buku ini tanpa harus membayar lisensi kepada pembuatnya. Perangkat lunak FOSS seperti sistem operasi Linux dan aplikasi OpenOffice.org dapat diperoleh dengan cara men-*download* dari Internet, meng-*copy* CD yang disertakan dalam buku atau majalah, atau membeli dari penyedia CD/DVD lainnya.

Buku yang diterbitkan oleh Kementerian Negara Riset dan Teknologi ini disusun oleh para pengajar dan penulis yang telah lama berkecimpung di dunia pendidikan maupun dunia kepenulisan buku-buku TIK. Sebagian besar materi yang terdapat di buku ini telah digunakan di laboratorium komputer pada beberapa SMA yang dikelola oleh Divisi Pendidikan Sekolah LP3T-NF (Lembaga Pendidikan dan Pengembangan Profesi Terpadu – Nurul Fikri).

Rangkaian buku TIK untuk SMA/MA berbasis FOSS ini terdiri atas 6 judul sesuai dengan kelas dan semester. Buku kelas X semester I membahas sistem operasi komputer dan berbagai aplikasi komputer, sementara buku kelas X semester II membahas aplikasi pengolah kata (*word processor*). Buku kelas XI semester I membahas Internet, sementara buku kelas XI semester II membahas pengolah angka atau lembar kerja (*spreadsheet*). Buku kelas XII semester I membahas program untuk desain grafis, termasuk pengolah gambar bitmap dan vektor. Buku kelas XII semester II membahas program presentasi.

Kami ucapkan terima kasih kepada semua pihak yang telah membantu penyusunan dan penerbitan buku ini. Kami menunggu kritik dan saran Anda demi penyempurnaan buku ini dan buku-buku lain yang akan kami susun untuk mencerdaskan generasi muda bangsa Indonesia. Kritik dan saran dapat dikirim melalui email ke alamat penulisbuku@nurulfikri.com.

Jakarta, 28 Oktober 2008

Penyusun:

Onno W. Purbo, Julianto Arief Setiadi, Lusi Endang Bayu Pratama, Nanang Kuswana, Siswanto, Saruri

## **DAFTAR ISI**

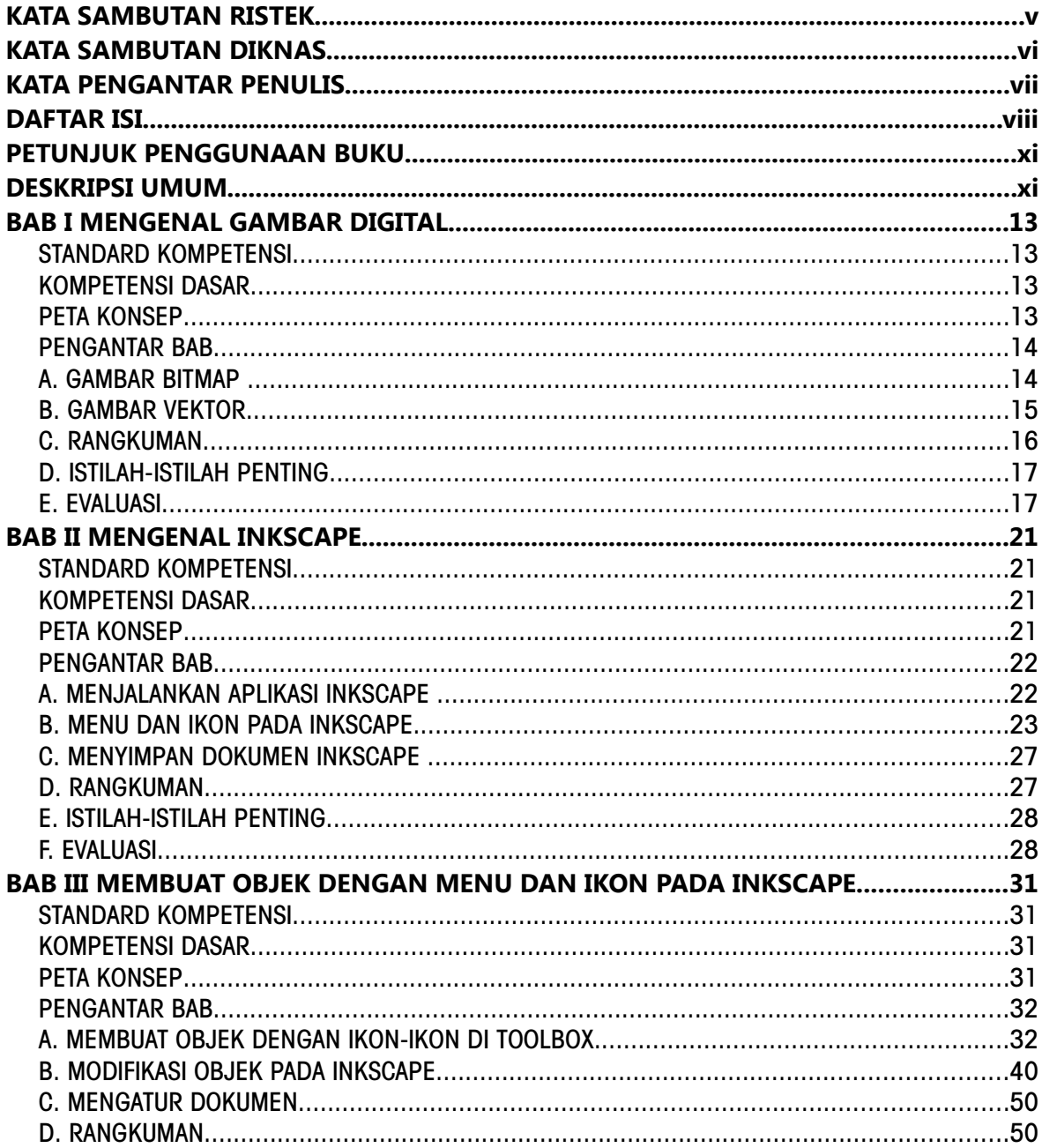

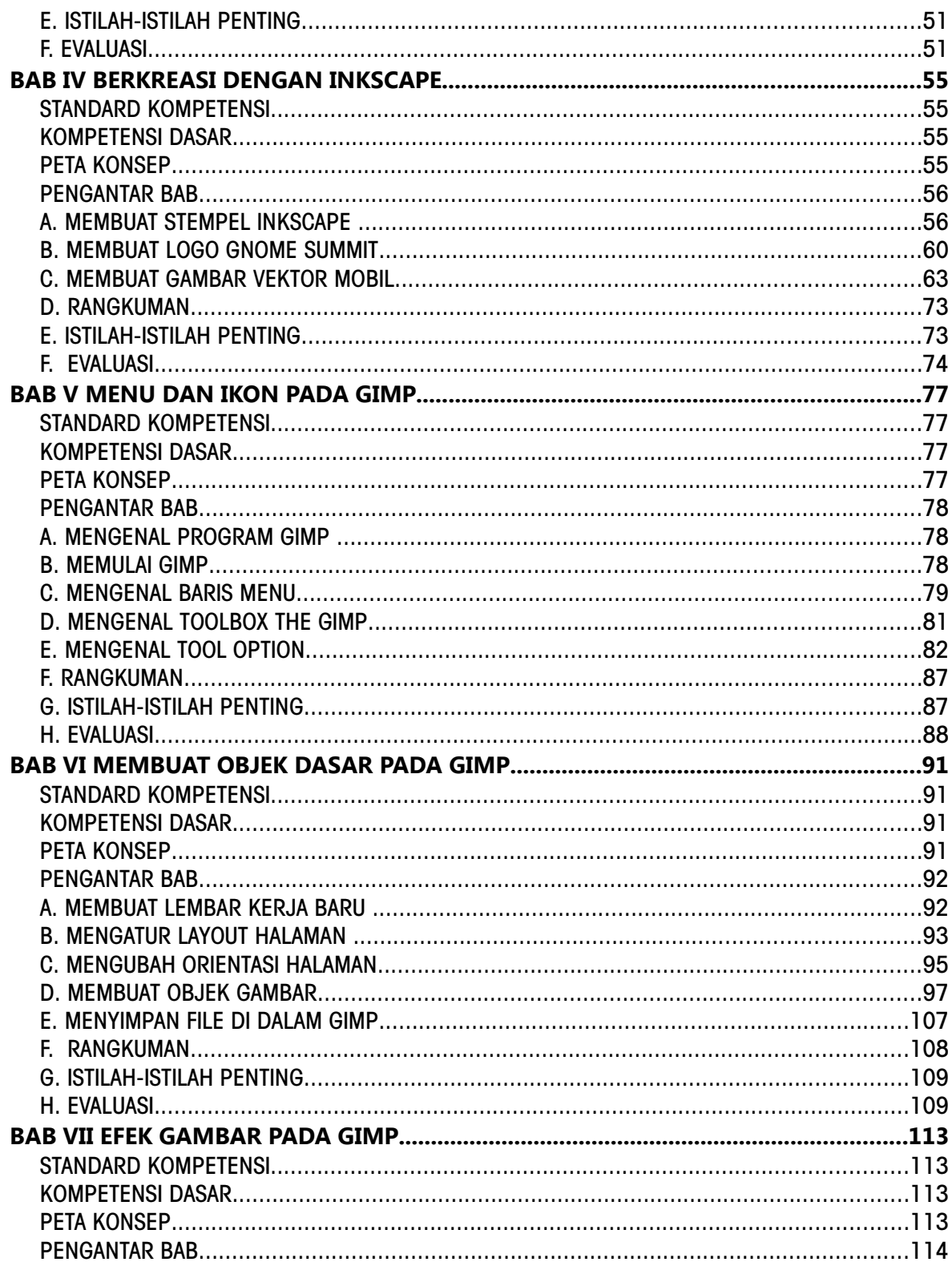

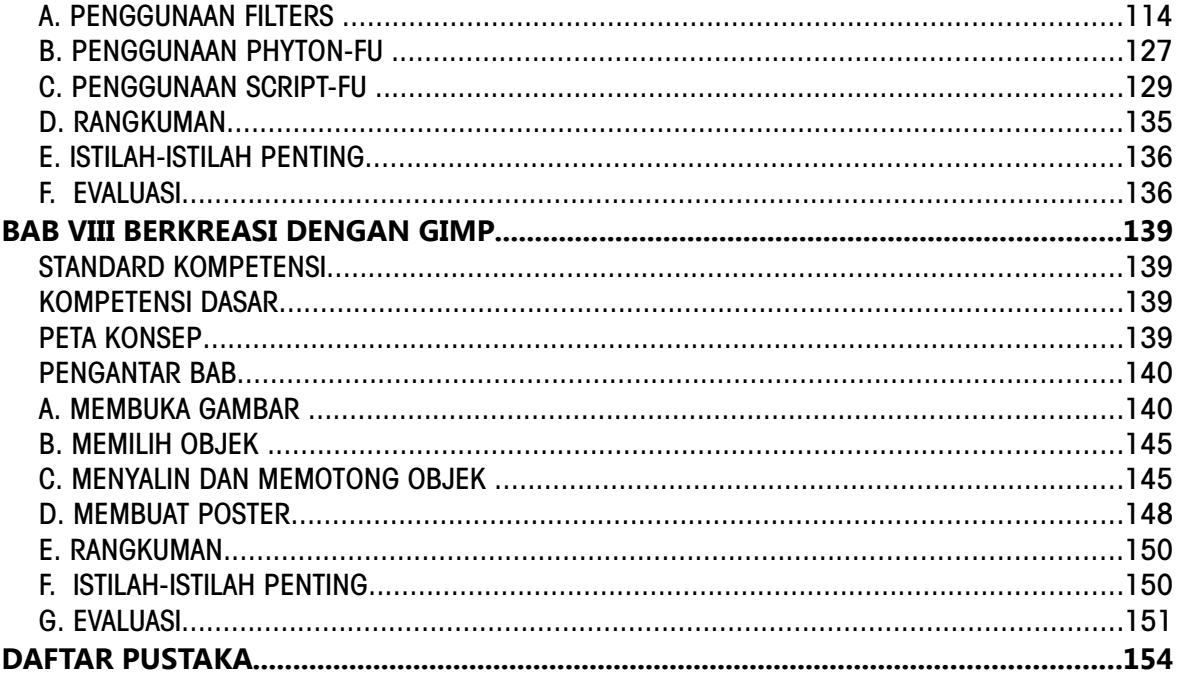

## PETUNJUK PENGGUNAAN BUKU

## DESKRIPSI UMUM

Buku ini disusun berdasarkan Kurikulum Tingkat Satuan Pelajaran (KTSP) 2006 untuk mata pelajaran Teknologi Informasi dan Komputer kelas XII semester 1. Pokok bahasan utama yang dibahas dalam buku ini adalah:

- Mengenal gambar digital
- Mengenal Inkscape
- Membuat objek dengan menu dan ikon pada Inkscape
- Berkreasi dengan Inkscape
- $\bullet$  Menu dan ikon pada Gimp
- Membuat objek dasar pada Gimp
- Efek gambar pada Gimp
- Berkreasi dengan Gimp

#### 1. PETA KOMPETENSI

Secara umum, buku ini mengacu pada Standar Kompetensi dan Kompetensi Dasar (SK & KD) bagi SMA seperti yang tercantum dalam tabel berikut.

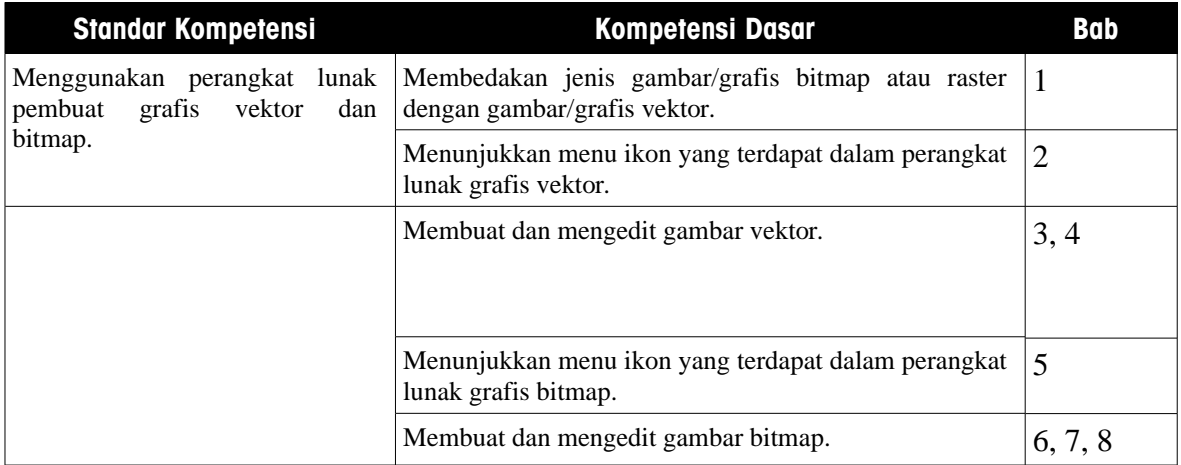

Secara rinci, kompetensi dasar (KD) yang dibahas dalam buku ini tercantum pada tabel

berikut.

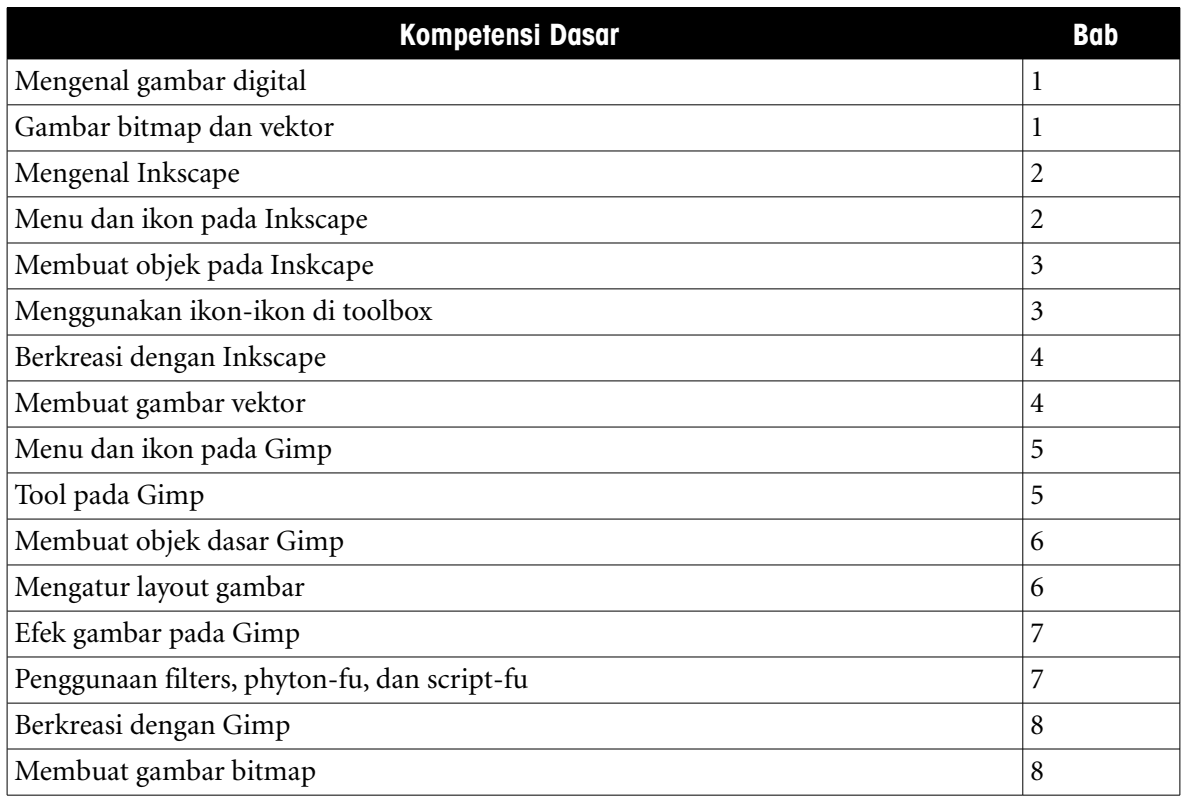

### 2. CARA MENGGUNAKAN BUKU

Buku ini secara khusus ditujukan untuk siswa dan guru SMA atau yang sederajat yang mengikuti dan mengampu pembelajaran Teknologi Informasi dan Komuter (TIK). Namun demikian, buku ini juga dapat digunakan oleh pembaca umum yang berminat dalam dunia Teknologi Informasi dan Komputer. Buku ini dapat dijadikan buku pegangan siswa karena ini menyediakan bahan-bahan pelajaran yang lengkap untuk mata pelajaran TIK di tingkat SMA/MA. Beberapa bagian dari buku ini mungkin memerlukan buku-buku referensi tambahan untuk lebih memperkaya wawasan dan peningkatan kemampuan. Bagi guru, buku ini dapat digunakan sebagai referensi untuk menyusun modul-modul ajar bagi peserta didiknya.

Buku ini disusun sedemikian rupa agar siswa dapat belajar secara mandiri dan terdorong untuk mencoba secara langsung. Oleh karena itu, dalam buku ini terdapat banyak ilustrasi baik yang berupa gambar, skema maupun listing program. Hal ini dimaksudkan agar siswa dapat dengan mudah memahami penjelasan ataupun penerapan mengenai suatu konsep tertentu. Untuk menguji kompetensi siswa, pada bagian akhir bab terdapat dengan soal-soal latihan yang berkaitan dengan pokok bahasan pada bab tersebut.

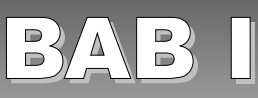

## MENGENAL GAMBAR DIGITAL

## STANDARD KOMPETENSI

➢ Menggunakan perangkat lunak pembuat grafis bitmap dan vektor.

## KOMPETENSI DASAR

➢ Membedakan jenis gambar/grafis bitmap atau raster dengan gambar/grafis vektor.

## PETA KONSEP

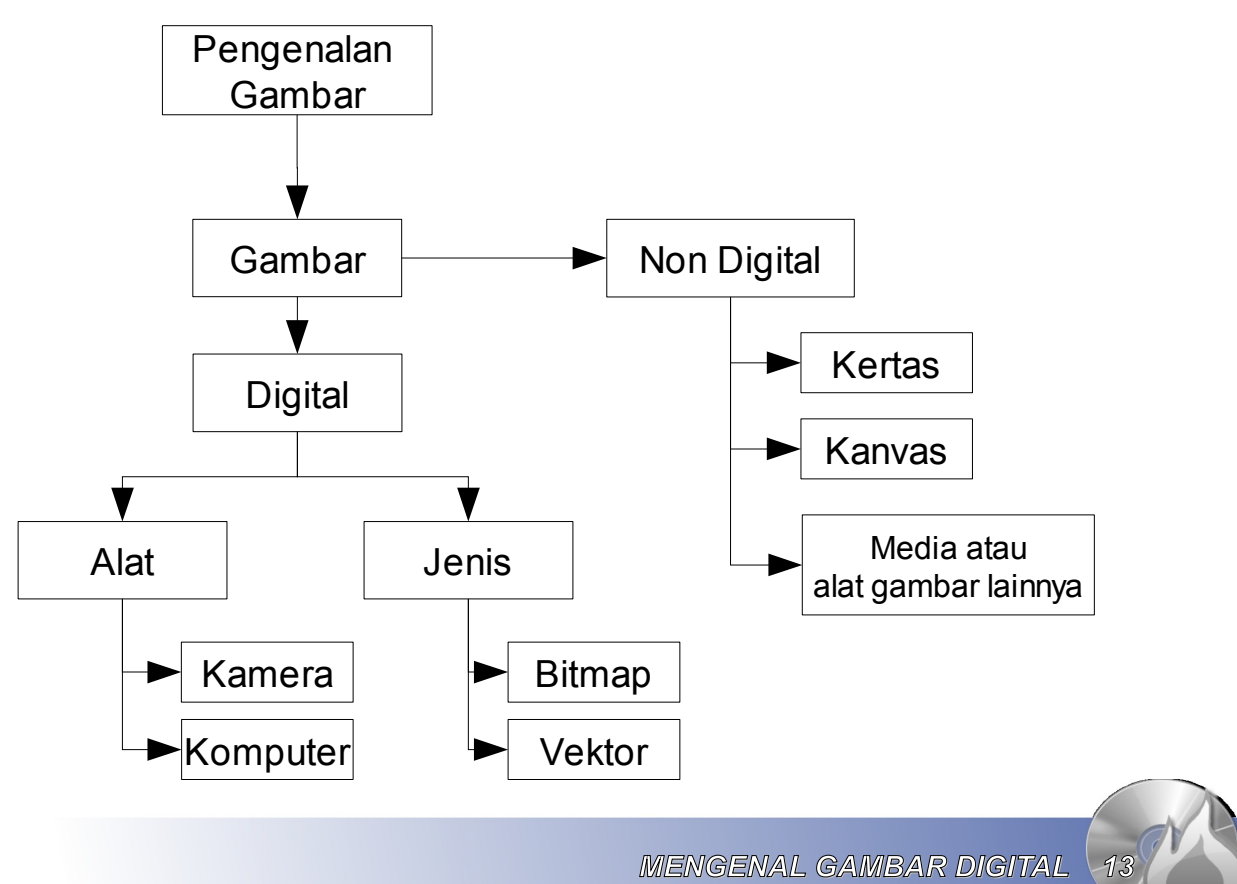

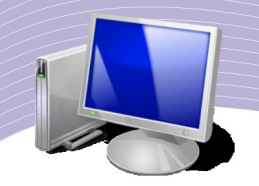

#### PENGANTAR BAB

i era teknologi informasi dan komunikasi ini, kita mengenal dua jenis gambar, gambar biasa (non digital) dan gambar dalam bentuk digital. Gambar non digital adalah sketsa atau guratan alat gambar ke suatu media kertas, kanvas, dan i era teknologi informasi dan komunikasi ini, kita mengenal dua jenis gambar, gambar biasa (non digital) dan gambar dalam bentuk digital. Gambar non digital adalah sketsa atau guratan alat gambar ke suatu media kertas, kan digital adalah gambar yang dihasilkan dari olah gambar di komputer, pemotretan menggunakan kamera digital, atau media lain yang disimpan dalam bentuk file. Gambar digital terbagi menjadi dua jenis, yaitu gambar jenis bitmap dan gambar jenis vektor. Dalam bab ini, Anda akan belajar lebih dalam tentang gambar digital.

## A. GAMBAR BITMAP

Gambar bitmap merupakan duplikat atau tiruan persis dari gambar asli dalam bentuk gambar digital. Gambar jenis ini tersusun dari sejumlah titik pixel (*picture element*)/dot/point/titik koordinat yang ditempatkan pada lokasi-lokasi tertentu dengan nilai warna tersendiri sehingga membentuk pola tertentu di layar komputer. Pola yang terbentuk itulah yang menghasilkan atau menimbulkan kesan gambar. Pixel merupakan elemen terkecil citra digital yang dapat dilihat mata. Semakin banyak jumlah pixel, berarti semakin tinggi tingkat kerapatannya dan semakin halus gambar yang terbentuk. Akibatnya, semakin besar pula ukuran file gambar tersebut. Banyaknya titik dalam 1 inchi dikenal dengan dpi (dot per inchi). Anda dapat mengenali gambar bitmap dari file komputer yang berekstensi **.bmp**, **.jpg**, **.tfi**, **.gif**, **.png**, **.pix**, **.pcx**, dan sebagainya.

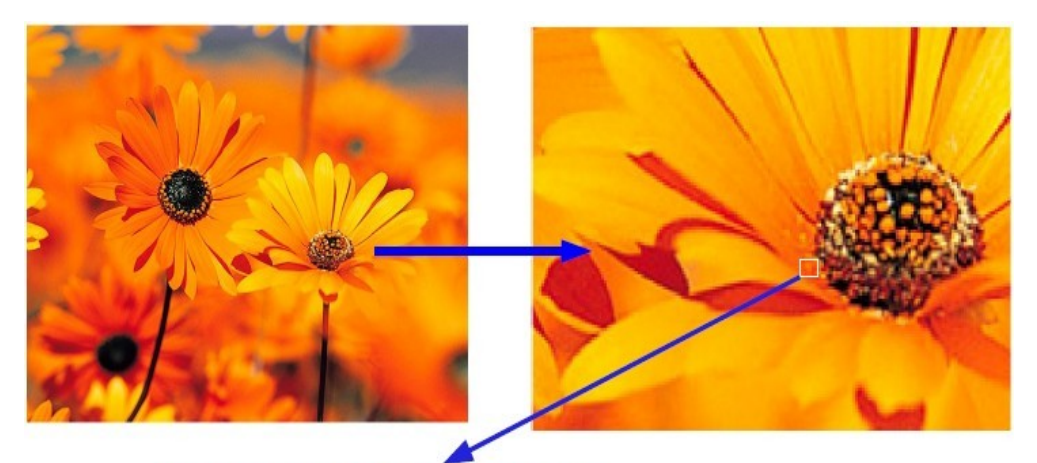

Titik-titik yang terlihat setelah gambar diperbesar Gambar 1.1 Gambar Bitmap

### 1. Kelebihan gambar bitmap

Gambar bitmap mempunyai kelebihan-kelebihan sebagai berikut.

● Mampu menangkap nuansa warna dan bentuk yang natural.

*14 MENGENAL GAMBAR DIGITAL* 

● Lebih cepat dan lebih sesuai untuk ditampilkan ke layar monitor, karena gambar bitmap dapat di*transfer* secara langsung dari file ke layar monitor Anda.

#### 2. Kekurangan gambar bitmap

Selain mempunyai kelebihan-kelebihan, gambar bitmap juga mempunyai beberapa kekurangan sebagai berikut.

- Perubahan ukuran gambar (pembesaran dan pengecilan) mempengaruhi kualitas gambar.
- Ukuran file gambar relatif besar.
- Melakukan kompresi (pemadatan) pada gambar, maka kualitasnya gambar tersebut akan menurun.

#### 3. Program aplikasi pengolah gambar bitmap

Suatu gambar bitmap dapat diolah kembali dengan cara memberikan efek-efek khusus pada gambar, memotong gambar, menempelkan gambar bitmap lain, atau menambahkan objek lain baik yang berupa teks maupuan objek-objek bidang seperti kotak, lingkaran, dan sebagainya. Pengolahan gambar bitmap dapat kita lakukan dengan aplikasi-aplikasi yang dirancang khusus untuk mengolah gambar, seperti Adobe Photoshop, Corel Photopaint, dan GIMP. Photoshop dan Photopaint merupakan program aplikasi berbayar (tidak gratis), namun GIMP adalah program aplikasi yang gratis. Meskipun gratis, gambar yang dihasilkan GIMP tidak kalah kualitasnya dengan gambar yang dihasilkan program berbayar.

## B. GAMBAR VEKTOR

Gambar vektor adalah gambar yang tersusun oleh sekumpulan garis, kurva, dan bidang tertentu dengan menggunakan serangkaian instruksi yang masing-masing didefinisikan secara matematis. Setiap garis, kurva, dan bidang tertentu tersebut mempunyai properti atau atribut masing-masing berupa fill, stroke, dan node. Gambar vektor tidak dipengaruhi oleh resolusi gambar atau titik pixel (dpi) seperti pada gambar bitmap.

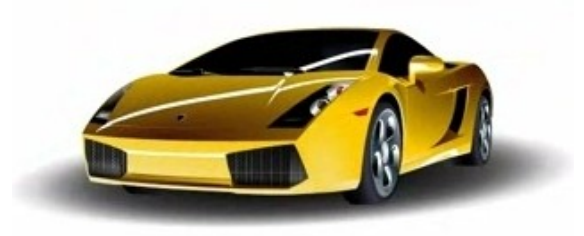

Gambar 1.2 Contoh gambar vektor

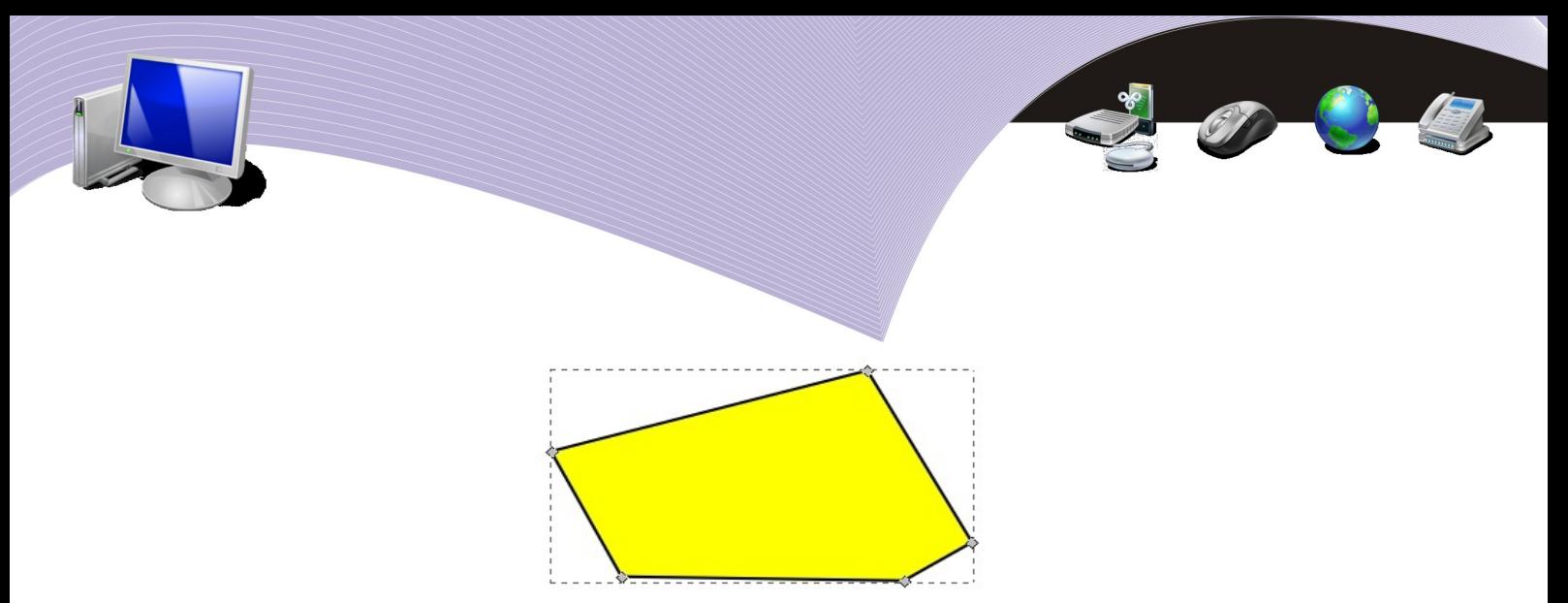

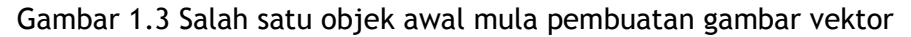

#### 1. Kelebihan gambar vektor

Gambar vektor mempunyai kelebihan-kelebihan sebagai berikut.

- Bersifat *scalable*, artinya kita dapat memperbesar atau memperkecil gambar tanpa mengubah kualitasnya.
- Memiliki ukuran file yang kecil, sehingga lebih mudah dan lebih cepat didownload melalui Internet.
- Dapat diubah dalam berbagai tampilan tiga dimensi, tentunya dengan menggunakan software yang sesuai.
- Mempunyai warna-warna yang solid, cocok untuk bentuk-bentuk gambar sederhana, seperti logo, kartun, dan sebagainya.

#### 2. Kekurangan gambar vektor

● Kekurangan gambar vektor adalah kurang dapat menampilkan gambar dan gradasi secara realitis atau natural.

#### 3. Program aplikasi pengolah gambar vektor

Gambar vektor dapat dibuat dengan program aplikasi desain grafis untuk gambar vektor seperti CorelDraw, Macromedia Freehand, Macromedia Flash, Dia, dan Inkscape. Aplikasi-aplikasi tersebut masing-masing mempunyai kelebihan dan kekurangan. Dia dan Inkscape merupakan program aplikasi pengolah gambar vektor yang bersifat gratis, namun kemampuannya tidak kalah dengan aplikasi berbayar.

### G. RANGKUMAN

Gambar digital secara umum terbagi menjadi dua jenis, yaitu gambar bitmap dan gambar vektor. Masing-masing gambar mempunyai kelebihan dan kekurangan. Gambar bitmap lebih bersifat natural, dan memang merupakan duplikat dari kondisi asli alami yang disimpan melalui media kamera menjadi file. Bila diperbesar, kualitas gambar bitmap akan menurun dan terkesan pecah-pecah membentuk titik-titik kotak kecil yang dikenal dengan pixel. Gambar vektor merupakan gambar yang dibentuk dari awal dengan membuat dan menggabungkan beberapa objek garis, kurva, dan bidang tertentu menjadi suatu gambar jadi. Contoh gambar vektor adalah gambar kartun.

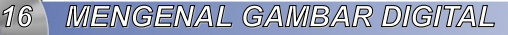

## D. ISTILAH-ISTILAH PENTING

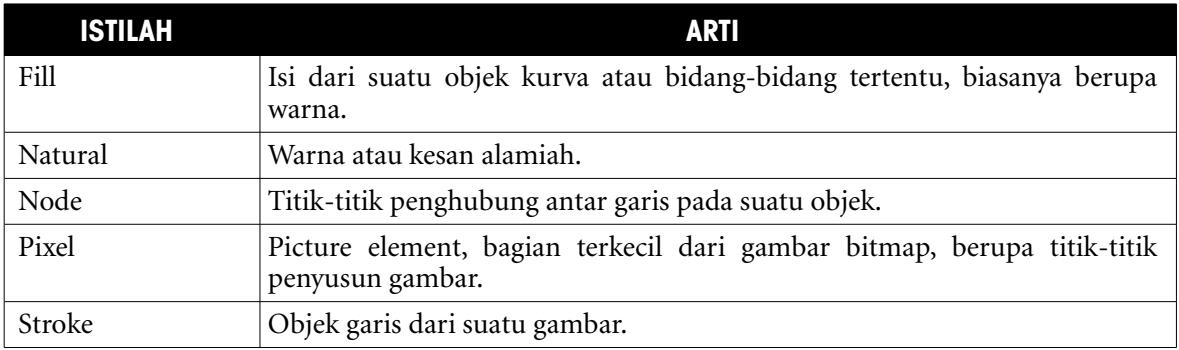

## E. EVALUASI

#### **a. Soal Pilihan Ganda**

Pilihlah jawaban yang paling tepat.

- 1. File gambar yang dihasilkan dari kamera termasuk gambar jenis ....
	- a. non digital
	- b. bitmap
	- c. vektor
	- d. pixel
	- e. scalable
- 2. Gambar kartun termasuk gambar jenis ....
	- a. non digital
	- b. bitmap
	- c. vektor
	- d. pixel
	- e. scalable
- 3. Program aplikasi untuk mengolah gambar bitmap yang dapat digunakan secara gratis adalah ....
	- a. Adobe Photoshop
	- b. Corel Photopaint
	- c. Gimp
	- d. Dia
	- e. Inkscape
- 4. Program aplikasi untuk membuat gambar vektor yang dapat digunakan secara adalah ....

 *MENGENAL GAMBAR DIGITAL 17*

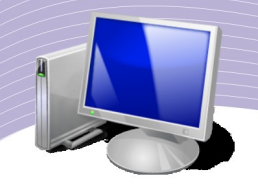

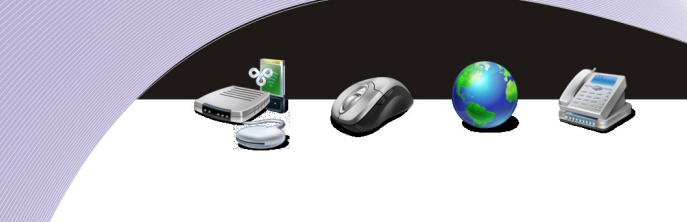

- a. CorelDraw
- b. Gimp
- c. Macromedia Flash
- d. Adobe Photoshop
- e. Inkscape
- 5. Titik-titik yang merupakan bagian terkecil dari gambar bitmap dikenal dengan istilah ....
	- a. pixel
	- b. scalable
	- c. node
	- d. stroke
	- e. fill

6. Kesan alami yang didapatkan dari suatu objek, dikenal dengan istilah ....

- a. node
- b. fill
- c. pixel
- d. natural
- e. stroke
- 7. Gambar yang bersifat *scalable*, sehingga kualitasnya tetap bila diperbesar maupun diperkecil adalah gambar jenis ....
	- a. bitmap
	- b. vector
	- c. natural
	- d. non digital
	- e. lukisan
- 8. Gambar kartun atau vektor merupakan gabungan dari beberapa objek berikut ini, kecuali ....
	- a. garis
	- b. kurva
	- c. kotak
	- d. lingkaran
	- e. foto
- 9. Ukuran file gambar vektor bila dibandingkan dengan gambar bitmap adalah ....
	- a. lebih kecil
	- b. sama
	- c. lebih besar
	- d. lebih lebar
	- e. fleksibel
- 10. Gambar manual dapat diubah menjadi gambar vektor, dengan cara .... a. memotret

*18 MENGENAL GAMBAR DIGITAL* 

- b. membuat dengan Inkscape
- c. mengolah dengan Gimp
- d. scanning
- e. membuat pada kanvas

#### **b. Soal Teori**

Jawablah pertanyaan-pertanyaan berikut ini.

- 1. Jelaskan pengertian gambar digital!
- 2. Tuliskan perbedaan gambar non digital dengan gambar digital!
- 3. Tuliskan kelebihan dan kekurangan gambar bitmap!
- 4. Tuliskan kelebihan dan kekurangan gambar vektor!
- 5. Jelaskan pengertian gambar kartun!

#### **c. Soal Praktik**

Kerjakan soal praktik berikut ini.

- 1. Buatlah suatu sketsa yang bisa mengenalkan gambar bitmap dan gambar vektor, serta bisa menjelaskan perbedaan kedua gambar tersebut. Buat pada selembar karton atau steroform lengkap dengan gambar dan keterangannya.
- 2. Buat formatnya minimal dalam ukuran B3, seperti gambar berikut ini.

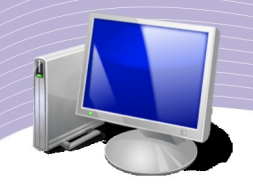

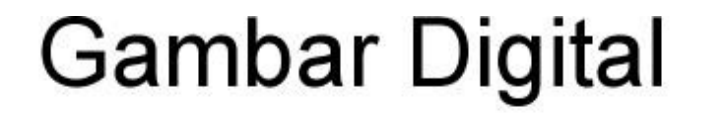

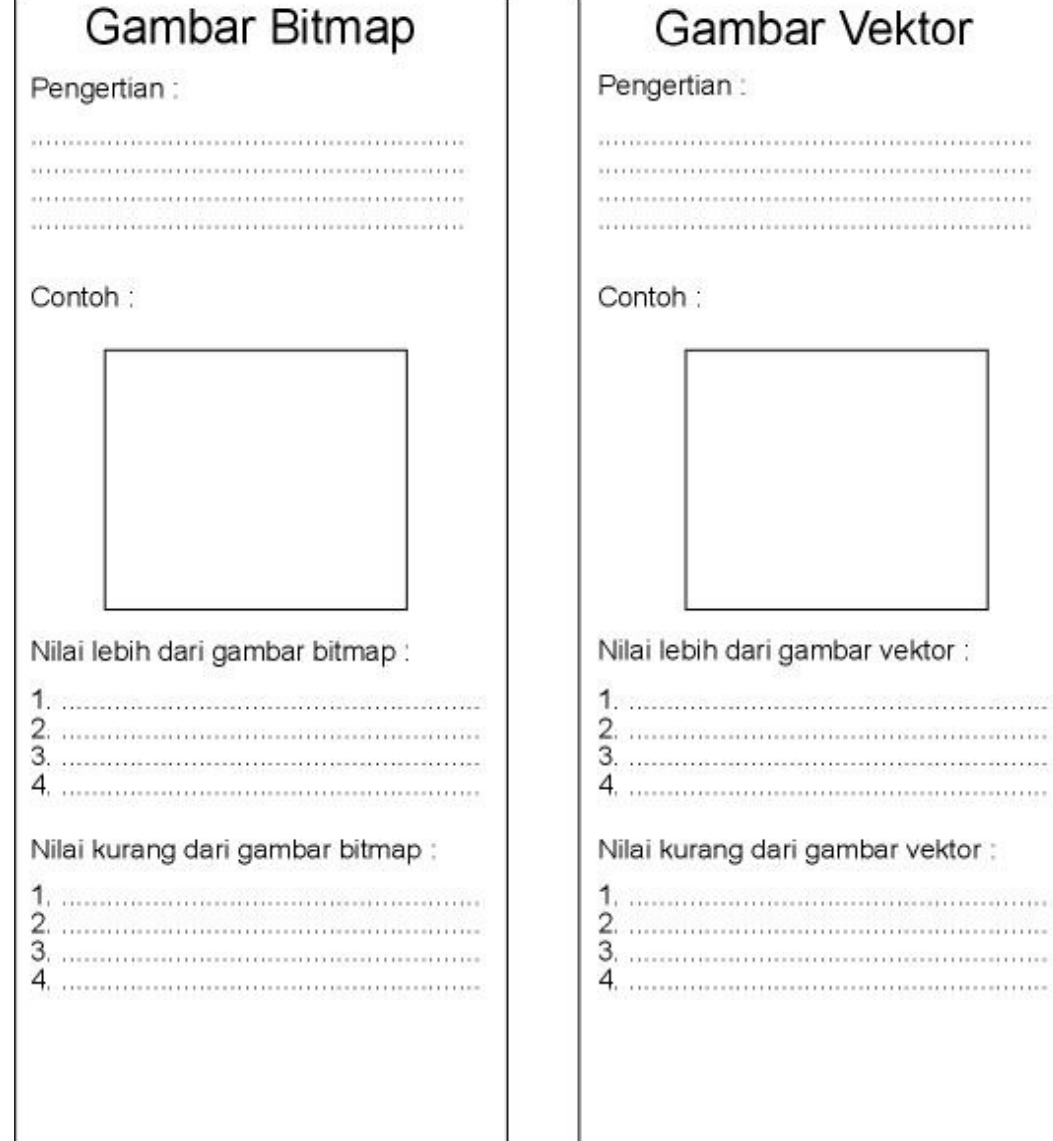

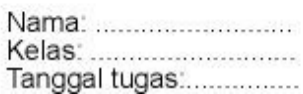

,,,,,,,,,,,,,,,,,,,,,,,,,,,,,,,,

................................

...............................

**Alan de la complex de la complex de la complex de la complex de la complex de la complex de la complex de la** 

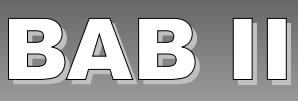

## MENGENAL INKSCAPE

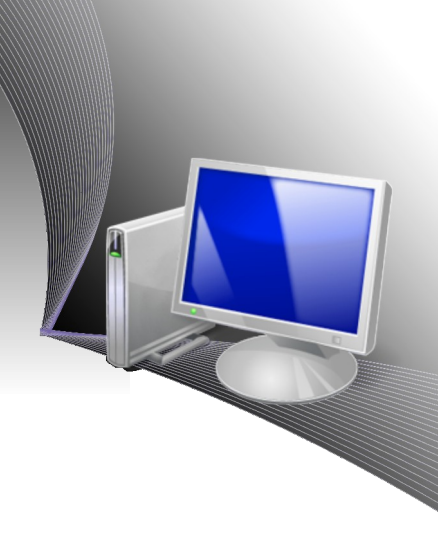

## STANDARD KOMPETENSI

➢ Menggunakan perangkat lunak pembuat grafis bitmap dan vektor.

## KOMPETENSI DASAR

➢ Menunjukkan menu dan ikon yang terdapat dalam perangkat lunak pembuat grafis vektor.

## PETA KONSEP

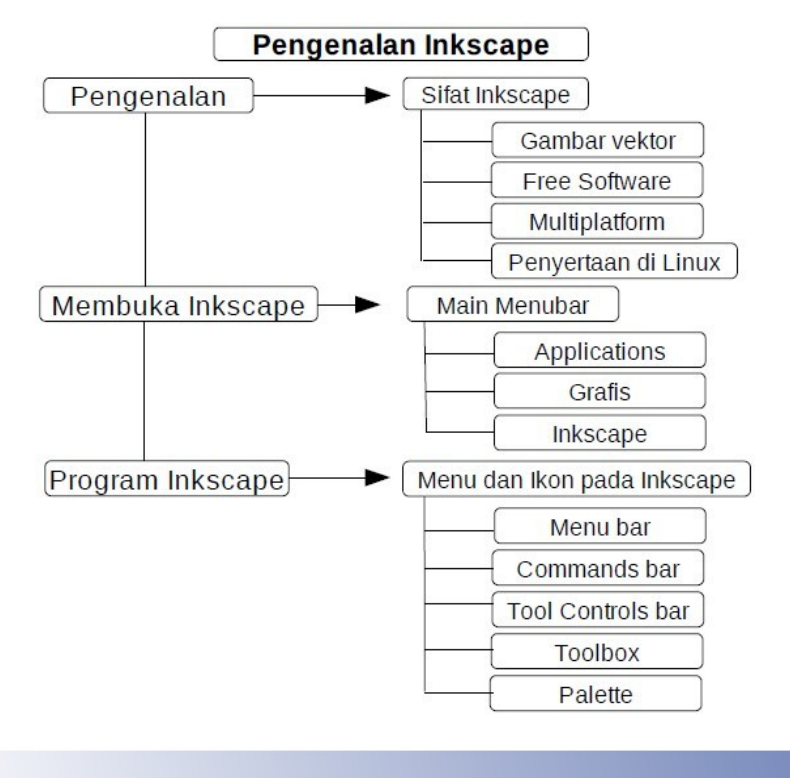

*MENGENAL INKSCAPE 21*

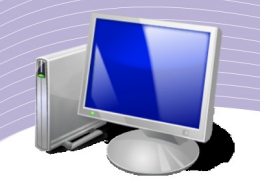

### PENGANTAR BAB

nkscape merupakan program aplikasi desain grafis untuk membuat dan mengolah gambar vektor. Inkscape bersifat *free* (gratis) dan *multiplatform* (dapat berjalan pada berbagai sistem operasi). Kemampuan Inkscape dalam membuat gambar vektor tidak kalah dengan aplikasi desain grafis untuk membuat dan mengolah gambar vektor. Inkscape bersifat *free* (gratis) dan *multiplatform* (dapat berjalan pada berbagai sistem operasi). Kemampuan Inkscape dalam membuat gambar vek meng-*install* sistem operasi Linux, Inkscape merupakan salah satu aplikasi yang ikut disertakan. Inkscape dapat Anda *download* di [www.inkscape.org.](http://www.inkscape.org/) Pada bab ini, Anda akan mempelajari cara membuka program Inkscape dan mengenal menu dan ikon pada Inkscape.

## A. MENJALANKAN APLIKASI INKSCAPE

Untuk menjalankan aplikasi Inkscape, Anda dapat mengklik menu Applications pada menu utama Linux. Langkah-langkahnya adalah seperti berikut.

- 1.Klik Aplications.
- 2.Pilih Grafis (atau Graphics).
- 3.Klik ikon Inkscape Vector Graphics Editor.

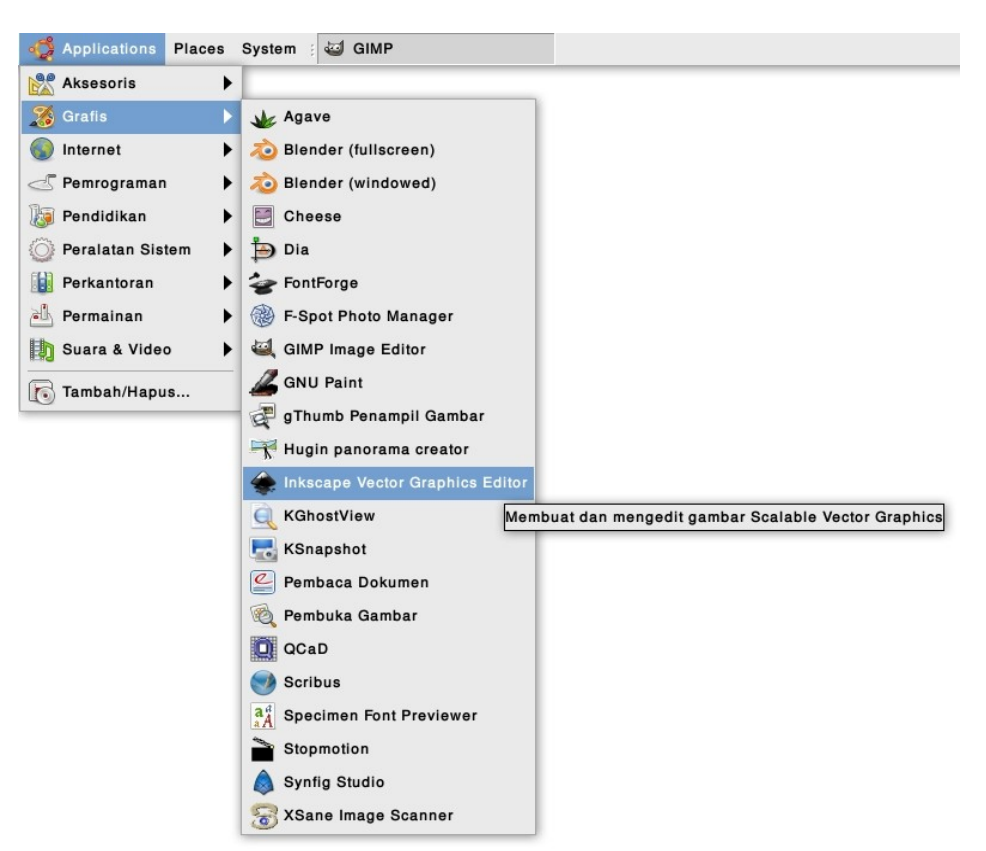

Gambar 2.1 Menjalankan Inkscape dari menu Application

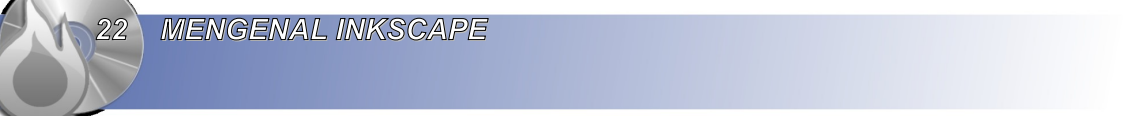

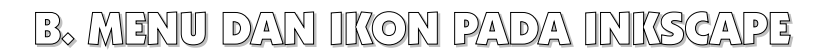

Setelah Anda menjalankan Inkscape, Anda akan melihat tampilan jendela Inkscape. Pada tampilan inilah Anda akan melakukan segala kegiatan desain. Gambar 2.2 memperlihatkan tampilan jendela Inkscape dan bagian-bagiannya.

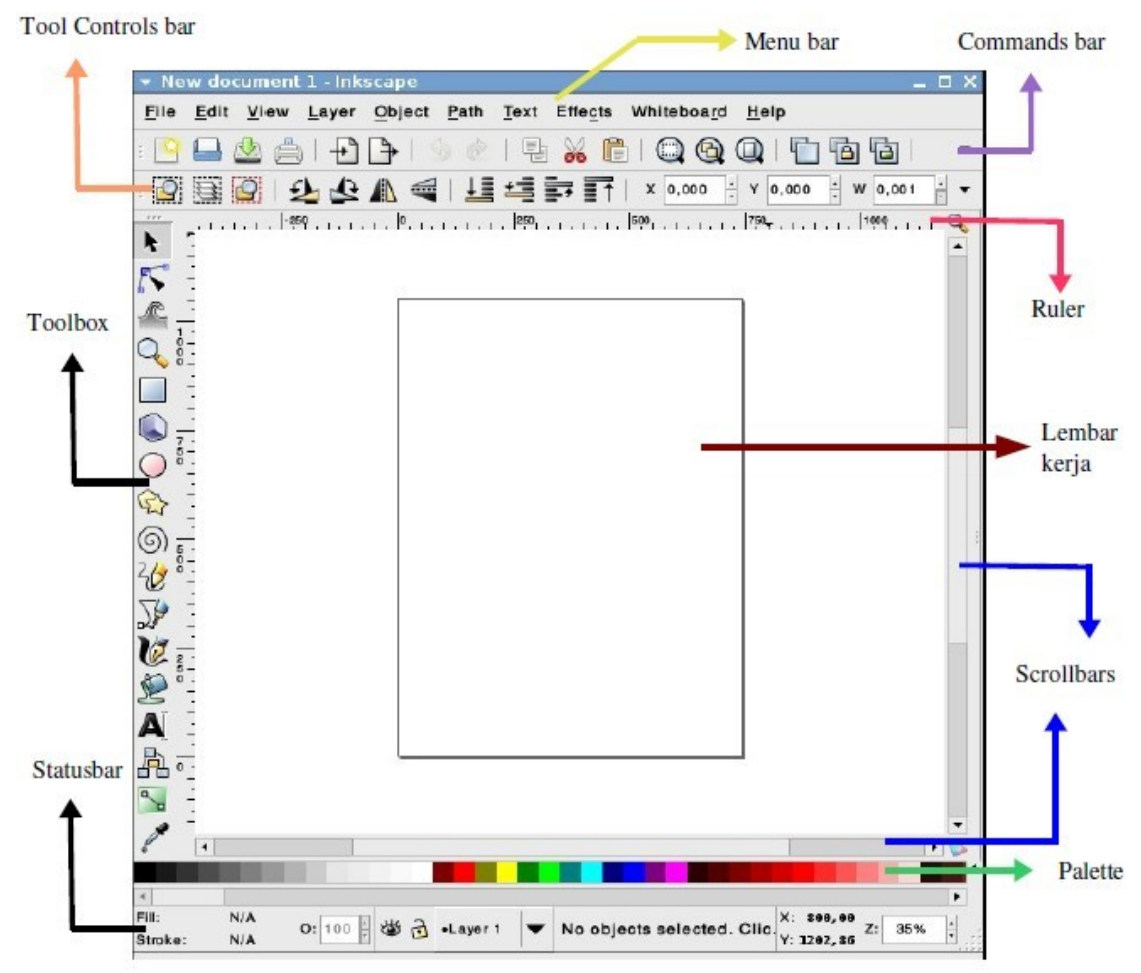

Gambar 2.2 Jendela Inkscape dan bagian-bagiannya

Penjelasan mengenai bagian-bagian dalam jendela Inkscape adalah sebagai berikut.

#### 1. Menu Bar

Menu bar berisi menu-menu untuk mengelola dokumen secara umum, seperti File  $\rightarrow$  Save untuk menyimpan dokumen dan File → Print untuk mencetak dokumen.

File Edit View Layer Object Path Text Effects Whiteboard Help Gambar 2.3 Menu Bar

 *MENGENAL INKSCAPE 23*

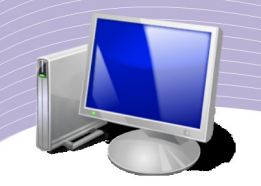

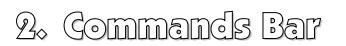

Commands bar berisi ikon-ikon yang merupakan shortcut untuk perintah-perintah pokok seperti print, open, save, dan sebagainya.

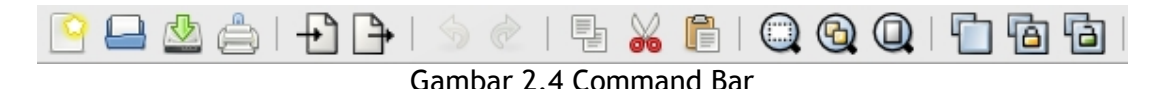

#### 3. Tool Controls Bar

Tool Controls Bar berisi ikon-ikon untuk memodifikasi objek, misalnya memutar dan mengatur ukuran atau tata letak urutan objek.

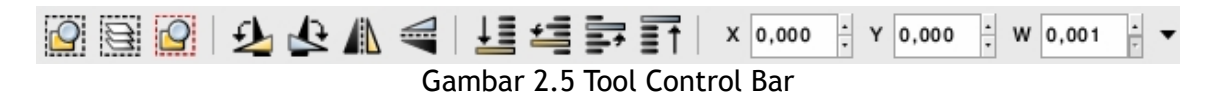

#### 4. Ruler

Ruler atau penggaris berfungsi untuk melihat dan memperkirakan ukuran gambar dalam satuan pixels.

#### 5. Scrollbar

Scrollbars berguna untuk menggulung layar dokumen atas-bawah dan kiri-kanan.

#### 6. Lembar Kerja

Lembar kerja merupakan tempat untuk meletakkan objek yang Anda buat.

#### 7. Palette

Palette berisi warna-warna yang dapat Anda gunakan untuk mewarnai objek. Bila Anda mengklik objek, kemudian mengklik warna yang Anda inginkan di Palette, maka warna objek tersebut akan berubah.

Gambar 2.6 Pallete

#### 8. Status Bar

Status bar dapat Anda gunakan untuk melihat status dokumen Inkscape yang sedang Anda buat. Pada Status bar tercantum informasi-informasi seperti warna objek dan posisi objek bila dilihat pada ukuran di ruler. Status bar dapat juga Anda gunakan untuk *zooming* (memperbesar-memperkecil) tampilan dokumen.

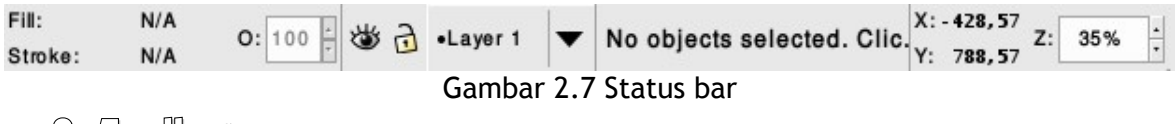

#### 9. Toolbox

Toolbox berisi tool-tool yang sangat berguna dalam proses perencanaan dan perancangan suatu desain. Contoh tool yang terdapat dalam Toolbox adalah Select and transform, Tweak objects, dan Bezier curves and straight line, dan Zoom.

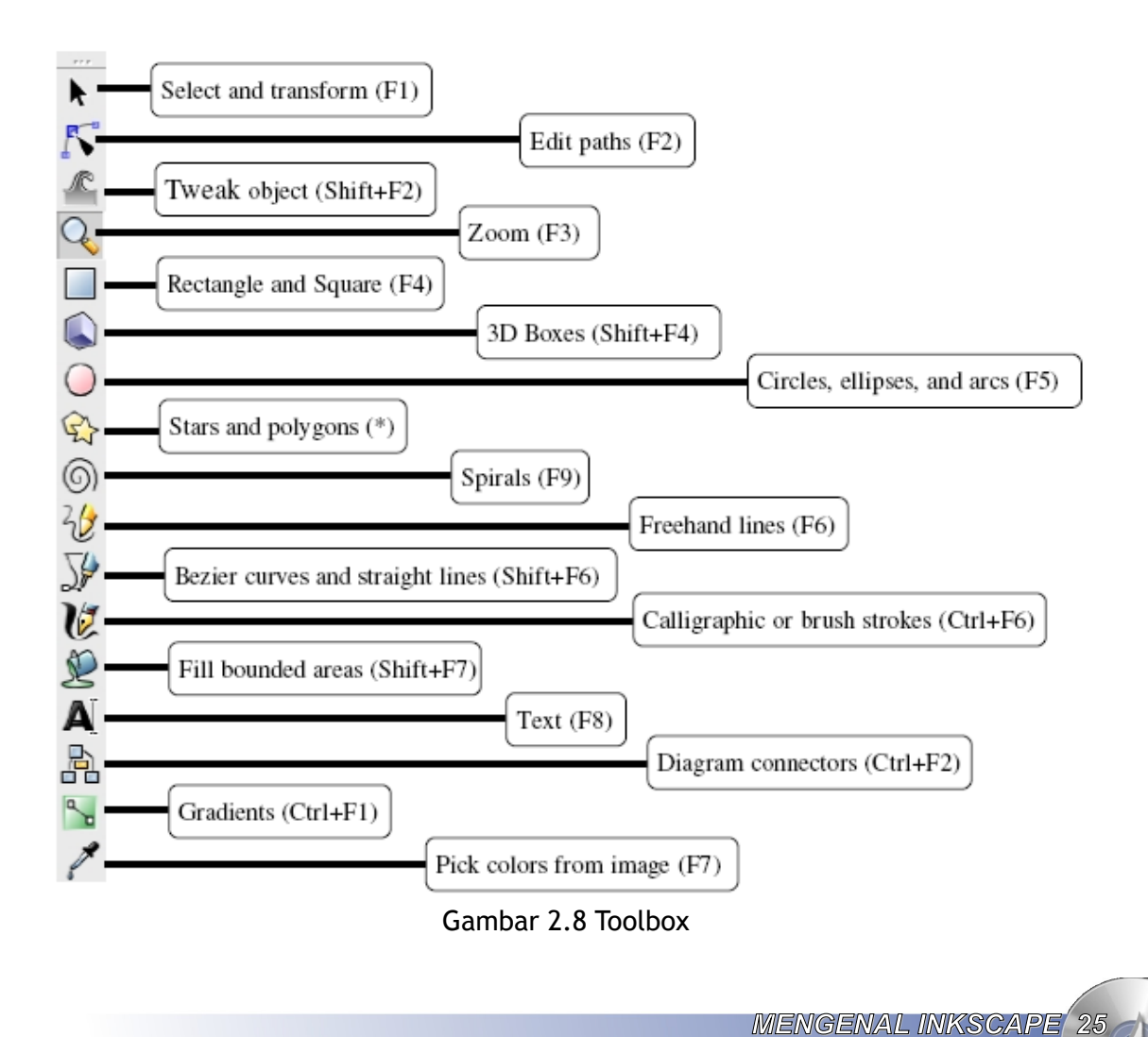

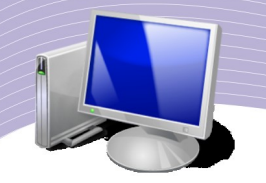

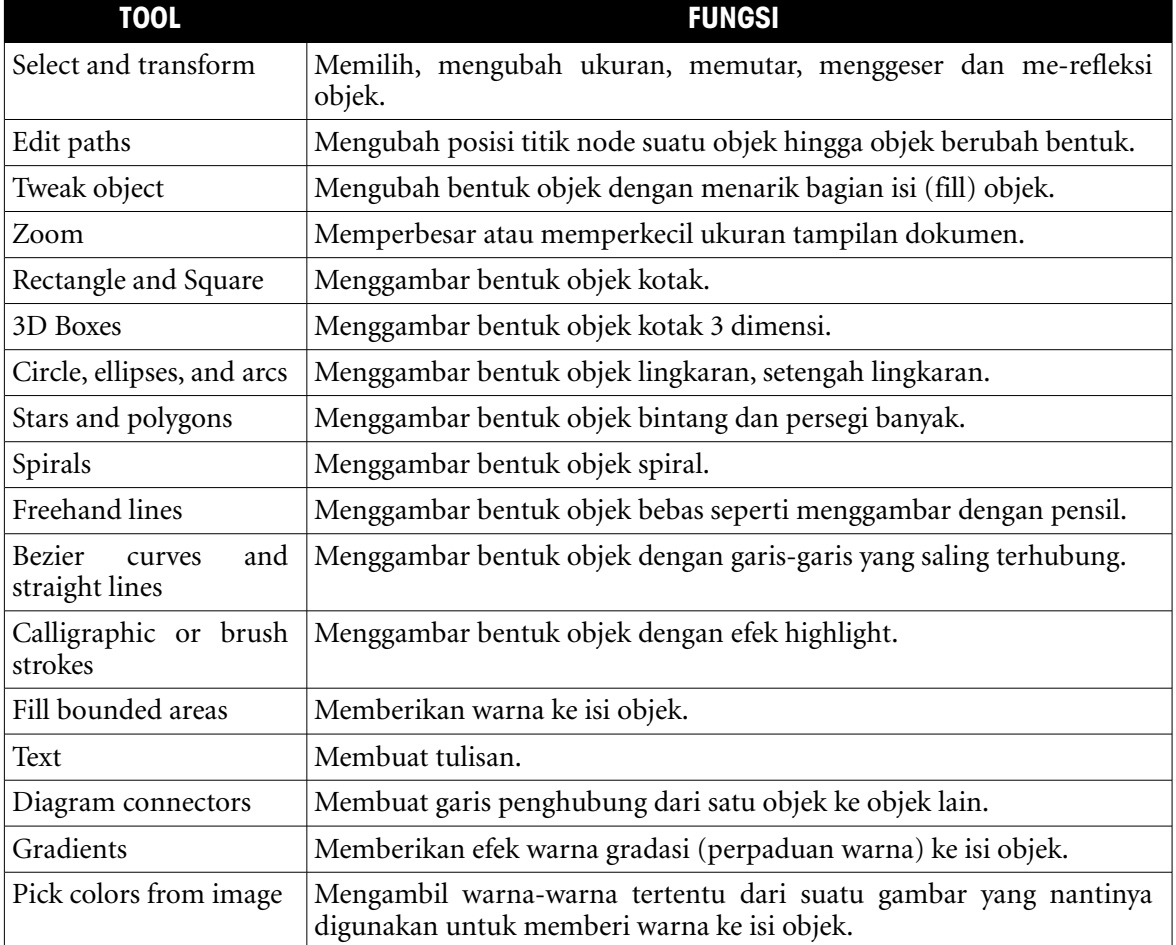

OB

 $\mathcal{O}$ 

#### Tabel 2.1 Tool-tool dalam Toolbox dan fungsinya

Bagian-bagian dari Inkscape dapat Anda tampilkan maupun Anda sembunyikan melalui menu View **→** Show/Hide. Agar lebih jelas, perhatikan Gambar 2.9 berikut ini.

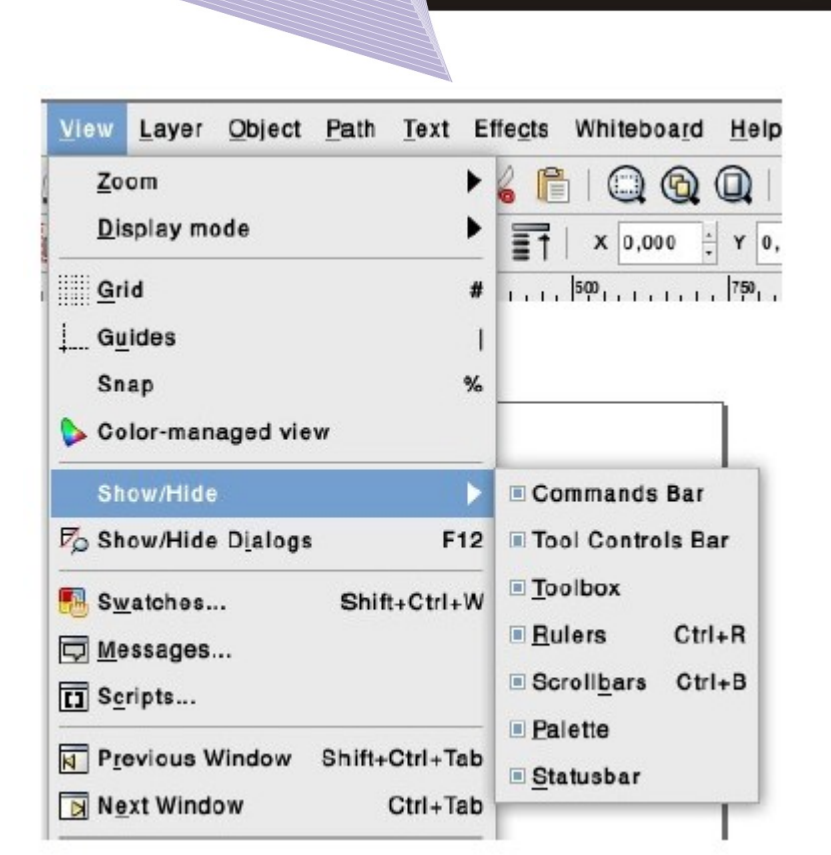

Gambar 2.9 Show/Hide Tools di Inkscape

## C. MENYIMPAN DOKUMEN INKSCAPE

Dokumen yang Anda buat dengan Inkscape akan disimpan dalam bentuk file yang berekstensi svg (nama file.svg). Untuk menyimpan dokumen, Anda dapat menggunakan menu File → Save As atau ikon Save pada Commands bar (Gambar 2.9). Program Inkscape dapat Anda tutup dengan klik menu File  $\rightarrow$  Ouit atau menekan Ctrl + O pada keyboard.

## D. RANGKUMAN

Inkscape merupakan salah satu program aplikasi desain grafis untuk menggambar berbagai objek vektor. Tool-tool yang terdapat pada Inkscape secara umum sama dengan tool-tool pada program aplikasi desain grafis lainnya. Inkscape bebas digunakan dan didownload melalui situs [http://www.inkscape.org/download/.](http://www.inkscape.org/download/) Aplikasi Inkscape biasanya disertakan dalam paket-paket sistem operasi Linux.

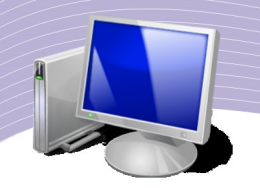

## E. ISTILAH-ISTILAH PENTING

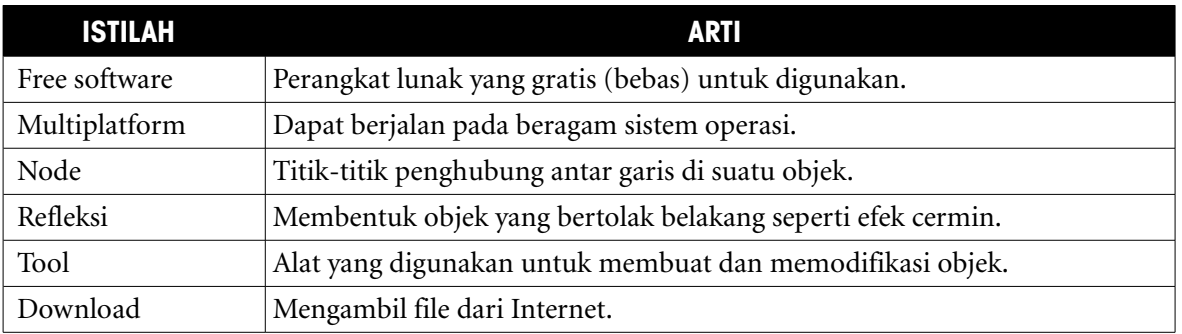

## F. EVALUASI

#### **a. Soal Pilihan Ganda**

Pilihlah jawaban yang paling tepat.

- 1. Inkscape merupakan suatu program aplikasi untuk ....
	- a. pemrograman
	- b. desain grafis
	- c. presentasi
	- d. internet
	- e. multimedia
- 2. *Free software* mempunyai pengertian ....
	- a. software berbayar
	- b. software gratis
	- c. software demo
	- d. software bajakan
	- e. Licency
- 3. Inkscape digunakan untuk membuat gambar berjenis ....
	- a. vektor
	- b. bitmap
	- c. mp3
	- d. pdf
	- e. 3gp
- 4. Bagian yang digunakan untuk mengatur *zoom* (memperbesar-memperkecil) tampilan dokumen Inkscape adalah ....
	- a. menu bar
	- b. commands bar
- *28 MENGENAL INKSCAPE*
- c. tool controls bar
- d. toolbox
- e. status bar
- 5. Bagian dari Inkscape yang digunakan untuk melihat properties dan status suatu objek adalah ....
	- a. status bar
	- b. commands bar
	- c. tool controls bar
	- d. toolbox
	- e. menu bar
- 6. Bagian dari Inkscape yang digunakan untuk membuat suatu objek atau perancangan desain adalah ....
	- a. menu bar
	- b. tool controls bar
	- c. status bar
	- d. commands bar
	- e. toolbox
- 7. Ekstensi file dari Inkscape adalah ....
	- a. cdr
	- b. svg
	- c. pdf
	- d. bmp
	- e. odt
- 8. Sistem operasi yang sudah menyertakan Inkscape kedalamnya adalah ....
	- a. Windows
	- b. Linux
	- c. Machintos
	- d. FreeBSD
	- e. Symbian
- 9. Pada Inkscape, ikon yang digunakan untuk menyimpan file terdapat di ....
	- a. tool controls bar
	- b. commands bar
	- c. toolbox
	- d. status bar
	- e. scrollbars
- 10. Keluar dari program Inkscape, shortcut yang digunakan pada keyboard adalah .... a. Ctrl E

 *MENGENAL INKSCAPE 29*

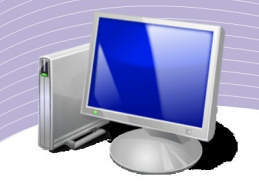

- b. Ctrl Q
- c. Alt E
- d. Alt Q
- e. Ctrl S

#### **b. Soal Teori**

Jawablah pertanyaan-pertanyaan berikut ini.

- 1. Apa yang Anda ketahui tentang Inkscape dan desain grafis?
- 2. Tuliskan cara menampilkan program Inkscape!
- 3. Bagaimana cara menampilkan dan menyembunyikan toolbox Inkscape?
- 4. Jelaskan fungsi Toolbox!
- 5. Jelaskan cara memperoleh Inkscape!

#### **c. Soal Praktik**

Kerjakan soal praktik berikut ini.

- 1. Bukalah program Inkscape.
- 2. Buatlah gambar seperti berikut menggunakan ikon Rectangle and Square.

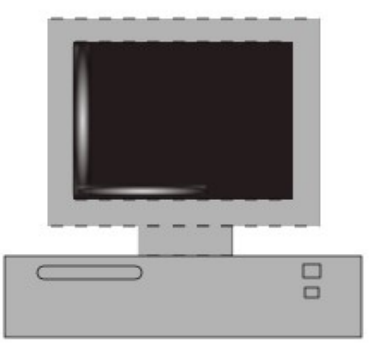

- 3. Beri warna yang menarik dan bagus.
- 4. Simpan di folder masing-masing pada Documents.
- 5. Simpan dengan nama file praktek01\_nama\_kelas.

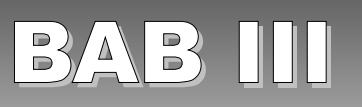

## MEMBUAT OBJEK DENGAN MENU DAN IKON PADA INKSCAPE

## STANDARD KOMPETENSI

➢ Menggunakan perangkat lunak pembuat grafis bitmap dan vektor.

### KOMPETENSI DASAR

➢ Menggunakan menu dan ikon yang terdapat dalam perangkat lunak pembuat grafis vektor.

## PETA KONSEP

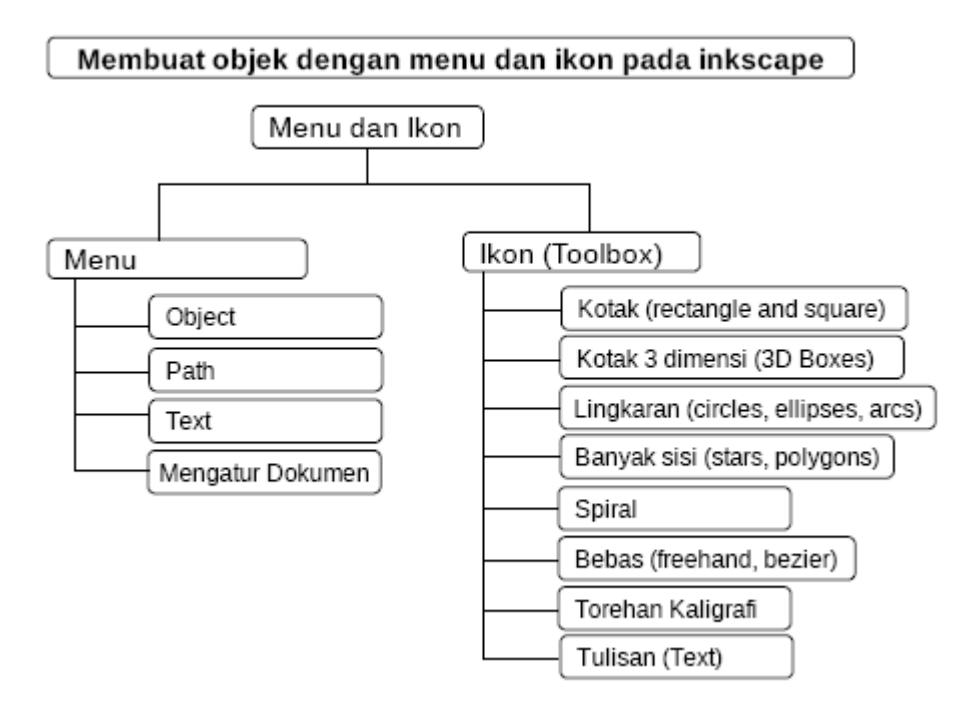

*MEMBUAT OBJEK DENGAN MENU DAN IKON PADA INKSCAPE 31*

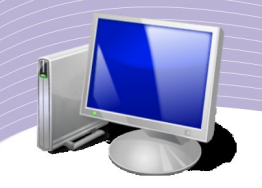

## PENGANTAR BAB

erpaduan antara objek yang bagus dan warna yang sesuai akan menghasilkan gambar vektor yang menarik. Karena itu, gambar vektor sering digunakan untuk membuat logo. Logo yang menarik berasal dari perpaduan antara objek-objek seperti kotak, lingkaran, serta garis dan warna tertentu yang sesuai akan menghasilkan gambar vektor yang menarik. Karena itu, gambar vektor sering digunakan untuk membuat logo. Logo yang menarik berasal dari perpaduan ant bab ini, Anda akan membuat suatu objek dan memadukannya dengan objek-objek lain hingga menjadi gambar vektor yang sederhana, namun bagus dan menarik.

## A. MEMBUAT OBJEK DENGAN IKON-IKON DI TOOLBOX

Toolbox digunakan untuk membuat suatu objek. Bentuk-bentuk objek yang dapat Anda buat menggunakan ikon-ikon yang terdapat pada Toolbox antara lain kotak (dengan menggunakan ikon Rectangle and Square), lingkaran (menggunakan ikon Circles), elips (menggunakan ikon Ellipses), dan garis lengkung (menggunakan ikon Arcs). Tool-tool penting yang terdapat pada Toolbox adalah sebagai berikut.

#### 1. Select and Transform Objects

Tool ini dapat Anda gunakan untuk memilih objek, memindahkan objek, memperkecil/memperbesar objek, memutar objek, memberi warna objek. Tool ini dapat diaktifkan dengan mengklik ikon Select and Transform Objects atau menekan F1 pada keyboard.

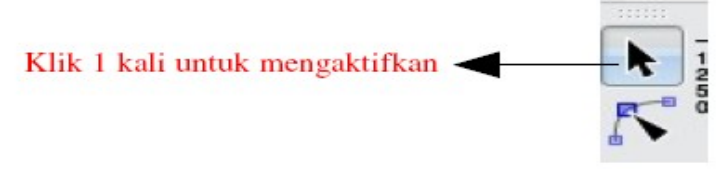

Gambar 3.1 Mengaktifkan select dan transform object

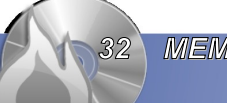

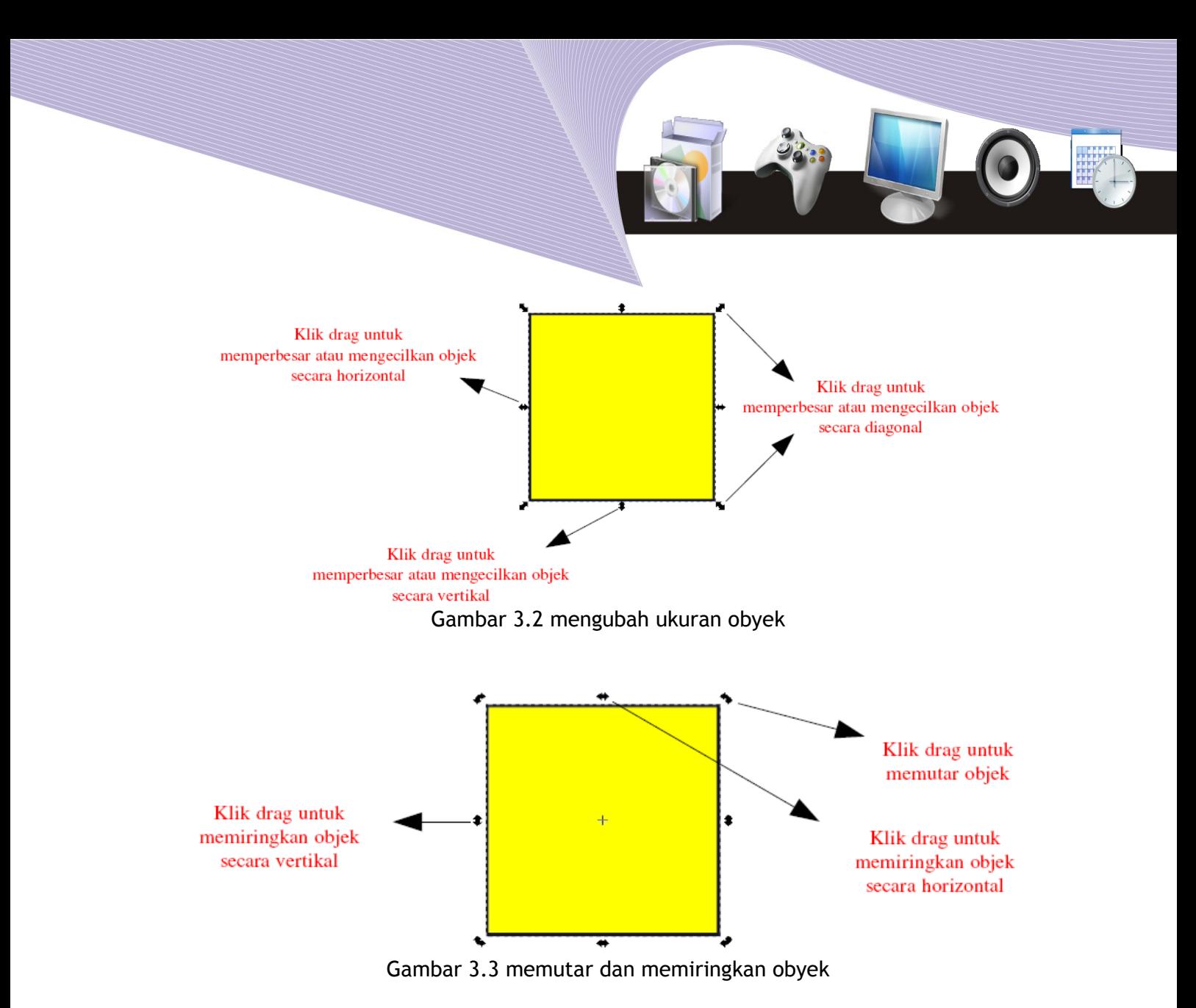

#### 2. Edit Paths by Nodes

Anda dapat menggunakan tool ini untuk mengubah sudut objek, memindahkan posisi titik penghubung antar garis pada objek, dan mengubah garis lurus objek menjadi garis lengkung.

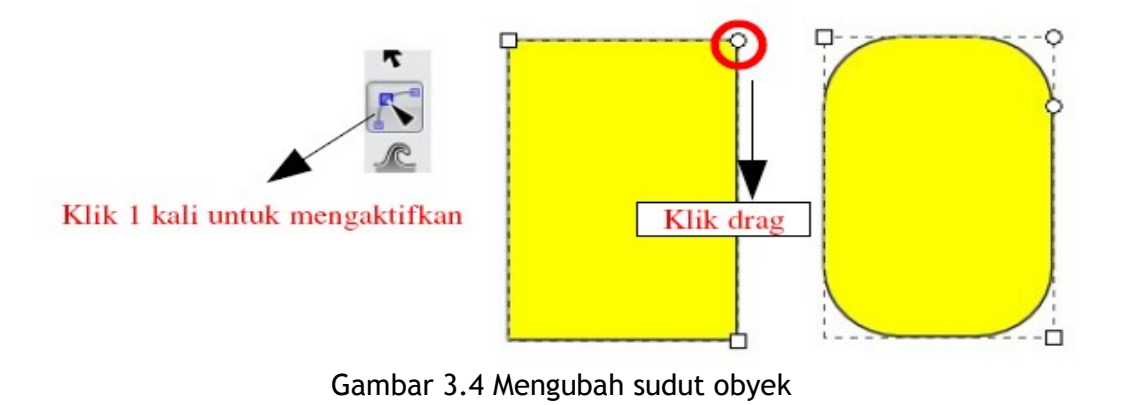

*MEMBUAT OBJEK DENGAN MENU DAN IKON PADA INKSCAPE 33*

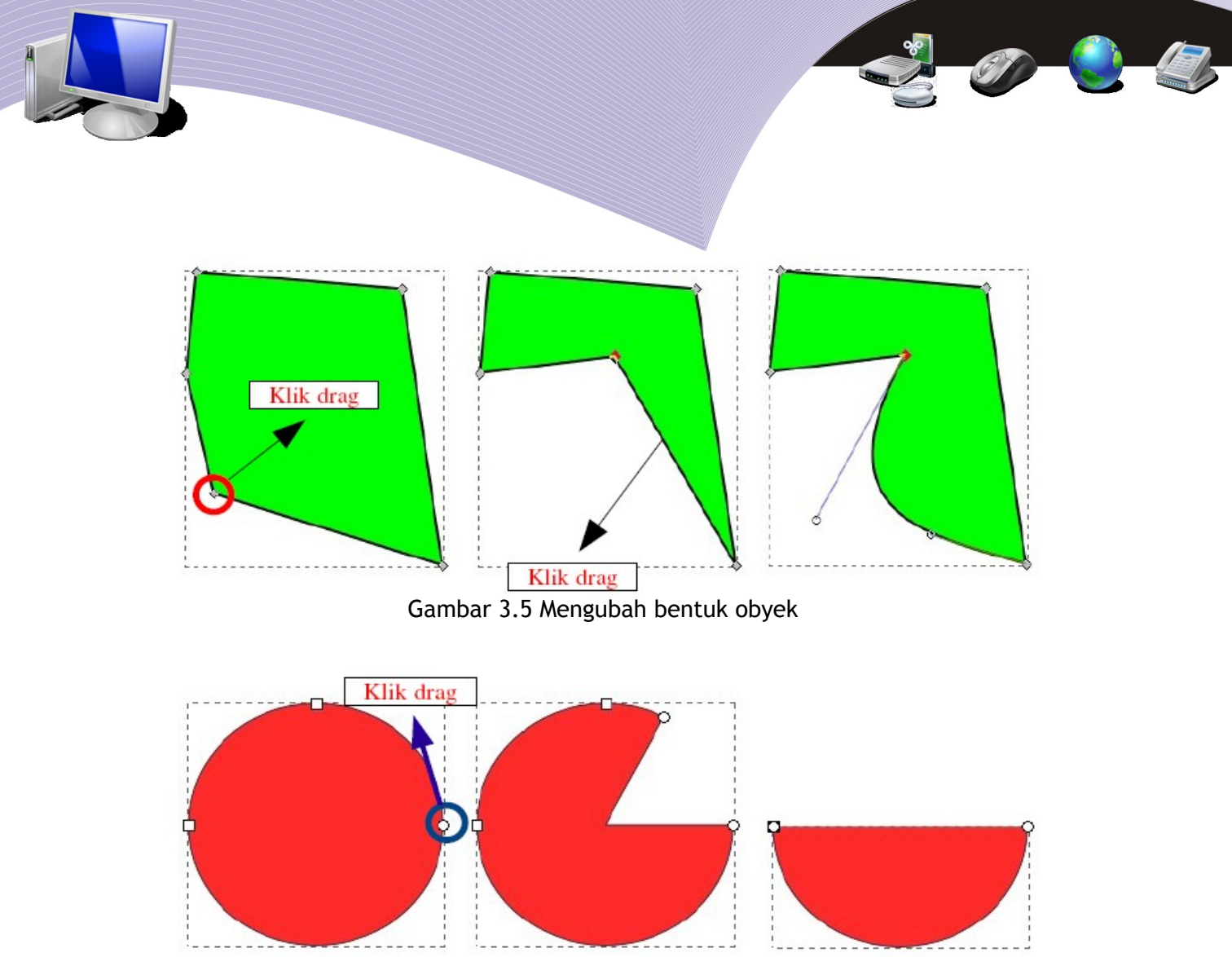

Gambar 3.6 Mengubah llingkaran menjadi pie setengah lingkaran

Edit Path by Nodes dapat juga Anda aktifkan dengan menekan tombol F2 pada keyboard. Objek berupa kotak, lingkaran, dan objek banyak sisi dapat diubah ke bentuk bebas menggunakan Edit path. Akan tetapi, sebelumnya objek tersebut harus diubah ke bentuk path (*object to path*) melalui menu **Path**  $\rightarrow$  **Object to Path** atau menekan **Shift** + **Ctrl** + **C** pada keyboard. Setelah langkah tersebut Anda lakukan, barulah objek tersebut dapat diubah seperti yang tampak pada Gambar 3.5.

### 3. Rectangle and Square

Tool ini dapat Anda gunakan untuk membuat objek bujursangkar atau persegipanjang. Untuk membuat bujursangkar, secara bersamaan Anda perlu menekan tombol CTRL pada keyboard.

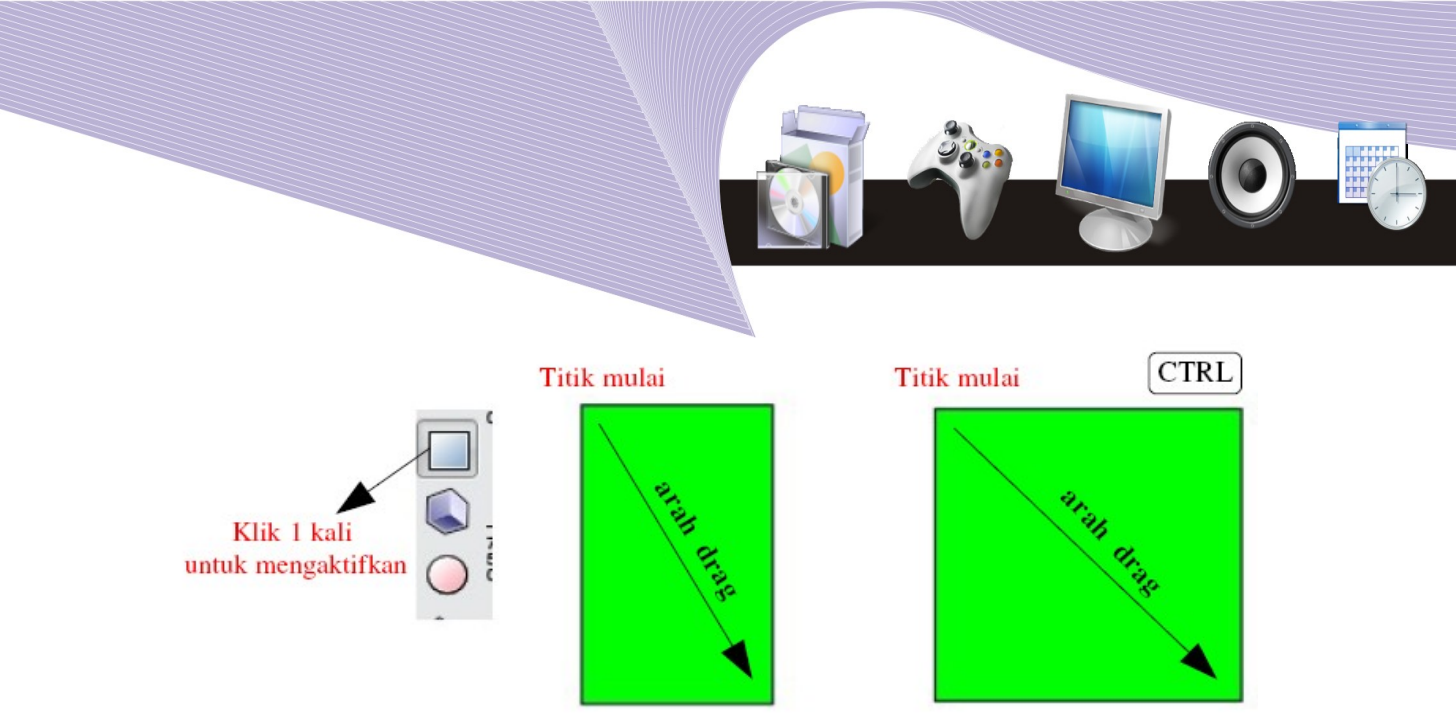

Gambar 3.7 membuat rectangle dan bujur sangkar

#### 4. 3D Boxes

3D Boxes berguna untuk membuat objek kotak 3 dimensi. Untuk mengaktifkan melalui keyboard, tekan tombol Shift + F4.

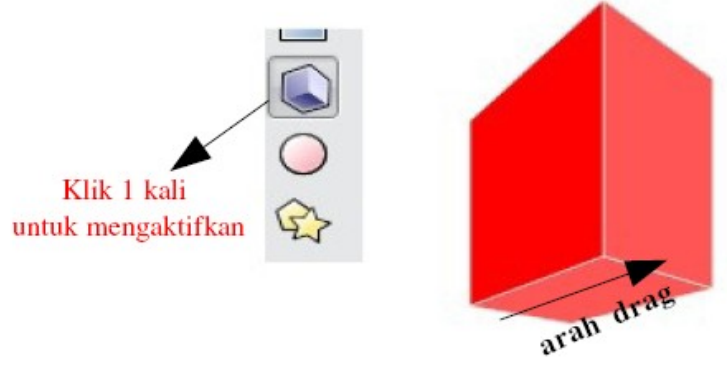

Gambar 3.8 membuat kotak 3 dimensi

### 5. Circles, Ellipses, and Arcs

Tool ini dapat Anda gunakan untuk membuat lingkaran, elips, pie, dan arc. Lingkaran sempurna dapat Anda buat jika Anda menekan tool ini sambil menekan tombol CTRL pada keyboard. Untuk membuat objek pie atau arc, Anda dapat menggunakan bantuan tool Edit path yang telah kita bahas sebelumnya. Tool Circles, Ellipses, and Arc juga dapat Anda aktifkan melalui keyboard dengan menekan tombol F5.

*MEMBUAT OBJEK DENGAN MENU DAN IKON PADA INKSCAPE 35*

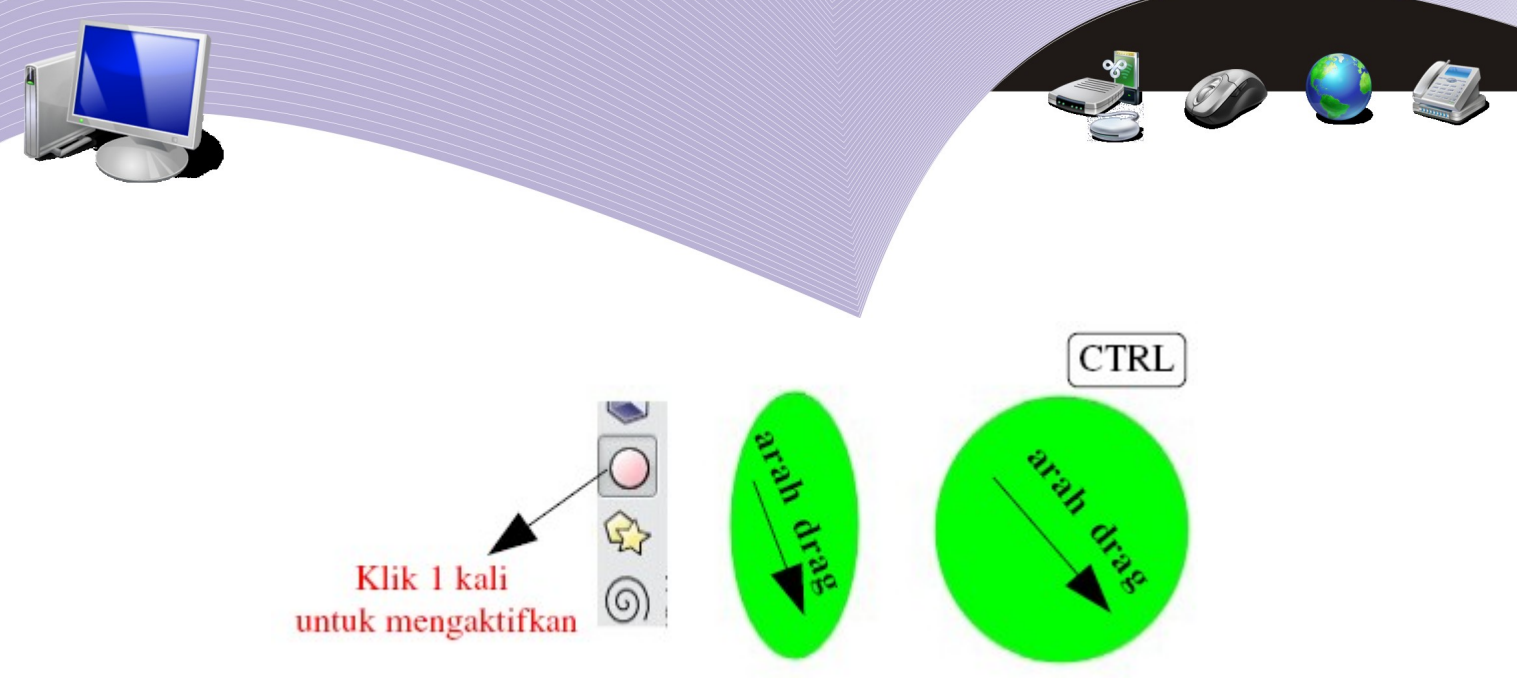

Gambar 3.9 Membuat elips dan lingkaran

## 6. Stars and Polygons

Tool ini dapat Anda gunakan untuk membuat objek bintang atau objek dengan banyak sisi. Untuk mengaktifkannya melalui keyboard, tekan tombol Shift + 8. Bentuk bintang dan segi banyak dapat Anda buat dengan mengklik ikon pada toolbar yang otomatis muncul saat Anda mengaktifkan tool Stars and Polygon.

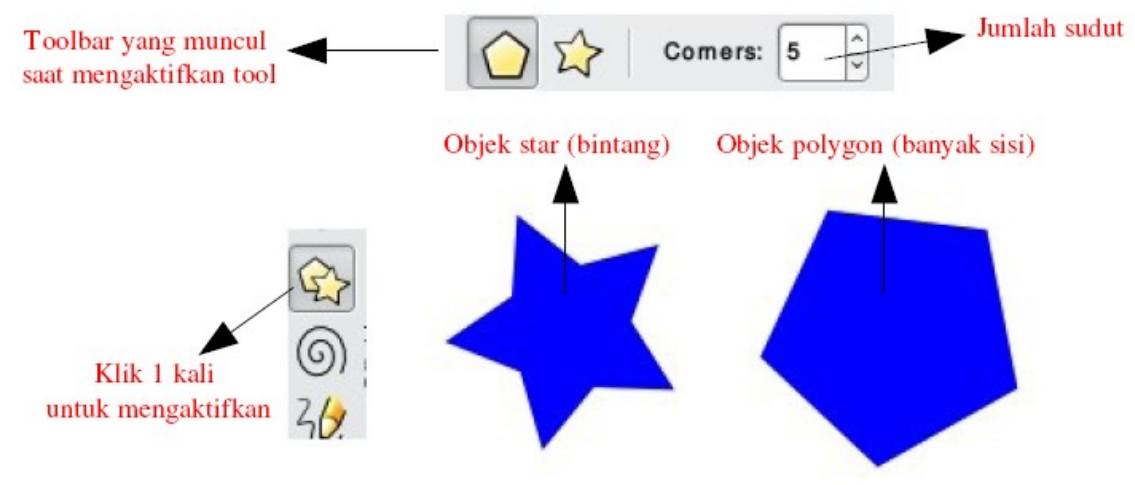

Gambar 3.10 membuat star dan polygon

#### 7. Spirals

Tool Spirals berguna untuk membuat objek garis spiral atau gelombang. Tool ini dapat Anda aktifkan melalui keyboard dengan menekan tombol F9.
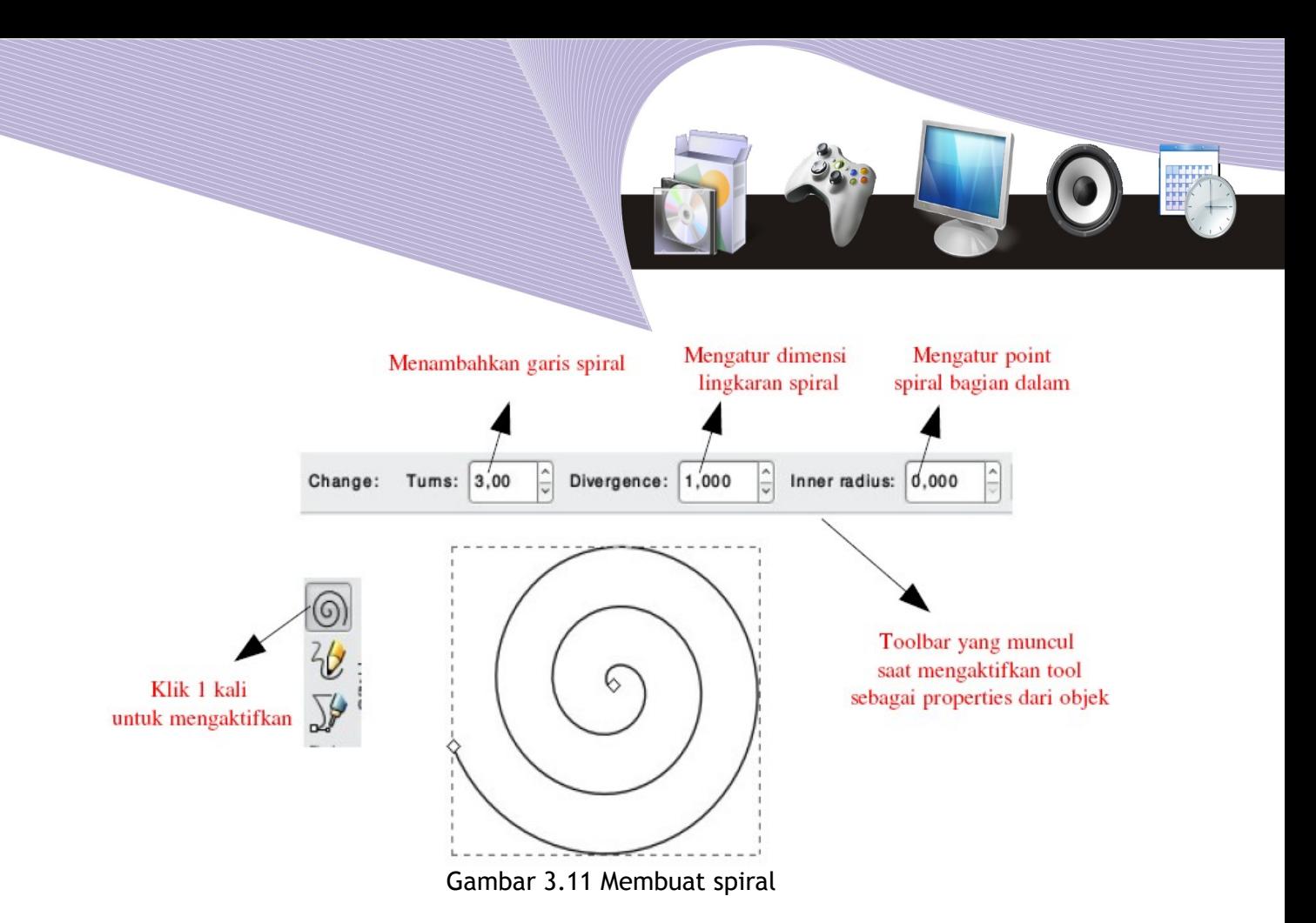

8. Freehand Lines

Anda dapat menggunakan tool Freehand Lines untuk membuat objek bebas seperti Anda menggambar menggunakan pensil pada selembar kertas. Freehand Lines dapat Anda aktifkan melalui keyboard dengan menekan tombol F6.

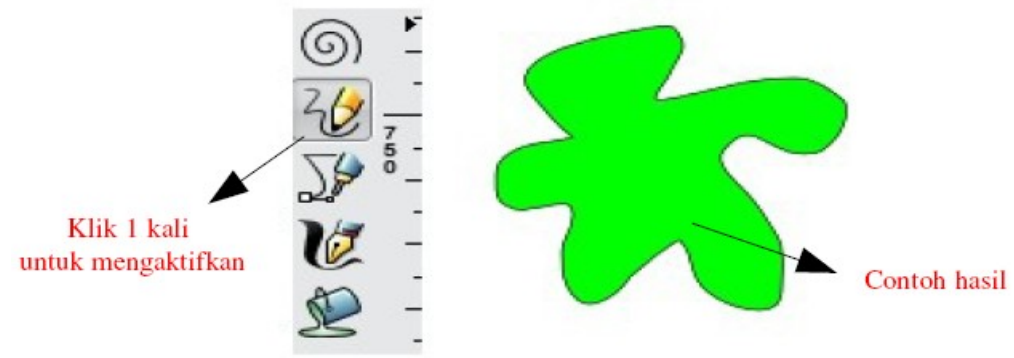

Gambar 3.12 Memuat obyek bebas

#### 9. Bezier Curves and Straight Lines

Bezier Curves and Straight Lines merupakan tool untuk membuat suatu objek bebas dengan sebelumnya menentukan titik-titik pertemuan antar garis pada suatu objek yang akan dibuat. Tool ini sangat bermanfaat untuk menggambarkan sketsa yang Anda buat di atas kertas dan Anda pindahkan ke komputer dengan scanner. Dengan Bezier Curves and

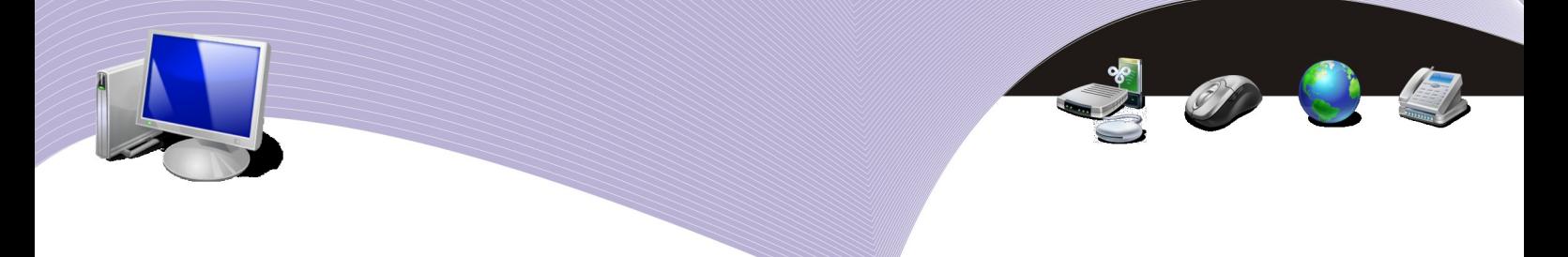

Straight Lines dan bantuan tool Edit Path Anda dapat membuat tokoh kartun.

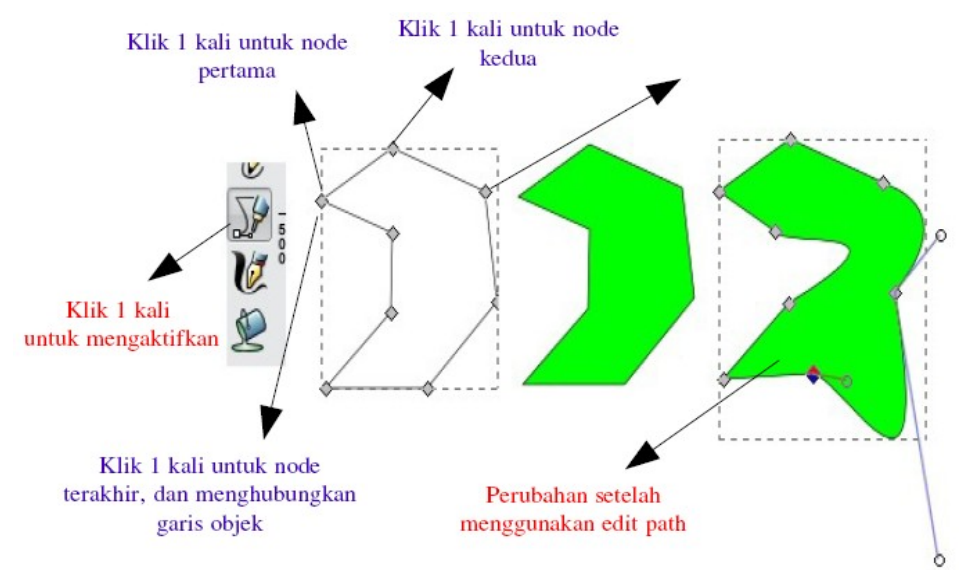

Gambar 3.13 Membuat obyek bebas dengan titik-titik node

### 10. Calligraphic or Brush Strokes

Tool ini dapat Anda gunakan jika Anda ingin membuat suatu efek tulisan kaligrafi atau kuas atau efek highlight. Untuk mengaktifkan tool Calligraphic or Brush Strokes, Anda cukup menekan tombol CTRL + F6 pada keyboard.

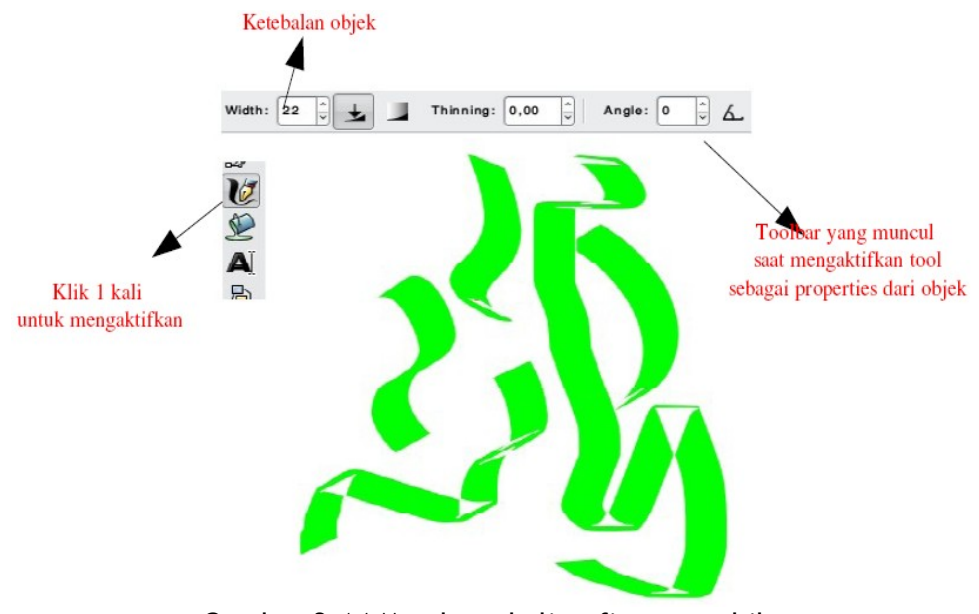

Gambar 3.14 Membuat kaligrafi atau stabilo

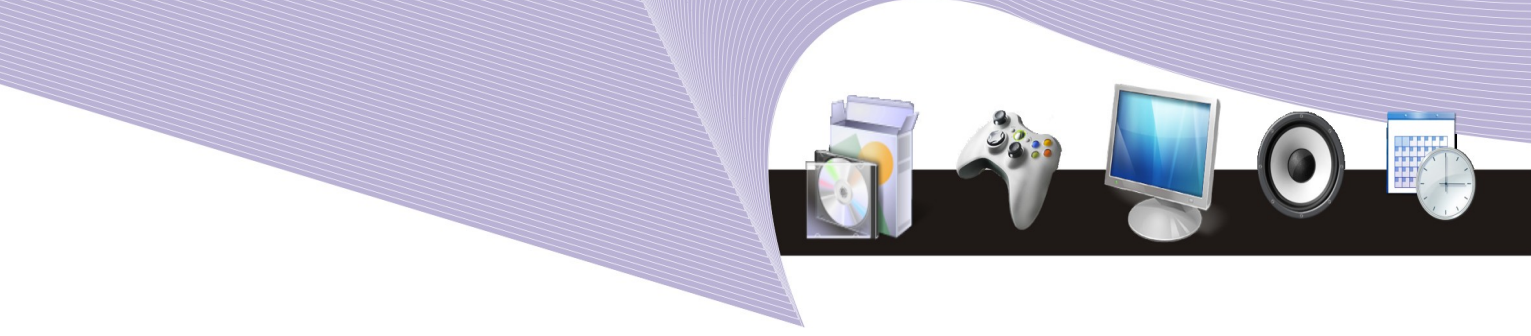

#### 11. Text

Text tool Anda perlukan saat akan memasukkan tulisan ke dalam proyek Anda. Tool ini dapat Anda aktifkan dengan menekan tombol F8 pada keyboard.

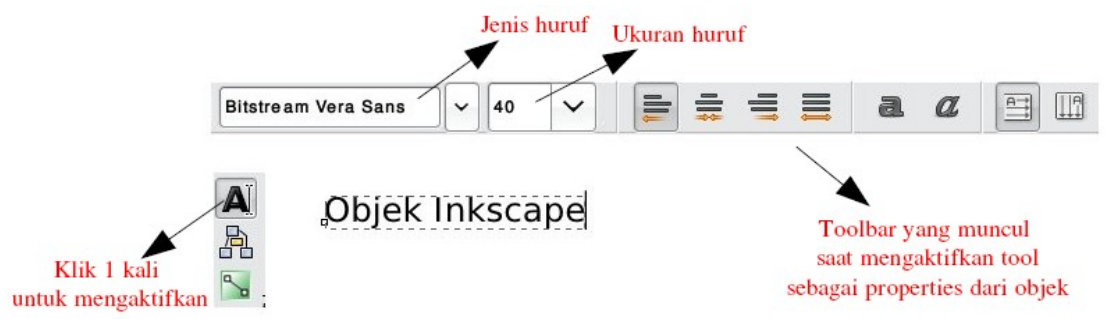

Gambar 3.15 Membuat tulisan

Untuk memberi warna isi dan warna garis pada suatu objek, Anda dapat menggunakan Pallete dan Status bar. Untuk mewarnai isi objek, lakukan klik kiri pada warna yang Anda inginkan. Cara lainnya adalah dengan klik kanan pada Pallete, lalu memilih bagian objek yang akan diberi warna, yaitu isi (*fill*) atau garis (*stroke*) dengan klik kiri mouse. Perhatikan Gambar 3.16 agar semakin jelas.

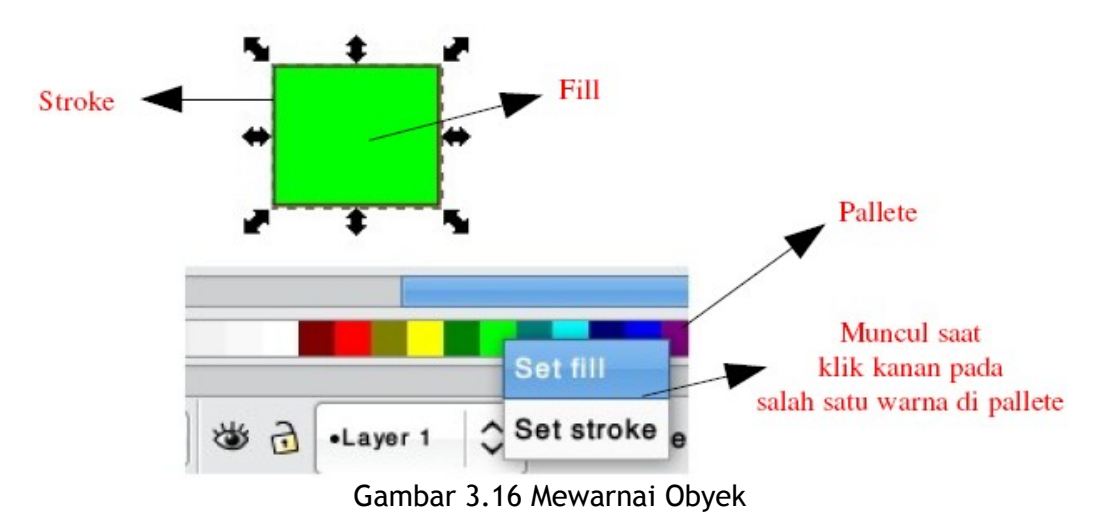

Saat Anda bekerja pada Inkscape, adakalanya tampilan Inkscape terlihat kecil. Untuk memperbesar tampilan tersebut, gunakan Zoom dari Toolbox atau tekan tombol **Z** pada keyboard, kemudian klik kiri pada objek. Bila Anda ingin mengecilkan kembali tampilan, tekan tombol **Shift** dan tahan, kemudian klik kiri pada objek sampai Anda rasa cukup ukuran tampilannya.

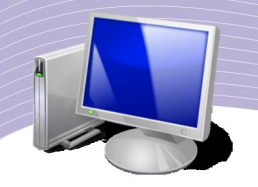

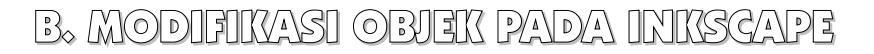

Inkscape juga menyediakan fasilitas-fasilitas agar Anda dapat membuat lebih banyak variasi dalam proyek gambar vektor yang Anda buat. Fasilitas tersebut terletak pada menu Object, Path, dan Text. Dalam pembuatan objek, terkadang posisi objek saling bertumpuk di atas dan bawah. Anda dapat memindahkan posisi objek dengan cara menekan tombol pada keyboard. Tombol PgUp untuk memindahkan posisi objek ke atas atau ke depan, dan tombol PgDn untuk memindahkan posisi objek ke bawah atau ke belakang.

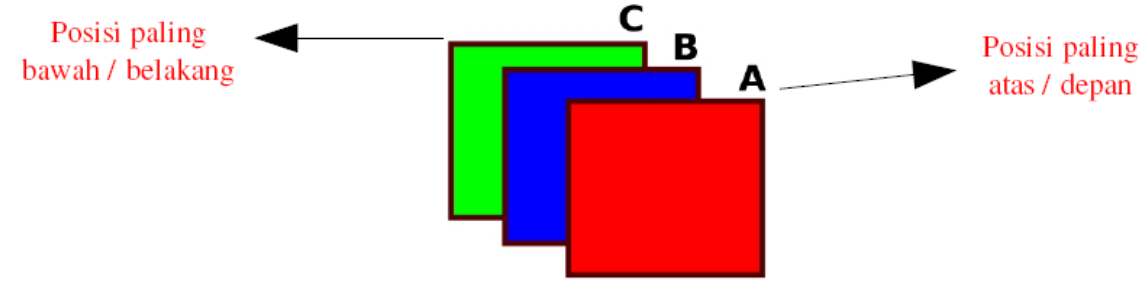

Gambar 3.17 Posisi Obyek

1. Menu Object

Pada menu ini, dapat Anda temukan beberapa fungsi untuk objek. Fungsi yang umum digunakan adalah Fill and Stroke untuk mengubah warna pada isi dan garis objek, Group dan UnGroup untuk menggabungkan beberapa objek dan memisahkan objek yang telah digabungkan, Rotate untuk memutar objek, dan Flip untuk membalik objek.

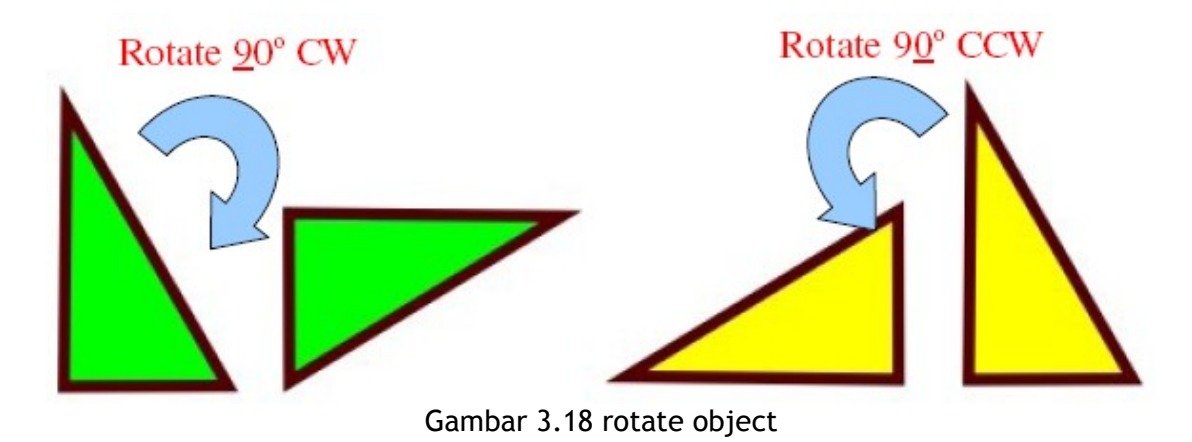

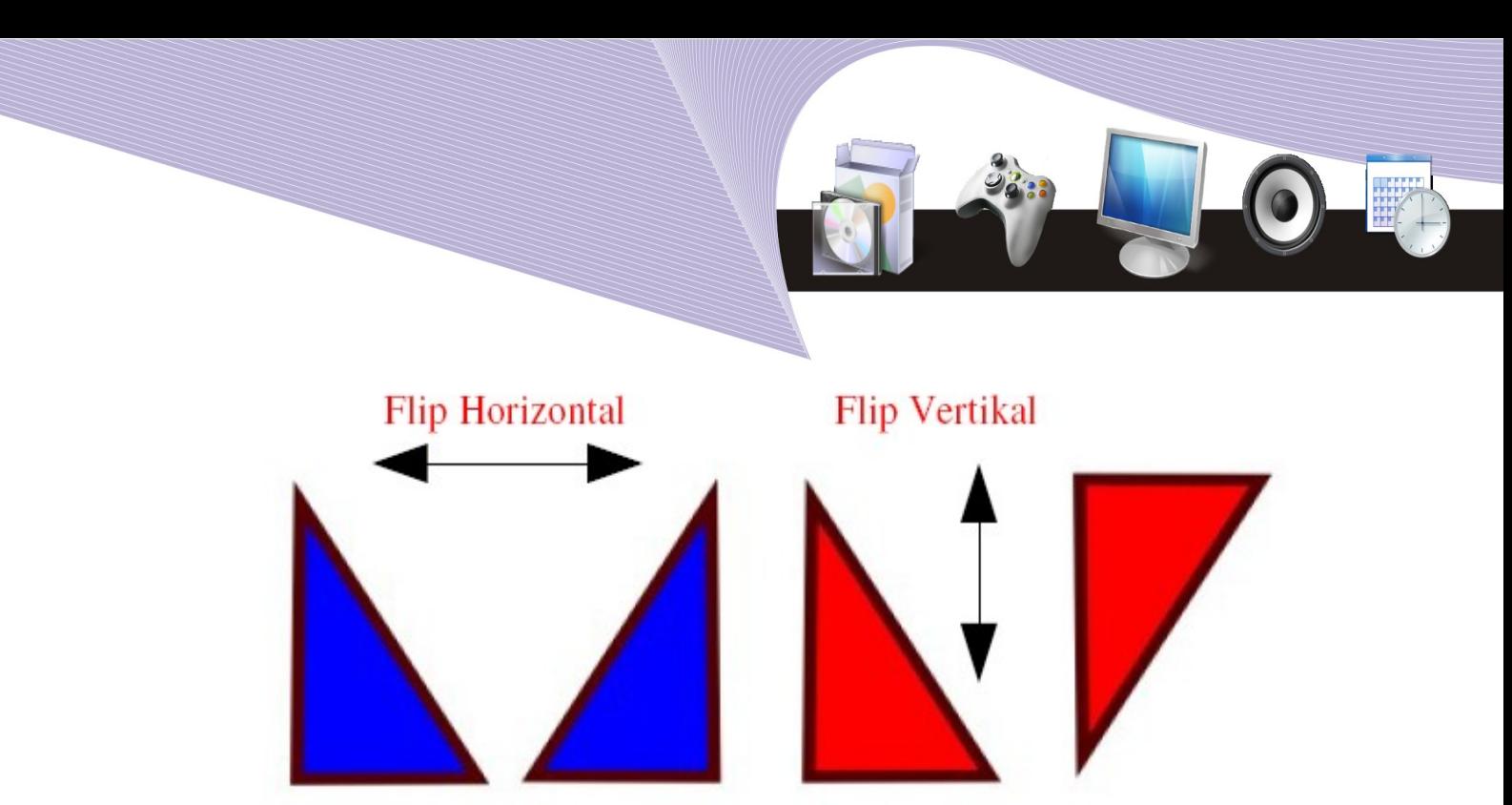

Gambar 3.19 Flip Obyek

Selain itu, masih ada fungsi Transform untuk mengerjakan hal-hal yang berkaitan dengan transformasi objek seperti perpindahan (Move), ukuran (Scale), perputaran (Rotate), tingkat kemiringan (Skew). Transform dapat dijalankan, bila objek sudah diseleksi. Menu ini dapat Anda aktifkan dengan menekan kombinasi tombol **Shift + CTRL + M** pada keyboard.

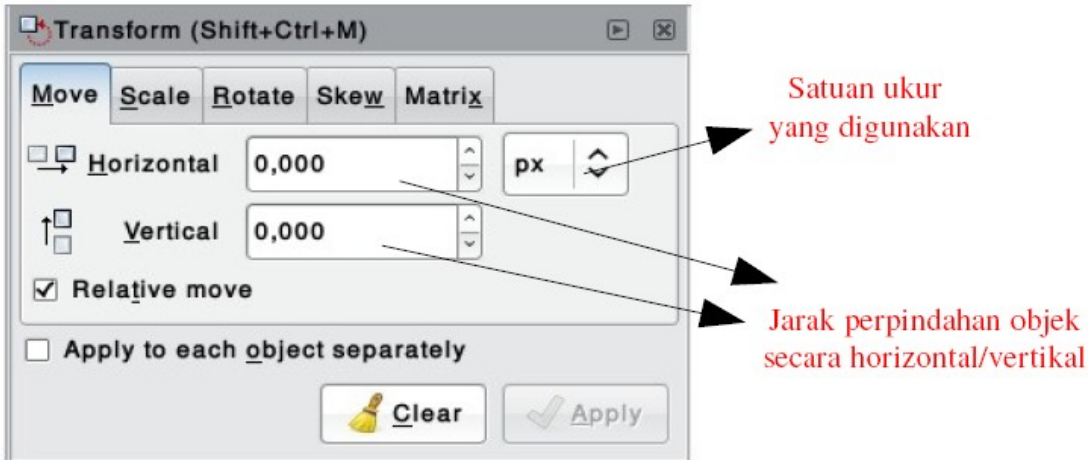

Gambar 3.20 transform move

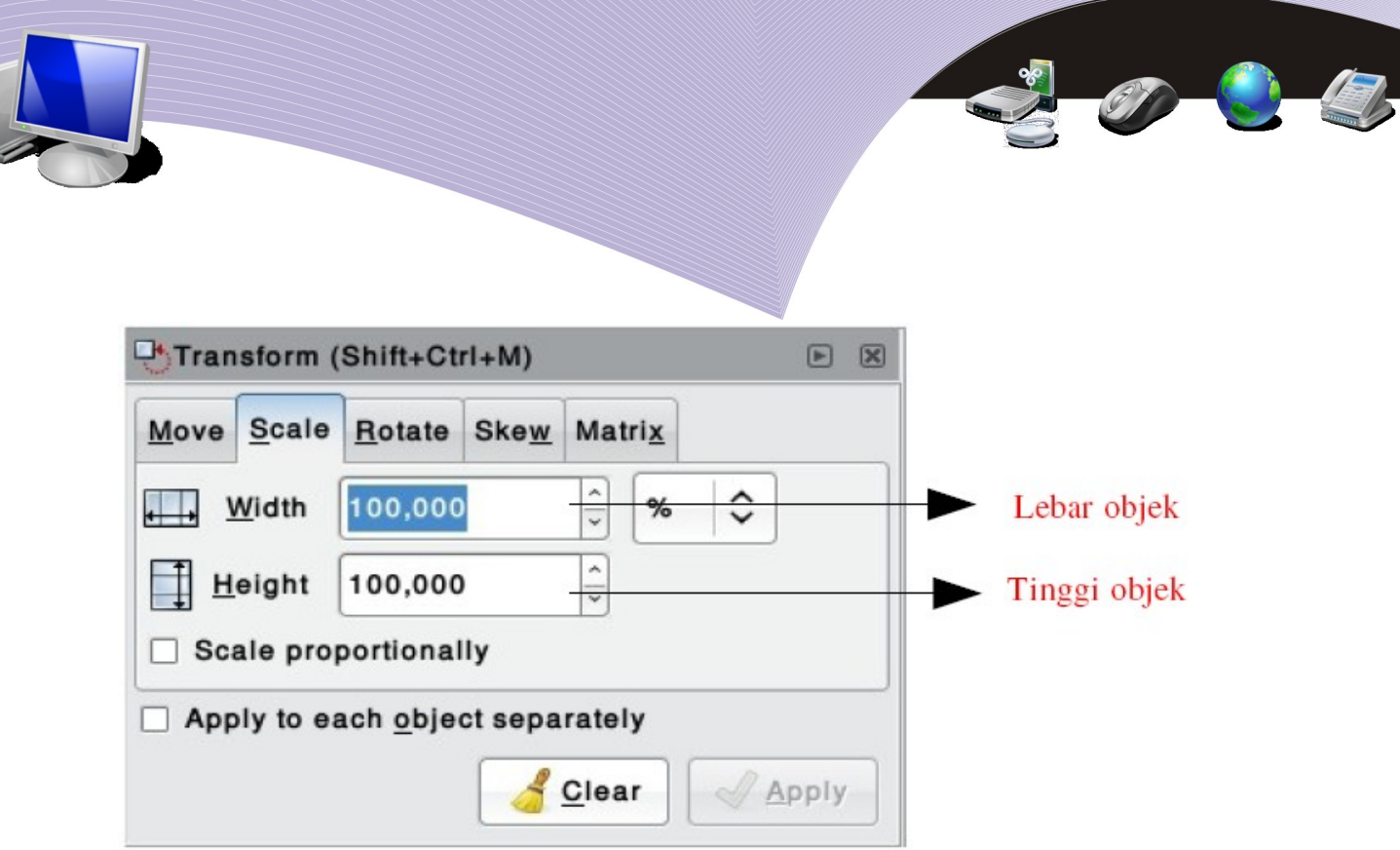

Gambar 3.21 Transform scale

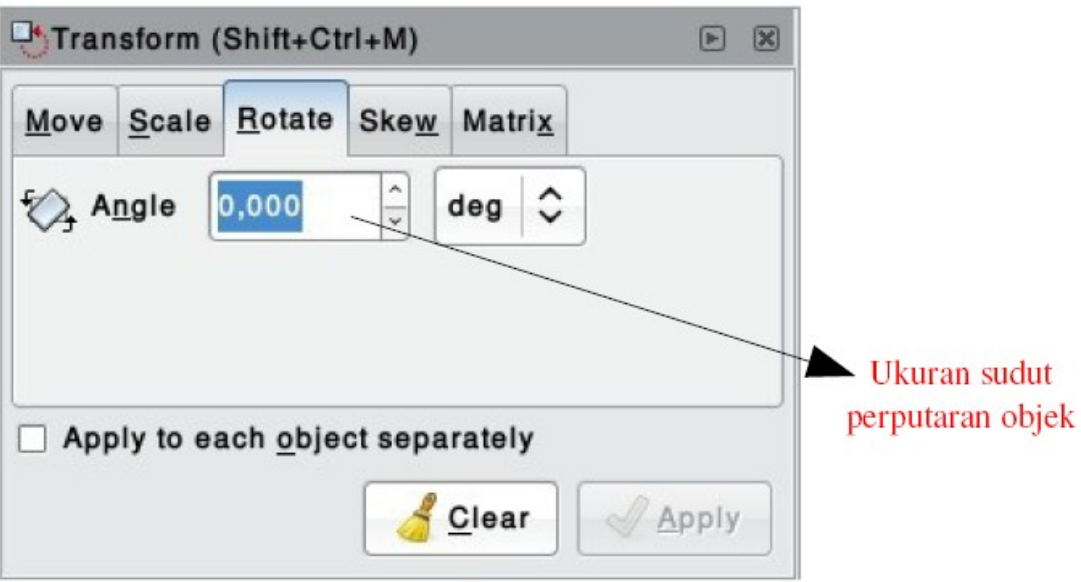

Gambar 3.22 Transform rotate

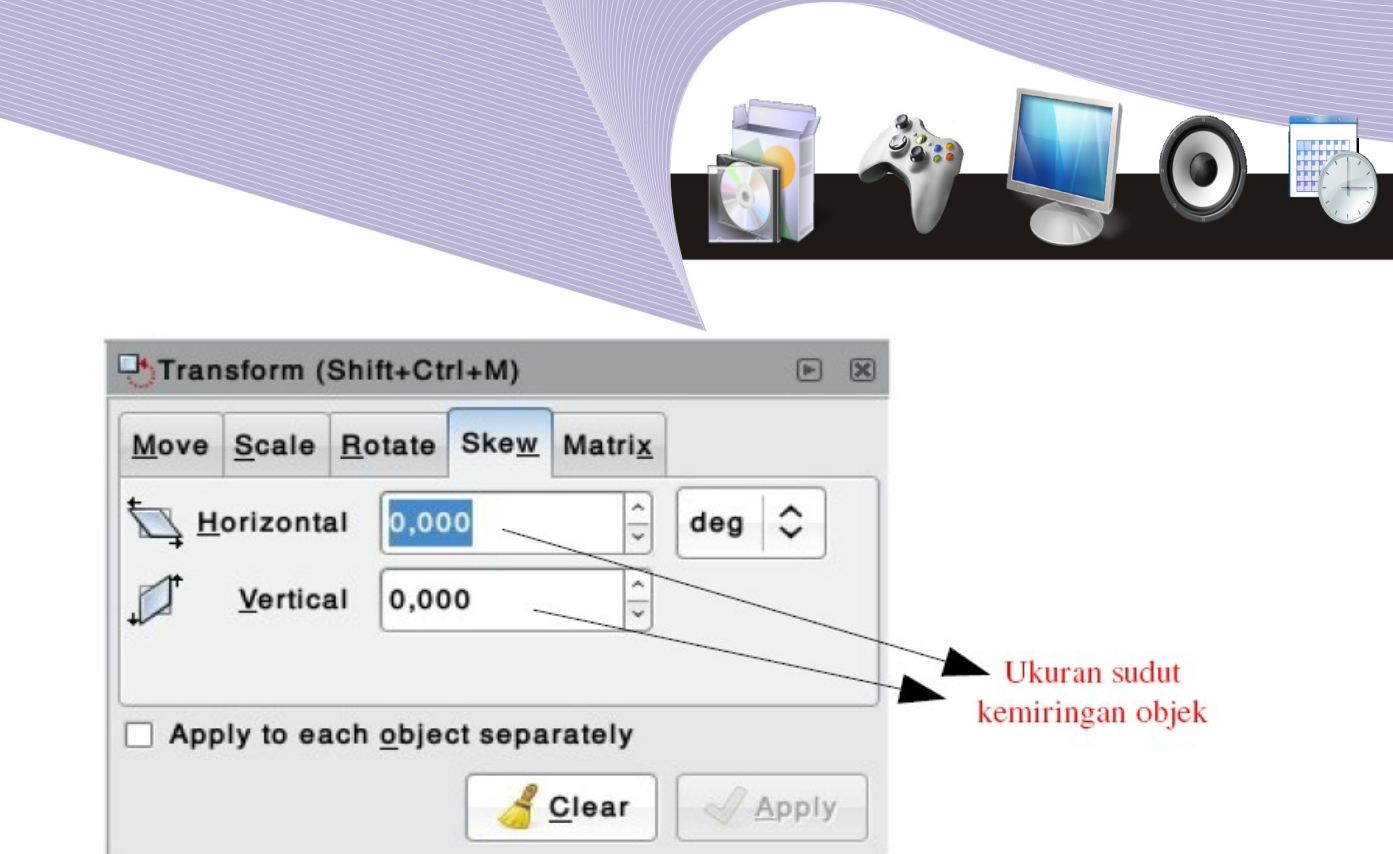

Gambar 3.23 Transform skew

2. Menu Path

Menu Path dapat Anda gunakan untuk memodifikasi satu atau beberapa objek menjadi suatu objek baru. Hampir semua bagian dari menu Path sangat berguna untuk memodifikasi gambar. Gambar 3.24 menunjukkan bagian-bagian menu Path yang umum digunakan.

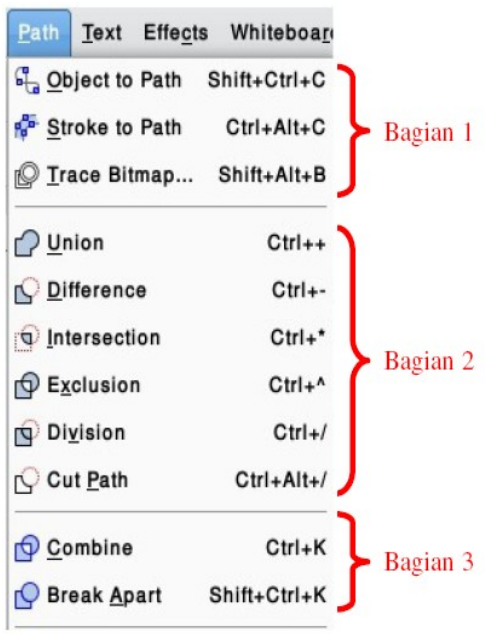

Gambar 3.24 menu path

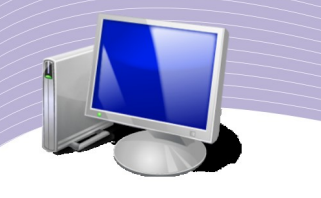

#### 1. Bagian 1

Bagian ini berguna untuk mengubah properti objek sehingga objek tersebut lebih mudah diubah ke bentuk objek lain menggunakan tool Edit Path pada toolbox. Objek yang diubah adalah objek yang sudah baku, seperti kotak, lingkaran, bintang, polygon. Pada bagian ini ada 3 submenu yang dapat Anda gunakan, yaitu Object to Path (objek yang diubah ke path), Stroke to Path (garis yang diubah ke path), dan Trace Bitmap (mengubah gambar bitmap yang diimpor ke dalam Inkscape menjadi gambar vektor).

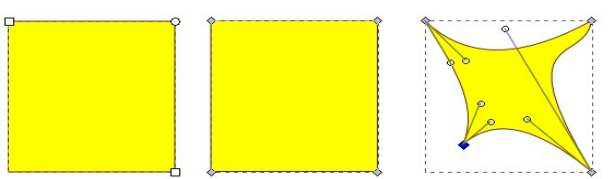

Gambar 3.25 Hasil Object to path yang diubah dengan edit path

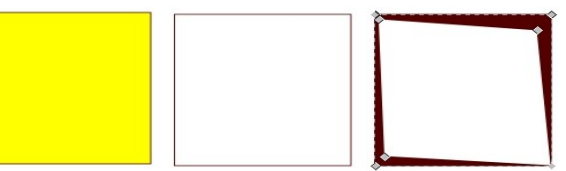

Gambar 3.26 Hasil Stroke to path, fill hilang dan gambar berubah setelah diubah dengan edit path

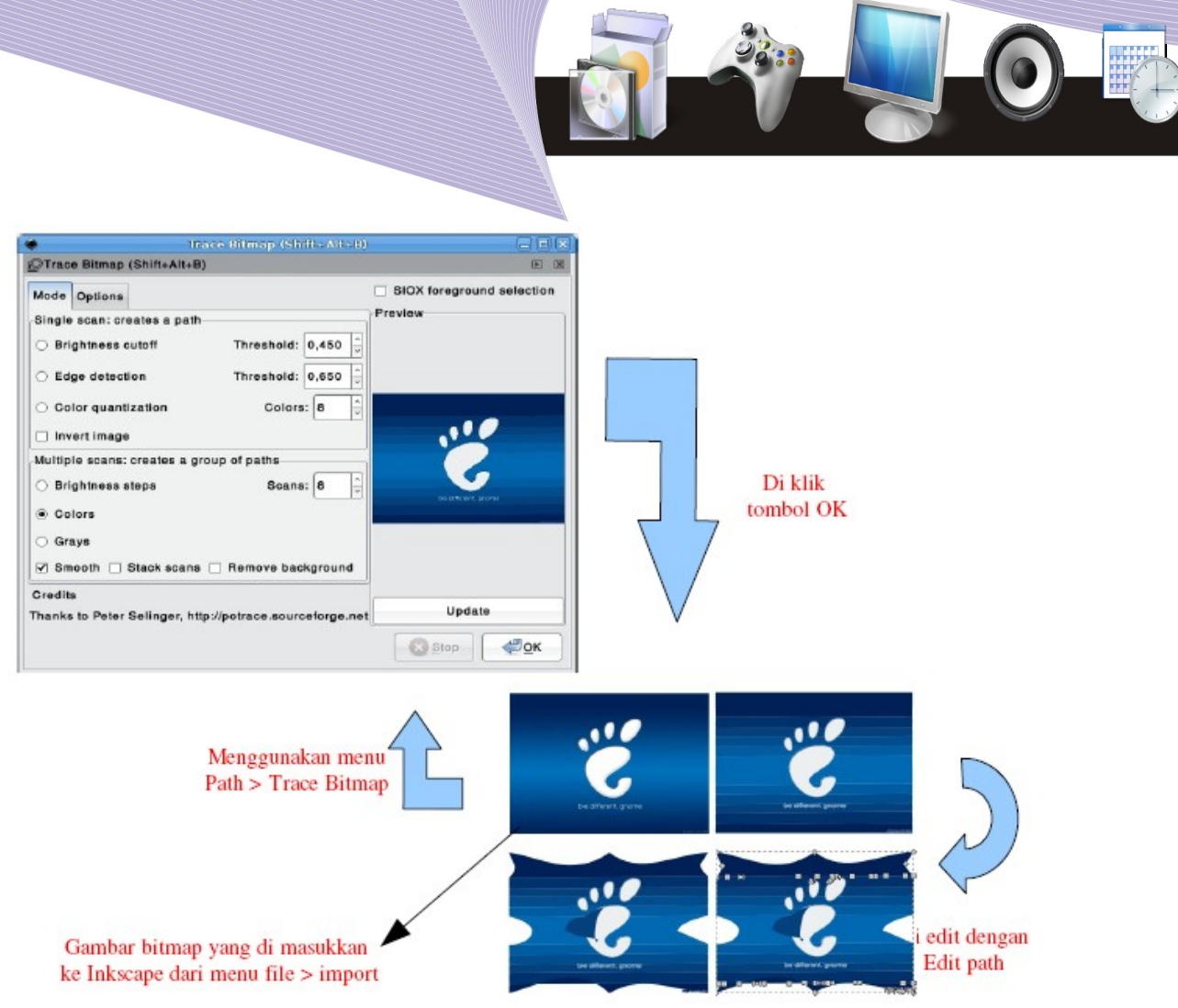

Gambar 3.27 Hasil Trace Bitmap, Gambar bitmap yang diubah ke vektor kemudian diubah dengan edit path

#### 2. Bagian 2

Bagian ini dapat Anda gunakan untuk membuat objek baru dari perpaduan beberapa objek. Sub menu yang terdapat di bagian ini antara lain:

● *Union*

Sub menu ini berguna untuk menggabungkan beberapa objek menjadi objek baru. Objek-objek tersebut disusun dengan posisi saling bertumpuk (Gambar 3.28).

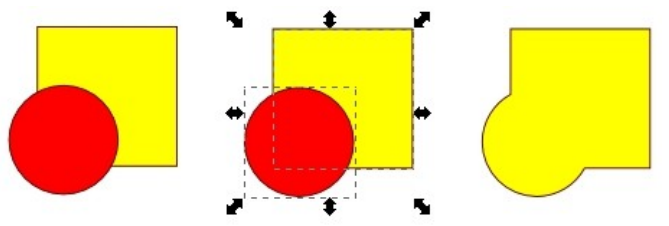

Gambar 3.28 Hasil Union, 2 objek yang diseleksi

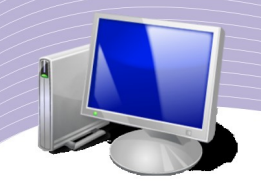

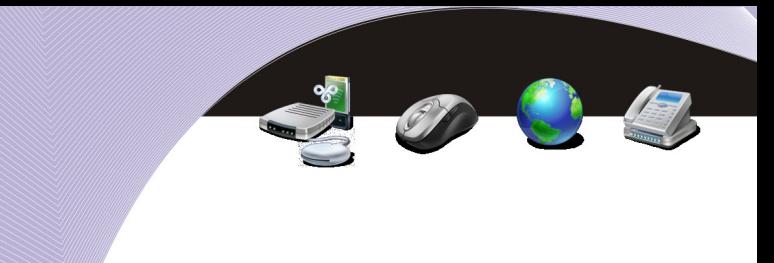

● **Difference**

Pada sub menu ini, posisi objek yang di atas atau di depan memotong objek yang ada di bawahnya seperti tampak pada Gambar 3.29.

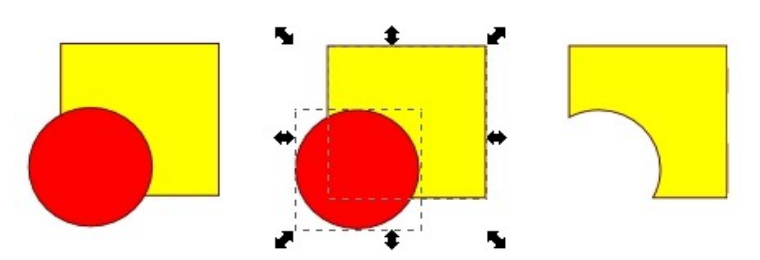

Gambar 3.29 Hasil Difference, Lingkaran memotong persegi

#### ● **Intersection**

Sub menu ini dapat Anda gunakan untuk mengambil objek hasil perpotongan dua objek atau lebih seperti yang diperlihatkan pada Gambar 3.10.

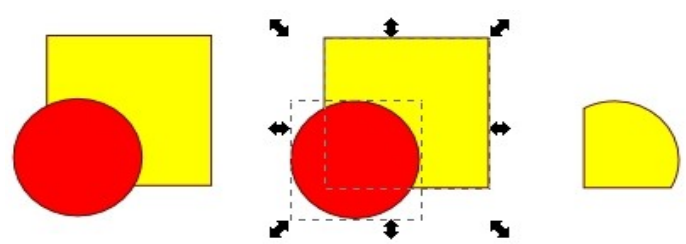

Gambar 3.30 Hasil Intersection

● **Exclusion**

Sub menu ini dapat Anda gunakan untuk menghasilkan objek yang bertolak belakang dengan objek hasil sub menu Intersection. Objek baru terbentuk dengan membuang perpotongan kedua objek. Perhatikan Gambar 3.31 agar lebih jelas.

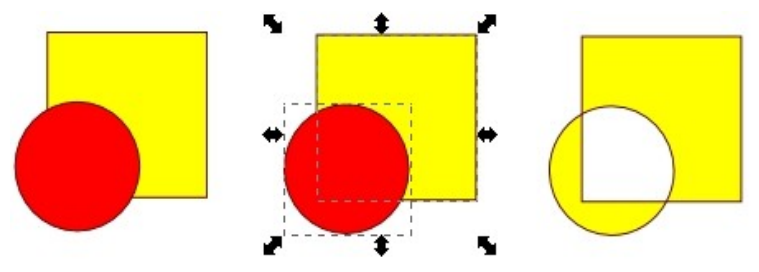

Gambar 3.31 Hasil Exclusion

● **Division**

Submenu ini berguna untuk mengambil hasil pemotongan objek di posisi bawah oleh objek yang berada di atasnya seperti yang terlihat pada Gambar 3.32.

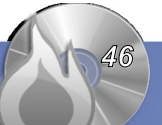

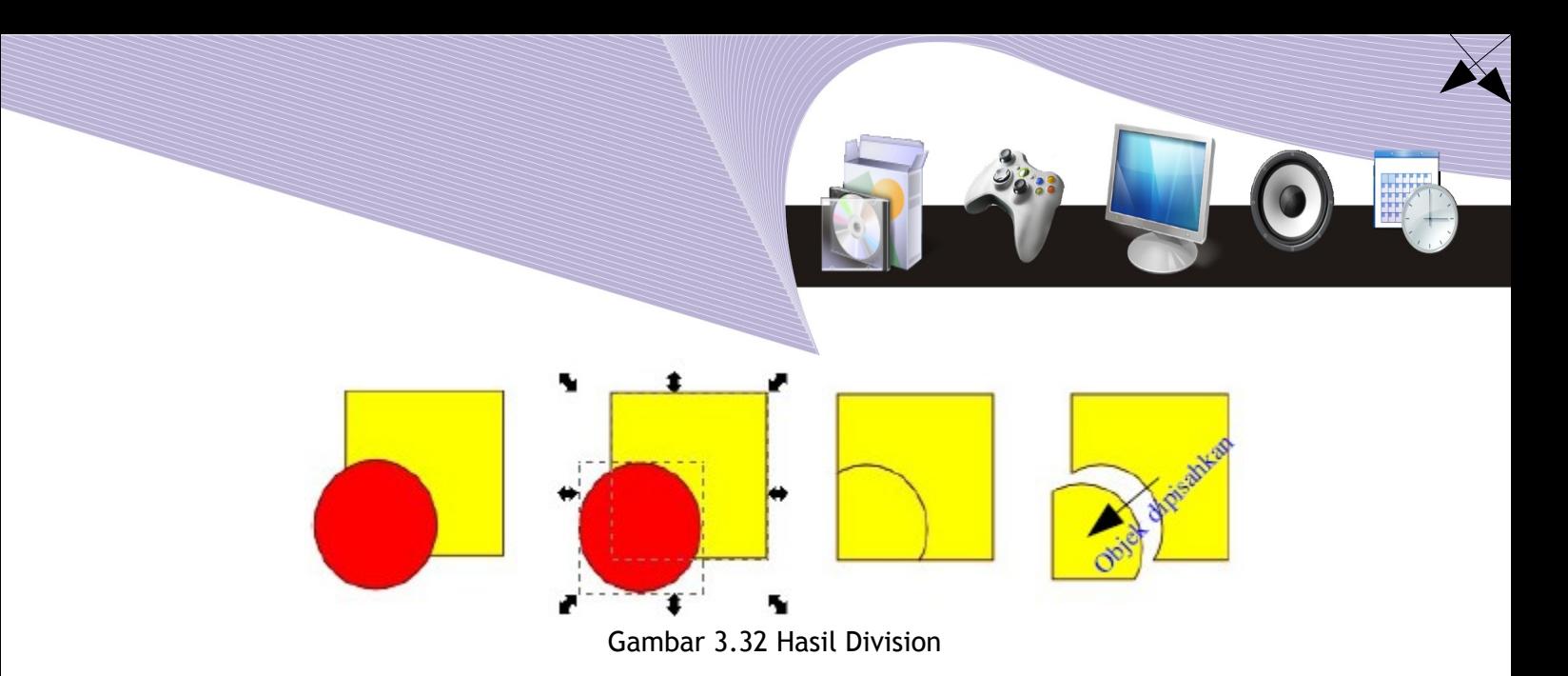

#### ● **Cut path**

Submenu ini dapat Anda gunakan untuk mengambil garis atau stroke dari objek yang dipotong oleh objek di atasnya. Hasilnya hanya berupa garis karena isi atau fill akan dihilangkan (perhatikan Gambar 3.33).

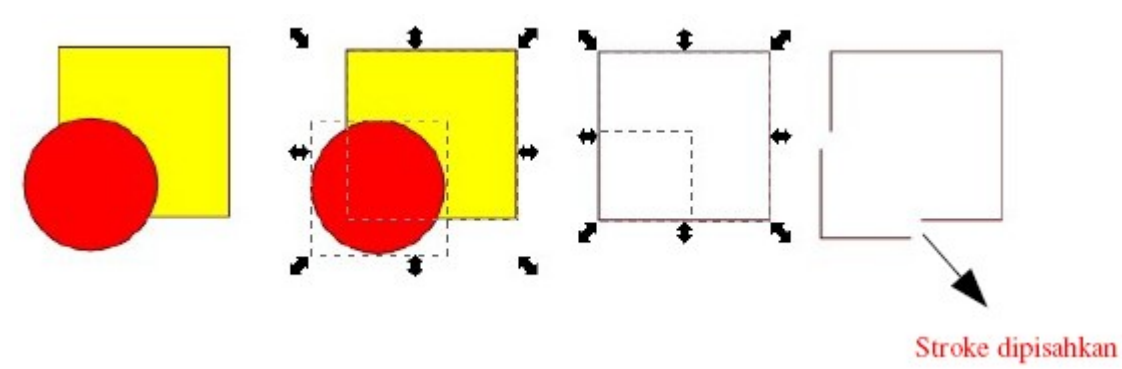

Gambar 3.33 Hasil Cut path

# 3. Bagian 3

Bagian ini mempunyai fungsi yang sama dengan bagian 2, namun kegunaan dan hasil sub menu yang ada di dalamnya berbeda. Sub menu yang terdapat di bagian 3 adalah sebagai berikut.

#### ● **Combine**

Submenu ini berguna untuk menggabungkan beberapa objek, lalu membuang perpotongan antar objek dan membentuk objek baru. Pada contoh di bawah ini, awalnya dibuat sebuah elip, kemudian diputar menggunakan transform sebesar 15 derajat, kemudian diduplicate, diputar 15 derajat, demikian seterusnya hingga dihasilkan pola yang menarik, di combine.

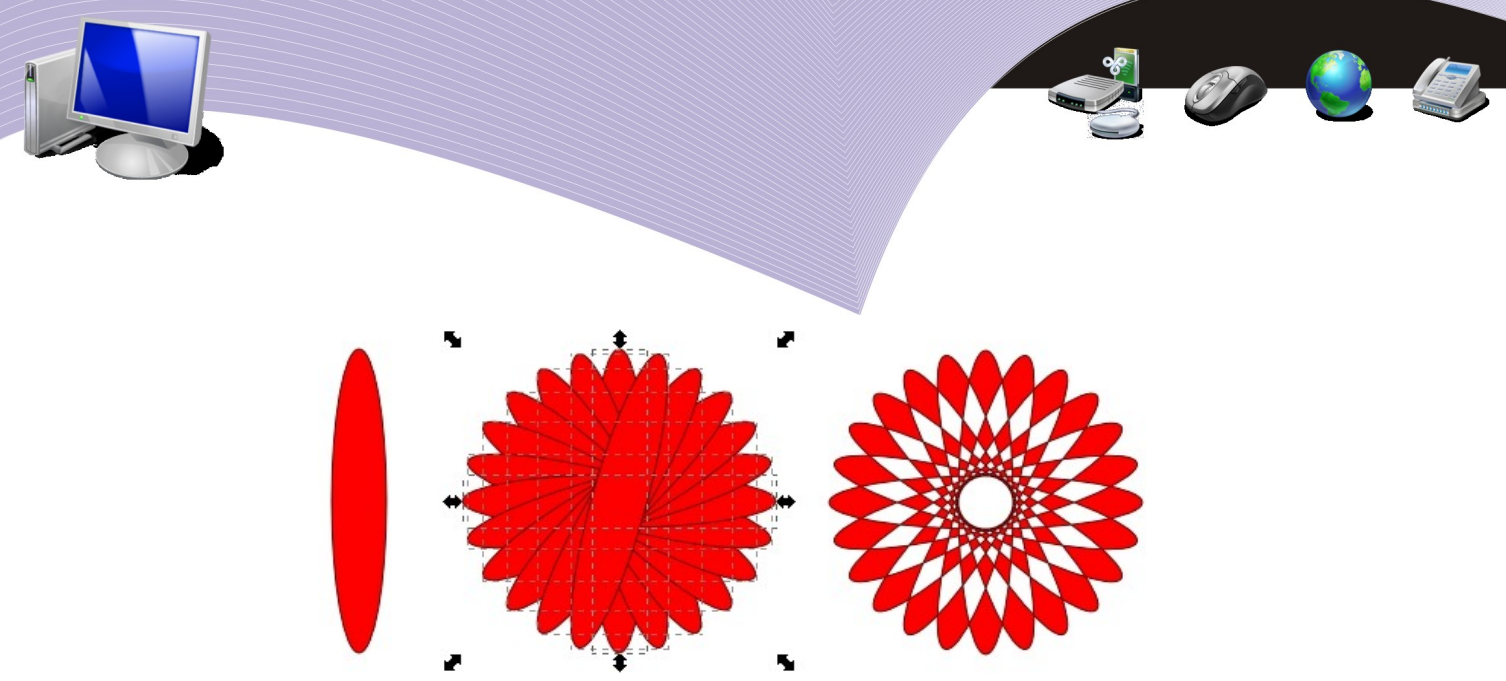

Gambar 3.34 Elips yang diputar 15 derajat, kemudian di duplicate secukupnya dan di combine

● **Break Apart**

Sub menu ini dapat Anda gunakan untuk mengembalikan objek-objek yang telah Anda combine.

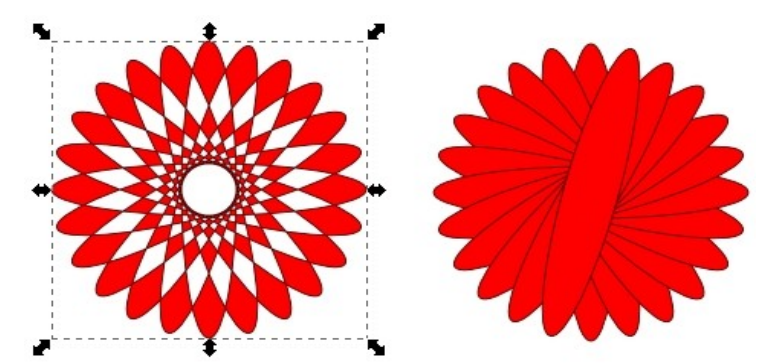

Gambar 3.35 Objek-objek yang kembali didapat setelah dicombine

#### 4. Menu Text

Menu ini berguna untuk mengubah fornat teks dan meletakkan teks ke path suatu objek atau melepas teks dari path. Sub menu yang biasa digunakan adalah Text and Font, Put on Path, dan Remove from Path.

● **Text and Font**

Sub menu ini dapat Anda gunakan untuk mengubah jenis huruf, ukuran huruf, dan properti huruf (tebal, miring), serta fasilitas penulisan paragraf seperti layout dan line spacing.

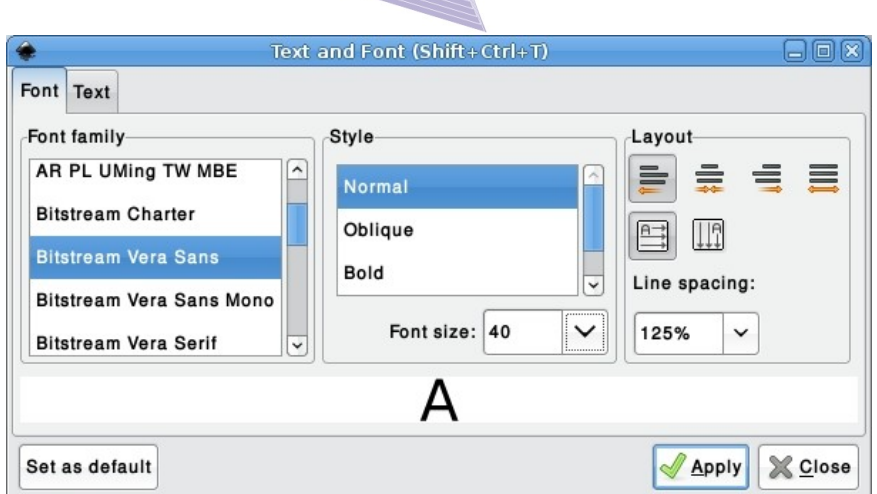

Gambar 3.36 Text and Font

● **Put on Path**

Sub menu ini berfungsi untuk menempatkan teks pada garis suatu objek, misalnya pada lingkaran. Mula-mula, teks dan objek harus Anda seleksi terlebih dahulu. Kemudian, klik menu Text  $\rightarrow$  Put on Path dan putar objek hingga tulisan berada pada posisi yang tepat. Perhatikan Gambar 3.37 yang menjelaskan fungsi sub menu ini.

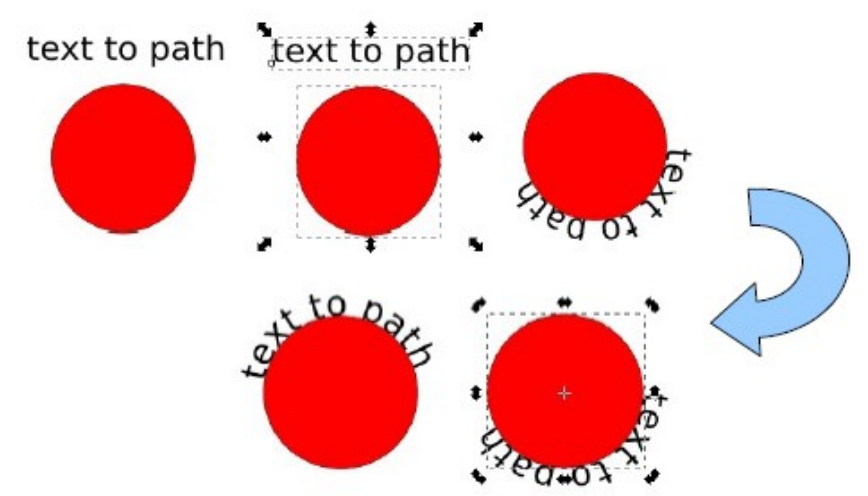

Gambar 3.37 Proses teks Put on Path

Tulisan text to path dapat dilepaskan dari lingkaran, dengan cara seleksi kedua objek yang menyatu setelah proses put on path, kemudian klik menu Edit → Duplicate dan hapus lingkaran tersebut.

#### ● **Remove from Path**

Sub menu ini berguna untuk melepaskan teks dari objek setelah proses put on path.

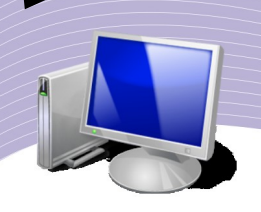

## C. MENGATUR DOKUMEN

Sebelum membuat dokumen baru, sebaiknya Anda mempersiapkan ukuran dokumen dan orientasi halaman (potrait atau landscape) agar dokumen tersebut mudah dicetak. Untuk mengatur ukuran dokumen, Anda dapat menggunakan menu **File → Document Properties** (Gambar 3.38).

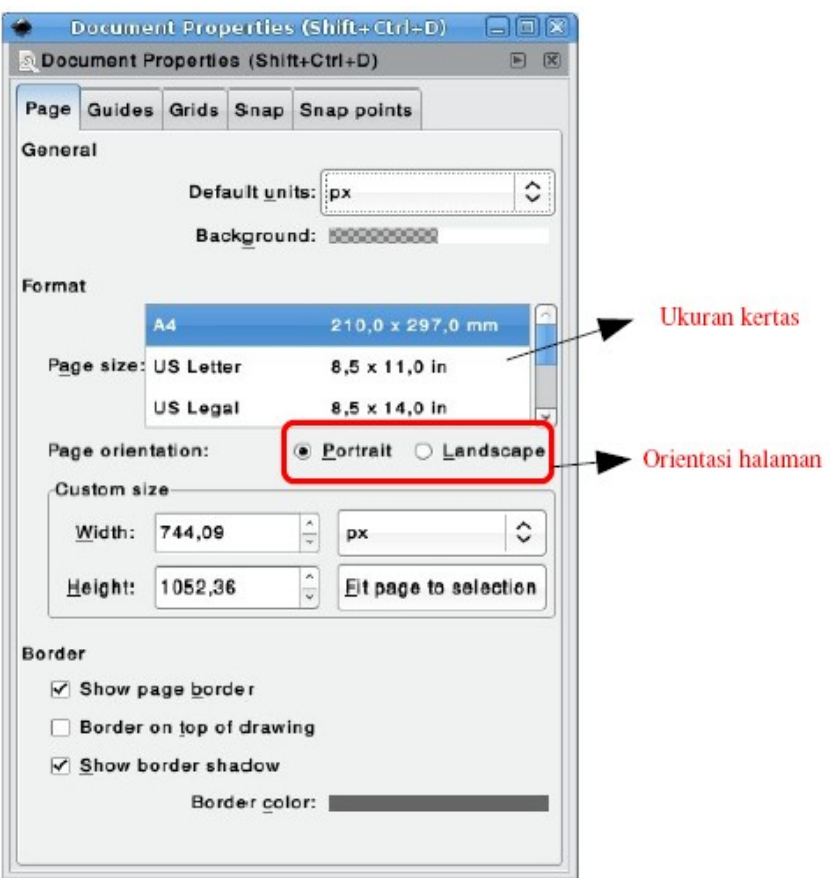

Gambar 3.38 Document Properties

### **D. RANGKUMAN**

Menu dan ikon pada Inkscape menyediakan semua fasilitas untuk proses menggambar maupun mengubah (mengedit) gambar. Menu yang umum digunakan dalam pengolahan gambar adalah Object, Path, dan Text. Tool yang umum digunakan dalam proses pengolahan gambar adalah Toolbox. Untuk membuat gambar vektor yang bagus dan menarik, diperlukan daya imajinasi, kreatifitas, dan keahlian menggunakan program aplikasi. Keahlian untuk menggunakan Inkscape dapat Anda peroleh dengan terus belajar membuat gambar, dan mencari sumber informasi-informasi dari buku atau Internet.

# E. ISTILAH-ISTILAH PENTING

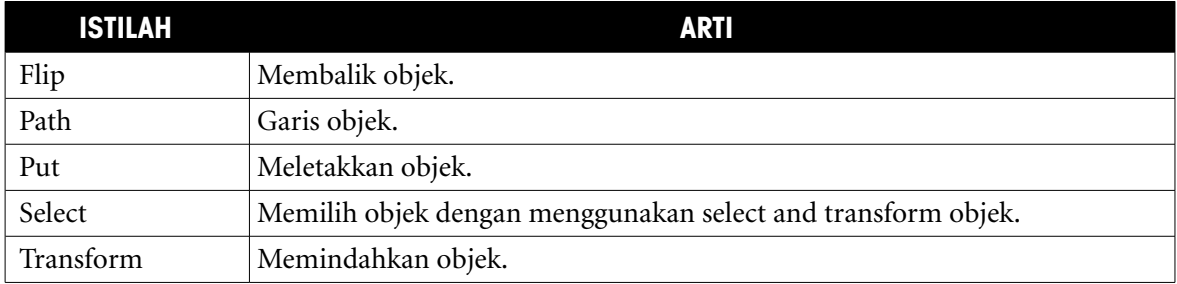

### F. EVALUASI

#### **a. Soal Pilihan Ganda**

Pilihlah jawaban yang paling tepat.

- 1. Bagian dari Inkscape yang berguna untuk membentuk atau mengubah suatu objek adalah ....
	- a. Menu bar
	- b. Status bar
	- c. Pallete
	- d. Toolbox
	- e. Rulers
- 2. Menu untuk mengatur layout dokumen adalah ....
	- a. File
	- b. Edit
	- c. View
	- d. Layer
	- e. Object
- 3. Bagian dari Toolbox yang dapat kita gunakan untuk memilih dan memindahkan objek adalah ....
	- a. Select and Transform Object
	- b. Edit Path
	- c. Zoom in or out
	- d. Draw Freehand Lines
	- e. 3D Boxes
- 4. Suatu objek mempunyai bagian yang dapat diubah menjadi objek bentuk lain. Bagian tersebut adalah ....
	- a. fill

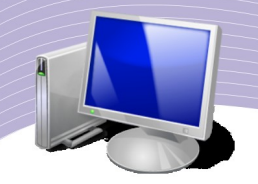

- b. stroke
- c. stars and polygons
- d. spirals
- e. palllete
- 5. Toolbox yang berguna untuk mengubah (edit) objek adalah ....
	- a. Select and Transform Object
	- b. Edit Path
	- c. Zoom in or out
	- d. Draw Freehand Lines
	- e. 3D Boxes
- 6. Pallete berguna untuk ....
	- a. mengubah objek
	- b. memindahkan objek
	- c. memutar objek
	- d. mengubah ukuran objek
	- e. mewarnai objek
- 7. Ikon untuk menyimpan objek, terdapat pada toolbar ....
	- a. Commands
	- b. Tool Controls
	- c. Toolbox
	- d. Pallete
	- e. Status bar
- 8. Toolbox yang berguna untuk membuat suatu objek bebas dengan sebelumnya menentukan titik-titik pertemuan antar garis pada suatu objek yang akan dibuat adalah
	- .... a. Edit Path
		- b. Draw Freehand Lines
		- c. Bezier Curves and Straight Lines
		- d. Zoom in or out
		- e. Fll Bounded Areas
- 9. Menu .... digunakan untuk mengubah tulisan atau huruf.
	- a. File
	- b. Edit
	- c. Object
	- d. Path
	- e. Text

- 10. Sub menu yang berguna untuk mengubah objek tertentu, misalnya mengubah kotak menjadi bentuk objek bebas menggunakan Edit Path adalah....
	- a. Transform
	- b. Object to Path
	- c. Union
	- d. Combine
	- e. Put on Path

#### **b. Soal Teori**

Kerjakan pertanyaan-pertanyaan berikut ini.

- 1. Tuliskan cara menentukan layout dokumen pada Inkscape!
- 2. Sebutkan fungsi-fungsi Toolbox!
- 3. Bagaimana cara memberikan warna pada objek?
- 4. Apakah fungsi dari submenu transform di Inkscape?
- 5. Tuliskan cara menyimpan dokumen Inscape!

#### **c. Soal Praktik**

Kerjakan soal praktik berikut ini.

- 1. Bukalah program Inkscape.
- 2. Buatlah objek bebas yang merupakan perpaduan dari beberapa objek.
- 3. Berilah warna yang menarik.
- 4. Simpan di folder Documents dengan nama praktek03\_nama\_kelas.

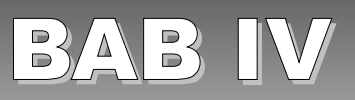

# BERKREASI DENGAN INKSCAPE

### STANDARD KOMPETENSI

➢ Menggunakan perangkat lunak pembuat grafis bitmap dan vektor.

### KOMPETENSI DASAR

➢ Membuat dan mengubah gambar vektor .

## PETA KONSEP

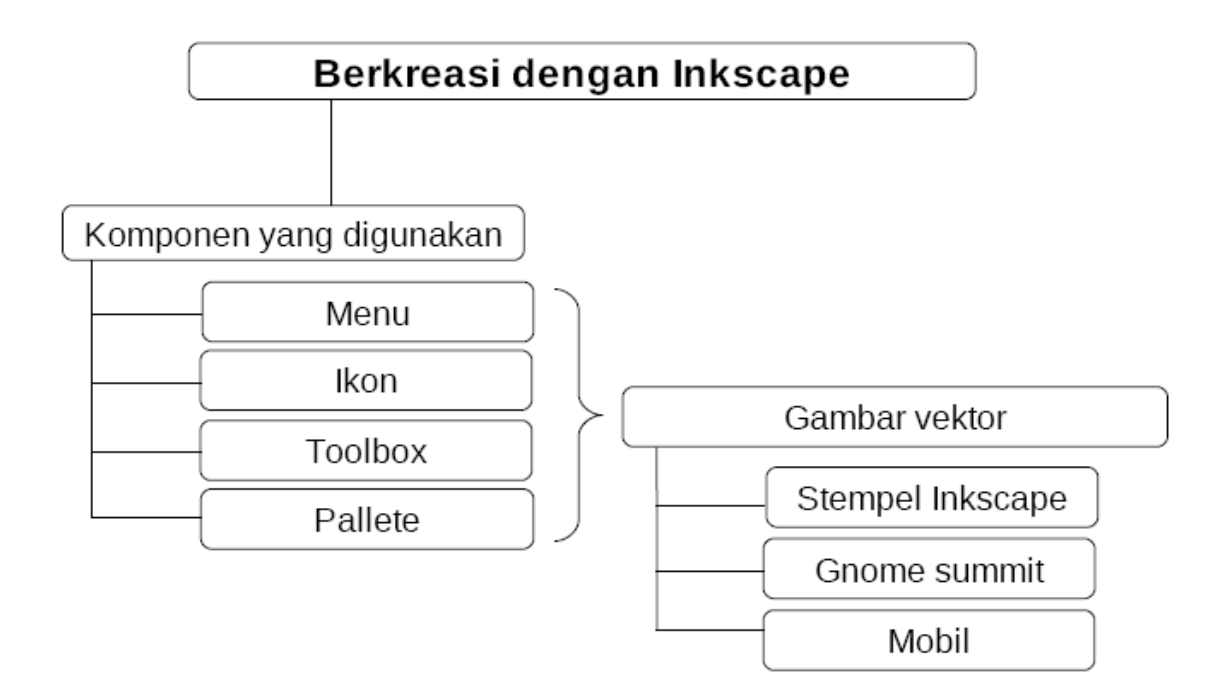

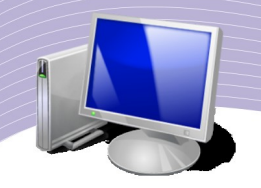

### PENGANTAR BAB

nkscape dapat kita gunakan untuk menghasilkan berbagai gambar dan objek yang menarik. Selain dipengaruhi oleh fasilitas-fasilitas pengolahan gambar yang disediakan Inkscape, kemampuan menghasilkan gambar yang menarik juga I nkscape dapat kita gunakan untuk menghasilkan berbagai gambar dan objek yang menarik. Selain dipengaruhi oleh fasilitas-fasilitas pengolahan gambar yang disediakan Inkscape, kemampuan menghasilkan gambar yang menarik jug Anda akan mempelajari cara-cara untuk mengolah objek hingga menjadi gambar yang menarik, misalnya stempel, logo, dan gambar mobil.

## A. MEMBUAT STEMPEL INKSCAPE

Sebagai latihan pertama, Anda akan mempelajari pembuatan stempel Inkscape. Jika Anda mengembangkan kemampuan ini dan banyak berlatih, Anda dapat menggunakannya sebagai sarana berwirausaha. Berikut langkah-langkah untuk membuat stempel.

1. Siapkan dokumen dengan ukuran B8 dengan orientasi Potrait dari menu File → Document Properties.

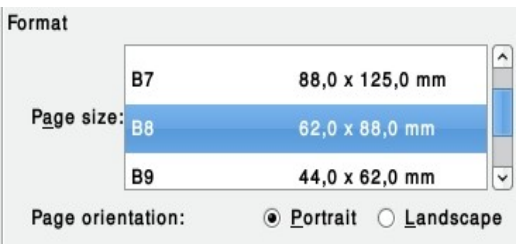

Gambar 4.1 Pengaturan dokumen

2. Buat tulisan Inkscape dan ubah jenis dan ukuran huruf dari menu Text.

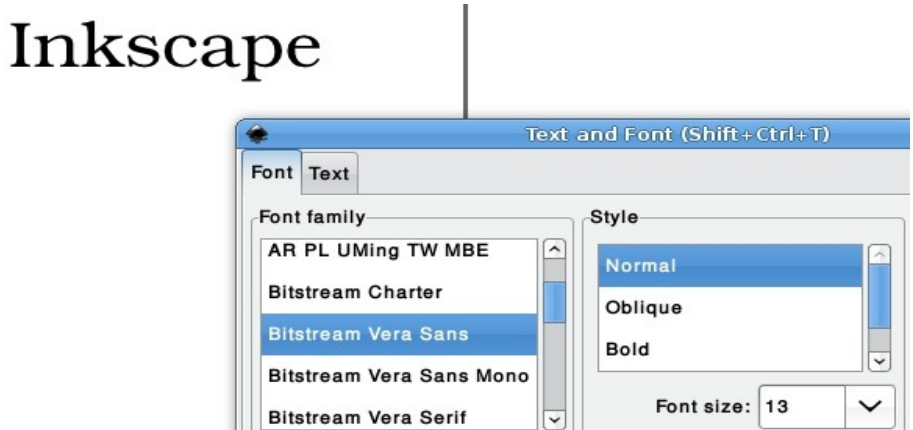

Gambar 4.2 Mengubah tulisan Inkscape

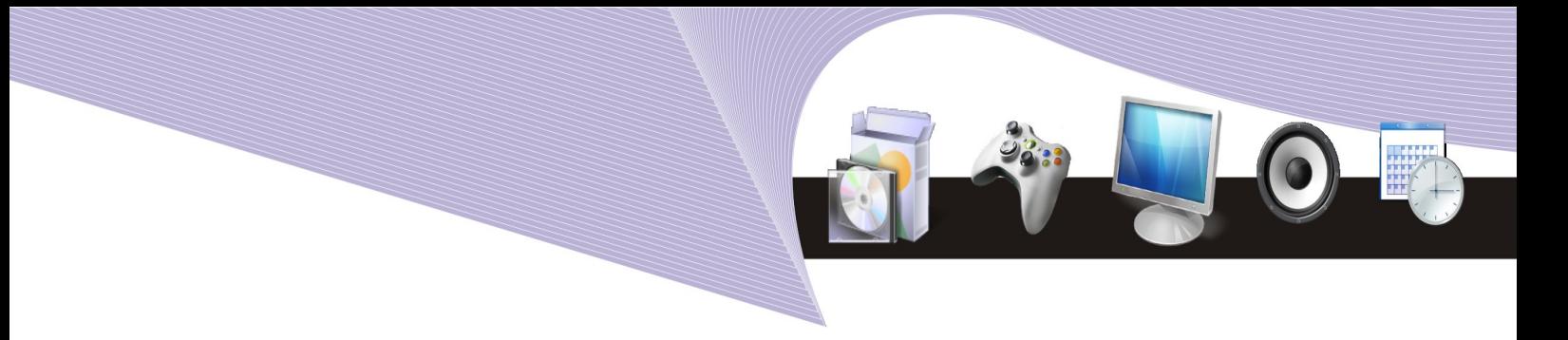

3. Buat tulisan V E K T O R dan ubah jenis huruf, dan ukurannya.

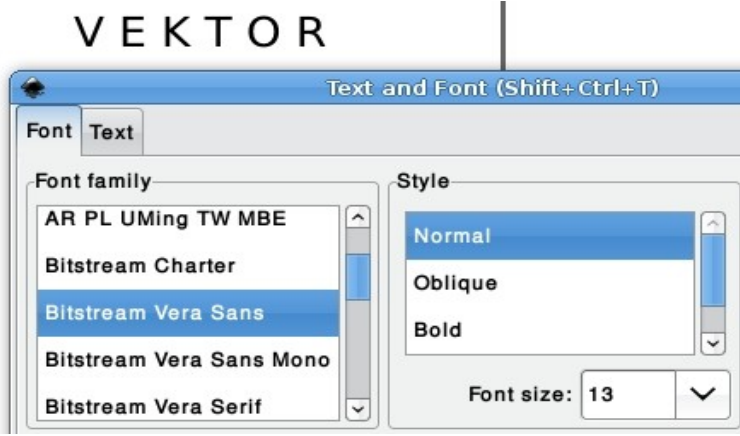

Gambar 4.3 Mengubah tulisan V E K T O R

4. Buat lingkaran sempurna seperti pada Gambar 4.4.

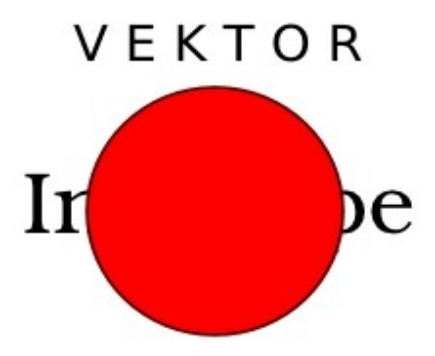

Gambar 4.4 Lingkaran sempurna

5. Seleksi tulisan VEKTOR dan lingkaran, kemudian klik menu Text → Put on Path, kemudian putar lingkaran sehingga menjadi seperti Gambar 4.5.

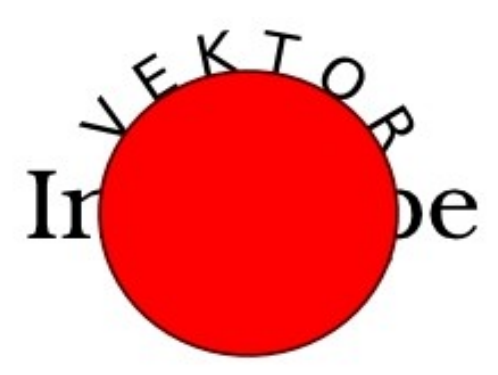

Gambar 4.5 Tulisan Put on Path

*BERKREASI DENGAN INKSCAPE 57*

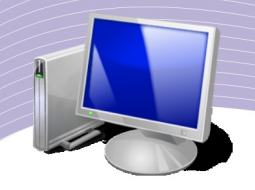

6. Klik kanan lingkaran, klik Fill and Stroke.

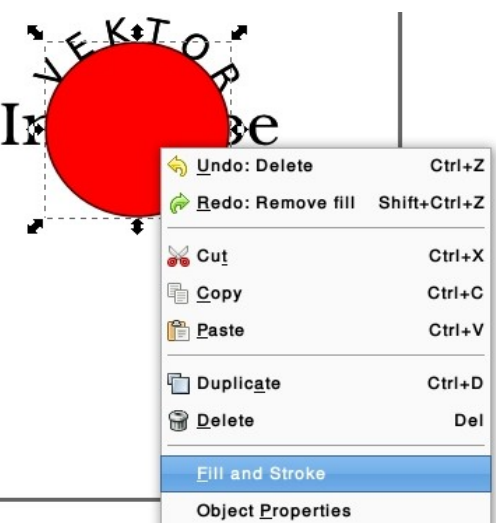

Gambar 4.6 Sub menu Fill and Stroke

7. Klik bagian X atau No paint pada Fill dan Stroke (perhatikan Gambar 5.7).

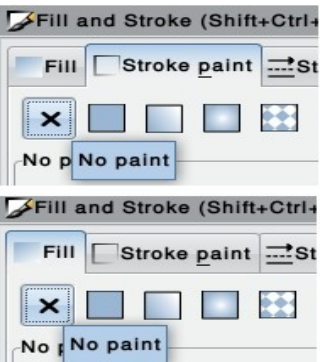

Gambar 4.7 Menghilangkan garis dan isi objek

8. Buat suatu objek dengan menggunakan Bezier Curves and Straight Lines, lalu ubah dengan Edit Path, seperti gambar berikut ini.

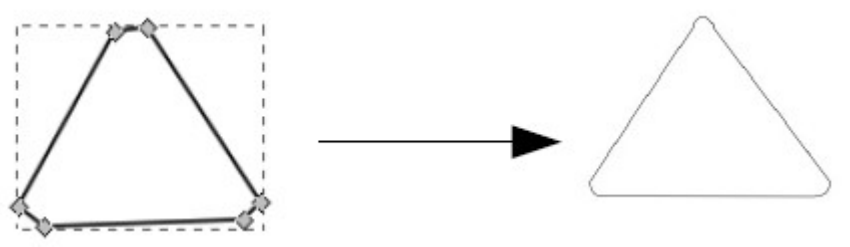

Gambar 4.8 objek pertama

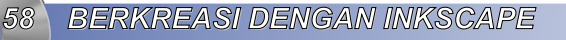

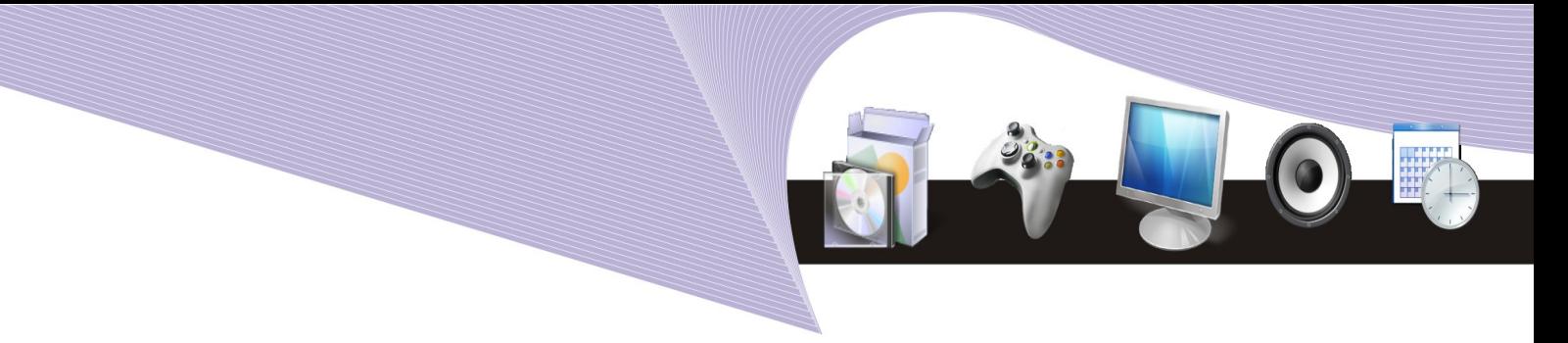

9. Beri warna objek, kemudian pertebal garis objek dengan cara klik kanan klik Fill and Stroke, kemudian klik bagian Stroke style, ubah Width menjadi 7.

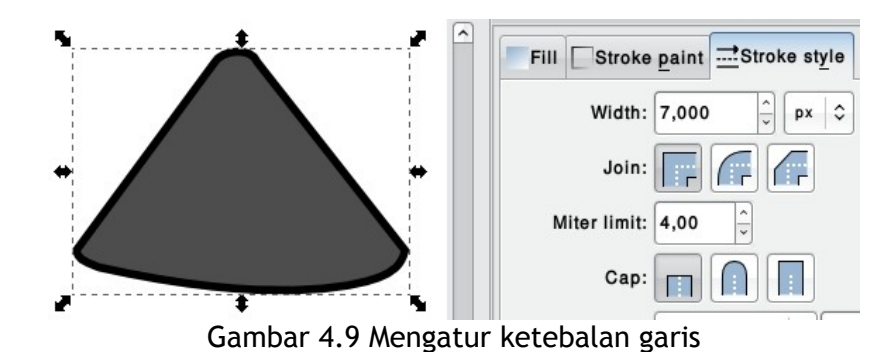

10. Buat objek kedua dengan menggunakan Bezier Curves and Straight Lines, dan beri warna putih, seperti gambar berikut ini.

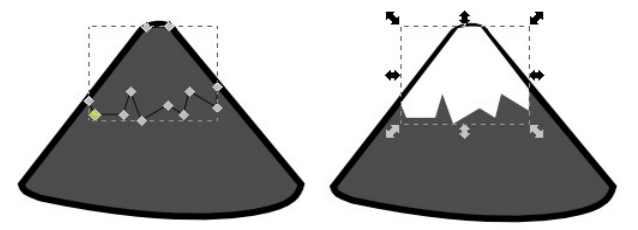

Gambar 4.10 Objek kedua

11. Buat objek ketiga dengan menggunakan Bezier Curves and Straight Lines, beri warna, dan ubah dengan Edit Path menjadi Gambar 4.11.

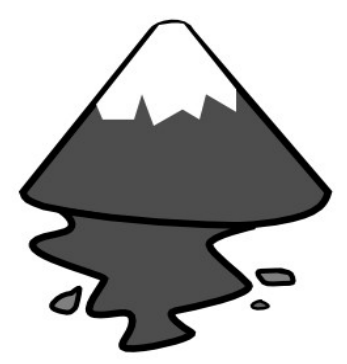

Gambar 4.11 Objek ketiga

12. Buat objek keempat dengan menggunakan freehand lines. Sorot objek ketiga dan keempat, kemudian klik menu Path → Diferrence seperti tampak pada Gambar 4.12.

*BERKREASI DENGAN INKSCAPE 59*

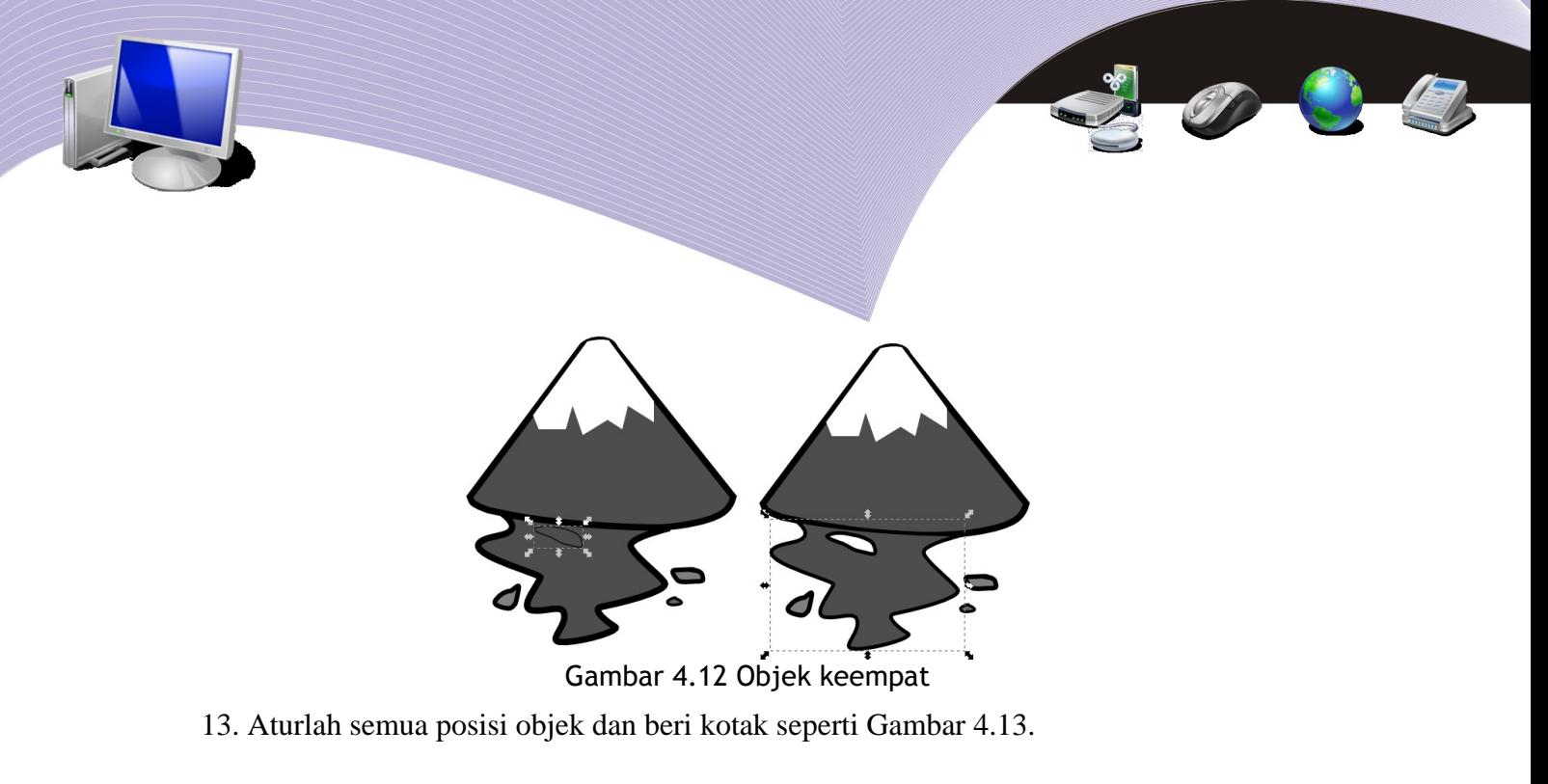

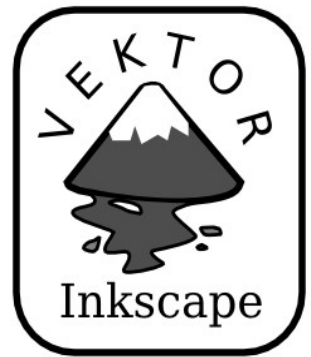

Gambar 4.13 Stempel Inkscape

14. Simpan dengan nama file *praktikum01\_nama\_kelas.*

## B. MEMBUAT LOGO GNOME SUMMIT

Pada latihan kedua ini, Anda akan belajar cara membuat suatu logo, dalam hal ini logo GNOME SUMMIT. Anda dapat mengembangkannya menurut kreativitas Anda sendiri. Berikut ini langkah-langkah untuk membuat logo GNOME SUMMIT.

1. Siapkan dokumen dengan ukuran A4 dan orientasi Landscape.

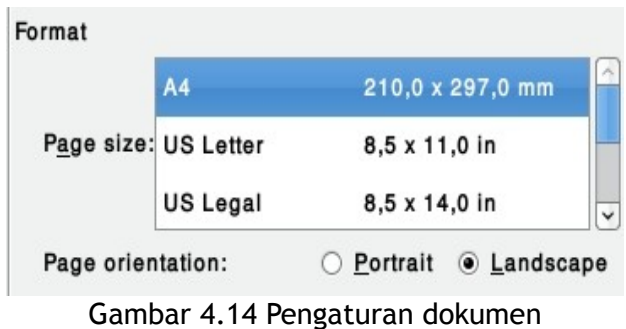

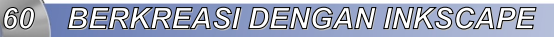

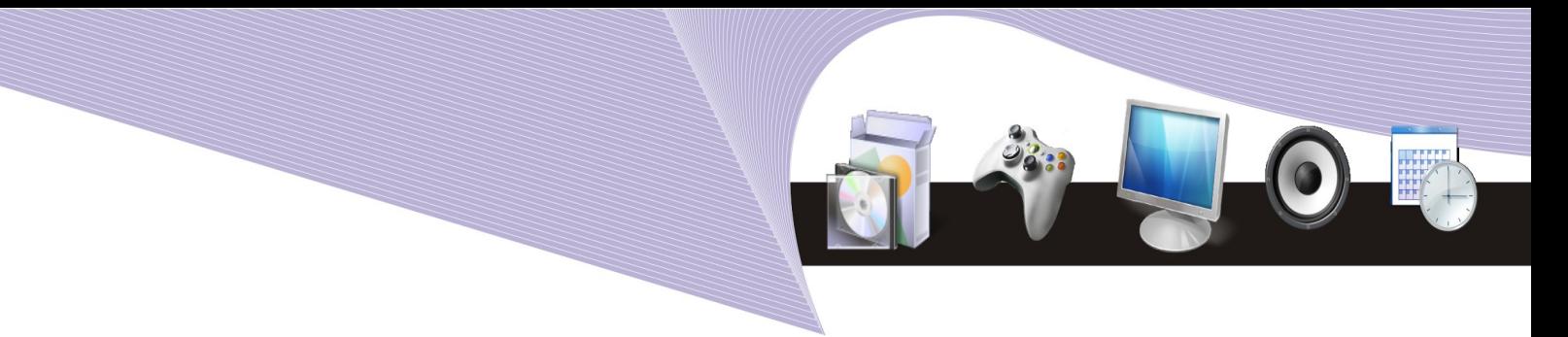

2. Buat kotak dengan sudut tumpul, beri warna hijau muda.

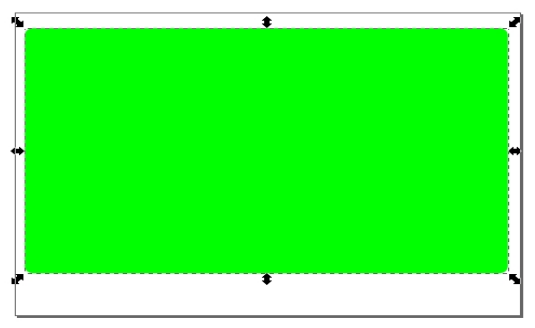

Gambar 4.15 Membuat background log

3. Buat tulisan GNOME dan ubah format hurufnya seperti gambar berikut ini, kemudian beri warna putih.

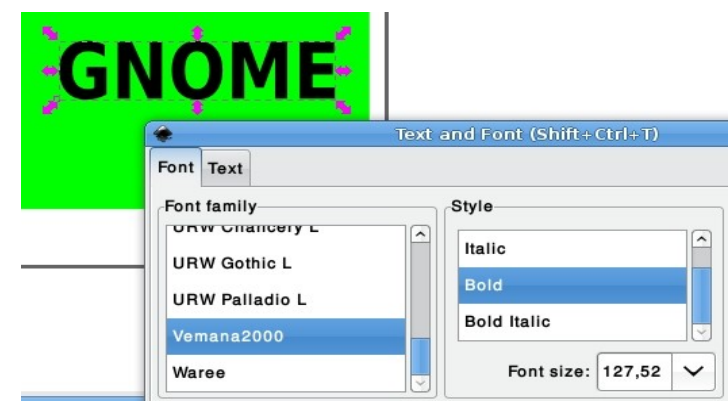

Gambar 4.16 Membuat tulisan

4. Buat tulisan "asia summit" dan ubah format hurufnya, kemudian beri warna putih.

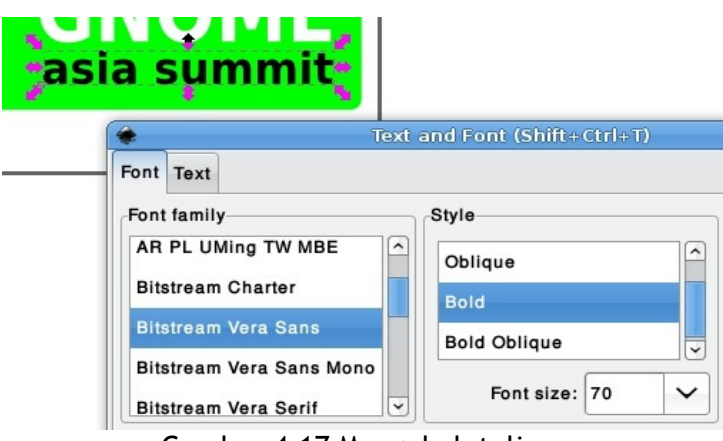

Gambar 4.17 Mengubah tulisan

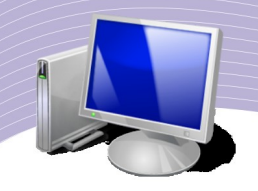

5. Buat objek pertama dengan Bezier Curves and Straight Lines, kemudian ubah dengan menggunakan Edit Path, dan beri warna putih seperti gambar berikut ini.

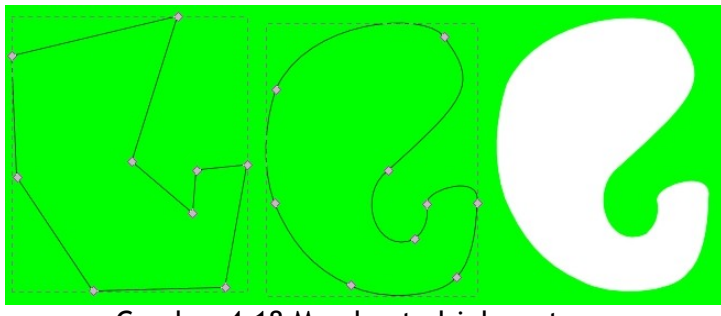

Gambar 4.18 Membuat objek pertama

6. Buat empat buah objek elips yang berbeda ukuran dan letakkan dengan posisis seperti Gambar 4.19.

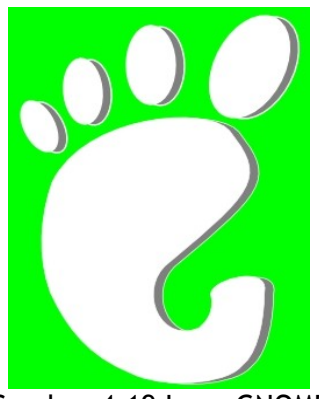

Gambar 4.19 Logo GNOME

- 7. Seleksi objek pertama dan empat buah elips menggunakan Select and Tansform Objects, lalu klik menu Edit → Duplicate. Beri warna yang berbeda dan klik tombol PgDn sampai menjadi seperti gambar di atas.
- 8. Aturlah semua objek menjadi seperti Gambar 4.20.

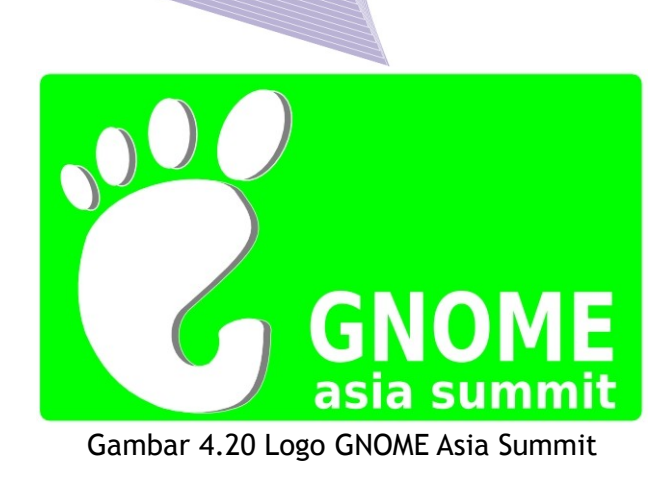

9. Simpan dengan nama file *praktikum02\_nama\_kelas.*

## C. MEMBUAT GAMBAR VEKTOR MOBIL

Latihan ketiga ini merupakan latihan untuk lebih meningkatkan kemampuan Anda dalam berkreasi membuat gambar vektor menggunakan Inkscape. Latihan ketiga ini membutuhkan ketelitian dan kesabaran lebih. Sering-seringlah menyimpan file dengan menekan tombol Ctrl + S sebab di akhir proses pembuatan, komputer Anda mungkin akan menjadi lambat karena banyaknya objek yang Anda buat. Selamat mencoba langkahlangkah berikut ini.

1. Siapkan dokumen dengan ukuran B6 dengan orientasi landscape.

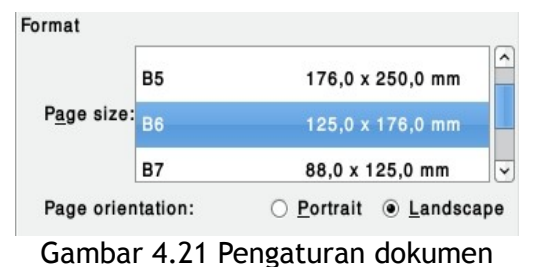

2. Buat objek bodi mobil dengan menggunakan Bezier Curves and Straight Lines seperti gambar berikut ini.

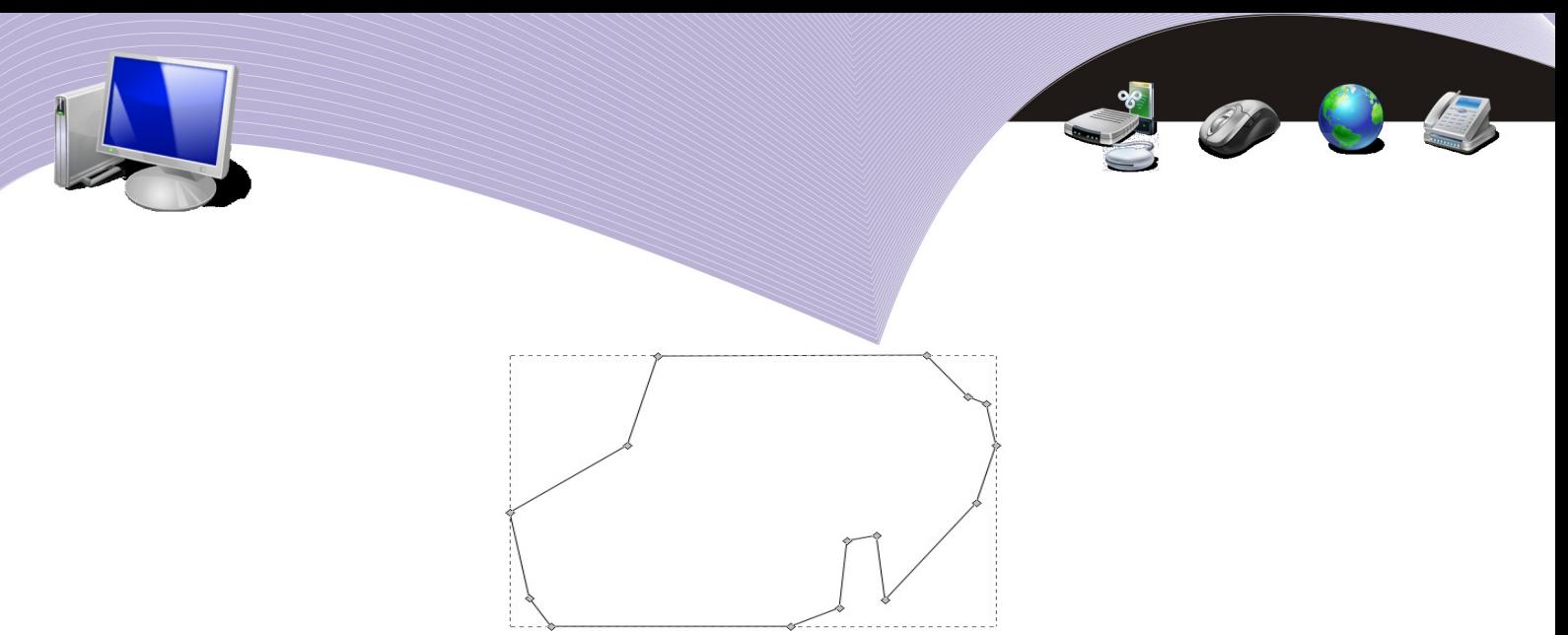

Gambar 4.22 Bodi mobil dengan bezier curves and straight lines

3. Ubah bentuk bodi mobil tadi dengan menggunakan Edit Path menjadi seperti Gambar 4.23.

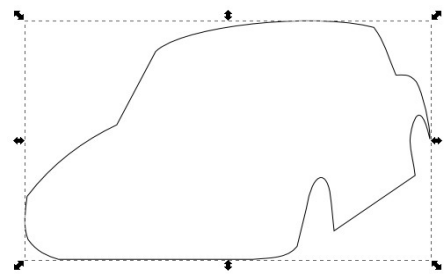

Gambar 4.23 Bodi mobil setelah diedit dengan Edit Path

4. Buat objek kaca depan mobil dengan Bezier Curves and Straight Lines, kemudian ubah dengan Edit Path dan beri warna. Perhatikan Gambar 4.24 agar lebih jelas.

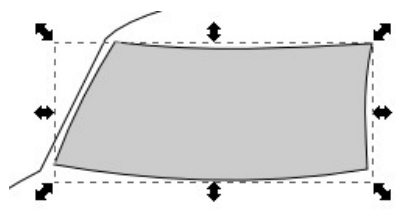

Gambar 4.24 Kaca depan mobil

5. Dengan cara yang sama, buat kaca bagian samping (perhatikan Gambar 4.25).

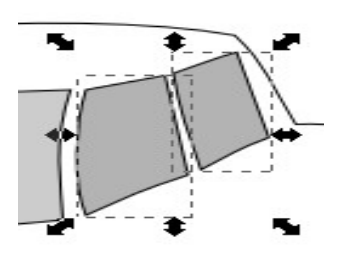

Gambar 4.25 Kaca samping mobil

6. Buat objek roda dengan menggunakan kotak sudut tumpul, dan dua buah elips. Beri warna dan aturlah posisinya seperti Gambar 4.26.

*64 BERKREASI DENGAN INKSCAPE* 

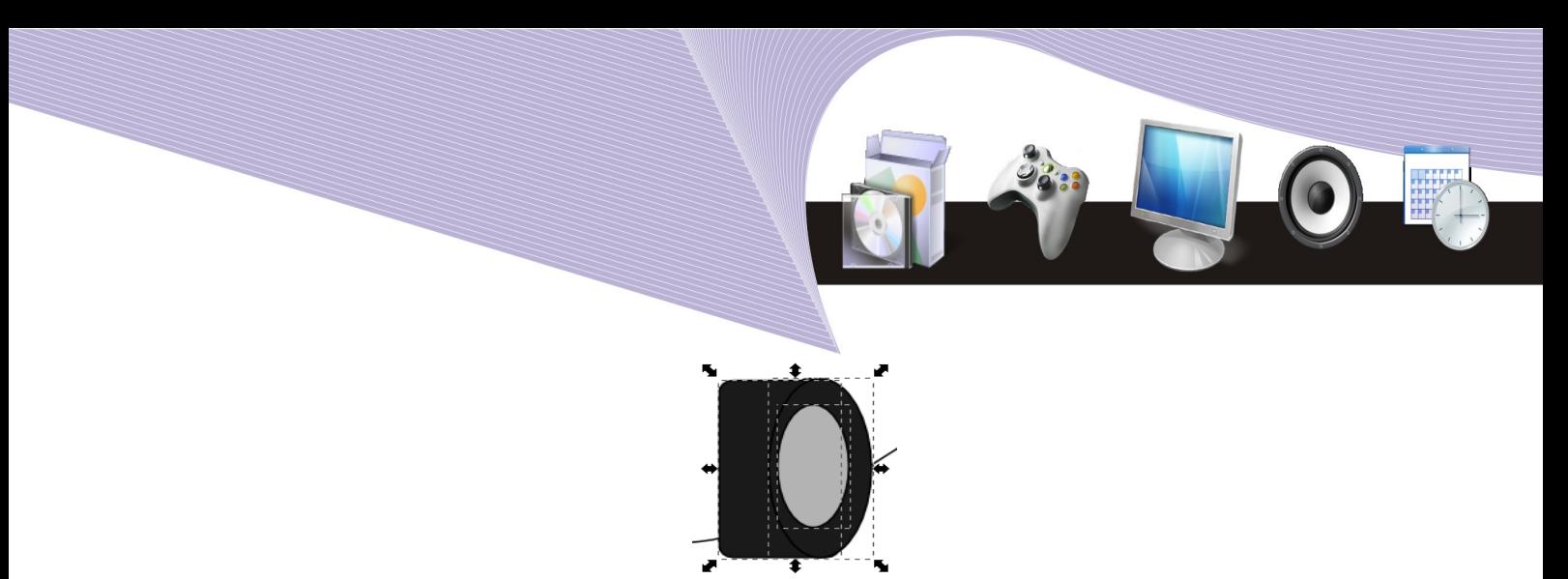

Gambar 4.26 Membuat roda

- 7. Letakkan kotak sudut tumpul tadi ke posisi di belakang bodi dengan tombol PgDn pada keyboard. Lakukan hal yang sama kepada kedua elips.
- 8. Buat objek bawah bodi mobil bagian roda dengan menggunakan Bezier Curves and Straight Lines, ubah dengan Edit Path, dan beri warna (Gambar 4.27). Tekan tombol PgDn pada keyboard untuk meletakkannya di belakang roda.

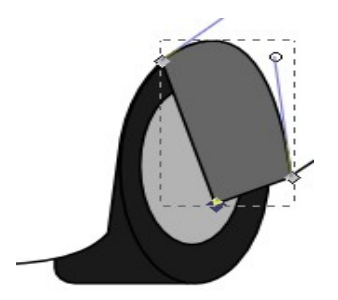

Gambar 4.27 Sparkboard roda depan

9. Buat objek roda bagian kanan dengan menggunakan Bezier Curves and Straight Lines, dan ubah dengan Edit Path. Kemudian, buat elips dan beri warna seperti Gambar 4.28.

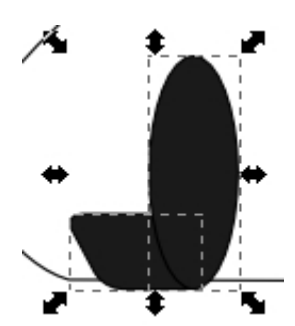

Gambar 4.28 Membuat roda depan sebelah kanan

10. Buat roda bagian belakang dengan langkah seperti langkah nomor 6 sampai 7. Perhatikan Gambar 4.29 agar lebih jelas.

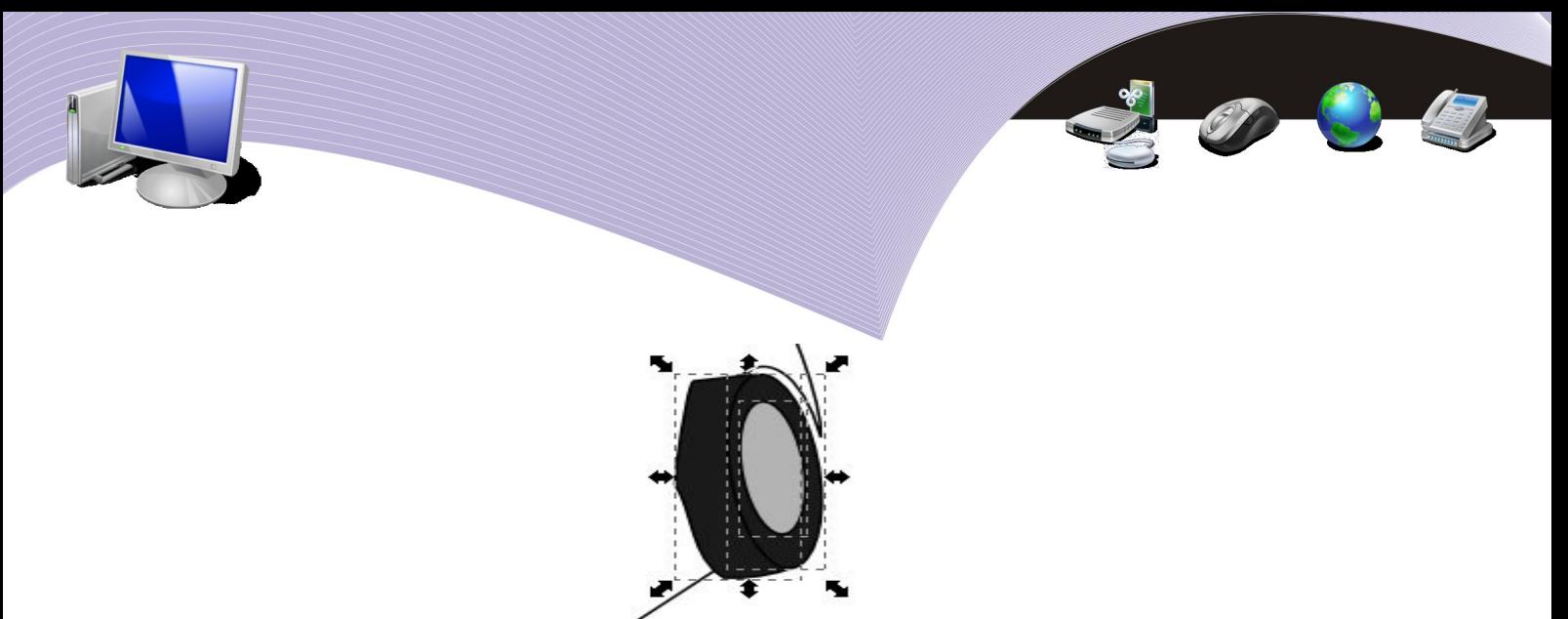

Gambar 4.29 Membuat roda belakang

11. Buat juga bagian bawah bodi belakang roda seperti langkah nomor 8.

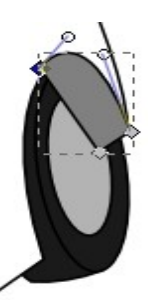

Gambar 4.30 Sparkboard roda belakang

12. Buat penutup mesin mobil pada bagian bodi dengan menggunakan Bezier Curves and Straight Lines, ubah dengan Edit Path, dan beri warna.

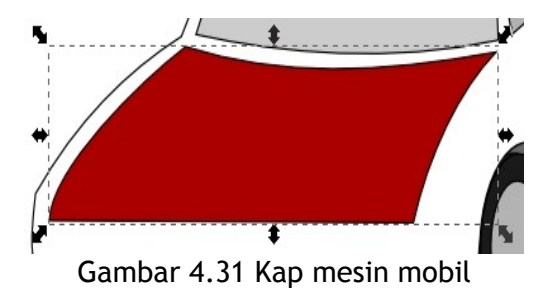

13. Beri warna pada bodi mobil.

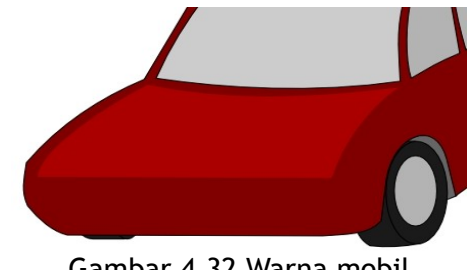

Gambar 4.32 Warna mobil

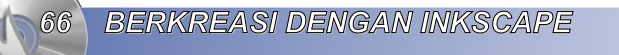

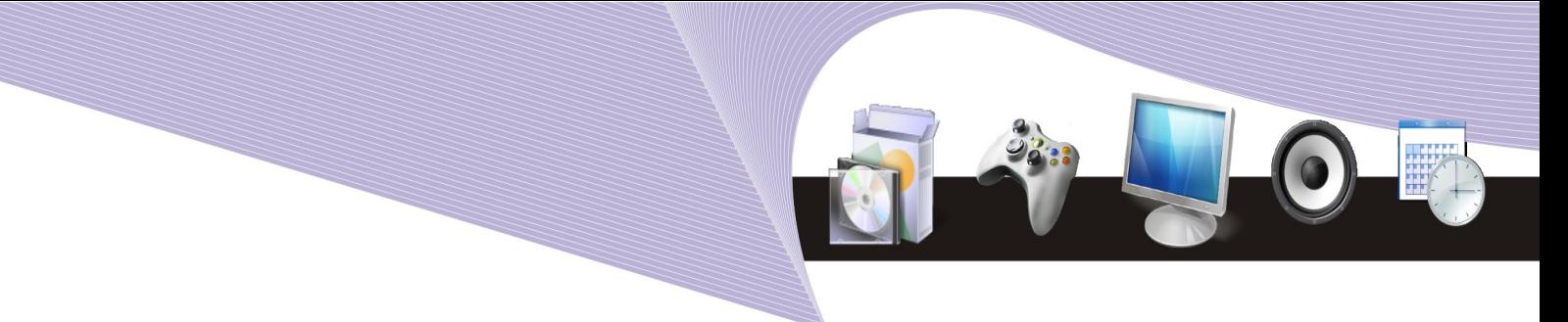

14. Pada bagian depan mobil (lampu dan aksesoris), buat dua buah kotak sudut tumpul, empat buah elips dan satu buah kotak persegi panjang dan atur posisinya seperti Gambar 4.33.

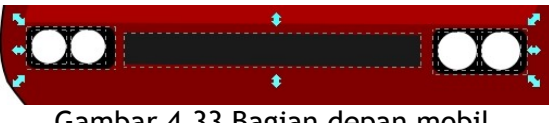

Gambar 4.33 Bagian depan mobil

15. Buat dua buah elips, beri warna abu-abu, kemudian atur posisi seperti gambar, dan tekan tombol PgDn pada keyboard untuk menghasilkan efek seperti Gambar 4.34.

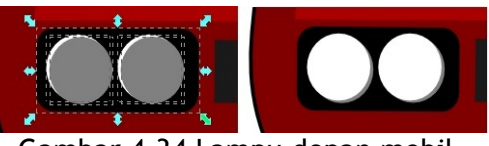

Gambar 4.34 Lampu depan mobil

16. Buat bagian untuk penampilan bodi di atas roda agar terlihat menarik dengan menggunakan Bezier Curves and Straight Lines dan ubah dengan Edit Path seperti gambar berikut ini.

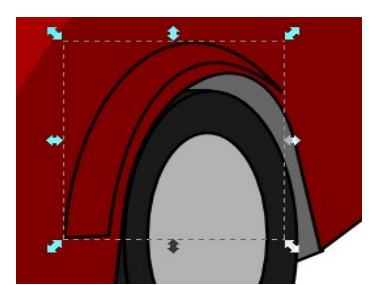

Gambar 4.35 Vender depan

17. Beri warna cerah untuk Fill dan Stroke, lalu beri efek gradasi atau perpaduan warna dengan menggunakan Create and Edit Gradient pada Toolbox. Klik kanan objek, pilih Fill and Stroke, klik bagian Stroke, kemudian beri efek blur sebesar 2,8. Perhatikan Gambar 4.36 agar jelas.

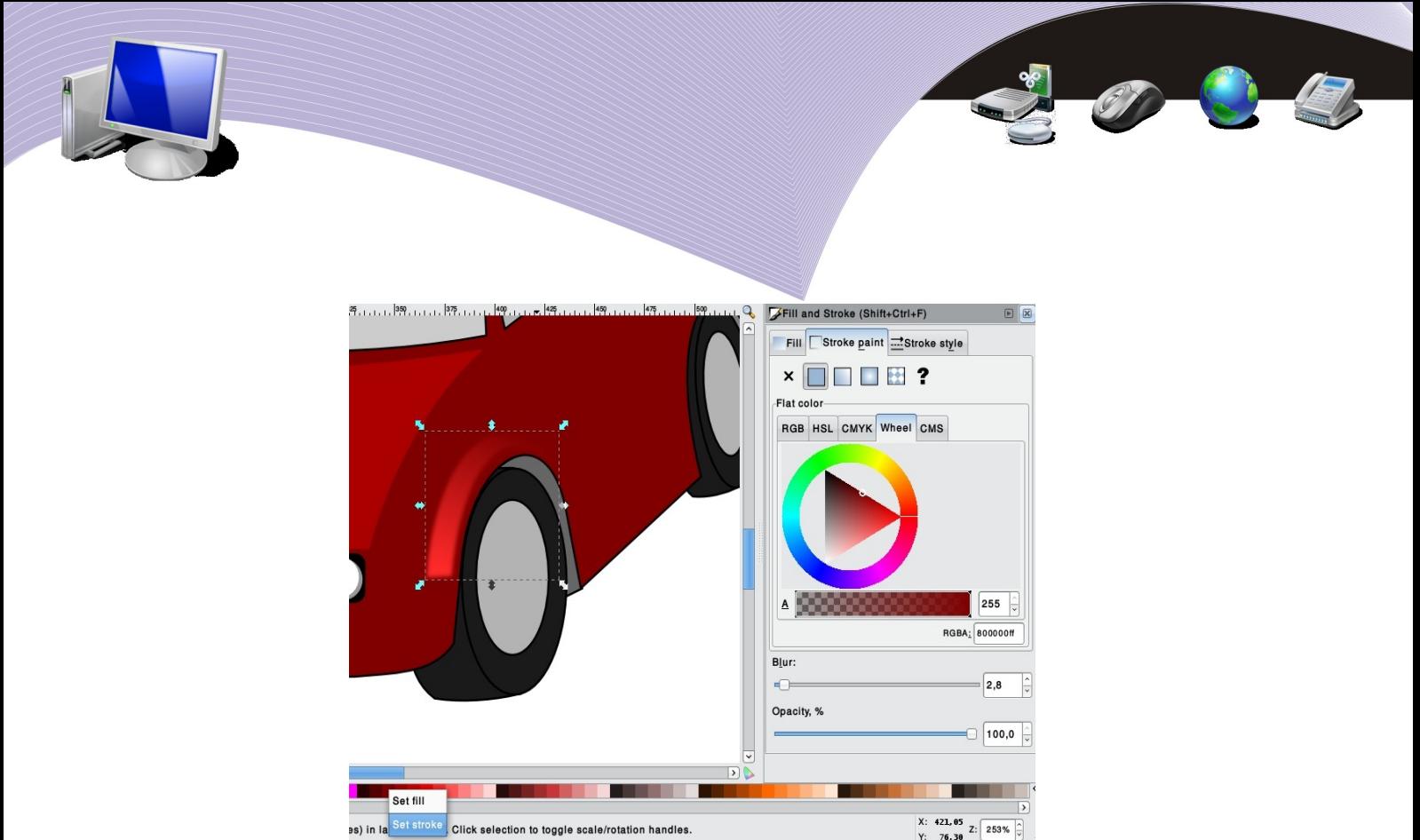

Gambar 4.36 Efek vender depan

- 18. Lakukan hal yang sama untuk bagian belakang mobil.
- 19. Buat bagian bumper depan mobil dengan menggunakan Bezier Curves and Straight Lines, ubah dengan Edit Path, kemudian gandakan bemper dengan menu Edit → Duplicate. Beri warna yang berbeda dan atur posisi seperti gambar berikut ini.

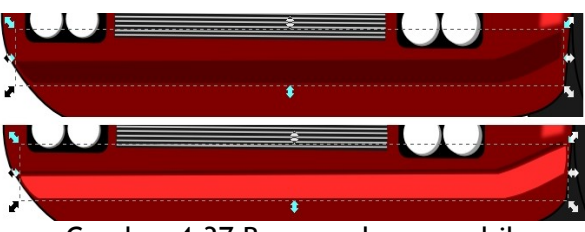

Gambar 4.37 Bumper depan mobil

20. Tekan tombol PgDn pada keyboard untuk bumper yang warna cerah, lalu klik kanan klik Fill and Stroke. Pada bagian stroke beri efek blur sebesar 0,8.

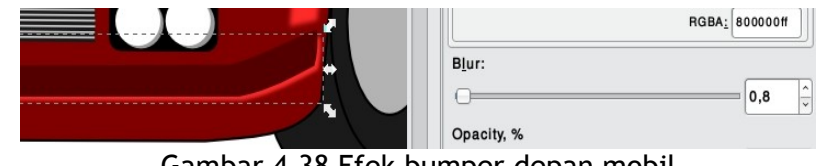

Gambar 4.38 Efek bumper depan mobil

21. Agar ada efek yang menarik pada penutup mesin bagian depan bodi, buat tiga buah objek dengan menggunakan Bezier Curves and Straight Lines, ubah dengan Edit Path dan beri warna cerah. Lakukan hingga menjadi seperti Gambar 4.39.

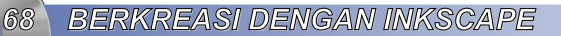

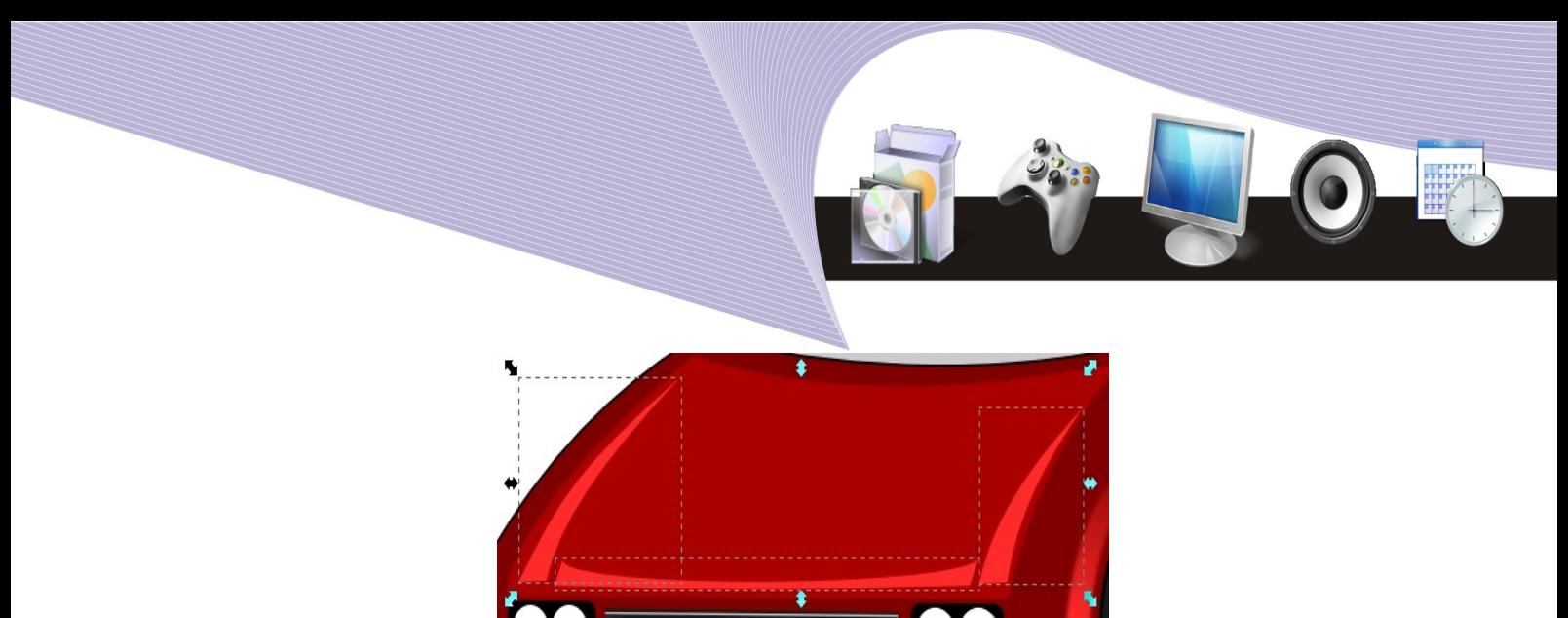

Gambar 4.39 Efek kap mesin mobil

22. Buat lampu bagian belakang mobil dengan Bezier Curves and Straight Lines, lalu gandakan dan atur posisinya seperti gambar berikut ini.

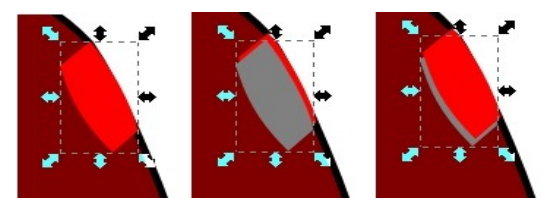

Gambar 4.40 Membuat lampu belakang mobil

23. Buat lampu sen bagian depan dengan menggunakan dua buah kotak sudut tumpul yang berbeda warna, aturlah posisi kedua objek tadi hingga menjadi seperti gambar berikut ini.

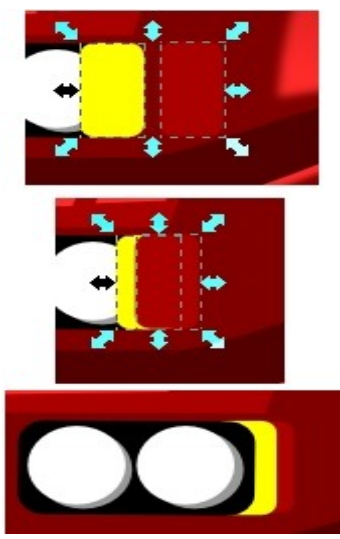

Gambar 4.41 Membuat lampu sen depan

- 24. Lakukan hal yang sama untuk lampu sen sebelah kanan.
- 25. Lampu sen bagian belakang mobil, buat dengan Bezier Curves and Straight Lines, kemudian beri warna.

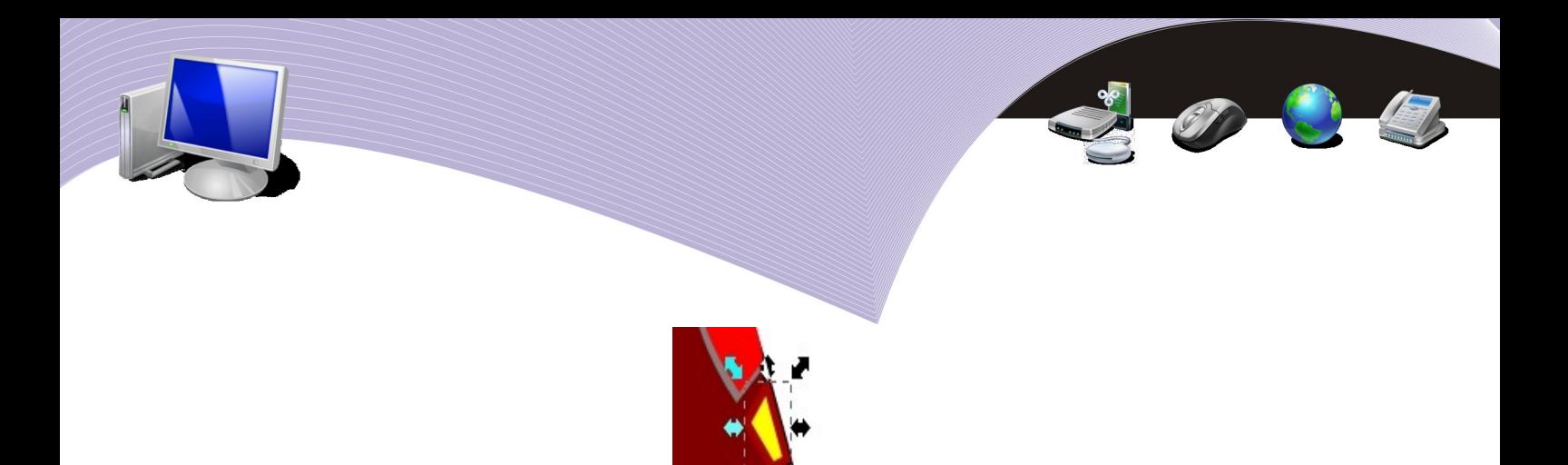

Gambar 4.42 Membuat lampu sen belakang

26. Beri efek pintu dengan menggunakan Bezier Curves and Straight Lines, atur posisinya hingga seperti Gambar 4.43, kemudian beri warna cerah.

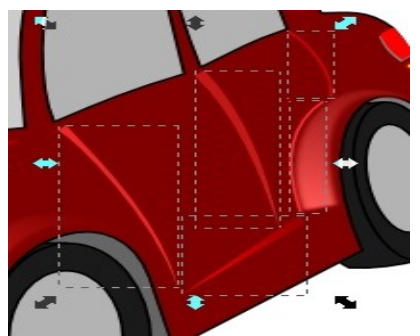

Gambar 4.43 Efek pintu mobil

27. Berikan efek cahaya pada bagian kaca dan atap mobil dengan menggunakan bezier curves hingga seperti gambar berikut ini.

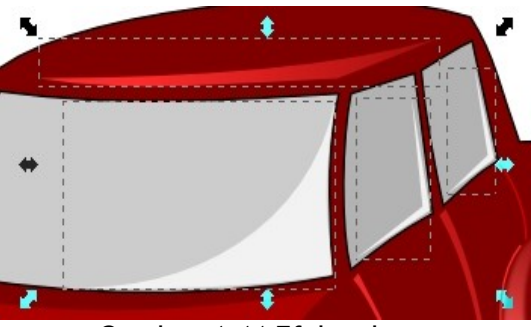

Gambar 4.44 Efek cahaya

28. Buat bagian wipper dan splash water dengan menggunakan bezier curves dan lingkaran posisikan hingga seperti gambar berikut ini.

*70 BERKREASI DENGAN INKSCAPE* 

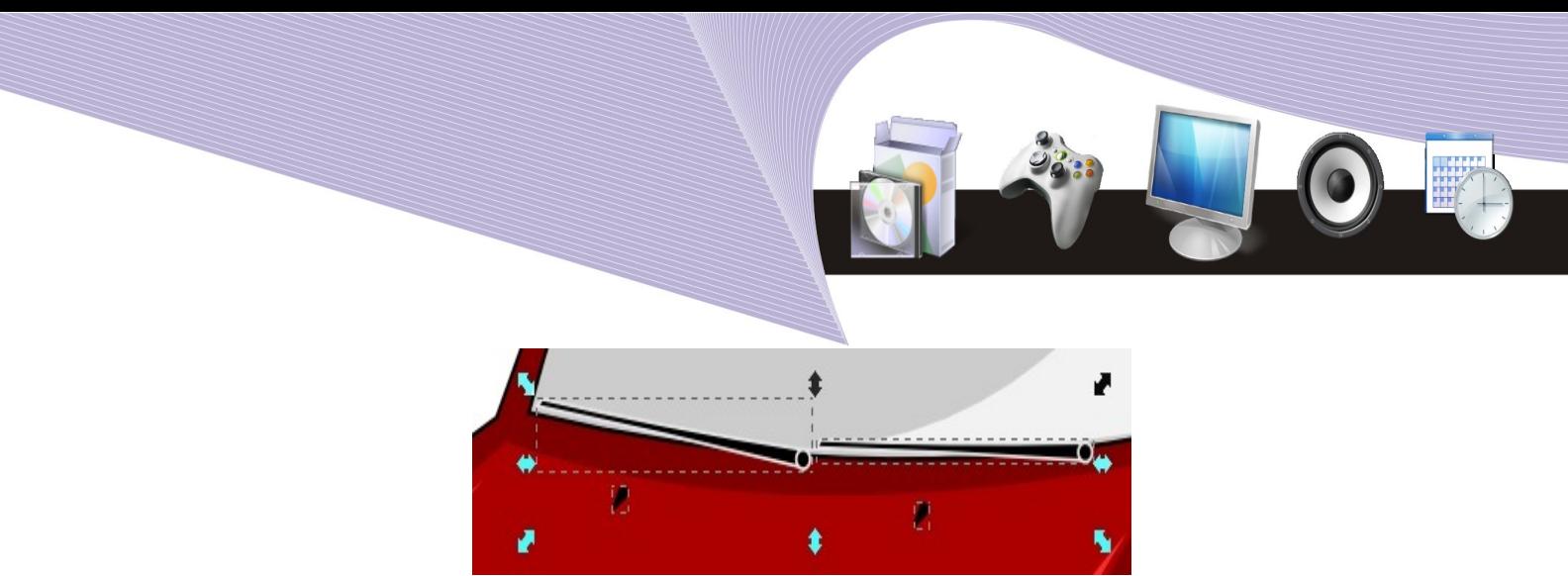

Gambar 4.45 Wipper dan Splash water

29. Buat spion mobil menggunakan kotak sudut tumpul dan bezier curves, beri warna dan efek cahaya. Lakukan hingga menjadi seperti gambar berikut ini.

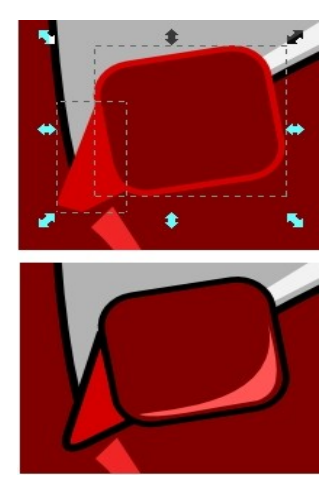

Gambar 4.46 Spion mobil

30. Beri efek bayangan pada bagian bawah mobil dengan menggunakan kotak yang dimiringkan beri warna galap atau abu-abu pada fill dan strokenya.

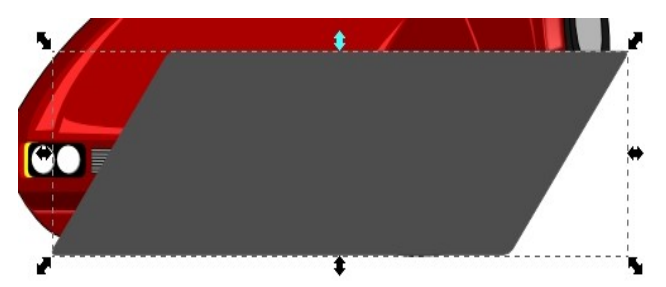

Gambar 4.47 kotak untuk bayangan

31. Klik kanan pada objek kotak, klik Fill and Stroke. Pada bagian stroke, beri efek blur sebesar 9,0 dan tingkat transparan gambar (*opacity* sebesar 98,4%. Tekan tombol end pada keyboard. Perhatikan gambar berikut ini.

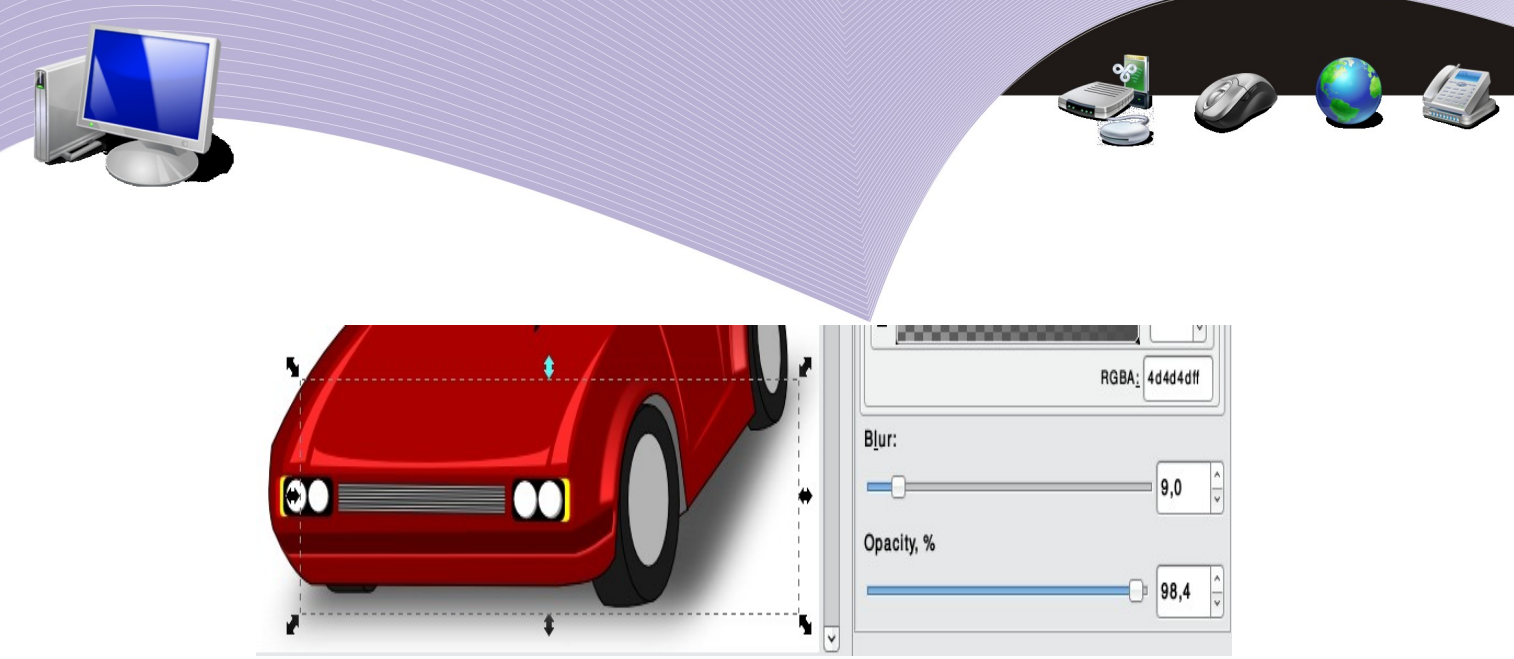

Gambar 4.48 Efek bayangan mobil

32. Beri plat nomor kendaraan dengan kotak dan teks seperti gambar berikut.

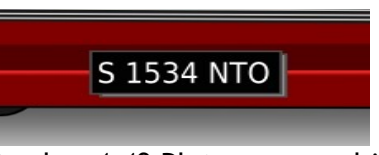

Gambar 4.49 Plat nomor mobil

33. Buat plek ban dengan menggunakan satu buah elips dan enam objek bebas dengan bezier curves, lalu beri efek cahaya dengan bezier curves. Lakukan hingga menjadi seperti gambar berikut ini.

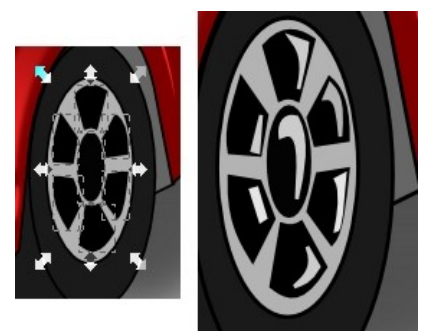

Gambar 4.50 membuat velg mobil

- 34. Gandakan (*duplicate*) velg mobil depan tadi, lalu satukan (*grub*) dengan tombol CTRL + G, kemudian posisikan untuk ban bagian belakang.
- 35. Terakhir, beri latar belakang warna cerah pada dokumen agar terlihat lebih menarik. Perhatikan gambar berikut ini.

*72 BERKREASI DENGAN INKSCAPE* 

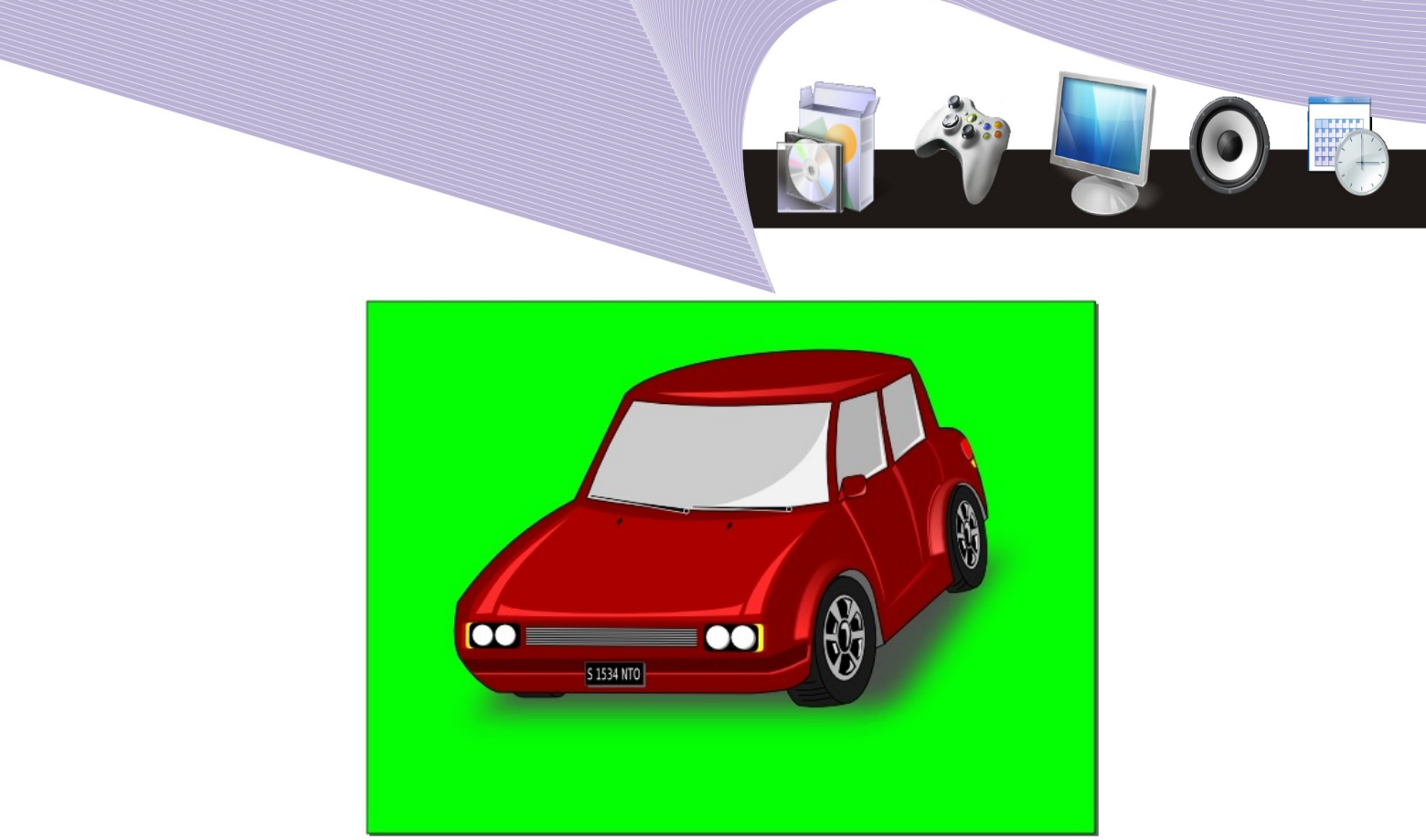

Gambar 5.51 gambar vektor mobil

36. Simpan dengan nama file *praktikum03\_nama\_kelas.*

## D. RANGKUMAN

Inkscape dapat Anda gunakan untuk membuat berbagai objek dan gambar yang sangat menarik, contohnya stempel, logo, dan gambar mobil. Kemampuan Inkscape tidak kalah dibanding dengan program pengolah gambar vektor lain yang lebih terkenal. Ragam kreasi yang dapat Anda hasilkan dengan Inkscape sangat bergantung pada kreativitas Anda.

# E. ISTILAH-ISTILAH PENTING

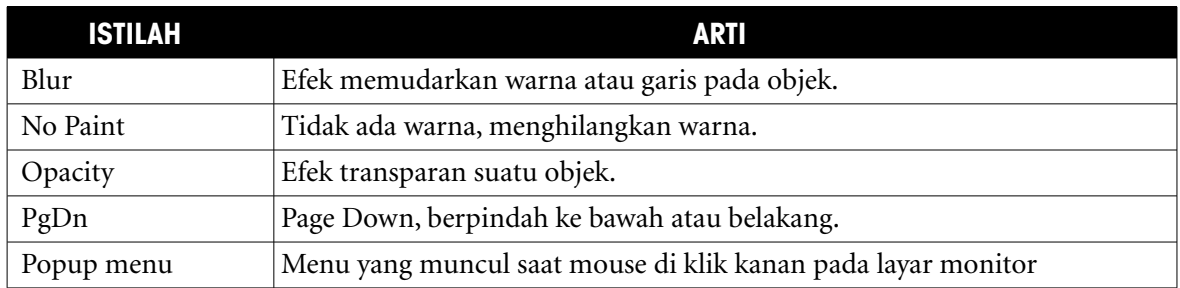
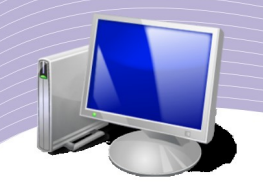

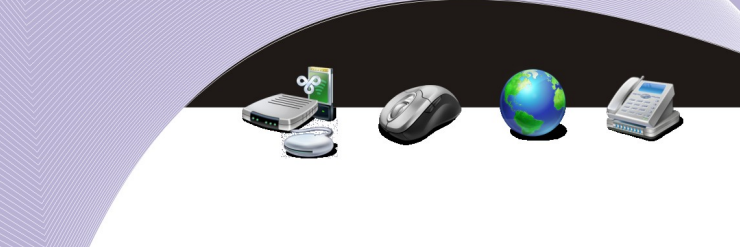

## F. EVALUASI

#### **a. Soal Pilihan Ganda**

Pilihlah jawaban yang paling tepat.

- 1. Menu yang berguna untuk mengubah tulisan atau huruf adalah....
	- a. File
	- b. Edit
	- c. Object
	- d. Path
	- e. Text
- 2. Bagian dari Toolbox yang berfungsi mengubah suatu objek menjadi objek lain adalah....
	- a. Select and Transform Objects
	- b. Edit Path
	- c. Freehand Lines
	- d. Bezier Curves and Straight Lines
	- e. Fill Bounded Areas
- 3. Shortkey pada keyboard yang berguna untuk menggabungkan (*grouping*) beberapa objek adalah....
	- a.  $CTRL + C$
	- b.  $CTRL + V$
	- c.  $CTRL + Y$
	- d.  $CTRL + D$
	- e.  $CTRL + G$
- 4. Fungsi di bawah ini yang berguna untuk menggandakan suatu objek adalah....
	- a. Combine
	- b. Duplicate
	- c. Put on Path
	- d. Zoom
	- e. Union
- 5. Submenu yang dapat Anda gunakan untuk menghilangkan warna garis pada suatu objek adalah....
	- a. Fill and Stroke
	- b. Document Properties
	- c. Copy
	- d. Paste
	- e. Object Properties
- 6. Tombol pada keyboard yang berguna untuk memindahkan posisi objek ke belakang objek di bawahnya adalah....
	- a. PgUp

*74 BERKREASI DENGAN INKSCAPE* 

- b. PgDn
- c. End
- d. Home
- e. Del
- 7. Tombol pada keyboard yang berguna untuk memindahkan posisi objek ke depan objek di atasnya adalah....
	- a. PgUp
	- b. PgDn
	- c. End
	- d. Home
	- e. Del
- 8. Tombol pada keyboard yang berguna untuk memindahkan posisi objek ke posisi paling belakang adalah....
	- a. PgUp
	- b. PgDn
	- c. End
	- d. Home
	- e. Del
- 9. Shortkey pada keyboard yang berfungsi untuk menggandakan objek adalah....
	- a.  $CTRL + S$
	- b.  $CTRL + C$
	- c.  $CTRL + D$
	- d. CTRL + G
	- e.  $CTRL + V$

10. Efek warna yang berfungsi memadukan beberapa warna adalah....

- a. Fill
- b. Gradients
- c. Connectors
- d. Combine
- e. Difference

#### **b. Soal Teori**

Kerjakan pertanyaan-pertanyaan berikut ini.

- 1. Tuliskan cara untuk mengubah objek kotak menjadi objek bebas atau sembarang!
- 2. Tuliskan cara untuk membuat efek blur pada objek!
- 3. Apa kegunaan fungsi Duplicate?
- 4. Bagaimana cara membuat kotak sudut tumpul?
- 5. Tuliskan cara menyimpan dokumen Inkscape ke folder Documents!

*BERKREASI DENGAN INKSCAPE 75*

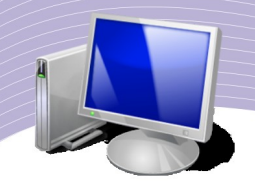

## **c. Soal Praktik**

Kerjakan soal praktik berikut ini.

- 1. Bukalah program Inkscape.
- 2. Buatlah gambar seperti berikut. a. Stempel Blankon (simpan dengan nama *blankon\_nama\_kelas*).

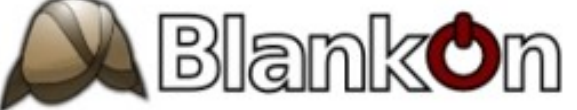

b. Logo GNOME SUMMIT (simpan dengan nama *gnome\_nama\_kelas*).

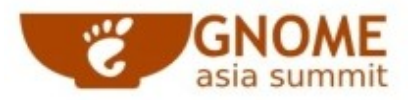

c. Mobil (simpan dengan nama *mobilku\_nama\_kelas*).

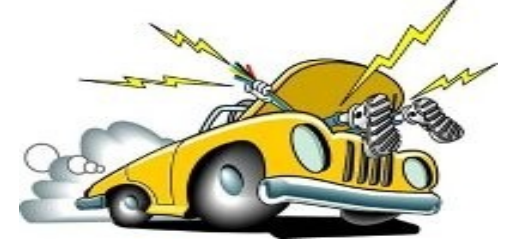

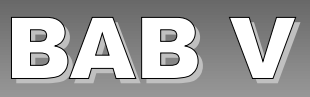

# MENU DAN IKON PADA GIMP

# STANDARD KOMPETENSI

➢ Menggunakan perangkat lunak pembuat grafis bitmap dan vektor.

## KOMPETENSI DASAR

➢ Menunjukkan menu ikon yang terdapat dalam perangkat lunak grafis bitmap.

# PETA KONSEP

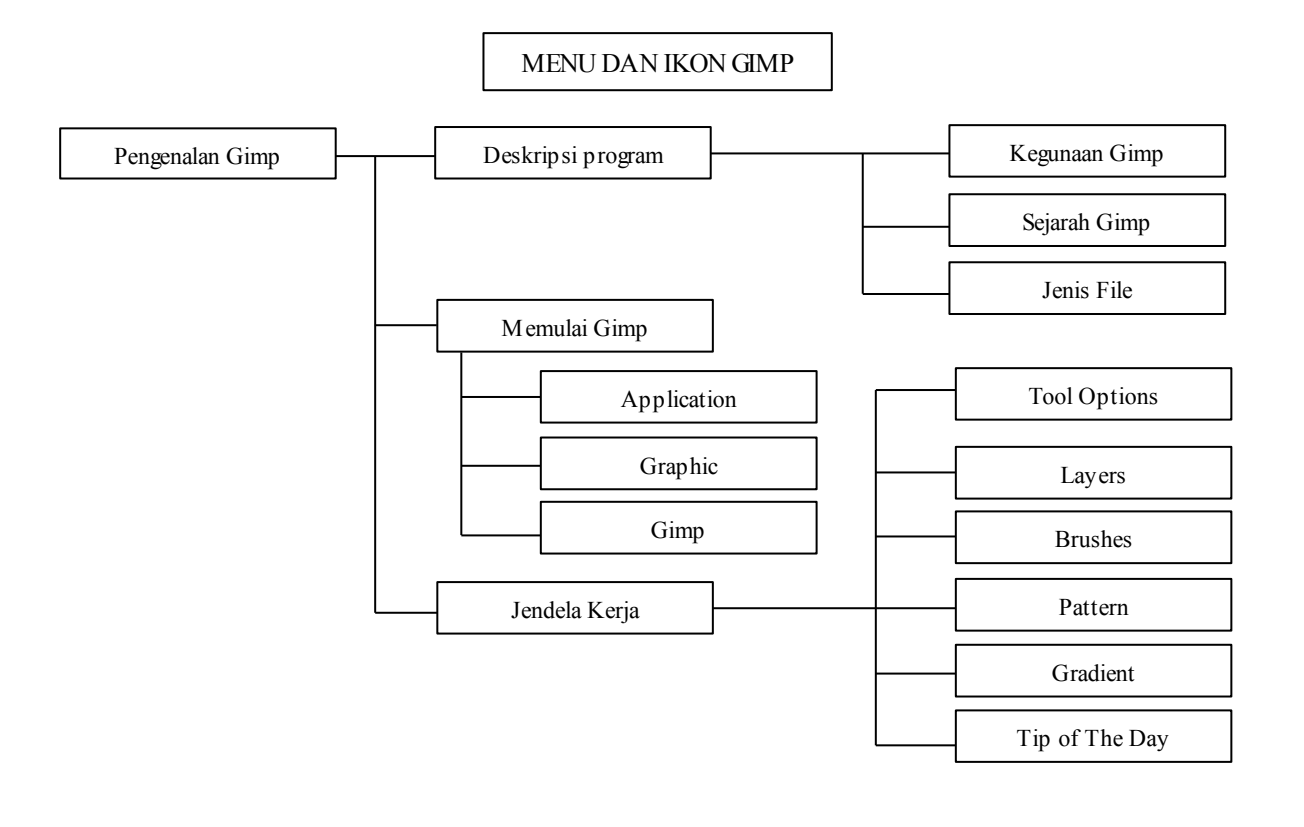

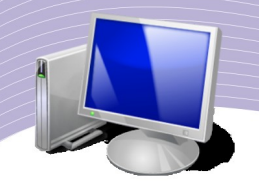

## PENGANTAR BAB

i setiap bidang pekerjaan, peranan desain grafis sangat besar dan menentukan. Sebuah produk yang didesain secara menarik akan lebih mudah dipasarkan. Desain grafis yang menarik juga akan menghasilkan karya yang lebih mudah di setiap bidang pekerjaan, pe<br>Sebuah produk yang didesa<br>Desain grafis yang menarik<br>dipahami dan dicerna masyarakat luas.

Salah satu objek desain yang banyak digunakan oleh desainer grafis adalah gambar berupa bitmap image. Perangkat lunak aplikasi yang secara khusus menyediakan fasilitas-fasilitas pengolahan gambar bitmap diperlukan untuk mengubah gambar bitmap biasa menjadi tampilan yang lebih spektakuler. Dalam bab ini, Anda akan mengenal GIMP, perangkat lunak open source yang dirancang khusus untuk keperluan desain grafis.

# A. MENGENAL PROGRAM GIMP

GIMP adalah salah satu program alternatif yang dapat digunakan untuk mengolah gambar bitmap. Selain bersifat free dan multiplatform, GIMP menyediakan fasilitas mengolah gambar yang unik dan powerfull. Program pengolah grafis ini pertama kali dirilis pada tahun 1995 oleh Spencer Kimball dan Peter Mattis, kemudian terus dikembangkan oleh sekelompok ahli desain grafis digital dibawah bendera GNU yaitu sebuah komunitas yang menggelorakan open source software.

Awalnya, GIMP hanya dapat berjalan pada sistem operasi Linux, namun sekarang dapat dijalankan di atas sistem operasi Windows. Output gambar yang dihasilkan pun sangatlah bervariasi, mulai dari GIF, JPEG, TIFF, BMP, dan lain sebagainya. Cara kerja dan efekefek yang disediakan memang berbeda dengan program pengolah gambar bitmap lainnya. Akan tetapi, banyak sekali efek dan fitur pada GIMP yang tidak akan Anda jumpai pada program desain grafis yang lain.

# B. MEMULAI GIMP

Untuk memulai menggunakan GIMP, langkah-langkah yang harus Anda lakukan hampir sama dengan ketika Anda mengaktifkan Inkscape, yakni sebagai berikut.

- 1. Klik Applications.
- 2. Selanjutnya pilih grafis.
- 3. Klik ikon GIMP Image Editor.

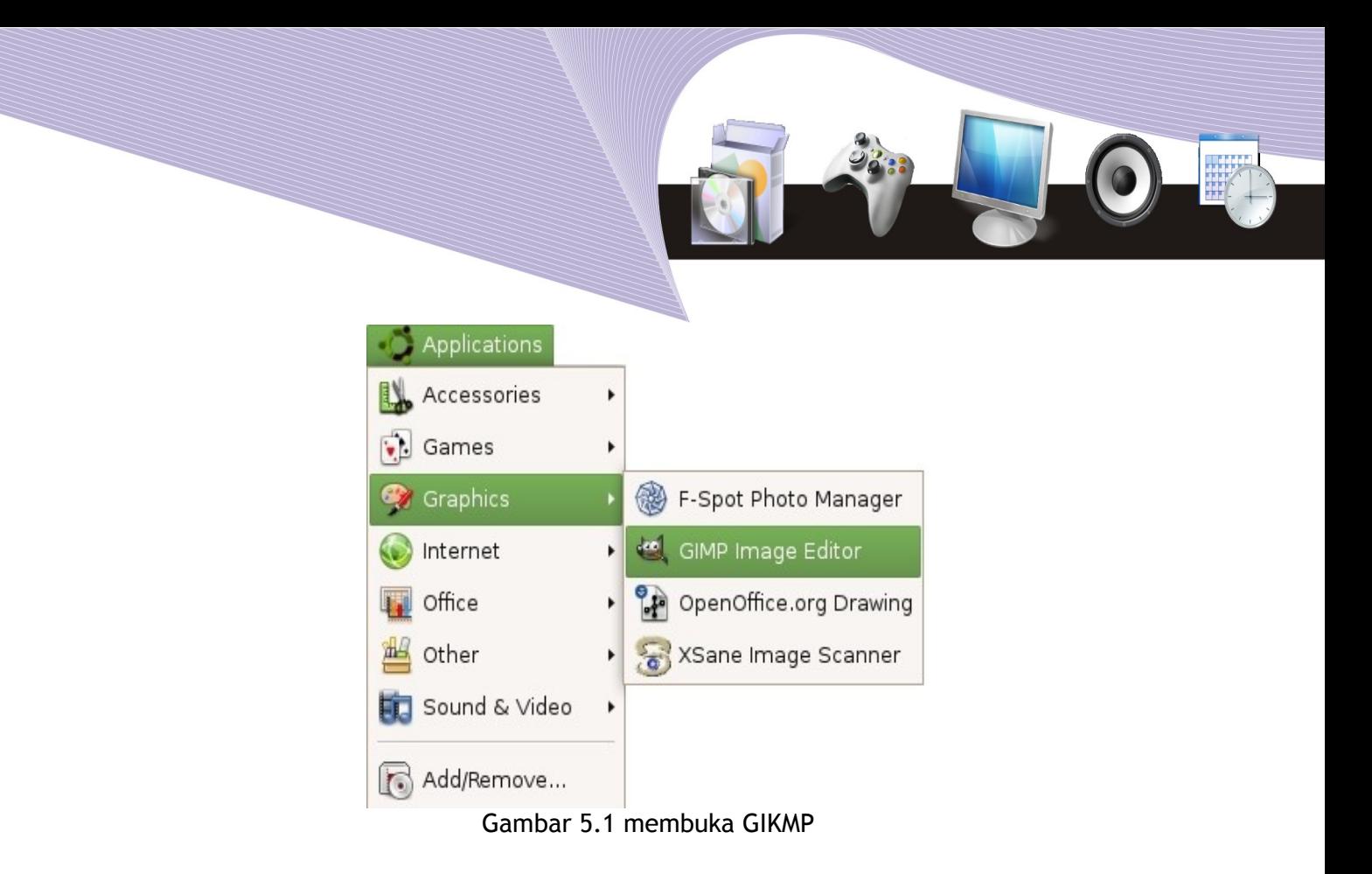

# C. MENGENAL BARIS MENU

Setting awal ketika GIMP diaktifkan adalah akan ditampilkan 3 jendela utama secara terpisah satu sama lain. Paling depan akan ditampilkan jendela Tip of The Day, jendela Layer, dan paling bawah adalah jendela The GIMP yang terdiri dari kumpulan tool. Baris menu yang dapat digunakanpun cukup banyak; tempatnya terpisah dan terbagi menjadi 3 bagian, yaitu:

## 1. Baris menu di dalam jendela utama The GIMP

Baris menu ini langsung terlihat begitu program GIMP dijalankan. Terdapat 3 menu dalam jendela utama, yaitu File, Xtns, dan Help.

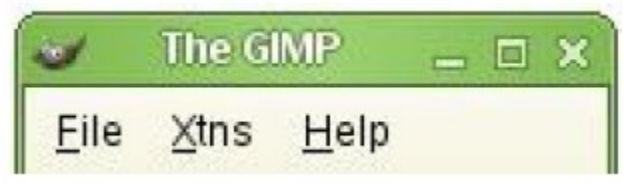

Gambar 5.2 Menu utama

Di dalam menu File terdapat perintah-perintah yang berhubungan dengan berkas atau file yang yang dikerjakan, misalnya:

- 1. New (untuk membuat berkas baru)
- 2. Open (untuk membuka berkas atau gambar yang ada)

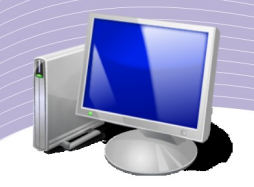

3. Quit (untuk untuk keluar dari program).

## 2. Baris menu di dalam jendela area kerja

Deretan menu-menu ini hanya dapat dilihat, jika membuat dokumen yang baru. Oleh sebab itu buatlah file baru dengan cara seperti yang dijabarkan pada Bab 6:

- Klik menu File
- Klik New
- $\bullet$ OK

Dan jika diperhatikan dengan seksama, di bagian atas jendela area kerja terdapat 11 menu yaitu: File, Edit, Select, View, Image, Layer, Tools, Dialogs, Filters, Phyton-Fu, dan Script-Fu

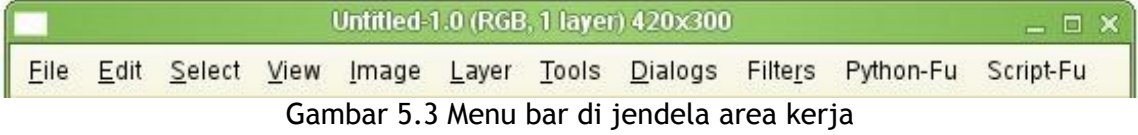

Menu-menu yang terlihat berfungsi untuk mengatur segala sesuatu yang berhubungan dengan pengolahan gambar bitmap yang akan diolah.

## 3. Baris menu melalui klik kanan pada area kerja

Deretan menu yang dimaksud sebenarnya sama dengan baris menu yang disebutkan diatas. Yang membedakan adalah letak menu-menu tersebut, yang dapat dijumpai dimana saja disekitar area kerja. Dan cara menampilkannya sangatlah mudah cukup dengan menekan tombol mouse sebelah kanan.

| File      |  |
|-----------|--|
| Edit      |  |
| Select    |  |
| View      |  |
| Image     |  |
| Layer     |  |
| Tools     |  |
| Dialogs   |  |
| Filters   |  |
| Python-Fu |  |
| Script-Fu |  |

Gambar 5.4 menu yang dihasilkan dari klik kanan

Sama seperti deret menu sebelumnya, menu-menu ini digunakan untuk mengolah bitmap menjadi suatu hasil karya yang menarik.

*80 MENU DAN IKON PADA GIMP* 

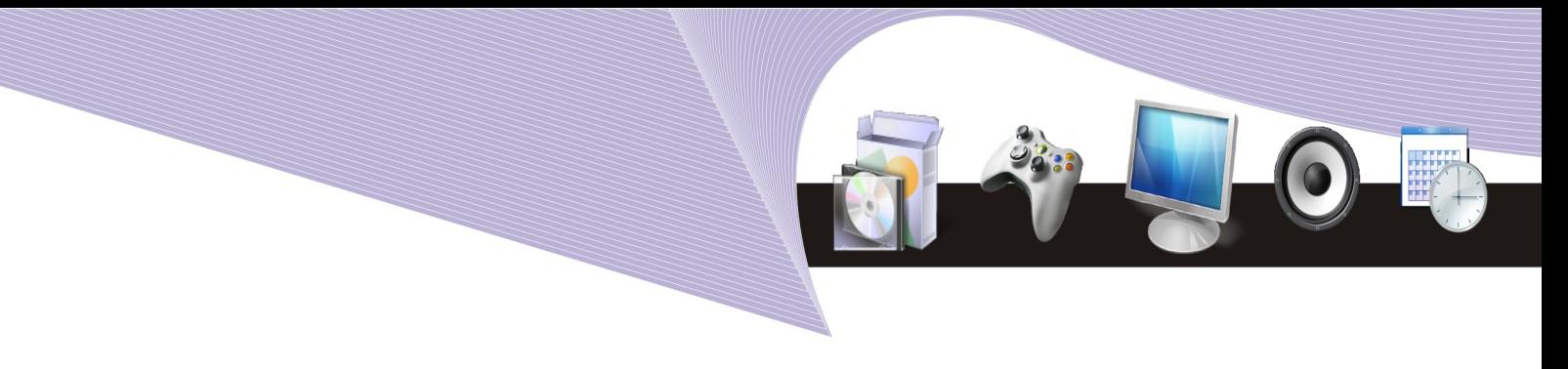

## D. MENGENAL TOOLBOX THE GIMP

Jendela The GIMP adalah jendela utama yang harus dalam keadaan aktif atau ada kalau ingin menggunakan program GIMP. Dan jika jendela The GIMP diclose, maka program GIMP akan dinonaktifkan. Dibawah deretan menu pada jendela ini ditampilkan begitu banyak tool yang dapat digunakan untuk membuat objek gambar ataupun memodifikasi gambar.

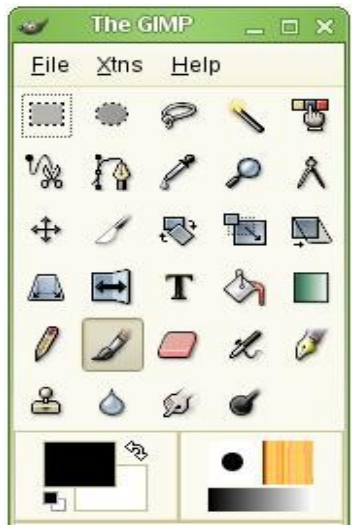

Gambar 5.5 ToolBox di jendela The Gimp

Seperti layaknya sebuah program pengolah gambar bitmap, sebagian besar tool-tool yang disediakan GIMP berfungsi untuk mengolah gambar. Berbeda dengan inscape yang berfungsi lebih kepada penciptaan objek gambar, maka GIMP sangat kaya dengan efekefek gambar yang unik, bervariasi dan menarik.

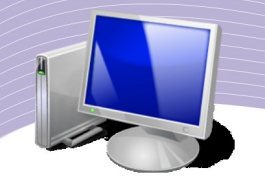

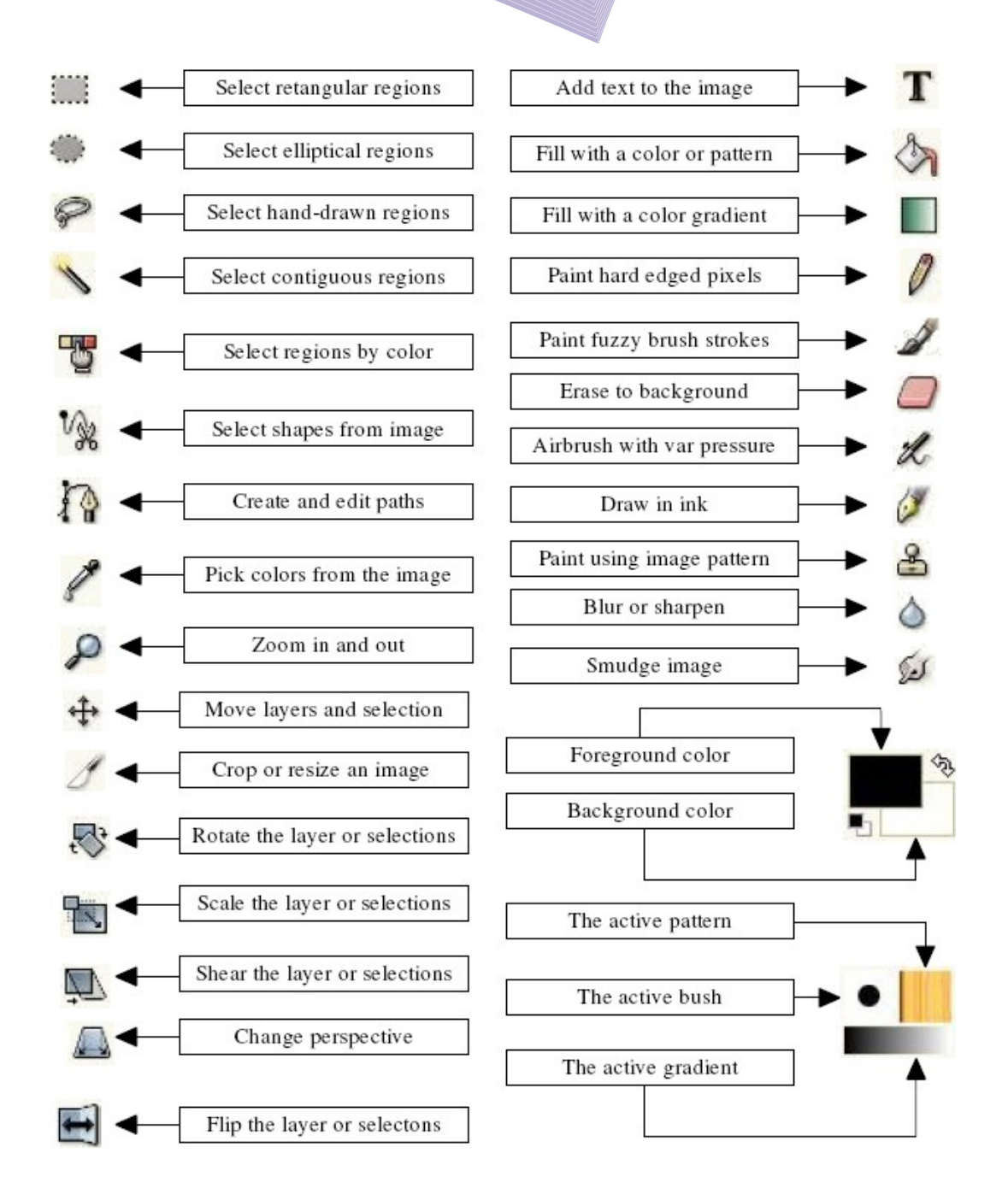

Gambar 5.6 Tool-Tool pada GIMP

# E. MENGENAL TOOL OPTION

Jendela Tool Option terletak di bagian bawah toolbox. Fungsi utama dari Tool Option ini adalah untuk mengatur properties atau atribut suatu tool yang diaktifkan di dalam Toolbox. Secara otomatis, tampilannya akan berubah sesuai dengan jenis tool yang diklik. Sebagai contoh jika Anda

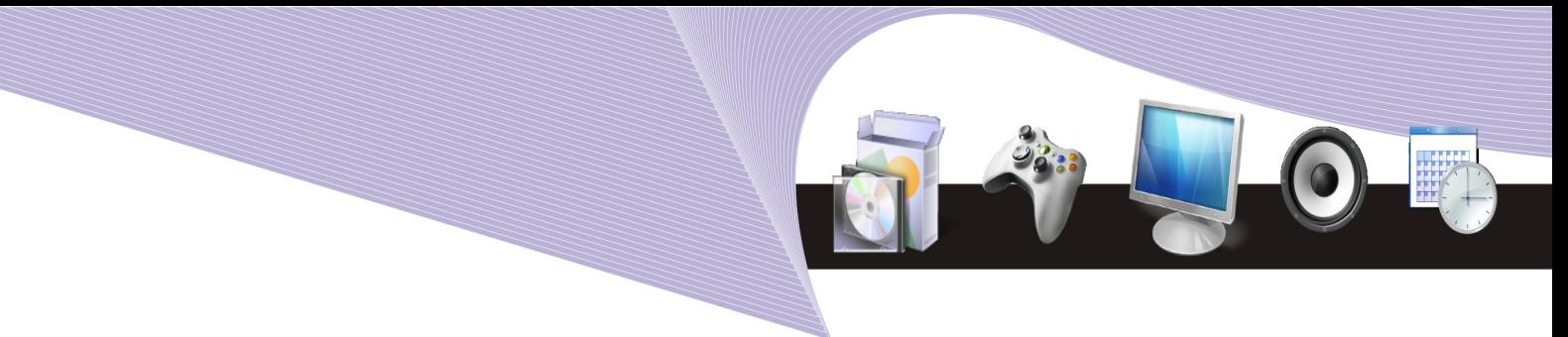

klik tool *Paint Fuzzy Brush Strokes* maka tampilan jendela Tool Option akan tampak seperti pada Gambar 5.6. Untuk menampilkan jendela Tool Option, Anda dapat menekan tombol Shift + Ctrl + T pada keyboard.

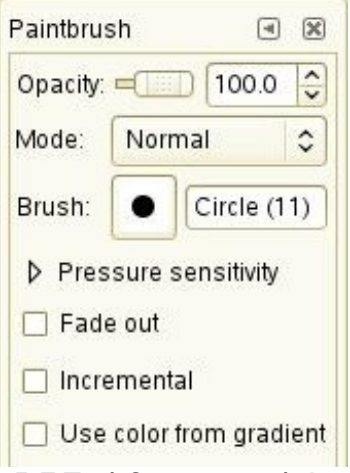

Gambar 5.7 Tool Option untuk Paintbrush

Terlihat pada gambar di atas, atribut tool yang dapat diubah, adalah:

- Opacity: tingkat transparansi objek gambar
- Mode: tipe kuas yang digunakan
- Brush: bentuk dan ukuran kuas
- Pressure sensitivity: sensitivitas garis yang dibuat

Beberapa tool dalam Toolbox yang penting dan perlu Anda pelajari adalah:

#### 1. Layers

Setiap objek gambar yang dibuat dapat diletakkan di dalam kertas kerja yang berbeda sehingga pengeditan gambar lebih aman dan terstruktur. Prinsip layer yang ada bertujuan untuk memudahkan proses pembuatan dan pengeditan gambar. Jumlah layer yang digunakan pada awalnya adalah 1 layer, tetapi dapat ditambah ataupun dikurangi sesuai dengan kebutuhan.

Proses penambahan layers dapat dilakukan dengan cara:

- Klik menu Layer
- Klik New Layer
- $\bullet$  OK

Dan untuk menghapus suatu layer, langkah yang harus dilakukan adalah:

- Klik layer yang akan di hapus
- Klik menu Layer
- Klik Delete Layer

**MENU DAN IKON PADA GIMP** 

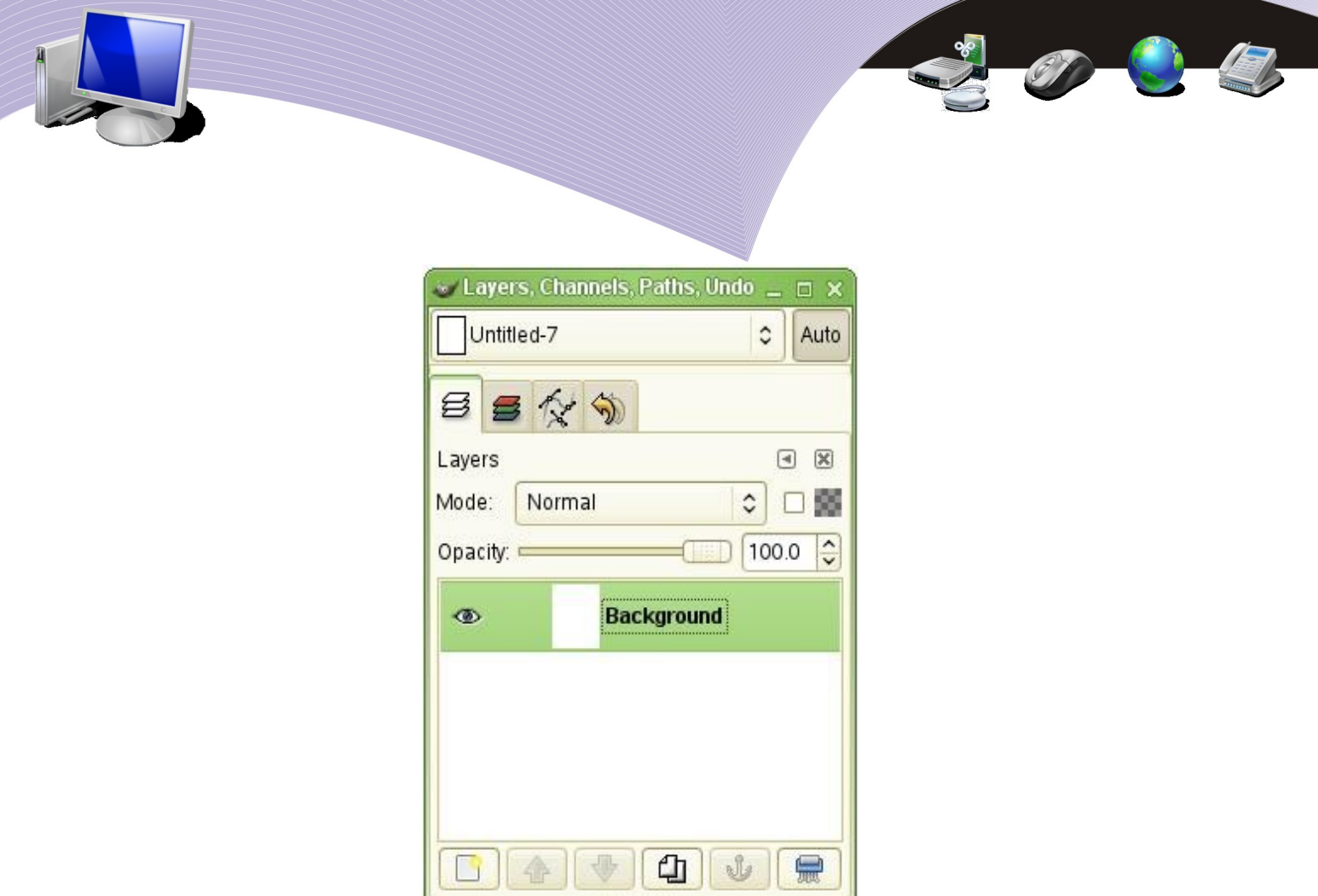

Gambar 5.8 Jendela Layers

Selain melalui menubar, penambahan dan pengurangan jumlah layer dapat dilakukan melalui klik kanan pada layer Background. Kemudian klik pilihan **New layer** jika ingin ditambahkan, atau klik pilihan **Delete layer** jika ingin dihapus. Untuk menampilkan jendela Layers, gunakan shortcut key Ctrl + L.

#### 2. Brushes

Merupakan sebuah jendela yang berisi bentuk-bentuk garis yang dapat dibuat. Walaupun nama jendela ini adalah Brushes, tetapi bukan berarti hanya berlaku untuk tool PaintBrush saja. Bentuk garis yang disediakan berlaku untuk:

- Paint hard edged pixels (Pencil)
- Paint fuzzy brush strokes (Paintbrush)
- Erase to background or transparency (Eraser)
- Airbrush with variable pressure (Airbrush)

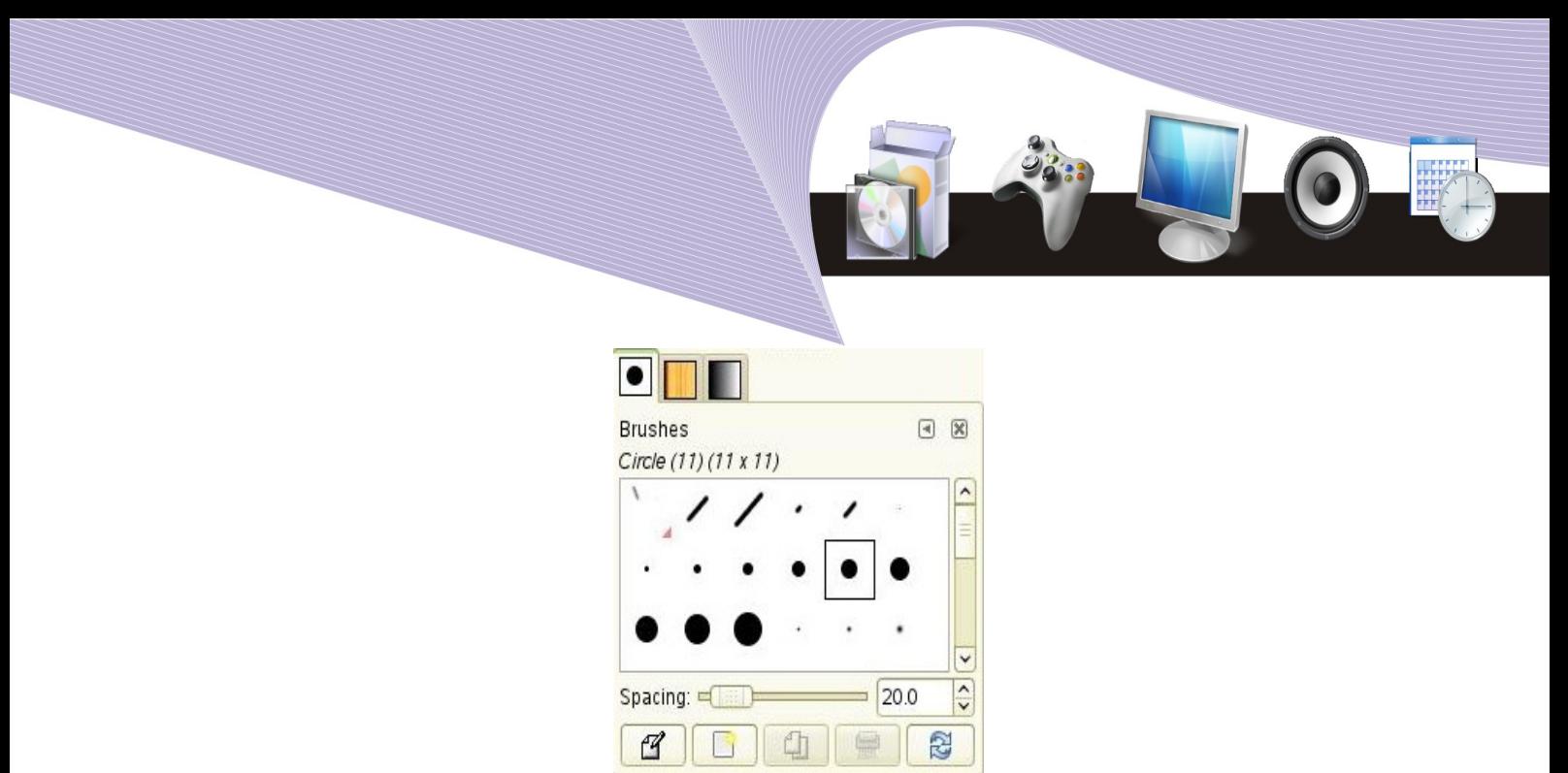

Gambar 5.9 Jendela Brushes

Dengan hanya membedakan bentuk garis yang dibuat ternyata menjadikan gambar lebih artistic dan menarik. Apalagi ketika menggunakan tool yang berbeda misalnya menggunakan Pencil dan Airbrush, semakin nyatalah perbedaan keindahan gambar yang dibuat.

#### 3. Pattern

Tampilan suatu gambar akan tampak lebih mempesona jika dalam teknik pewarnaan yang diberikan tidak hanya berupa warna atau kombinasi beberapa warna saja. Oleh sebab itu, GIMP memberikan fasilitas Pattern, yang ditujukan untuk menentukan corak atau motif gambar yang diinginkan. Corak gambar yang tersedia sangatlah bervariasi, dan proses pewarnaan objeknya sangatlah mudah.

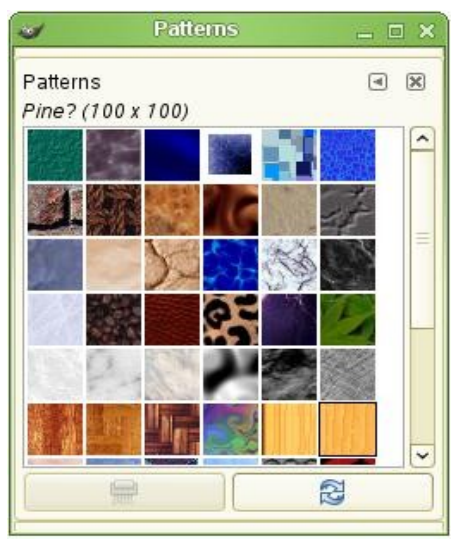

Gambar 5.10 Jendela Patterns

Untuk menampilkan jendela Patterns, Anda dapat menggunakan shortcut Shift + Ctrl + P.

*MENU DAN IKON PADA GIMP 85*

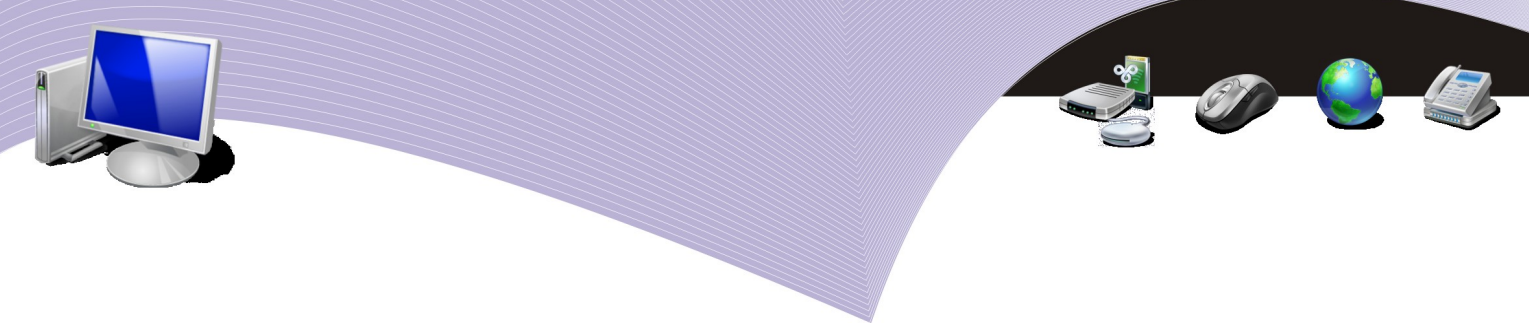

Pemberian corak gambar dapat dilakukan menggunakan tool **Bucket Fill**, dan jangan lupa pada jendela Tool Option ubahlah **Fill Type** menjadi **Pattern fill**.

4. Gradient

Walaupun dengan pengaturan corak gambar saja sudah cukup menjadikan gambar lebih indah, tetapi sama seperti program desain grafis yang lain, GIMP menyediakan fasilitas untuk mencampur warna atau yang biasa disebut sebagai gradasi warna. Didalam jendela gradient ini, banyak racikan warna yang secara instan dapat langsung dipilih sebagai warna objek. Selain itu terdapat pula fasilitas untuk menentukan warna sendiri sesuai dengan perubahan warna yang diinginkan.

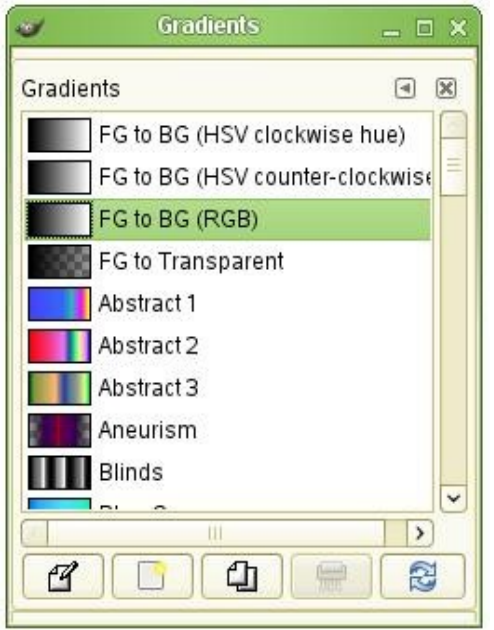

Gambar 5.11 Jendela Gradients

Jendela Gradient dapat Anda tampilkan dengan menekan tombol Ctrl + G pada keyboard. Proses pewarnaan gradient berbeda dengan proses pewarnaan menggunakan fill bucket. Jika menggunakan fill bucket cukup dengan klik mouse pada gambar, sedangkan untuk gradient harus di drag atau klik dan seret mouse sehingga membentuk suatu garis warna.

## 5. Tip of the Day

Merupakan sebuah jendela yang menampilkan berbagai trik berbeda dalam menggunakan GIMP. Jika tidak ingin terganggu dengan penampilan jendela ini setiap kali menjalankan GIMP, maka hilangkan tanda checklist pada pilihan **Show tip next time GIMP starts**.

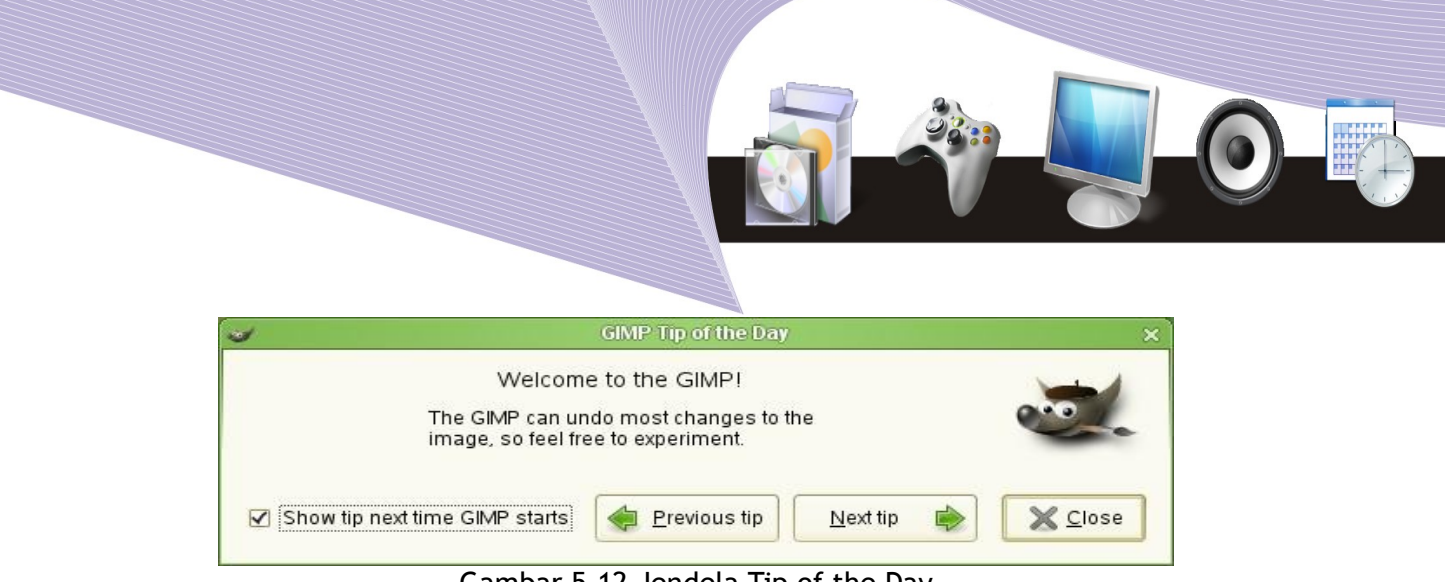

Gambar 5.12 Jendela Tip of the Day

# F. RANGKUMAN

GIMP merupakan sebuah program open source untuk mengolah gambar bitmap dengan kemampuan yang cukup baik dan tidak kalah dengan program desain grafis yang lain. Walaupun hanya menyajikan sistem warna RGB dan Grayscale, GIMP mampu mengubah tampilan gambar dengan kualitas yang sangat baik. Selain itu, jenis file gambar yang dapat diolah GIMP sangat lengkap.

Jendela-jendela yang terdapat di GIMP sangat unik dan posisinya terpisah satu sama lain. Bentuk dan fungsi tool-tool pada GIMP tidak jauh berbeda dengan yang tool disediakan oleh program desain grafis lainnnya, sehingga pengguna tidak akan menemui kesulitan saat mengolah gambar. Pilihan efek gambar yang disediakan GIMP sangat bervariasi , menarik dan berbeda dengan efek yang disediakan oleh program lain.

# G. ISTILAH-ISTILAH PENTING

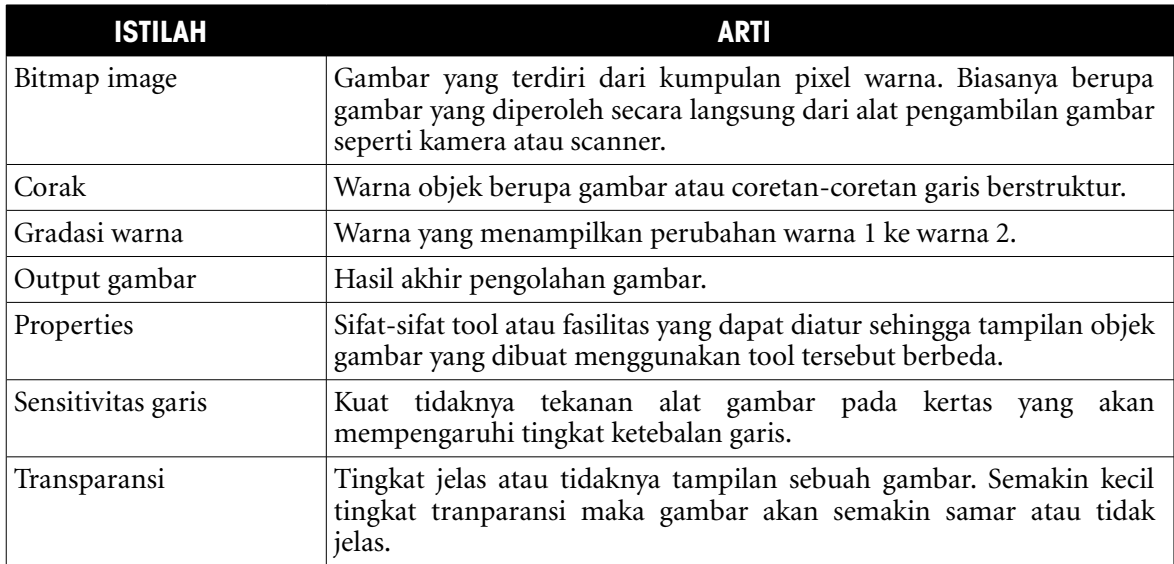

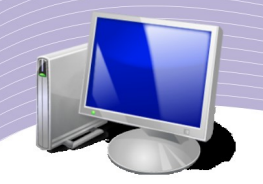

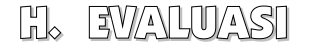

#### **a. Soal Pilihan Ganda**

Pilihlah jawaban yang paling tepat.

- 1. Salah satu jenis file yang *tidak* dapat diolah GIMP adalah ....
	- a. jpg
	- b. gif
	- c. bmp
	- d. doc
	- e. tiff
- 2. Jika Inscape digunakan untuk mengolah gambar berupa vektor image, maka GIMP digunakan untuk mengolah .... image.
	- a. camera
	- b. instant
	- c. bitmap
	- d. manga
	- e. cartoon
- 3. Ketika diklik kanan pada area kerja, maka akan ditampilkan sederetan baris menu, diantaranya adalah menu ....
	- a. window
	- b. sound
	- c. graphic
	- d. dialog
	- e. help
- 4. Perintah **Layer** + **New layer** digunakan untuk ....
	- a. menambah layer
	- b. menghapus layer
	- c. membalik objek
	- d. mengubah letak objek
	- e. memilih sistem warna
- 5. Standard jumlah layer di GIMP adalah .... layer.
	- a. 1
	- b. 2
	- c. 3
	- d. 4
	- e. 5
- 6. Brushes adalah bentuk-bentuk garis yang disediakan untuk tool-tool berikut ini, *kecuali* ....
	- a. pencil
	- b. paintbrush

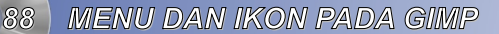

- c. eraser
- d. airbrush
- e. gradient
- 7. Tingkat tranparansi gambar diatur pada bagian ....
	- a. mode
	- b. opacity
	- c. brush
	- d. pressure
	- e. sensitivity
- 8. Tool yang digunakan untuk memilih objek berupa lingkaran adalah ....
	- a. select retangular regions
	- b. select elliptical regions
	- c. select hand-drawn regions
	- d. select contiguous regions
	- e. select regions by color
- 9. **New** adalah perintah yang dapat dijumpai pada menu ....
	- a. File
	- b. Xtns
	- c. Edit
	- d. View
	- e. Filter
- 10. **File** + **Open** adalah perintah yang digunakan untuk ....
	- a. membuat file baru
	- b. membuka gambar yang sudah ada
	- c. keluar dari program GIMP
	- d. memilih efek gambar
	- e. mengaktifkan semua jendela

#### **b. Soal Teori**

Kerjakan pertanyaan-pertanyaan berikut ini.

- 1. Bagaimana cara mengaktifkan program GIMP?
- 2. Apa yang dimaksud dengan Bitmap Image?
- 3. Jelaskan perbedaan antara Pencil dan Paintbrush?
- 4. Bagaimana cara menghapus sebuah layer?
- 5. Apa perbedaan Zoom in dengan Zoom out?

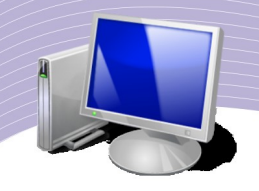

#### **c. Soal Praktik**

Kerjakan soal praktik berikut ini.

- 1. Carilah gambar pohon, hewan, dan benda.
- 2. Aplikasikan tool Pencil dan Eraser pada gambar-gambar tersebut.

on O D

3. Simpan gambar ke dalam folder yang sudah disediakan.

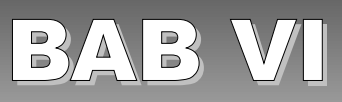

# MEMBUAT OBJEK DASAR PADA GIMP

# STANDARD KOMPETENSI

➢ Menggunakan perangkat lunak pembuat grafis bitmap dan vektor.

## KOMPETENSI DASAR

➢ Membuat dan mengedit gambar bitmap.

# PETA KONSEP

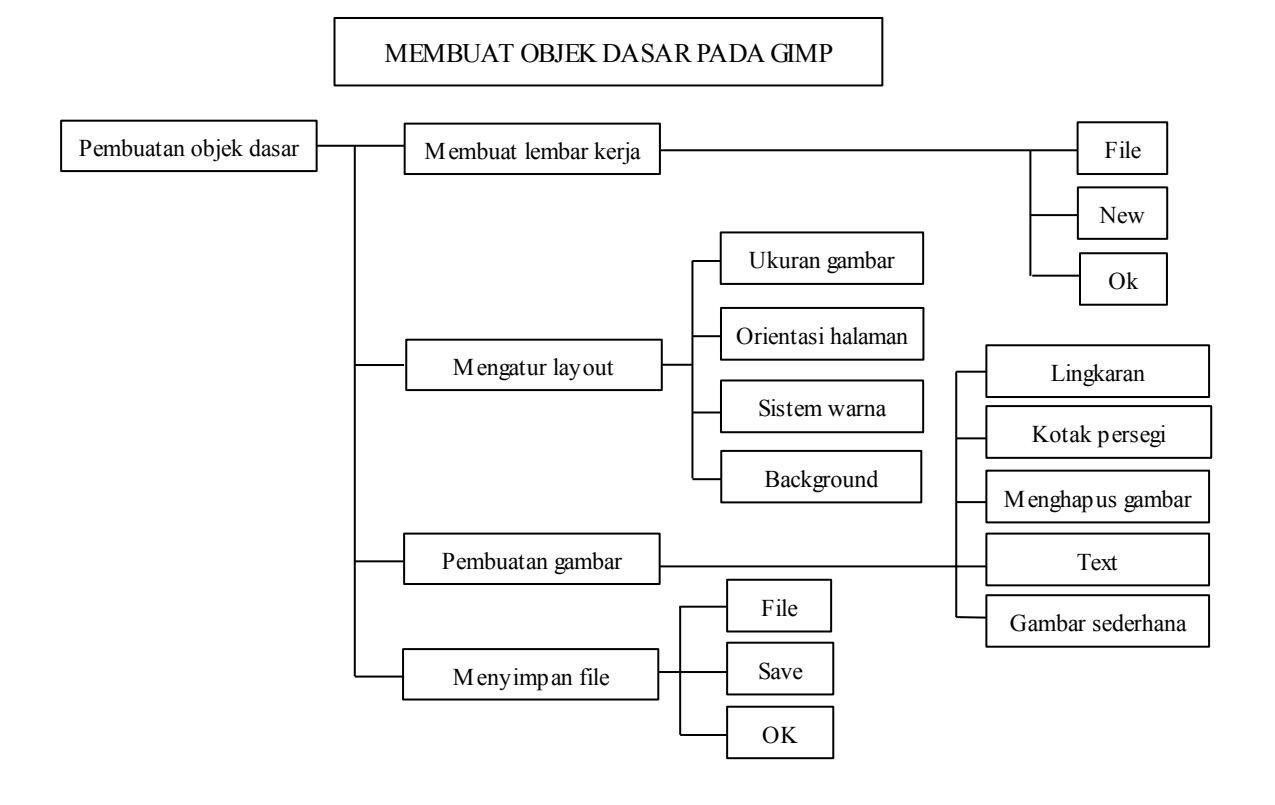

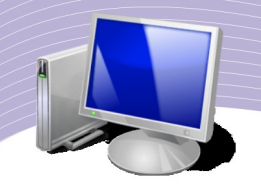

## PENGANTAR BAB

arya grafis, baik yang berupa poster, brosur, maupun bentuk lainnya, akan terasa biasa dan tidak memiliki keunikan jika hanya mengandalkan gambar-gambar yang tersedia. Agar karyanya berkarakter dan memiliki ciri khas, seorang desainer grafis, baik yang berupa poster, brosur, maupun bentuk lainnya, akan terasa biasa dan tidak memiliki keunikan jika hanya mengandalkan gambar-gambar yang tersedia. Agar karyanya berkarakter dan memiliki ciri khas, daya kreativitasnya.

Membuat karya desain grafis di atas kanvas sangatlah berbeda dengan membuat desain grafis di atas kertas digital. Di awal, membuat desain grafis atas kertas digital akan terasa sulit. Namun, kemampuan tersebut dapat Anda pelajari dan kembangkan dengan latihan terus menerus. Anda membutuhkan ketekunan dan kejelian lebih ketika membuat gambar dengan program desain grafis seperti GIMP. Semakin sering Anda berlatih, semakin baik pula kemampuan Anda untuk membuat sebuah karya desain grafis.

# A. MEMBUAT LEMBAR KERJA BARU

Sebelum membuat karya desain grafis, langkah pertama yang harus Anda lakukan adalah menyiapkan lembar kerja baru di mana semua objek gambar akan diletakkan. Langkahlangkah yang harus Anda lakukan hampir sama dengan langkah membuat lembar kerja baru pada program-program lain. Langkah-langkah tersebut adalah sebagai berikut.

- Klik menu File.
- Selanjutnya pilih New atau tekan tombol Ctrl + N sehingga ditampilkan jendela Create a New Image seperti yang ditunjukkan pada Gambar 6.1.
- Tentukan ukuran kertas kerja pada bagian Template.
- Tentukan ukuran gambar pada Image Size. Semakin besar nilai Image Size, maka kualitas gambar akan semakin bagus tetapi ukuran filenya akan semakin besar.
- Klik OK.

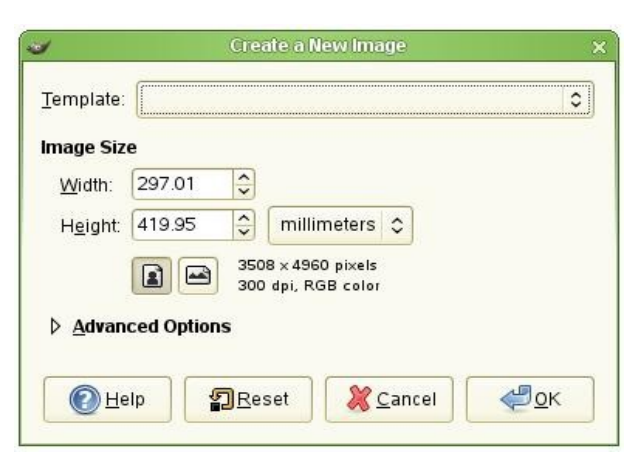

Gambar 6.1 Jendela Create New Image

Setelah mengerjakan langkah-langkah tersebut akan ditampilkan sebuah area kerja dengan ukuran dan bentuk sama dengan pengaturan di awal pembuatan file baru.

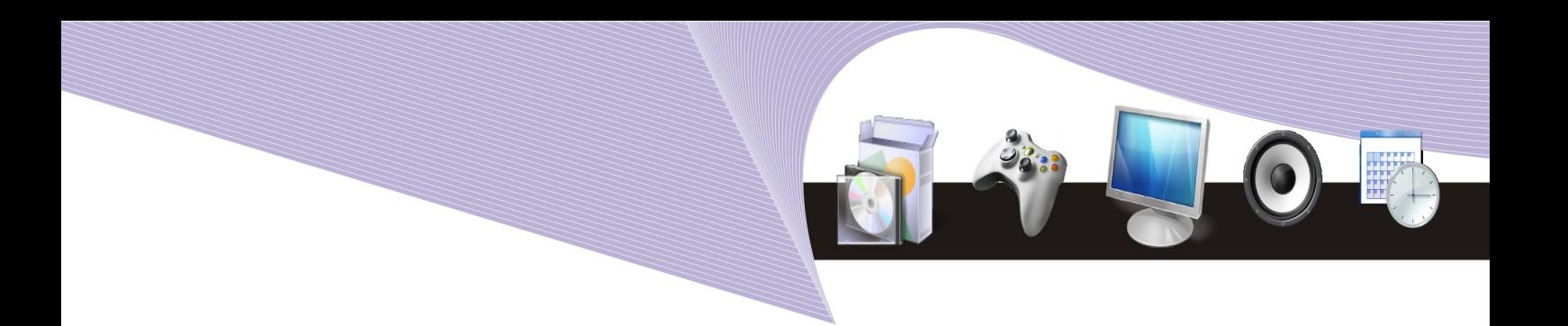

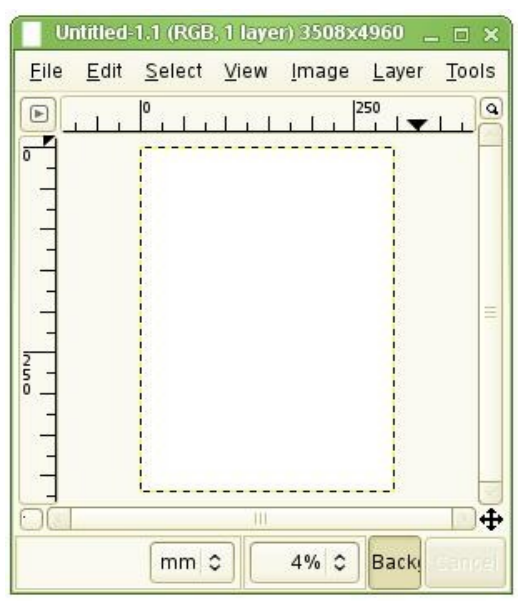

Gambar 6.2 Lembar kerja baru

# B. MENGATUR LAYOUT HALAMAN

Ada kalanya, lembar kerja baru yang telah Anda persiapkan ternyata tidak sesuai bentuk atau ukurannya dengan gambar yang akan Anda buat. Anda tidak perlu khawatir karena Anda dapat mengubah jenis kertas, ukuran, sampai dengan sistem warna dengan mudah.

#### Mengubah ukuran gambar

Berbicara tentang ukuran gambar, ada 2 hal yang harus Anda pahami perbedaannya, yaitu Canvas Size dan Image Size. Canvas Size adalah fasilitas yang disediakan GIMP untuk mengubah area kertas kerja, sementara Image Size digunakan untuk mengubah ukuran objek gambar dan luas area kertas kerja secara bersamaan. Jadi, jika yang akan Anda ubah hanya luas kertas kerja, ubahlah Canvas Size dengan langkah-langkah sebagai berikut.

- Klik menu Image.
- Klik pilihan Canvas Size hingga tampil jendela Canvas Size seperti yang ditunjukkan oleh Gambar 6.3
- Ketikkan nilai Width untuk menentukan ukuran lebar canvas dan Height untuk tinggi canvas.
- Klik tombol Resize.

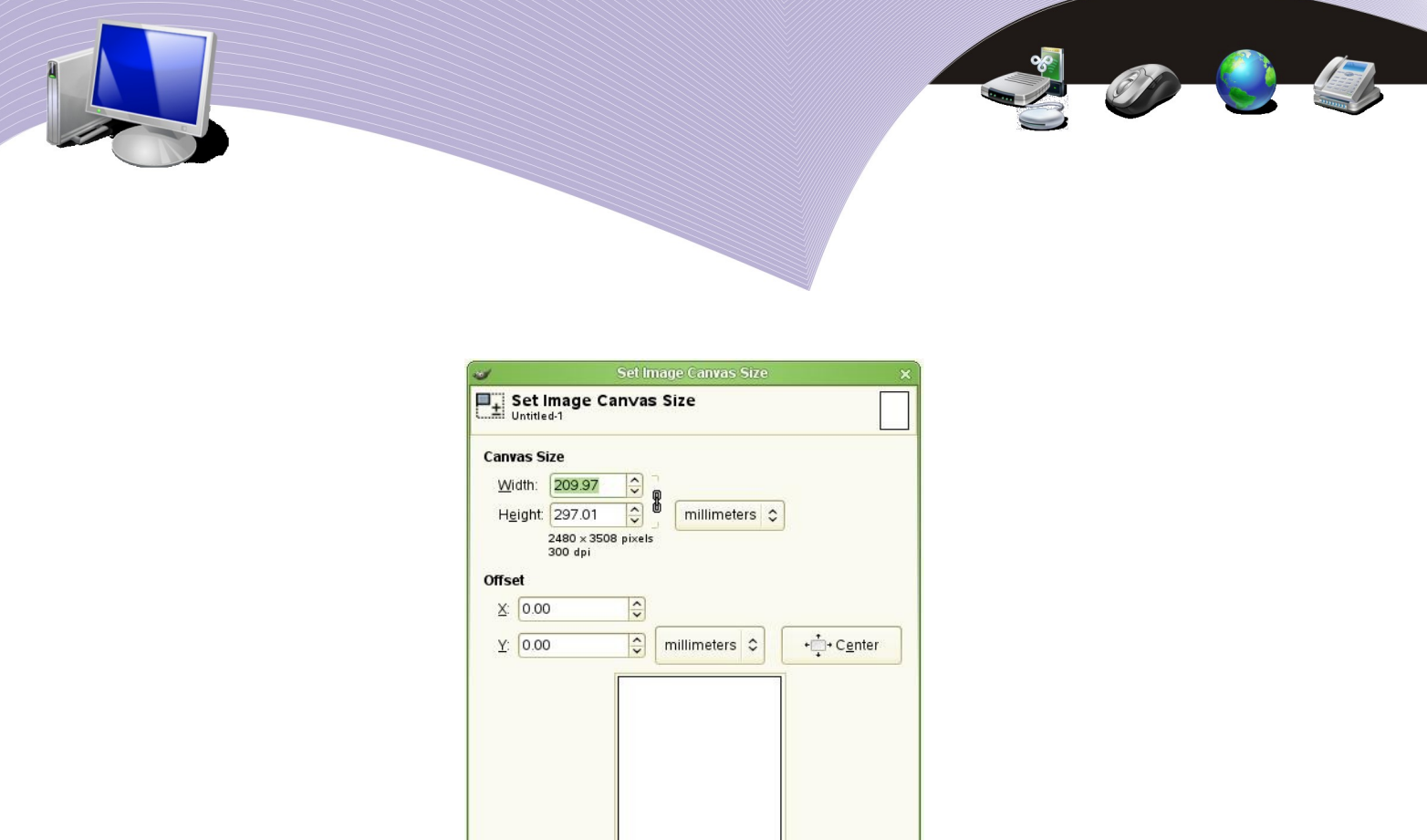

● Klik pilihan Scale Image sehingga ditampilkan jendela Image size seperti yang ditunjukkan oleh Gambar 6.4

Gambar 6.3 Menentukan ukuran canvas

Cancel

 $P_{\pm}$ Resize

Seluruh gambar yang dibuat berikut area kerja akan berubah ukurannya menggunakan

fasilitas Image Size. Langkah-langkah yang harus dilakukan adalah sebagai berikut.

**D**Reset

● Ketikkan nilai Width untuk menentukan ukuran lebar gambar.

 $\bigcirc$  Help

● Klik menu Image.

- Ketikkan nilai Height untuk menentukan ukuran tinggi gambar.
- Klik tombol Resize. Usahakan agar image size tidak terlalu besar karena akan mengakibatkan resolusi dan ukuran file bertambah besar.

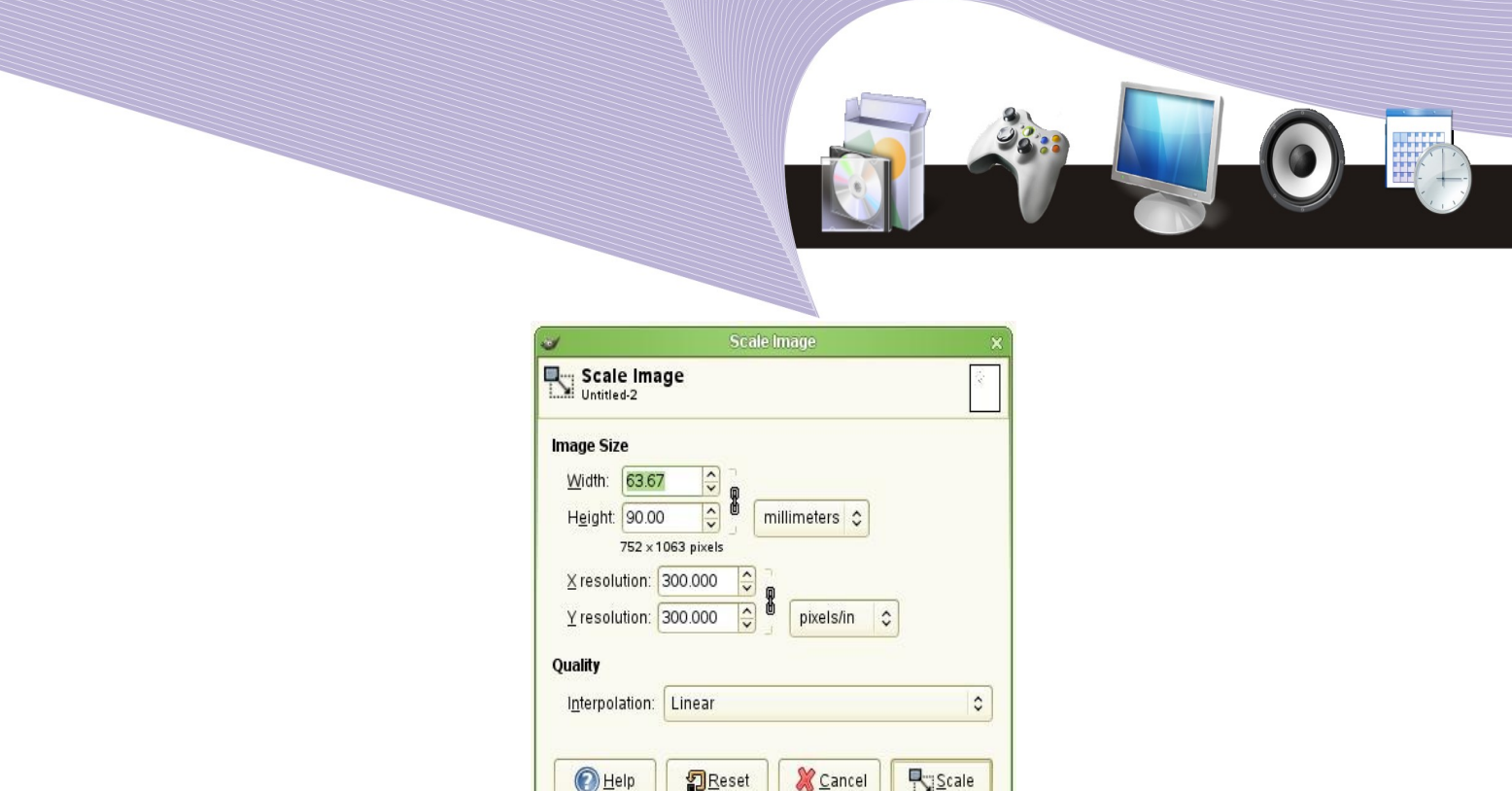

Gambar 6.4 Menentukan image size

# C. MENGUBAH ORIENTASI HALAMAN

Orientasi adalah bentuk atau posisi halaman tempat membuat objek gambar. Ada 2 jenis orientasi yang dapat Anda pilih, yaitu Portrait untuk membuat gambar dengan posisi tegak, dan Landscape untuk membuat gambar dengan posisi mendatar.

Dalam program GIMP, penentuan orientasi halaman dapat dilakukan pada saat pembuatan file baru (lihat Gambar 6.5) . Namun jika gambar sudah terlajur Anda buat, Anda dapat mengubah nilai Width dan Height dalam Canvas Size. Jika Anda menginginkan orientasi Protrait, tentukan ukuran Width lebih kecil dari Height. Sebaliknya, jika Anda menginginkan orientasi Landscape, tentukan ukuran Height lebih kecil daripada Width.

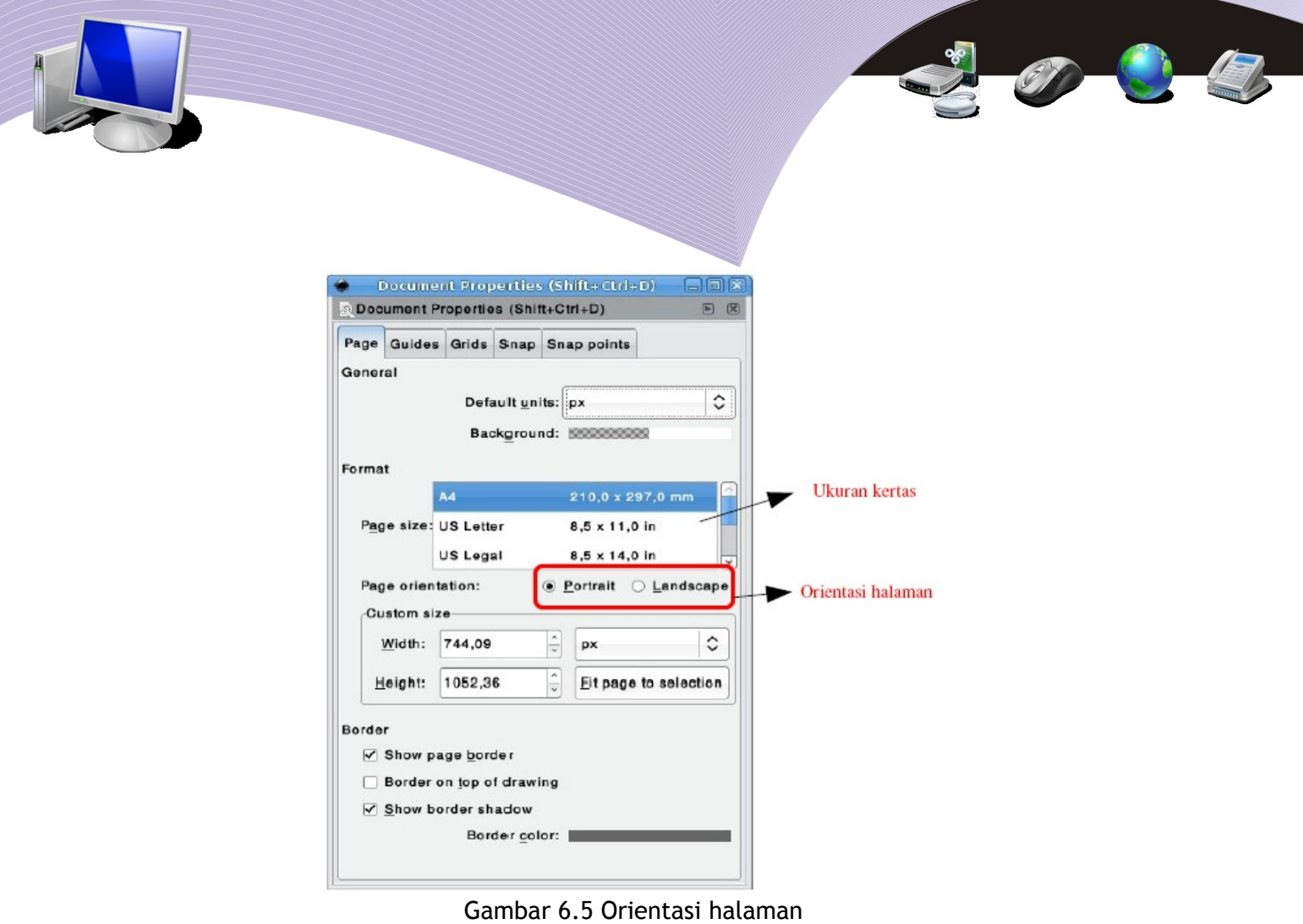

## 1. Menentukan sistem warna

Pada GIMP, terdapat 2 pilihan warna yang dapat Anda pilih, yaitu *grayscale* dan RGB. Sistem warna RGB adalah sistem pewarnaan dengan menggabungkan 3 warna dasar, yaitu merah, hijau, dan biru. Grayscale adalah sistem pewarnaan dengan menentukan kualitas warna hitam dan putih yang disertai dengan perhitungan tingkat pencahayaan objek gambar.

Untuk mengubah sistem warna pada objek gambar, lakukan langkah-langkah seperti berikut.

- Klik menu Image.
- Pilih Mode.
- Klik sistem warna yang diinginkan.

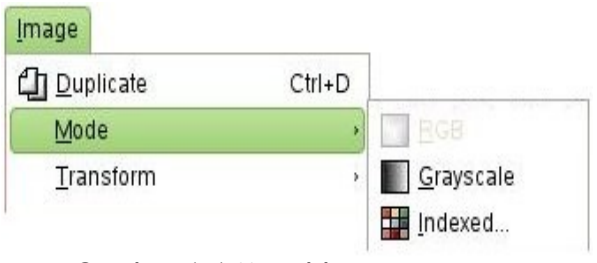

Gambar 6.6 Memilih sistem warna

## 2. Mewarnai background

Agar tampilan gambar lebih menarik, warna dasar atau biasa disebut sebagai background dapat diwarnai dengan satu warna atau campuran warna-warna yang Anda sukai. Sebagai contoh, jika Anda menginginkan background berwarna merah, maka Anda dapat melakukan langkah-langkah berikut ini.

- 1. Klik tool Bucket Fill (atau Fill with a Color or Pattern).
- 2. Perhatikan bahwa pada jendela Tool Option terdapat 3 Fill Type. Pastikan FG Color Fill dalam keadaan terpilih.
- 3. Tentukan warna merah pada kotak warna yang terletak di atas jendela Tool Option.
- 4. Klik area kerja sehingga berwarna merah.

Selain diwarnai, background pun dapat dihias dengan memberikan corak atau pattern background tersebut. Caranya sama dengan mewarnai background di atas, hanya saja pada jendela Tool Option pilih Pattern Fill dan tentukan pattern yang Anda inginkan.

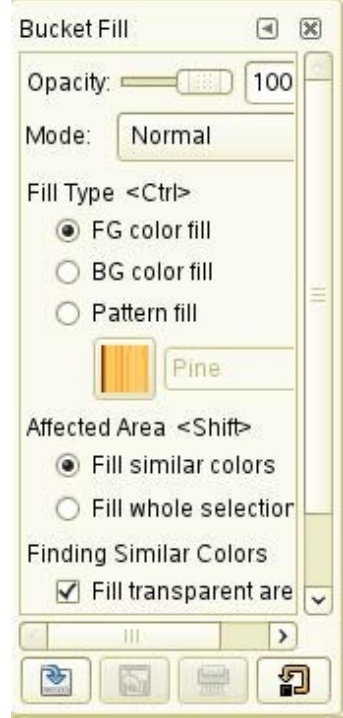

Gambar 6.6 Memilih sistem warna

# D. MEMBUAT OBJEK GAMBAR

Walaupun fungsi utama GIMP adalah untuk mengolah gambar bitmap, tetapi alangkah baiknya proses pembuatan objek-objek gambar pada GIMP Anda pelajari sehingga gambar yang Anda edit menjadi lebih menarik. Karena dirancang khusus untuk gambar bitmap, maka objek gambar yang dapat Anda buat dengan GIMP pun lebih berupa kumpulan pixel warna, bukan kumpulan garis atau

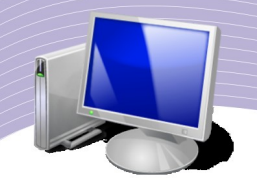

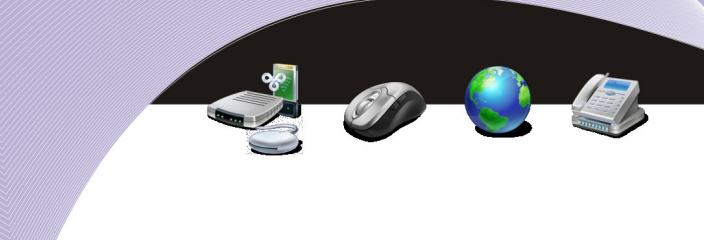

kurva.

## 1. Menggambar lingkaran

Pada program pembuat gambar berbasis vektor, lingkaran dapat dibuat menggunakan tool ellipse atau circle. sementara dalam GIMP, lingkaran dibuat dengan membuat seleksi berupa lingkaran dan mewarnainya dengan warna tertentu. Sebagai latihan, ikutilah langkah-langkah untuk membuat **lingkaran berwarna biru** berikut ini.

- 1. Buatlah file baru dengan cara:
	- 2. klik File
	- 3. klik New
	- 4. klik OK.
- 5. Klik tool Select Elliptical Regions.
- 6. Drag mouse pada area kerja sehingga terbentuk sebuah seleksi berupa lingkaran.
- 7. Klik tool Bucket Fill.
- 8. Pada jendela tool Option, pastikan FG Color Fill dalam keadaan terpilih.
- 9. Pilih warna biru pada kotak warna.
- 10. Klik pada area seleksi berupa lingkaran tadi.

Jika langkah-langkah di atas Anda lakukan dengan teliti, maka akan terlihat sebuah gambar lingkaran berwarna biru seperti Gambar 6.8.

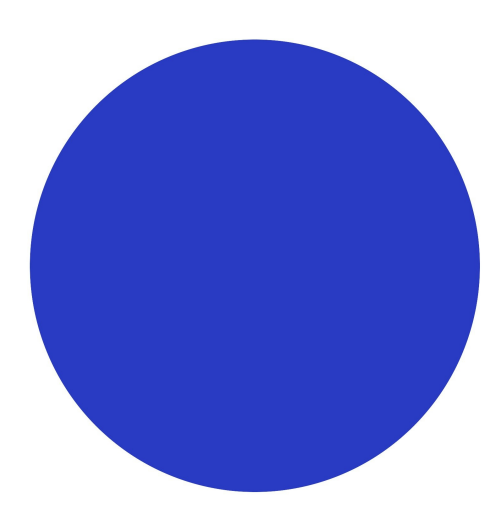

Gambar 6.8 Lingkaran berwarna biru

## 2. Menggambar kotak persegi

Proses pembuatan gambar kotak hampir sama dengan pembuatan lingkaran, yaitu melalui seleksi berbentuk kotak dan mewarnainya dengan warna yang diinginkan. Untuk lebih jelasnya ikutilah langkah-langkah pembuatan gambar kotak berwarna merah berikut ini.

- Buatlah file baru.
- Klik tool Select Rectangular Regions
- Drag mouse pada area kerja sehingga terbentuk sebuah seleksi berupa gambar kotak.

- Klik tool Bucket Fill.
- Pada jendela tool Option pastikan FG Color Fill dalam keadaan terpilih.
- Pilih warna merah pada kotak warna.
- Klik pada area seleksi berupa kotak tadi.

Jika langkah-langkah di atas Anda lakukan dengan teliti, maka akan terlihat sebuah gambar kotak persegi berwarna merah seperti Gambar 6.9..

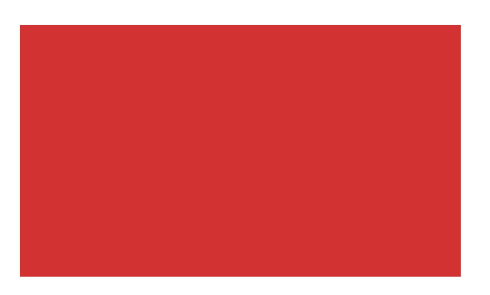

Gambar 6.9 Kotak berwarna merah

## 3. Menghapus objek gambar

Sangatlah wajar jika terjadi kesalahan dalam pembuatan gambar. Oleh sebab itu, semua program desain grafis menyediakan fasilitas untuk menghapus gambar. GIMP menyediakan fasilitas penghapusan gambar tersebut dalam tool yang dinamakan Eraser. Untuk menghapus gambar, lakukan langkah-langkah berikut.

- Buatlah file baru.
- Klik tool Paint Hard Edged Pixels (Pencil).
- Buatlah gambar seperti tampak pada Gambar 6.10.

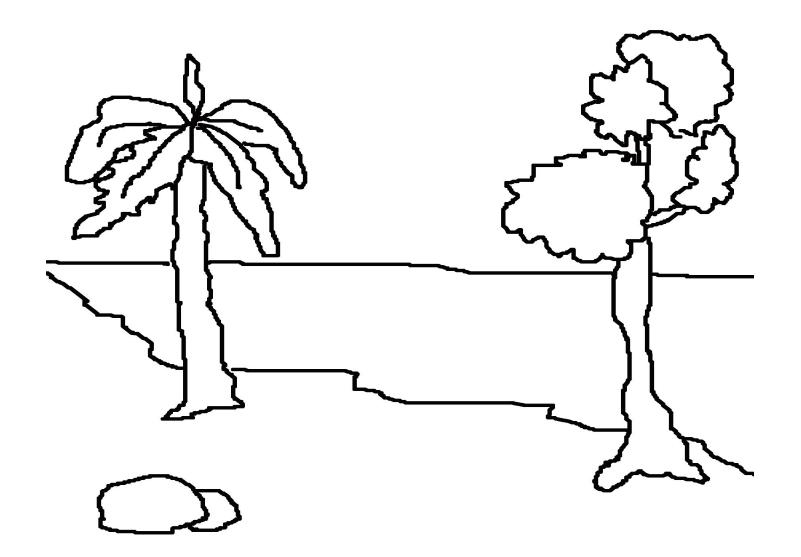

Gambar 6.10 Gambar awal

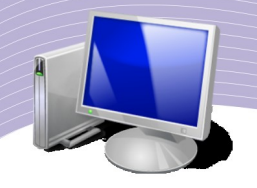

- Klik tool Erase to Background or Transparency (Eraser).
- Hapuslah gambar batu yang ada di sudut kiri bawah layar.
- Jika langkah-langkah Anda benar, maka gambar batu akan hilang dari layar.

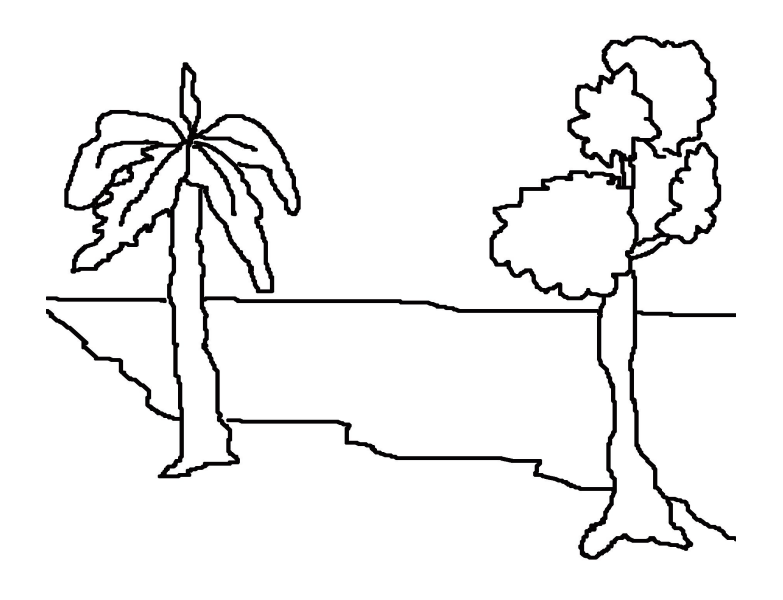

Gambar 6.11 Tampilan gambar setelah proses penghapusan

### 4. Membuat text

Objek gambar tidak hanya terbatas pada garis-garis yang membentuk objek-objek dasar seperti kotak atau lingkaran, tetapi dapat pula berupa text yang mengandung pesan-pesan tertentu sesuai dengan tujuan pembuatan gambar. Pembuatan text dilakukan melalui tool bergambar huruf T yang dinamakan sebagai tool Text.

- Buatlah file baru dengan ketentuan sebagai berikut:
	- 1. Width: 40 millimeters
	- 2. Height: 20 millimeters
	- 3. Orientasi: Landscape
	- 4. Background: Putih
- Klik tool Add Text to the Image (Text).
- Klik pada layar sehingga ditampilkan jendela pengeditan tulisan.
- Ketikkan LATIHAN GIMP.
- Pada jendela Tool Option aturlah:
	- Ukuran: 40 px
	- Warna: Ungu
	- Jenis huruf: Lucida Bright
	- Justify: Left Justify

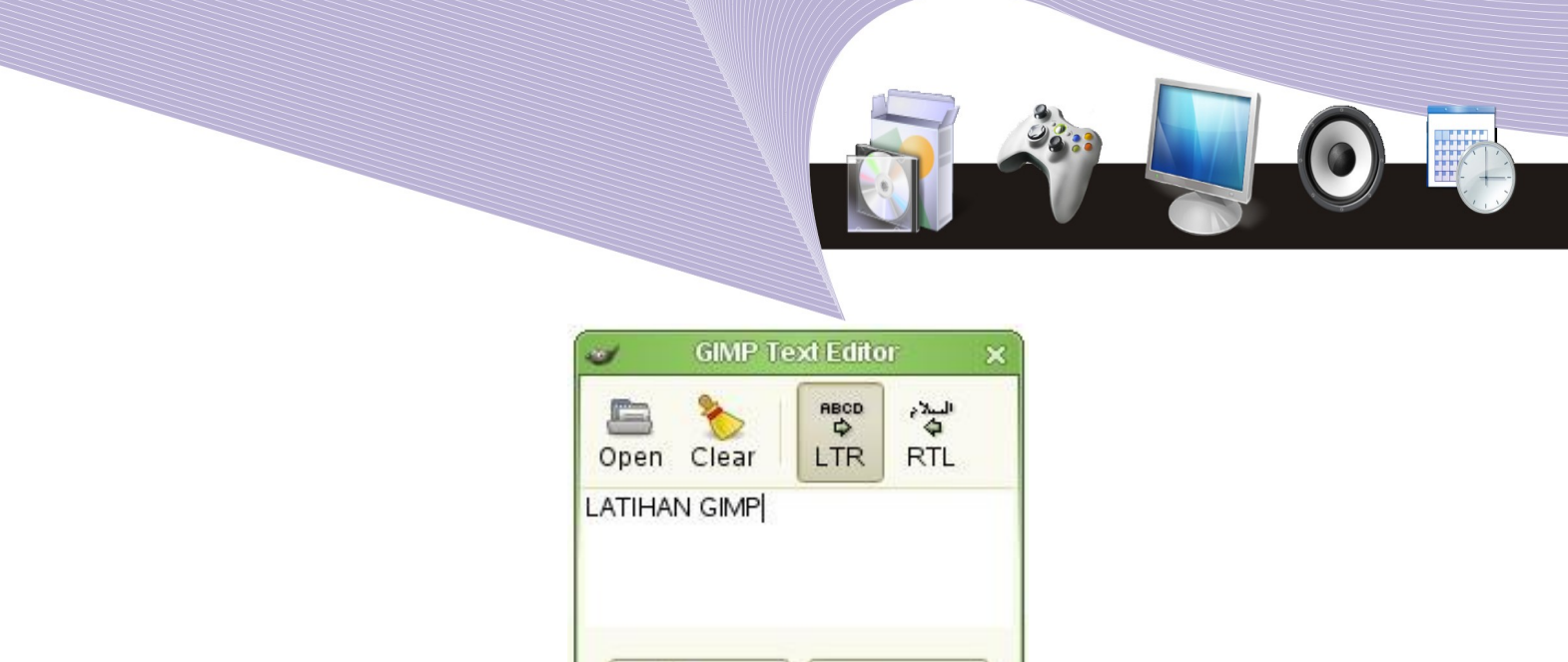

Gambar 6.12 Text editor

X Close

Pindahkan posisi tulisan ke tengah area kerja menggunakan tool Move Layer.

 $\bigcirc$  Help

# **LATIHAN GIMP**

#### Gambar 6.13Text di tengah area kerja

- Dengan tool Text, buatlah tulisan **Text dibuat menggunakan Tool Text**
- Atur properties text pada jendela Tool Option hingga memiliki:
	- Warna: biru
	- Ukuran: 20
- Menggunakan tool Move Layer, pindahkan posisi tulisan seperti pada Gambar 6.14

# **LATIHAN GIMP**

Text dibuat menggunakan Text tool

Gambar 6.14 Text kedua

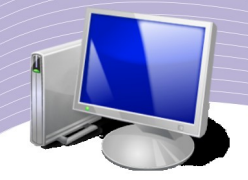

- Masih menggunakan tool Text, buatlah tulisan **Text tool adalah tool bergambar huruf T**.
- Atur ukuran huruf menjadi 15 pixel.

# **LATIHAN GIMP**

## Text dibuat menggunakan Text tool

Text tool adalah tombol bergambar T

#### *Gambar 6.15 Text ketiga*

● Pada program GIMP berlaku sistem layer, sehingga Text 1 terpisah dari Text 2 dan Text 3. Perhatikan posisi layer-layer yang digunakan dengan menampilkan jendela Layers melalui langkah-langkah sebagai berikut.

- Klik menu Dialogs.
- Klik pilihan Layers untuk menampilkan jendela Layers. Text 3 yaitu text yang terakhir dibuat terletak pada layer paling atas. Di bawahnya berturut-turut adalah Text 2, Text 1, dan Background.

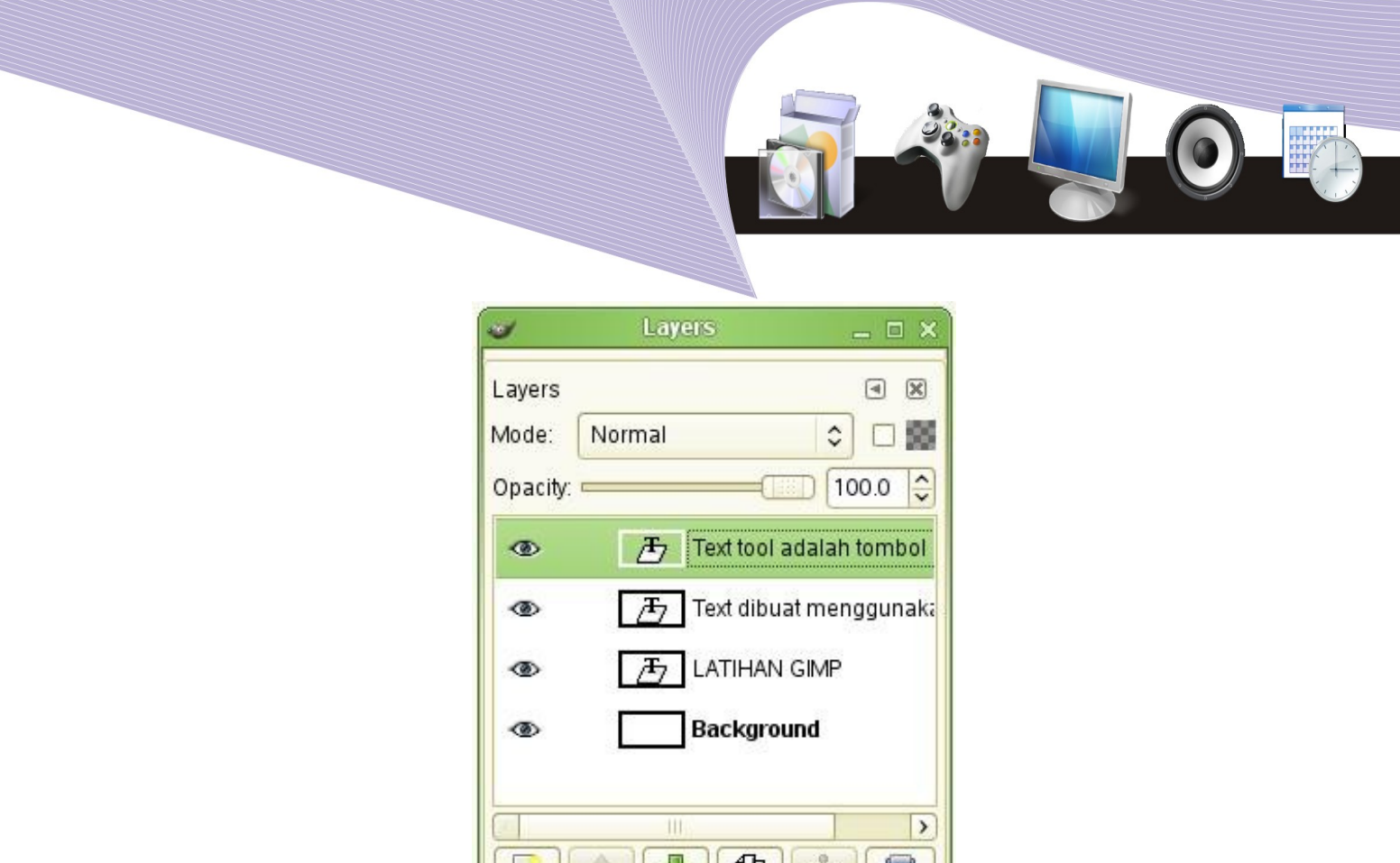

Gambar 6.16 Posisi layer

**DI & VILIU** 

- Saat akan mengedit atau menghapus suatu objek, misalnya Text 2, pastikan layer Text 2 dalam keadaan terpilih atau aktif. Untuk lebih jelas ikuti langkah-langkah berikut ini.
	- Klik kanan layer Text 2
	- Klik pilihan Delete layer
- Jika dilakukan dengan benar, maka sekarang hanya terdapat 2 baris kalimat, yaitu Text 1 dan Text 3.

## 5. Membuat gambar sederhana

Pada sub bab sebelumnya, Anda sudah mempelajari proses pembuatan gambar menggunakan Pencil, Selection Tool, dan tool Text. Sekarang, Anda akan belajar membuat gambar dengan memadukan tool-tool yang ada sehingga menjadi sebuah gambar yang lebih bervariasi.

- Buatlah sebuah file baru dengan ketentuan sebagai berikut:
	- Template: A3
	- Orientasi: Landscape
	- Fill with: White

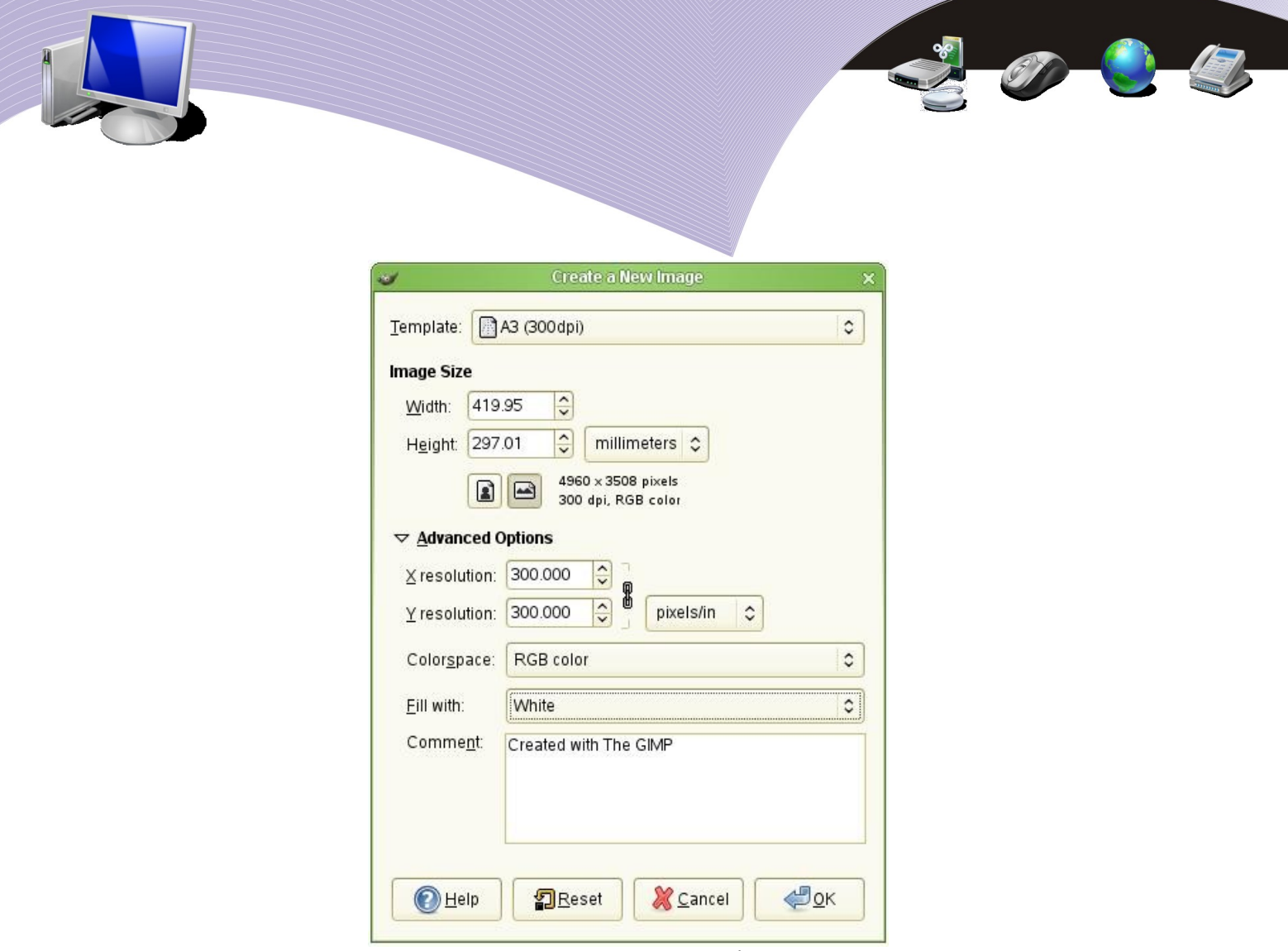

*Gambar 6.17 Pembuatan file baru*

- Berikan gradasi warna biru ke putih sebagai background gambar dengan cara seperti berikut.
	- Klik tool Gradient.
	- Perhatikan jendela Tool Option. Pastikan pada bagian Gradient terpilih jenis gradasi FG to BG (RGB).
	- Pada kotak warna aturlah warna biru sebagai warna Foreground dan putih sebagai warna Background.

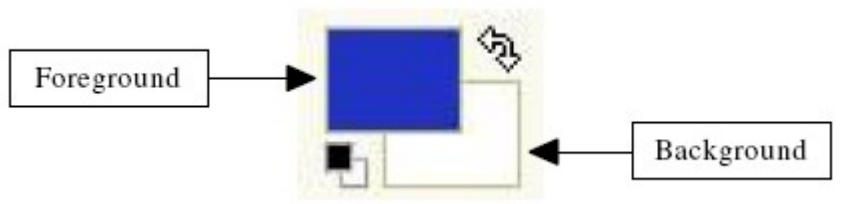

*Gambar 6.18 Pembuatan file baru*

- Drag mouse dari atas ke bawah pada area kerja yang tersedia sehingga terlihat warna dasarnya berupa gradasi warna biru pada bagian atas menjadi warna putih pada bagian bawah.
- Buatlah layer baru dengan cara sebagai berikut.
	- $\bullet$  Klik menu Layer + New layer.

● Tentukan Name: Rumah dan Layer Fill Type: Transparency.

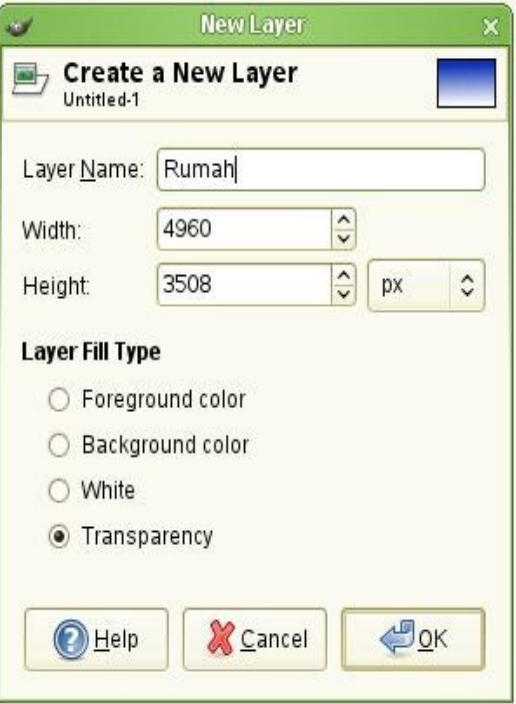

*Gambar 6.19 Pembuatan layer rumah*

- Buatlah kotak berwarna dengan cara sebagai berikut.
	- Klik tool Select rectangular regions.
	- Buatlah kotak pada area kerja.
	- Dengan menggunakan Fill Bucket warnailah kotak yang Anda buat.

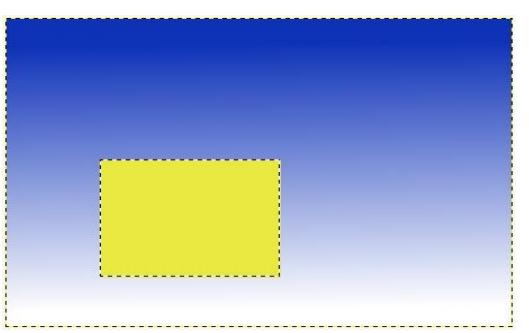

*Gambar 6.20 Gambar kotak*

● Menggunakan cara yang sama dengan pembuatan kotak di atas, buatlah pintu dan jendela, tentu saja dengan warna yang berbeda dengan kotak pertama tadi

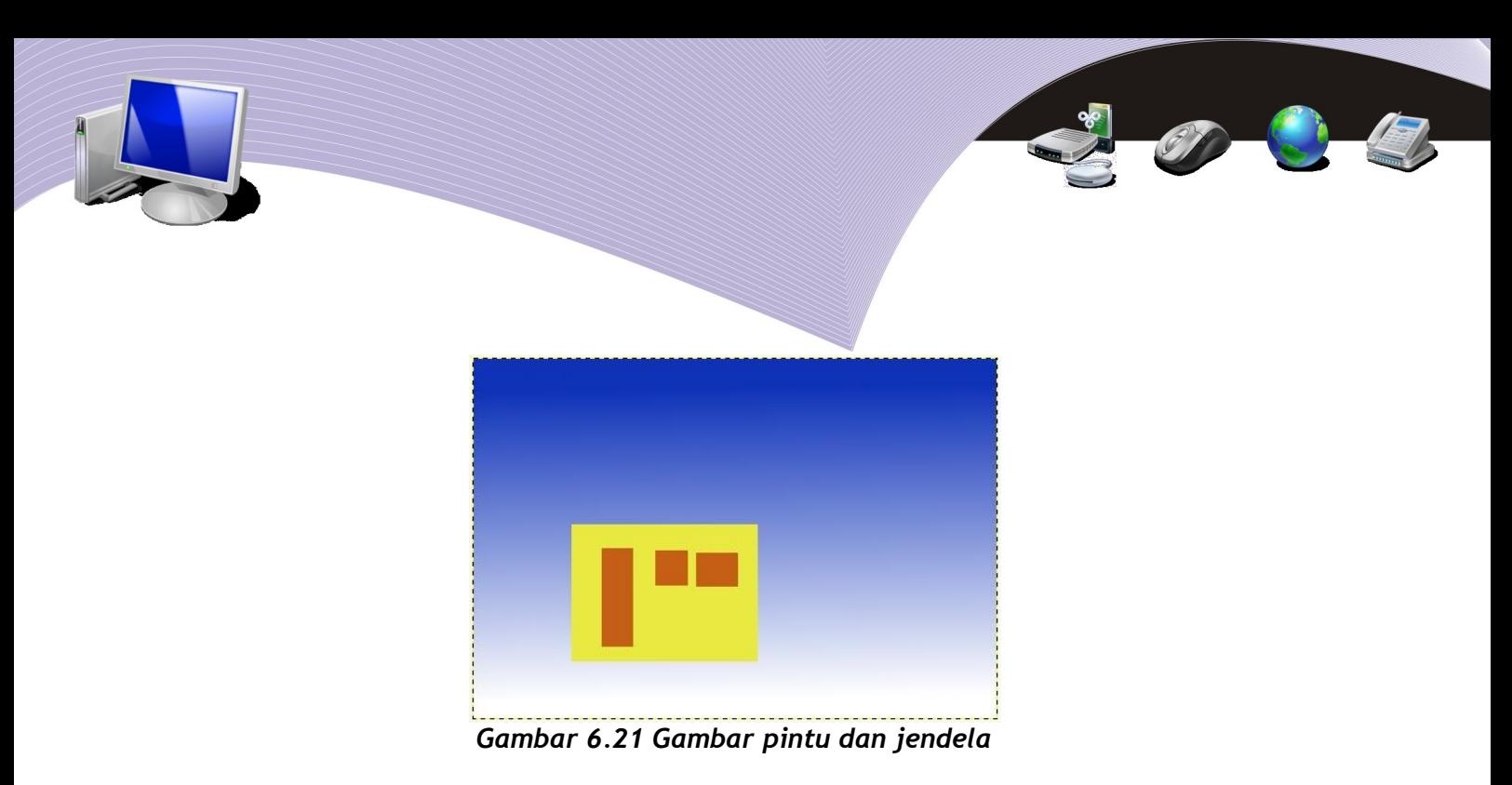

- Sama dengan langkah yang ke-3, buatlah layer baru dengan ketentuan:
	- Name: Atap
	- Fill type: Transparency.
- Buatlah gambar atap dengan cara sebagai berikut.
	- Klik tool Create and edit path (Path).
	- Klik di 4 titik membentuk gambar atap.

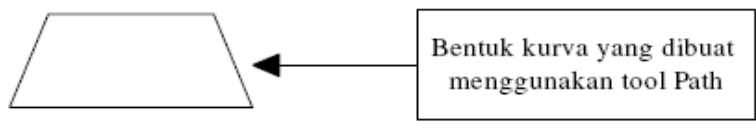

Gambar 6.22 Gambar Kurva

- Perhatikan pada bagian Tool Option.
- Klik tombol Create selection from path.

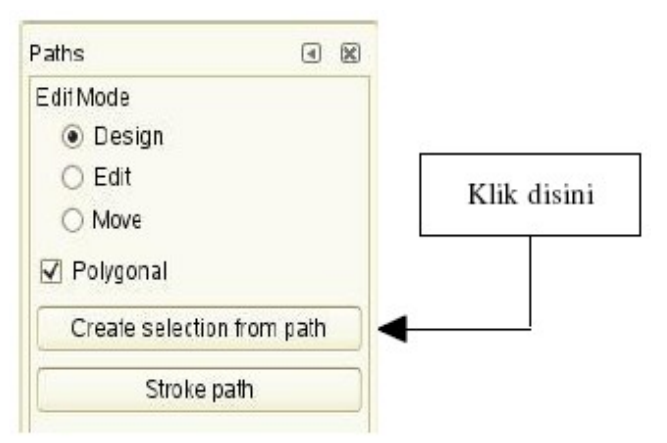

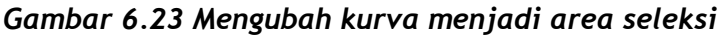

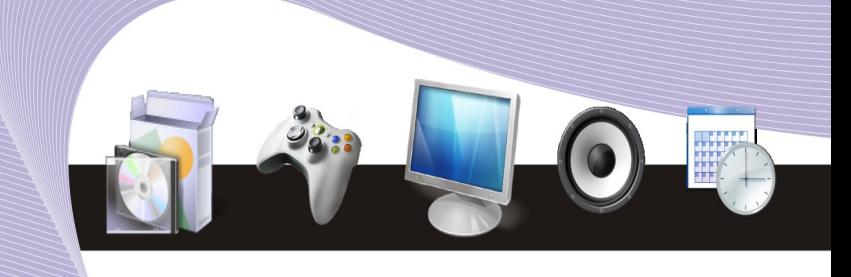

● Warnai area seleksi gambar atap menggunakan Fill Bucket.

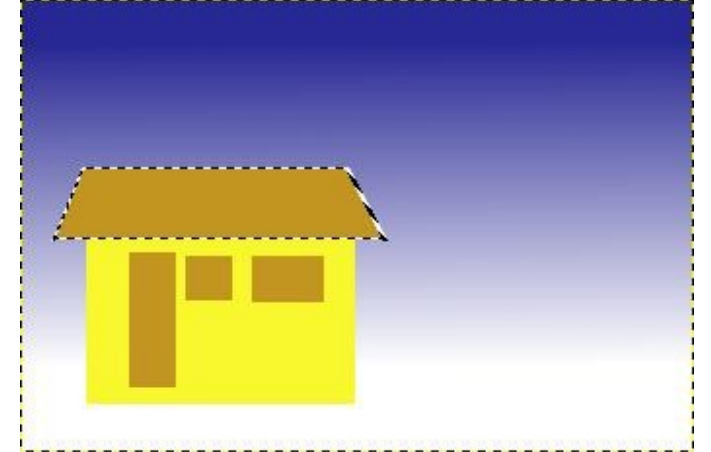

*Gambar 6.24 Gambar rumah dengan atap yang sudah diwarnai*

- Buatlah layer baru
- Menggunakan tool Pencil, tambahkan gambar-gambar yang lain sebagai pelengkap gambar tersebut. Sebagai contoh, Anda dapat menambahkan gambar pepohonan, gunung, awan, atau objek gambar lainnya.

# E. MENYIMPAN FILE DI DALAM GIMP

Gambar yang telah selesai dibuat atau diedit tentu saja harus Anda simpan agar terdokumentasi dengan baik. GIMP menyimpan file dengan cara yang agak berbeda dengan program aplikasi yang lain. Yang menjadi perbedaan utama adalah GIMP mengharuskan penulisan ekstensi file yang akan disimpan, sedangkan program yang lain tidak. Ekstensi untuk file GIMP sendiri adalah xcf. Untuk jelasnya, simpanlah gambar rumah yang sudah dibuat pada latihan sebelumnya dengan cara sebagai berikut.

- Klik menu File.
- Klik pilihan Save, untuk menampilkan jendela penyimpanan file.
- Tentukan nama file: Rumah.xcf
- Tentukan folder tempat file pada pilihan Browse for other folders.
- Klik tombol Save.

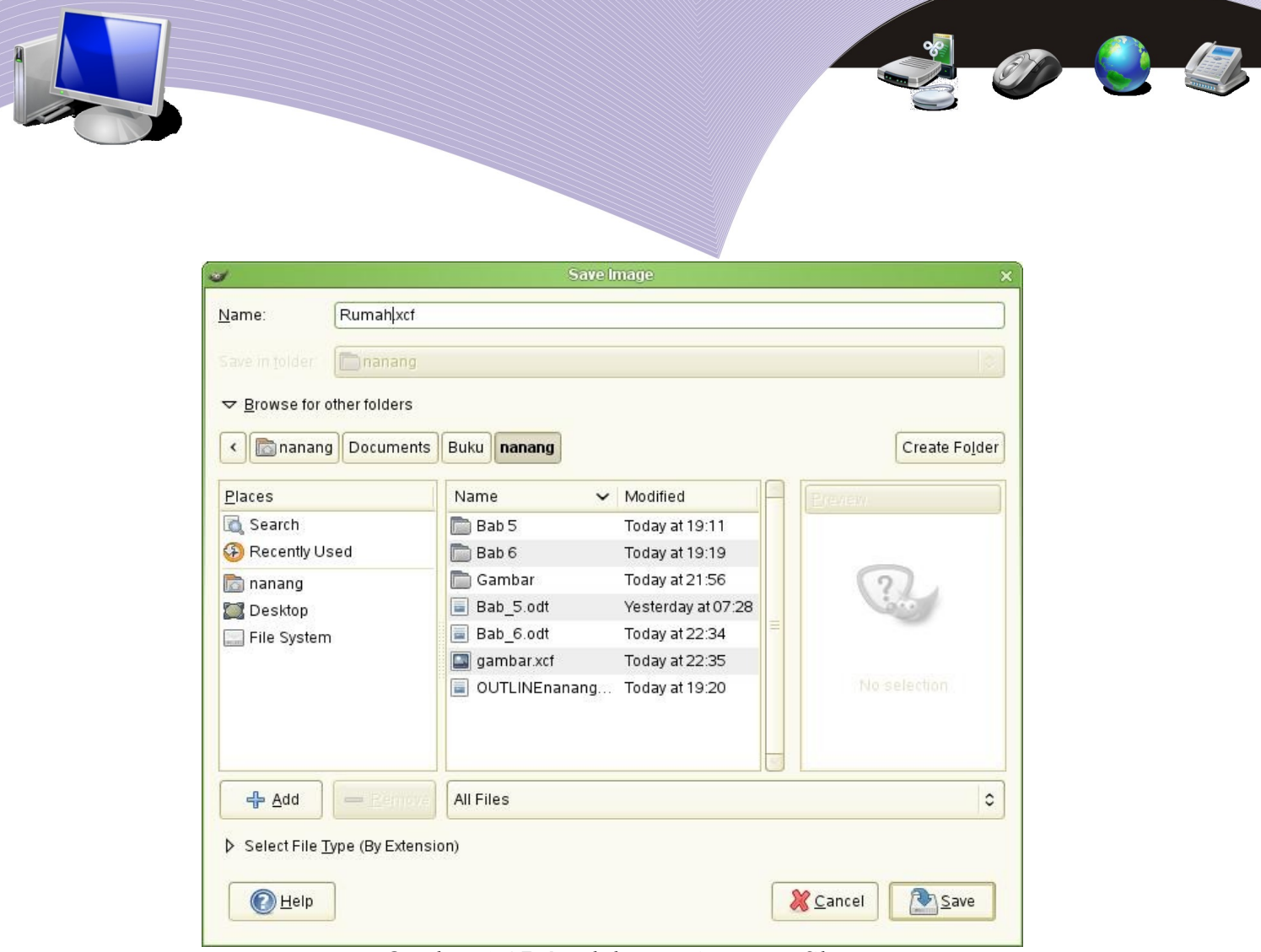

**Gambar 6.25 Jendela penyimpanan file**

Jika Anda hendak mengubah jenis file misalnya menjadi file JPG, maka ketika menyimpan ulang file ketikkan ekstensi JPG di akhir nama file.

# F. RANGKUMAN

Objek gambar dalam GIMP terdiri dari kumpulan pixel warna, sehingga semua objek dibuat melalui tool seleksi untuk kemudian diberi warna tertentu. Pengolahan gambar dilakukan dengan cara mengorganisir objek-obek pada layer yang berbeda. Output file yang dihasilkan sangat banyak dan bervariasi, tetapi ketika menyimpan file, Anda harus menyertakan ekstensi file.

Gambar dapat diwarnai dengan satu warna tertentu, gradasi warna, dan corak gambar yang tersedia. Hal itu berlaku juga untuk warna background. Untuk pewarnaan dengan satu warna dan corak gambar, Anda dapat menggunakan tool Fill Bucket, sedangkan untuk membuat gradasi warna Anda dapat menggunakan tool Gradient.

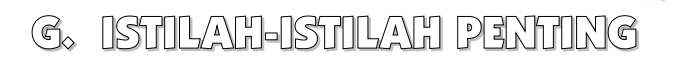

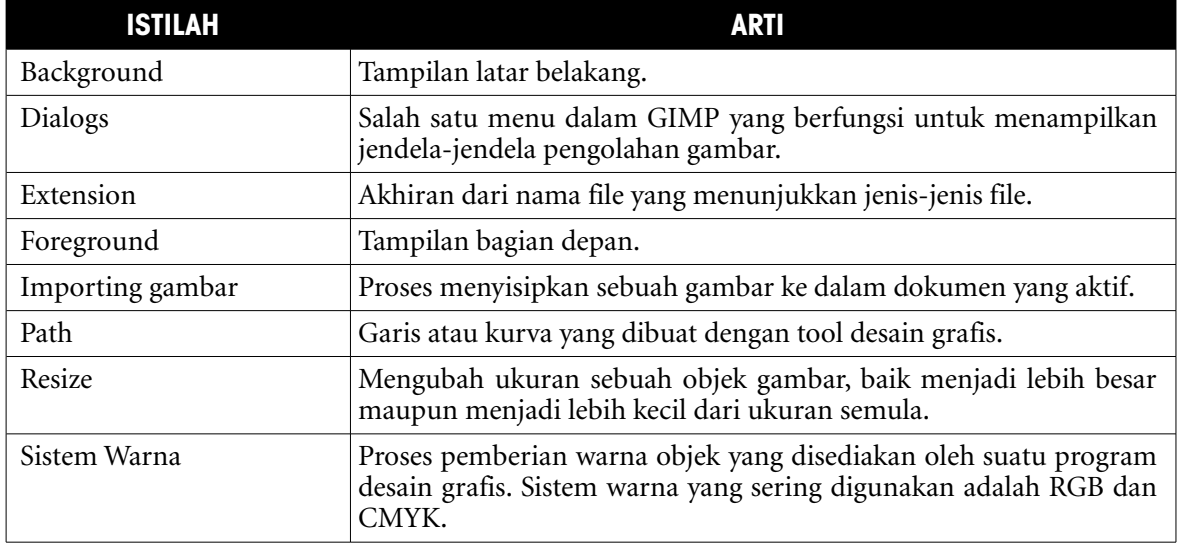

## H. EVALUASI

#### **a. Soal Pilihan Ganda**

Pilihlah jawaban yang paling benar.

- 1. Salah satu pekerjaan yang dapat dilakukan menggunakan program GIMP adalah ....
	- a. membuat surat perjanjian
	- b. menyusun artikel untuk majalah
	- c. membuat poster
	- d. menghitung anggaran rumah tangga
	- e. memotong movie
- 2. Ukuran kertas dalam GIMP dapat diubah melalui bagian ....
	- a. Template
	- b. Tool Option
	- c. Layers
	- d. Dialog
	- e. Page Setup
- 3. Ctrl + N adalah perintah yang digunakan untuk ....
	- a. membuat file baru
	- b. membuka gambar yang sudah ada
	- c. menyisipkan file
	- d. menghapus sebagian gambar
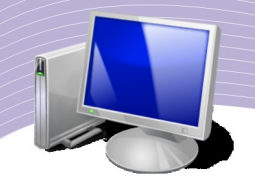

- e. mengubah ukuran kertas
- 4. Width adalah bagian yang digunakan untuk mengubah ukuran ....
	- a. tinggi gambar
	- b. lebar gambar
	- c. luas area kerja
	- d. garis yang dibuat
	- e. area penghapusan objek
- 5. Posisi halaman tempat membuat objek gambar adalah ....
	- a. resolusi
	- b. proporsi
	- c. scaling
	- d. orientasi
	- e. strecth
- 6. Halaman dengan posisi tegak dinamakan ....
	- a. stand up
	- b. line
	- c. portrait
	- d. landscape
	- e. diagonal
- 7. Salah satu sistem warna yang disediakan oleh GIMP adalah ....
	- a. CMYK
	- b. full color
	- c. monochrome
	- d. black and white
	- e. grayscale
- 8. Tool text adalah tool yang digunakan untuk membuat tulisan. Tool ini dilambangkan dengan huruf ....
	- a. A
	- b. L
	- c. T
	- d. X
	- e. Z
- 9. Yang dimaksud dengan justify didalam program GIMP adalah ....
	- a. bentuk objek
	- b. perataan text
	- c. jenis huruf
	- d. ekstensi file

*110 MEMBUAT OBJEK DASAR PADA GIMP* 

- e. sistem warna
- 10. Ekstensi file GIMP adalah ....
	- a. xls
	- b. xcf
	- c. odt
	- d. doc
	- e. bmp

#### **b. Soal Teori**

Kerjakan pertanyaan-pertanyaan berikut ini.

- 1. Ketika membuat layer baru, pada jendela New Layer terdapat kotak isian Layer Name yang digunakan untuk mengetik nama layer. Mengapa layer harus diberi nama?
- 2. Jelaskan proses penyimpanan file dengan ekstensi JPG.
- 3. Apa perbedaan canvas size dengan image size?
- 4. Bagaimana cara mewarnai background gambar dengan corak Pine?
- 5. Jelaskan langkah-langkah apa saja yang harus dilakukan untuk menghapus objek gambar.

#### **c. Soal Praktik**

Buatlah poster dengan ketentuan di bawah ini.

- 1. Tema: Kemudahan yang ditawarkan teknologi bagi kehidupan.
- 2. Tool yang digunakan: Text, Pencil, Paintbrush, Eraser, Airbrush, Fill Bucket, dan Gradient.
- 3. Ukuran kertas kerja: A3
- 4. Orientasi kertas: Portrait
- 5. Simpan gambar dalam format JPG.

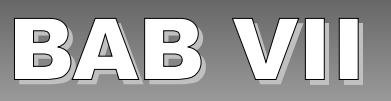

# EFEK GAMBAR PADA GIMP

## STANDARD KOMPETENSI

➢ Menggunakan perangkat lunak pembuat grafis bitmap dan vektor.

# KOMPETENSI DASAR

➢ Membuat dan mengedit gambar bitmap.

# PETA KONSEP

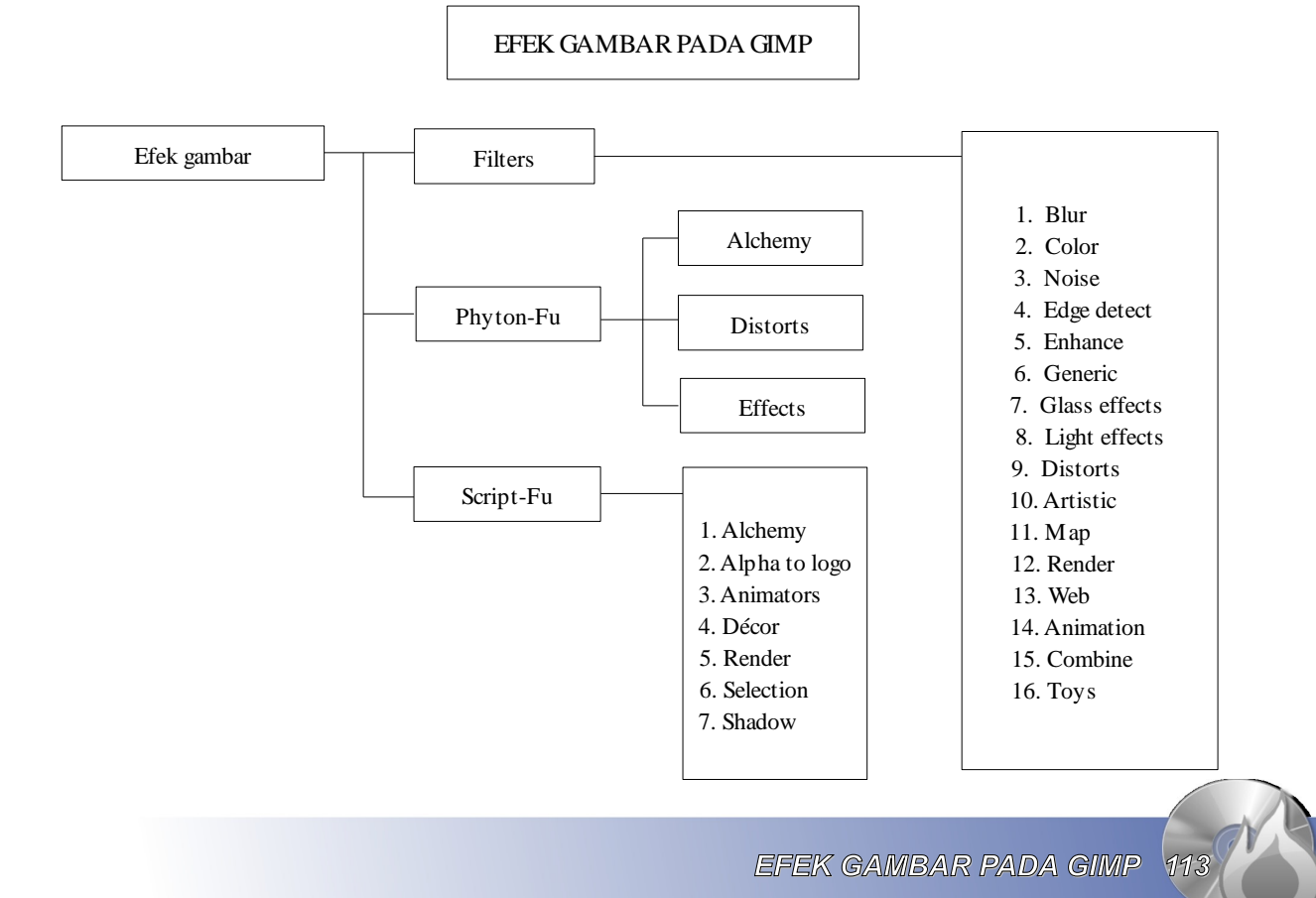

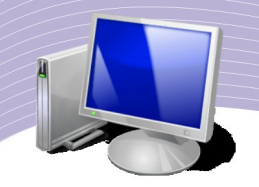

### PENGANTAR BAB

erbeda dengan program pengolah gambar vektor yang lebih mengutamakan pembuatan bentuk objek, program pengolah gambar bitmap seperti GIMP lebih mengutamakan pengeditan objek gambar yang sudah ada. Pengeditan gambar erbeda dengan program pengolah gambar vektor yang lebih mengutamakan pembuatan bentuk objek, program pengolah gambar bitmap seperti GIMP lebih mengutamakan pengeditan objek gambar yang sudah ada. Pengeditan gambar tersebut Efek gambar yang dapat digunakan untuk mengubah tampilan gambar terbagi menjadi tiga jenis, yaitu efek pada Filters, efek pada Phyton-Fu, dan efek pada Script-Fu. Tentu saja, setiap efek memiliki kegunaan dan karakteristik yang berbeda-beda. Dalam bab ini Anda akan mempelajari pemakaian efek-efek gambar pada GIMP secara mendetil.

# A. PENGGUNAAN FILTERS

Pada menu Filters terdapat 16 pilihan efek yang dapat Anda gunakan untuk mengubah atau menghias tampilan gambar. Ke-16 sub menu tersebut terbagi lagi menjadi efek-efek gambar yang berbeda satu sama lain. Efek-efek yang tersedia berupa penambahan atau penghapusan objek gambar, pengaturan tingkat pencahayaan, atau transformasi secara total suatu menjadi objek baru.

#### $1.8$  Blur

Gambar yang terlalu jelas menampakkan detail gambar kadangkala justru menunjukkan detil-detil buruk pada objek gambar itu sendiri. Disinilah efek Blur dibutuhkan, yaitu agar gambar menjadi agak buram sehingga detil-detil objek gambar yang tidak dikehendaki dapat disembunyikan.

Ada beberapa efek Blur yang tersedia. Sebagai contoh, ikutilah langkah-langkah pemberian efek Gausian Blur berikut ini.

- 1. Bukalah file gambar bitmap yang akan diolah, dengan cara:
	- a. klik File
	- b. klik Open
	- c. tentukan folder dan file gambar yang akan dibuka
	- d. klik tombol Open, sehingga gambar terbuka.
- 2. Klik menu Filters.
- 3. Pilih Blur.
- 4. Klik pilihan efek Gaussian Blur.
- 5. Klik OK.

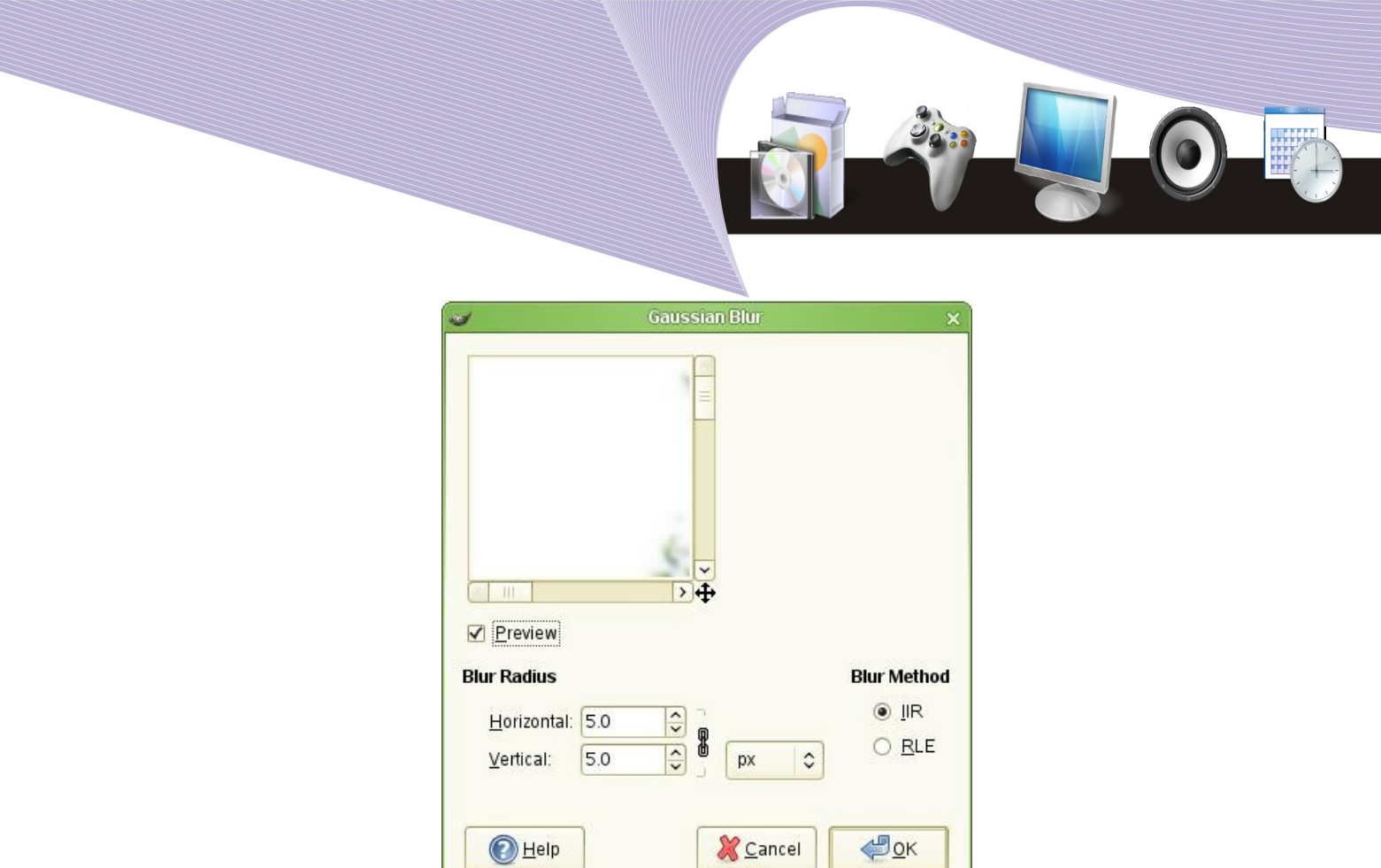

Gambar 7.1 Pengaturan efek Gaussian Blur

Jika langkah-langkah tersebut Anda kerjakan dengan benar, maka akan tampak gambar dengan tampilan agak buram sesuai dengan nilai yang ditentukan pada Blur Radius.

2. Color

Analogi untuk efek ini adalah seperti gambar yang tertutup oleh plastik transparan berwarna. Misalnya Anda menggunakan plastik berwarna merah, maka akan terlihat semua objek gambar bersemu merah. Pilihan warna yang tersedia cukup bervariasi. Sebagai contoh, ikutilah langkah-langkah pemberian efek warna kuning terhadap gambar yang ada berikut ini.

- 1. Bukalah file gambar bitmap yang akan diolah, dengan cara:
	- a. klik File
	- b. klik Open
	- c. tentukan folder dan file gambar yang akan dibuka
	- d. klik tombol Open hingga gambar terbuka.
- 2. Klik menu Filters.
- 3. Pilih Color.
- 4. Klik pilihan efek Colorify.
- 5. Klik pilihan tombol berwarna kuning.
- 6. Klik tombol OK.

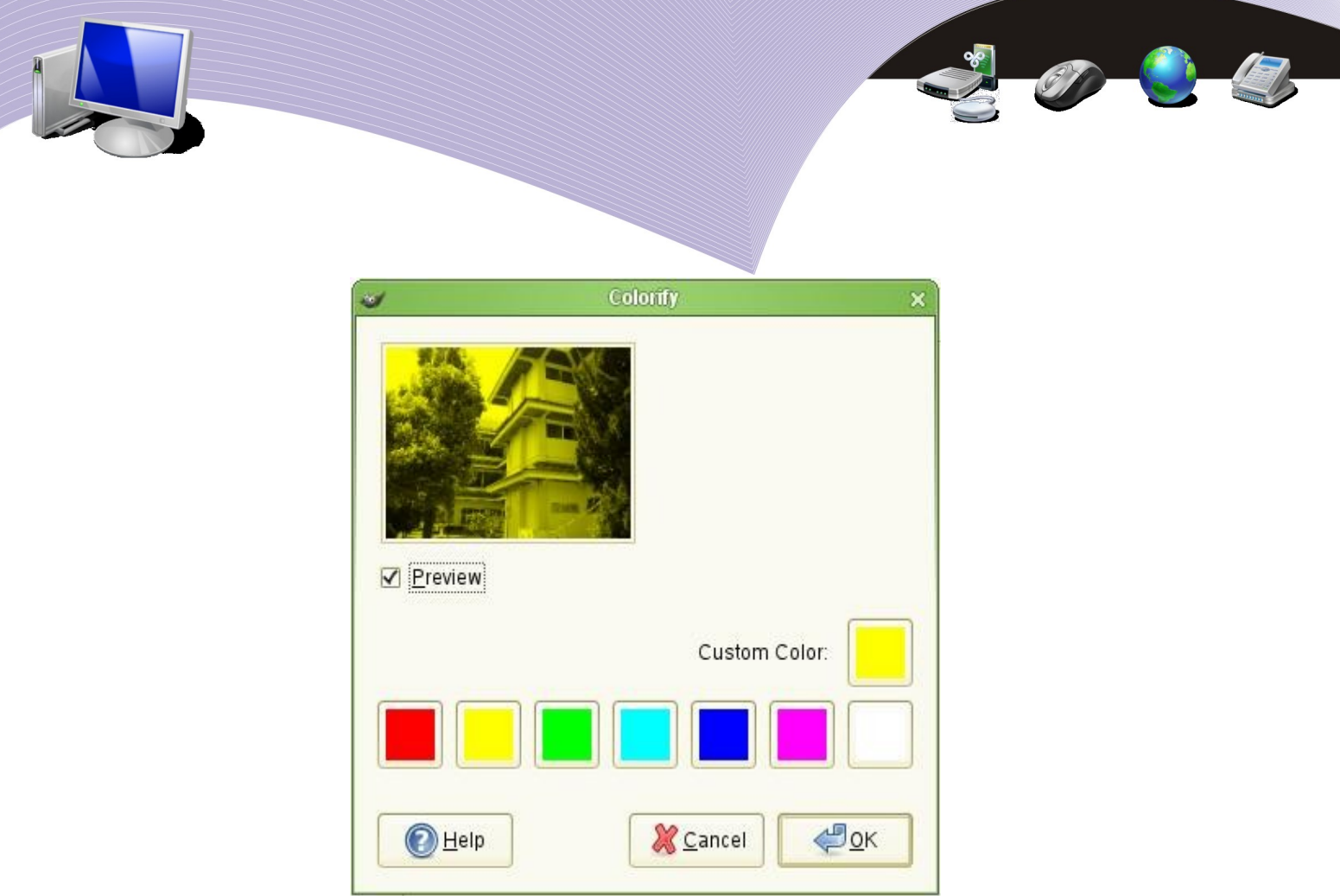

Gambar 7.2 Pengaturan efek Colorify

#### 3. Noise

Efek yang diberikan kepada suatu gambar sehingga gambar terlihat seolah-olah dalam keadaan terurai atau pecah menjadi banyak bagian. Proses pemberian efeknya dapat berupa penambahan dan pengurangan bercak-bercak berwarna (noise). Berikut adalah langkah-langkah pemberian efek Noise  $\rightarrow$  Hurl.

- 1. Bukalah file gambar bitmap yang akan diolah, dengan cara:
	- a. klik File
	- b. klik Open
	- c. tentukan folder dan file gambar yang akan dibuka
	- d. klik tombol Open hingga gambar terbuka.
- 2. Klik menu Filters.
- 3. Pilih Noise.
- 4. Klik pilihan efek Hurl.
- 5. Klik tombol OK.

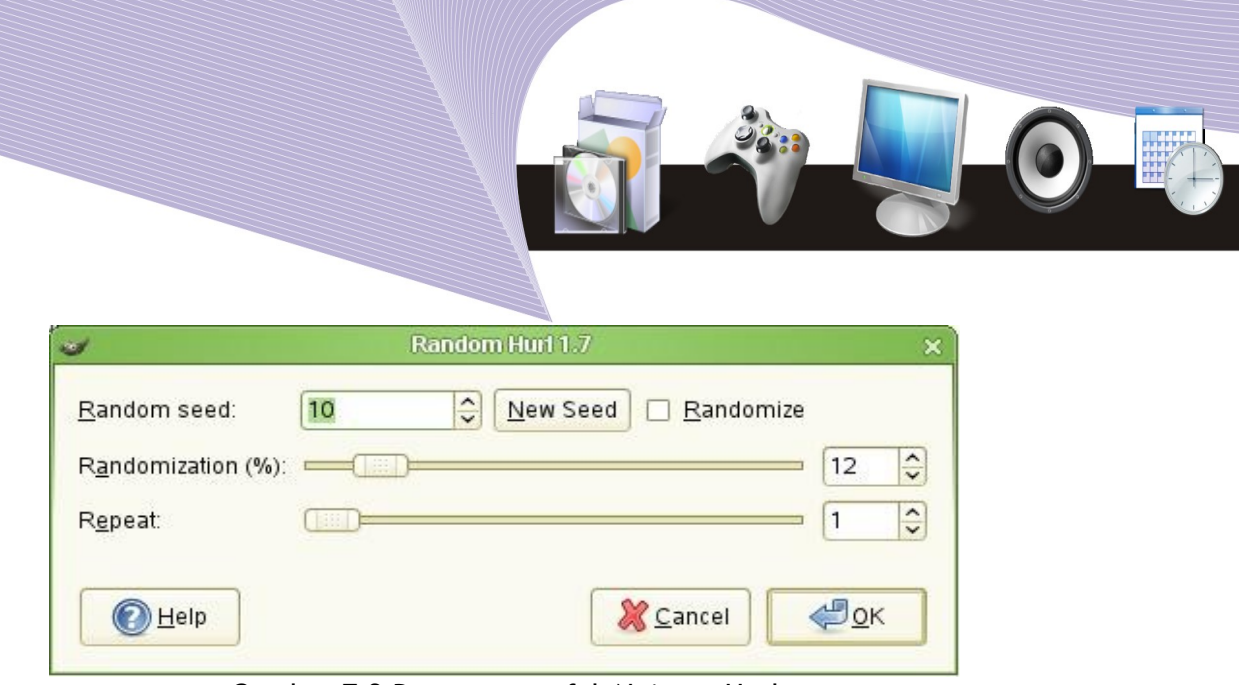

Gambar 7.3 Pengaturan efek Noise  $\rightarrow$  Hurl

Semakin besar nilai Random seed, semakin banyak noise yang ditempelkan sehingga gambar terlihat semakin terurai.

#### 4. Edge Detect

Edge adalah efek yang diberikan kepada suatu gambar dengan memperhatikan setiap titik dan garis yang membentuk gambar. Dengan pilihan ini dapat dibuat siluet gambar atau sketsa gambar yang sudah ada. Berikut adalah langkah-langkah pemberian efek Edge → Detection.

- 1. Bukalah file gambar bitmap yang akan diolah, dengan cara:
	- a. klik File
	- b. klik Open
	- c. tentukan folder dan file gambar yang akan dibuka.
	- d. klik tombol Open hingga gambar terbuka.
- 2. Klik menu Filters.
- 3. Pilih Edge Detect.
- 4. Klik pilihan efek Edge.
- 5. Klik OK.

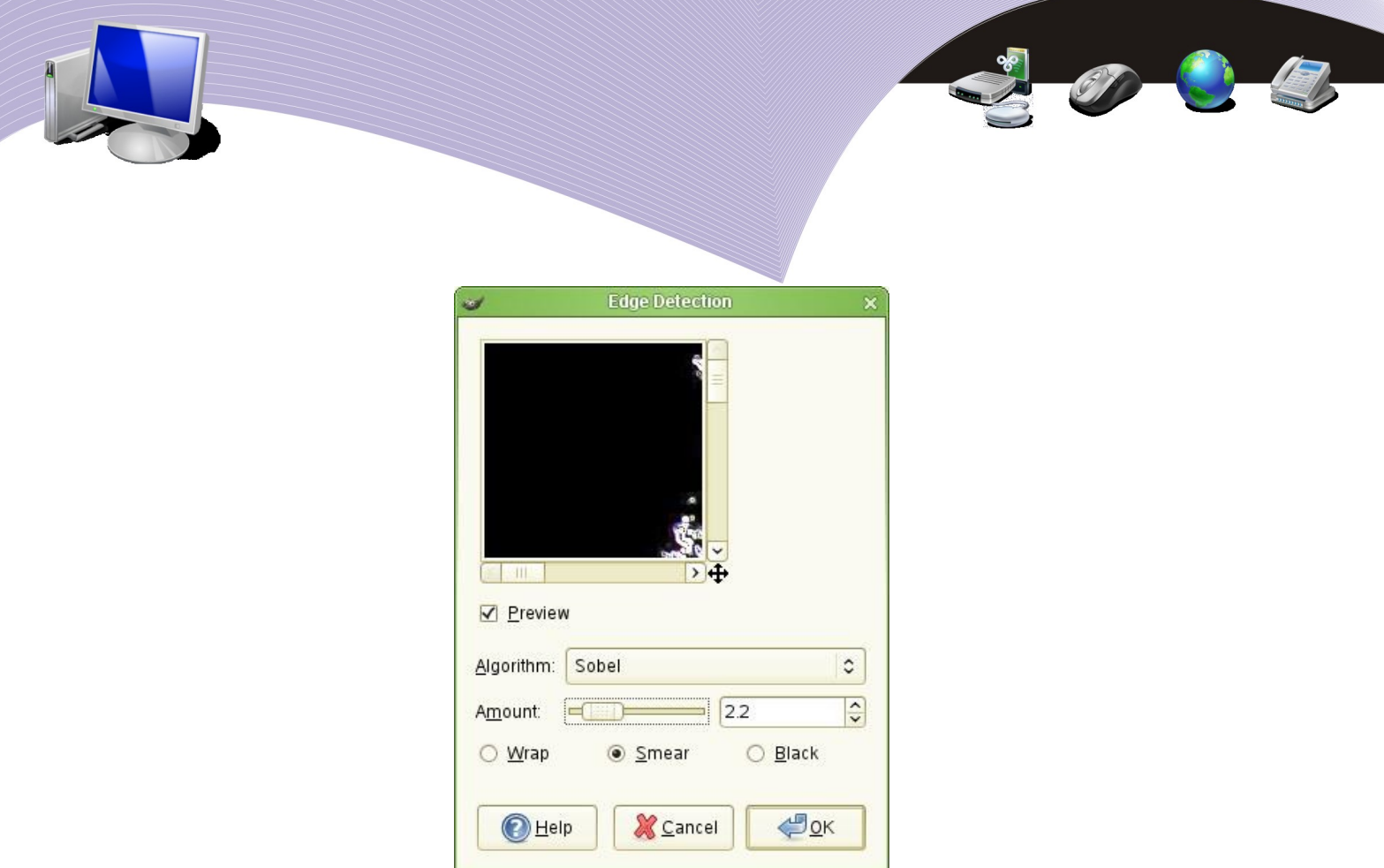

Gambar 7.4 Pengaturan efek Edge  $\rightarrow$  Detect

#### 5. Enhance

Dengan memberikan efek Enhance, maka detail gambar akan mengalami pengurangan. Hasil akhir yang diperlihatkan dari penggunaan efek ini adalah gambar semakin jelas dan terang. Hal ini terjadi karena GIMP menghapus beberapa pixel gambar yang dianggap tidak perlu. Berikut adalah langkah-langkah pemberian efek Enhance  $\rightarrow$  Despeckle.

- 1. Bukalah file gambar bitmap yang akan diolah, dengan cara:
	- a. klik File
	- b. klik Open
	- c. tentukan folder dan file gambar yang akan dibuka
	- d. klik tombol Open hingga gambar terbuka.
- 2. Klik menu Filters.
- 3. Pilih Enhance.
- 4. Klik efek Despeckle.
- 5. Klik tombol OK.

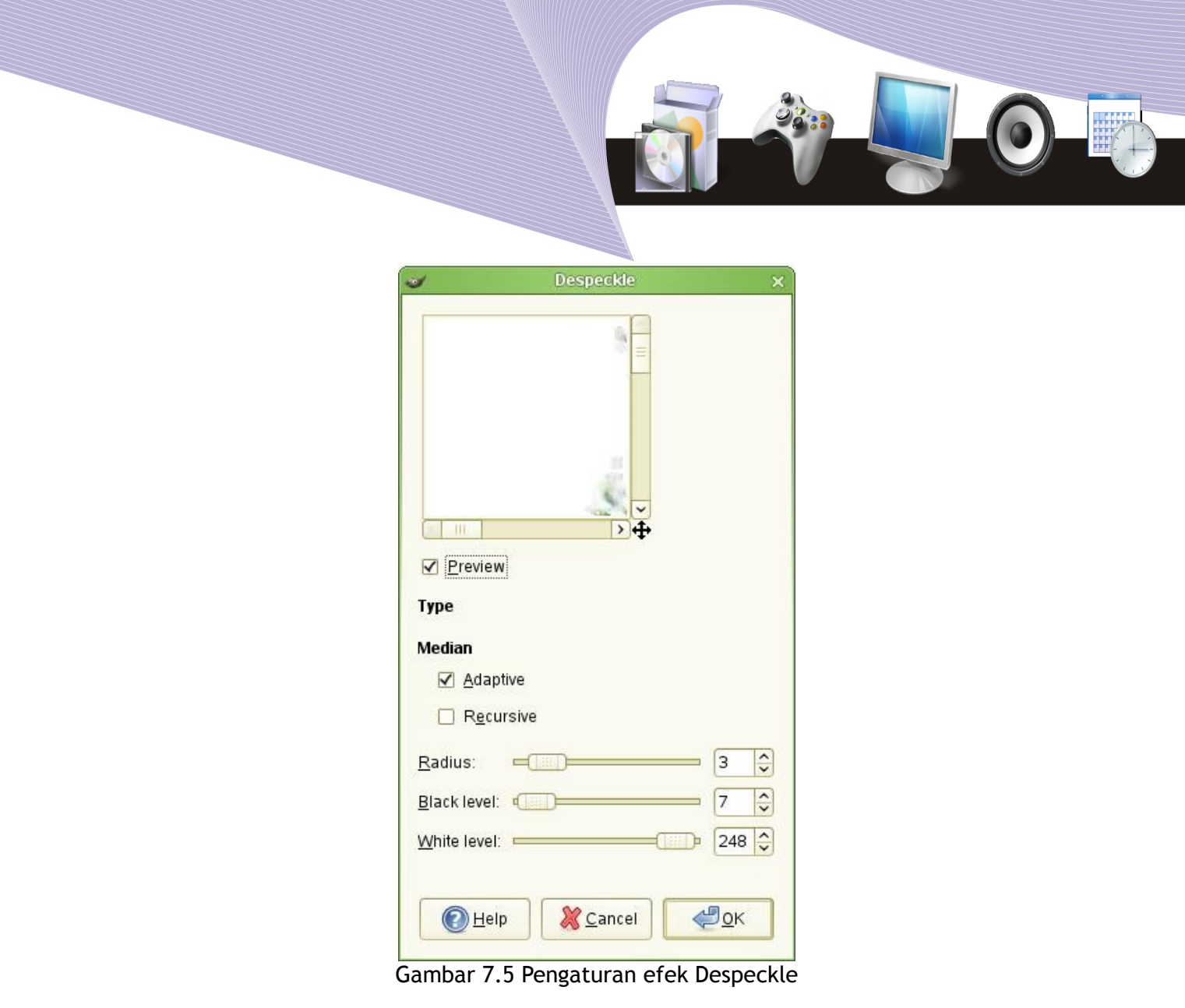

Radius digunakan untuk menentukan luas area pemberian efek. Black level digunakan untuk menentukan komposisi warna hitam, dan White level untuk menentukan komposisi warna putih.

#### 6. Generic

Efek untuk menambahkan intensitas cahaya sehingga gambar terlihat lebih terang dan jelas. Biasanya efek Generic yang diberikan berupa efek-efek instan secara langsung tanpa perlu mengedit properties efek gambar. Berikut adalah langkah-langkah pemberian efek Generic  $\rightarrow$  Erode.

- 1. Bukalah file gambar bitmap yang akan diolah, dengan cara:
	- a. klik File
	- b. klik Open
	- c. tentukan folder dan file gambar yang akan dibuka
	- d. klik tombol Open hingga gambar terbuka.
- 2. Klik menu Filters.
- 3. Pilih Generic.

**EFEK GAMBAR PADA GIMP** 

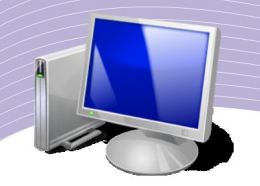

#### 4. Klik efek Erode.

Setelah diberikan efek Erode ini, maka tampilan gambar menjadi lebih terang daripada sebelumnya.

#### 7. Glass Effect

Efek gambar yang memperlihatkan tampilan gambar jika dilihat dari balik gelas atau berbagai bentuk lensa. Lensa tersebut dapat berbentuk cekung, cembung, datar, atau kombinasi dari 3 bentuk tesebut. Perbedaan bentuk lensa akan menimbulkan efek spesial yang menarik bagi tampilan gambar. Sebagai contoh ikutilah langkah-langkah pemberian efek Glass Effect berikut ini.

- 1. Bukalah file gambar bitmap yang akan diolah, dengan cara:
	- a. klik File
	- b. klik Open
	- c. tentukan folder dan file gambar yang akan dibuka
	- d. klik tombol Open hingga gambar terbuka.
- 2. Klik menu Filters.
- 3. Pilih Glass Effect.
- 4. Klik efek Apply Lens.
- 5. Klik tombol OK.

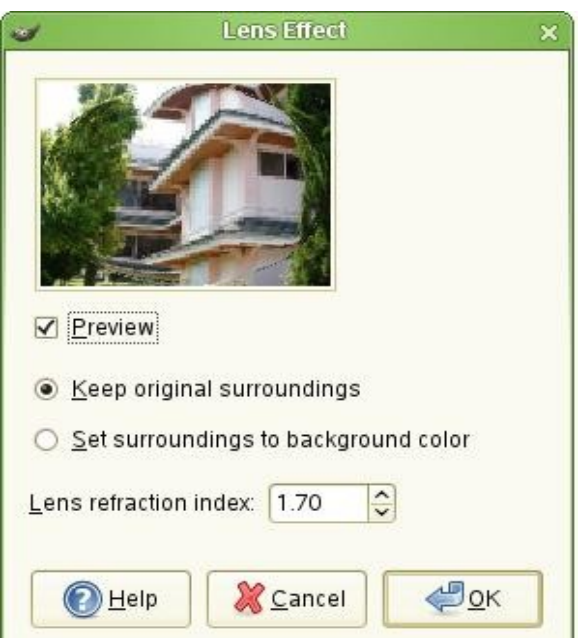

Gambar 7.6 Pengaturan Apply Lens

### 8. Light Effect

Jika Glass Effect memperlihatkan efek tampilan gambar jika dilihat dari barik kaca, maka Light Effect memperlihatkan tampilan gambar jika disinari berbagai jenis cahaya. Tampilan gambar akan tergantung dari kekuatan cahaya, arah cahaya, dan struktur cahaya yang diberikan. Agar lebih jelas ikutilah langkah-langkah pencahayaan FlareFX berikut ini.

- 1. Bukalah file gambar bitmap yang akan diolah, dengan cara:
	- a. klik File
	- b. klik Open
	- c. tentukan folder dan file gambar yang akan dibuka
	- d. klik tombol Open hingga gambar terbuka.
- 2. Klik menu Filters
- 3. Pilih Light Effect
- 4. Klik efek Flare Effects
- 5. Klik tombol OK

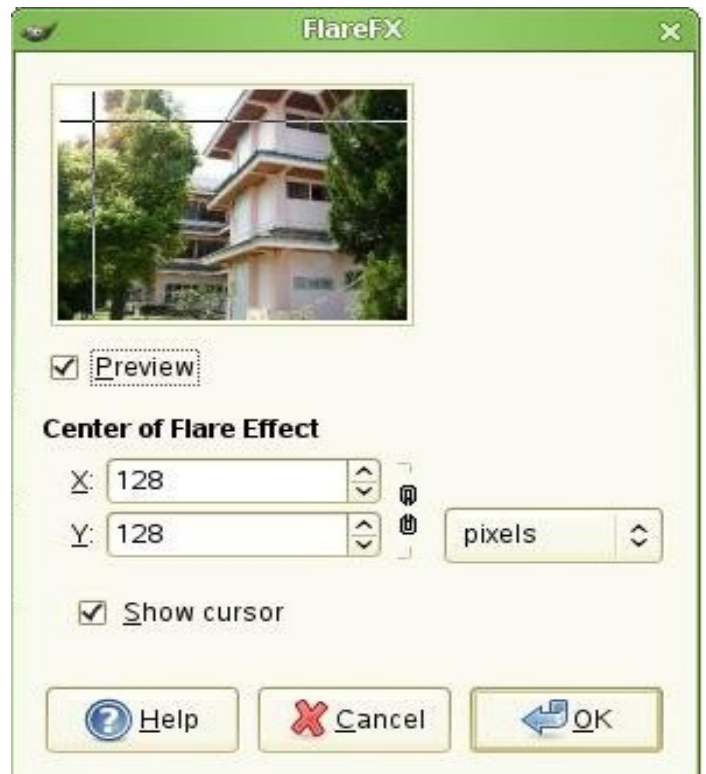

Gambar 7.7 Pengaturan FlareFX

Posisi pencahayaan dapat ditentukan dengan mengklik titik-titik tertentu pada gambar yang tampak didalam jendela pengaturan efek Light Effect – FlareFX.

*EFEK GAMBAR PADA GIMP* 

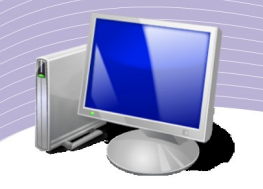

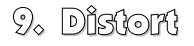

Dengan efek distort ini maka bentuk gambar akan berubah sesuai dengan pengaturan efek gambar. Sebagian besar efek yang disediakan didalam keluarga distort ini adalah untuk menampilkan gambar dalam bentuk 3 dimensi. Sebagai contoh, ikutilah langkah-langkah pemberian efek Emboss berikut ini

- 1. Bukalah file gambar bitmap yang akan diolah, dengan cara:
	- a. klik File
	- b. klik Open
	- c. tentukan folder dan file gambar yang akan dibuka
	- d. klik tombol Open hingga gambar terbuka.
- 2. Klik menu Filters.
- 3. Pilih Distorts.
- 4. Klik efek Emboss.
- 5. Klik tombol OK.

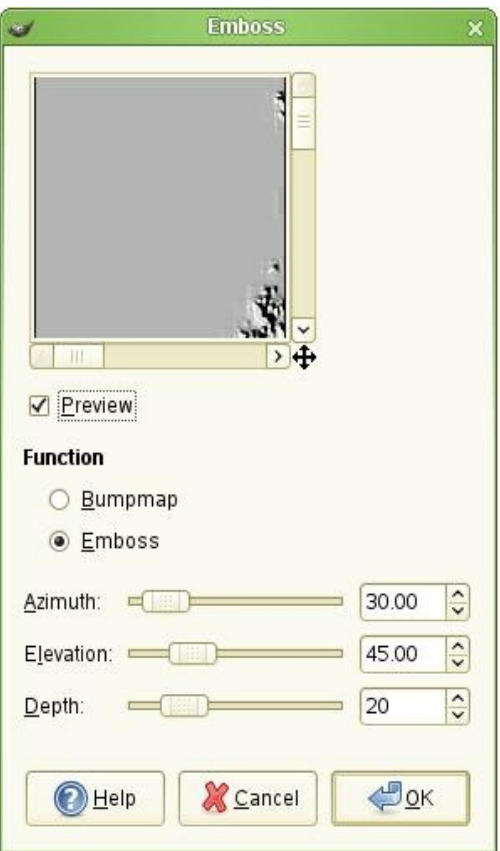

Gambar 7.8 Pengaturan efek Emboss

Setelah melalui proses pemberian efek emboss, sekarang gambar terlihat berbeda daripada sebelumnya. Gambar terlihat menjadi timbul atau berbentuk 3 dimensi.

#### 10. Amistic

GIMP menyediakan fasilitas untuk mengubah gambar bitmap biasa menjadi sebuah karya lukisan yang bernilai seni tinggi. Efek Artistic ini memungkinkan sebuah gambar berubah menjadi sebuah lukisan dengan berbagai aliran yang berbeda, misalnya menjadi sebuah karya dengan aliran realisme, cubisme, naturalisme, ataupun berupa karya abstrak yang penuh makna.

Berikut ini adalah langkah-langkah untuk membuat sebuah gambar menjadi tampilan sebuah lukisan diatas selembar canvas.

- 1. Bukalah file gambar bitmap yang akan diolah, dengan cara:
	- a. klik File
	- b. klik Open
	- c. tentukan folder dan file gambar yang akan dibuka
	- d. klik tombol Open hingga gambar terbuka.
- 2. Klik menu Filters.
- 3. Pilih Artistic.

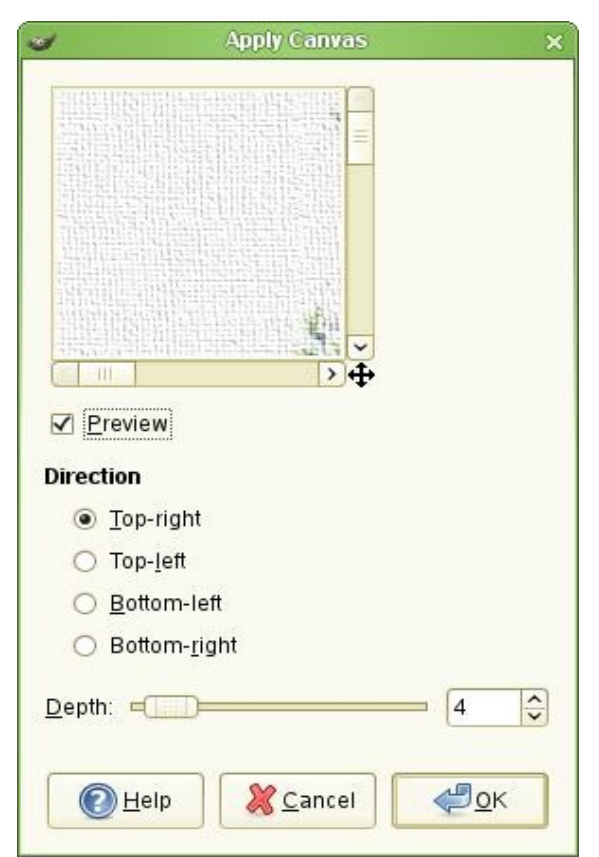

Gambar 7.9 Pengaturan efek Artistic

- 4. Klik efek Apply Canvas.
- 5. Klik tombol OK.

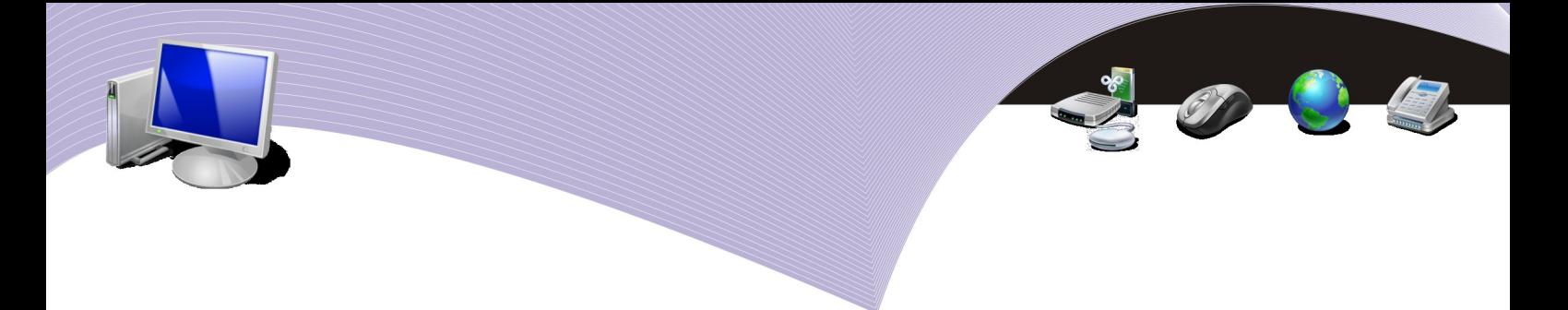

#### 11. Map

Penggandaan objek gambar dan menempatkannya diberbagai tempat yang berbeda sehingga menampilkan efek gambar yang tidak biasa, itulah yang dikerjakan oleh efek Map. Jumlah objek yang digandakan, ukuran objek, dan tingkat transparansi objek semakin memperkuat kemampuan efek Map ini dalam mengolah gambar menjadi tampilan yang menarik.

Berikut ini adalah langkah-langkah untuk memberikan efek Illusion pada gambar.

- 1. Bukalah file gambar bitmap yang akan diolah, dengan cara:
	- a. klik File
	- b. klik Open
	- c. tentukan folder dan file gambar yang akan dibuka
	- d. klik tombol Open hingga gambar terbuka.
- 2. Klik menu Filters
- 3. Pilih Map
- 4. Klik efek Illusion
- 5. Klik tombol OK

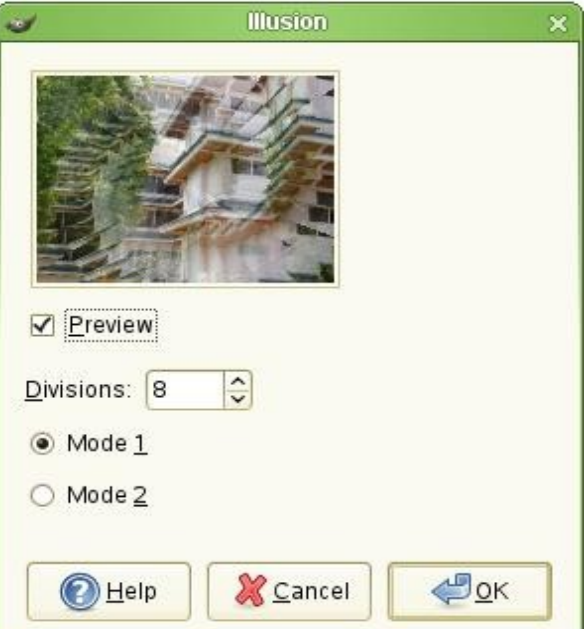

Gambar 7.10 Pengaturan efek Illusion

#### 12. Render

Merupakan efek dengan kemampuan mengubah seluruh objek gambar menjadi objek lain yang benar-benar berbeda tetapi tetap mengikuti alur gambar sebelumnya. Sebagian efek didalamnya menampilkan berbagai jenis corak untuk menutup keberadaan gambar yang sebenarnya.

Berikut ini adalah langkah-langkah untuk memberikan efek Diffraction Pattern pada sebuah gambar.

- 1. Bukalah file gambar bitmap yang akan diolah dengan cara:
	- a. klik File
	- b. klik Open
	- c. tentukan folder dan file gambar yang akan dibuka
	- d. klik tombol Open hingga gambar terbuka.
- 2. Klik menu Filters.
- 3. Pilih Render.
- 4. Pilih Pattern.
- 5. Klik efek Diffraction Pattern.
- 6. Klik tombol OK.

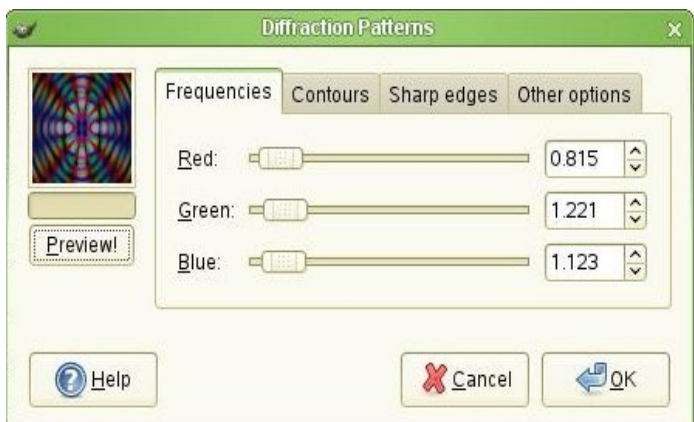

Gambar 7.11 Pengaturan efek Pattern

#### $13.$  Web

Efek ini sebenarnya tidak termasuk dalam efek gambar karena lebih difungsikan untuk pemotongan gambar atau yang lebih dikenal sebagai cropping. Melalui fasilitas ini, gambar dapat dibagi menjadi beberapa bagian sesuai dengan space dalam halaman web.

#### 14. Animation

Fasilitas dalam GIMP untuk mengatur format file gambar ke dalam berbagai jenis gambar, di antaranya adalah animation image seperti GIF Animation. Melalui efek Animation inilah diatur segala properties file animasi tersebut.

*EFEK GAMBAR PADA GIMP* 

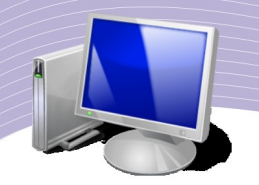

#### 15. Combine

Digunakan untuk menggabungkan gambar yang diolah dengan objek gambar lainnya. Tampilan gambar yang dihasilkan tidak sepenuhnya mengubah gambar asli, hanya menambahkan objek gambar lain saja ke dalamnya.

Berikut ini adalah langkah-langkah untuk memberikan efek Film pada gambar.

- 1. Bukalah file gambar bitmap yang akan diolah dengan cara:
	- a. klik File
	- b. klik Open
	- c. tentukan folder dan file gambar yang akan dibuka
	- d. klik tombol Open hingga gambar terbuka.
- 2. Klik menu Filters.
- 3. Pilih Combine.
- 4. Klik pilihan Film.
- 5. Klik tombol OK.

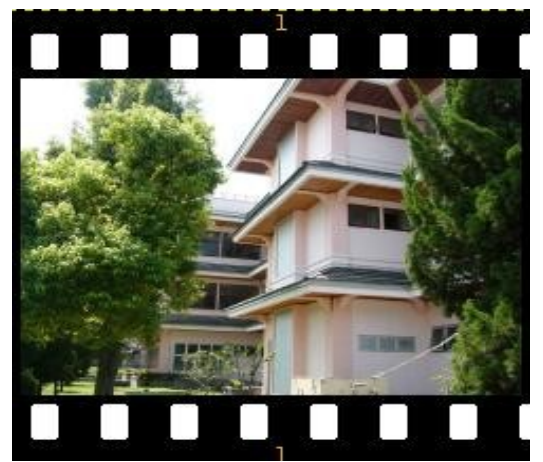

Gambar 7.12 Hasil dari efek Film

#### 16. Toys

Fasilitas tambahan yang berfungsi hanya sebagai game sederhana. Didalamnya terdapat 2 pilihan, yaitu Gee Slime dan Gee Zoom. Jika pilihan Gee Slime Anda klik, akan ditampilkan layar yang berisi gambar dengan animasi percikan air didepannya. Jika mouse Anda gerakkan, maka percikan air akan semakin besar mengikuti pergerakan mouse. Dan Gee Zoom pun hampir sama dengan Gee Slime, hanya saja bukan berupa percikan air tapi berupa pembesaran gambar.

# B. PENGGUNAAN PHYTON-FU

Hanya dalam progam GIMP Anda dapat menemukan pengelompokkan efek gambar berdasarkan alur efek gambar yang terjadi. GIMP menyediakan efek Phyton-Fu yang akan mengolah gambar menjadi sebuah hasil dengan efek mengikuti karakteristik ular Phyton. Secara garis besar bentuknya akan meliuk-liuk atau lentur seperti tubuh seekor ular. Walaupun jumlah efek yang disediakan tidak sebanyak pada menu Filters, tetapi menjadikan gambar hasil pengolahan GIMP unik dan berbeda dibandingkan dengan gambar hasil pengolahan program desain grafis yang lain.

1. Alchemy

Hanya terdapat satu pilihan efek dalam kategori Alchemy, yaitu Clothify, yang dapat Anda gunakan jika Anda ingin menampilkan gambar seperti tekstur kulit ular yang bersisik. Dilihat sekilas, efek Clothify ini hampir sama dengan efek Apply Canvas yang terdapat di dalam menu Filters. Sebagai contoh, ikutilah langkah-langkah berikut ini.

- 1. Bukalah file gambar bitmap yang akan diolah dengan cara:
	- a. klik File
	- b. klik Open
	- c. tentukan folder dan file gambar yang akan dibuka
	- d. klik tombol Open hingga gambar terbuka.
- 2. Klik menu Phyton-Fu.
- 3. Pilih sub menu Alchemy.
- 4. Klik pilihan Clothify.
- 5. Klik tombol OK.

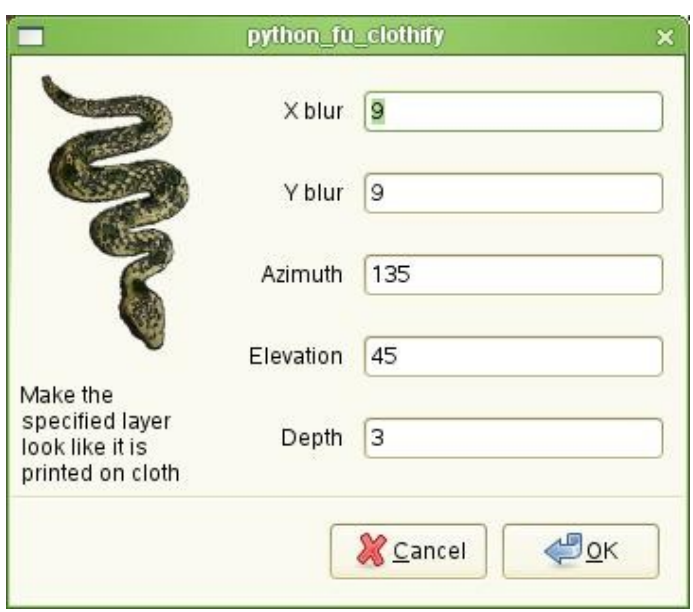

Gambar 7.13 Pengaturan efek Clothify

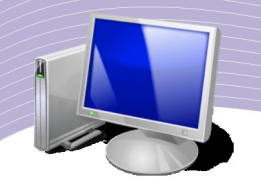

#### 2. Distorts

Sama dengan efek Distorts yang ada dalam menu Filters, efek ini akan mengubah gambar hingga menyerupai bentuk 3 dimensi. Yang membedakan dengan efek Distorts hanyalah bentuknya yang menyerupai struktur tubuh seekor ular. Berikut ini adalah langkahlangkah yang harus digunakan untuk memberikan efek Whirl and Pinch.

- 1. Bukalah file gambar bitmap yang akan diolah dengan cara:
	- a. klik File
	- b. klik Open
	- c. tentukan folder dan file gambar yang akan dibuka
	- d. klik tombol Open hingga gambar terbuka.
- 2. Klik menu Phyton-Fu.
- 3. Pilih sub menu Distorts.
- 4. Klik pilihan Whirl and Pinch.
- 5. Klik tombol OK.

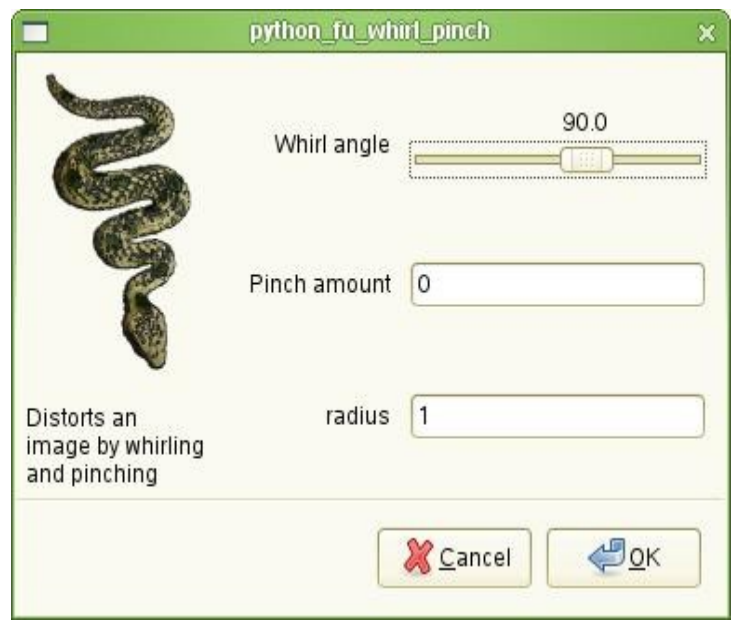

Gambar 7.14 Pengaturan efek Whirl and Pinch

Hasil yang terlihat dari efek Whirl and Pinch ini adalah gambar akan meliuk-liuk seperti bentuk struktur tubuh ular phyton.

#### 3. Effects

Efek khusus ini akan menjadikan gambar terlihat berbayang atau berkabut. Berbeda dengan efek Blur yang membuat gambar menjadi samar, efek yang ada pada menu Phyton-Fu ini terlihat seperti terhalang oleh suatu objek lain. Berikut ini adalah langkahlangkah yang harus digunakan untuk memberikan efek berkabut.

- 1. Bukalah file gambar bitmap yang akan diolah, dengan cara:
	- a. klik File
	- b. klik Open
	- c. tentukan folder dan file gambar yang akan dibuka
	- d. klik tombol Open hingga gambar terbuka.
- 2. Klik menu Phyton-Fu.
- 3. Pilih sub menu Effects.
- 4. Klik pilihan Add Fog.
- 5. Klik tombol OK.

# G. PENGGUNAAN SGRIPT-FU

Menu yang akan dibahas ini menampilkan efek berdasarkan script atau aturan-aturan yang sudah disediakan oleh GIMP. Yang unik adalah setiap aturan yang ada dapat Anda ubah sesuai dengan keinginan. Dengan adanya pilihan menu Script-Fu, semakin lengkaplah efek gambar yang disediakan GIMP.

#### 1. Alchemy

Efek ini hampir sama seperti efek Alchemy yang ada di dalam menu Phyton-Fu, tetapi tentu saja karena aturan-aturan efek yang ada di dalam menu Script-Fu ini dapat diubah, maka hasilnya menjadi lebih bervariasi. Sebagai contoh, ikutilah langkah-langkah pemberian efek predator berikut ini.

- 1. Bukalah file gambar bitmap yang akan diolah dengan cara:
	- a. klik File
	- b. klik Open
	- c. tentukan folder dan file gambar yang akan dibuka
	- d. klik tombol Open hingga gambar terbuka.
- 2. Klik menu Script-Fu.
- 3. Pilih sub menu Alchemy.
- 4. Klik pilihan Predator.
- 5. Klik tombol OK.

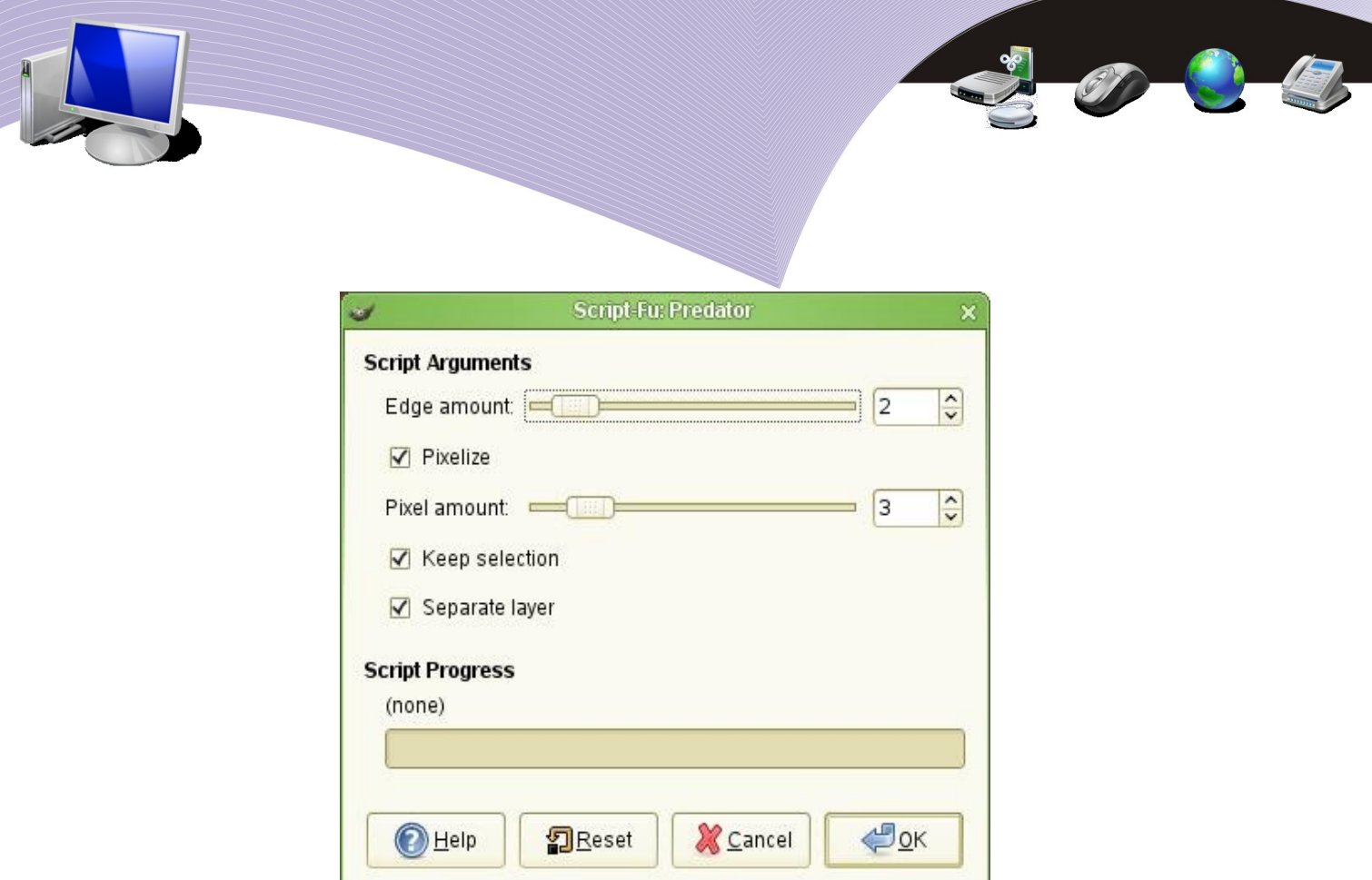

Gambar 7.15 Pengaturan efek Predator

Efek Predator akan menampilkan gambar dilihat melalui mata seekor predator sehingga terlihat sangat menarik.

2. Alpha to Logo

Bentuk efek Alpha to Logo berbeda dengan efek-efek sebelumnya, karena hanya berlaku untuk file yang minimal memiliki 2 layer. Dapat dikatakan, bahwa efek ini akan menutup layer yang terletak di bawah dan menonjolkan tampilan layer di atasnya. Sebagai contoh, ikutilah langkah-langkah memberikan efek 3D Outline berikut ini.

- 1. Bukalah file gambar bitmap yang akan diolah dengan cara:
	- a. klik File
	- b. klik Open
	- c. tentukan folder dan file gambar yang akan dibuka
	- d. klik tombol Open hingga gambar terbuka.
- 2. Klik menu Script-Fu.
- 3. Pilih sub menu Alpha to Logo.
- 4. Klik pilihan 3D Outline.
- 5. Klik tombol OK.

#### 3. Animators

Fasilitas pemberian efek gambar yang menunjukkan seolah-olah gambar bergerak. Berbeda dengan GIF animator yang menampilkan gambar bergerak, efek Animators ini hanya menampilkan gambar statis tetapi memiliki alur gambar seperti bergerak.

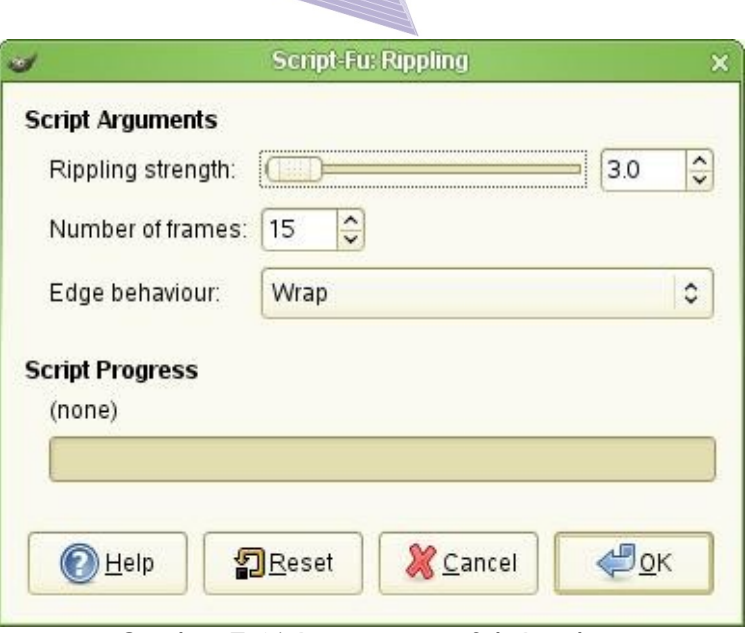

Gambar 7.16 Pengaturan efek Rippling

Sebagai contoh, ikutilah langkah-langkah Ripple berikut ini.

- 1. Bukalah file gambar bitmap yang akan diolah dengan cara:
	- a. klik File
	- b. klik Open
	- c. tentukan folder dan file gambar yang akan dibuka
	- d. klik tombol Open hingga gambar terbuka.
- 2. Klik menu Script-Fu
- 3. Pilih sub menu Animators
- 4. Klik pilihan Rippling
- 5. Klik tombol OK

Jika Anda melakukannya dengan benar, maka akan ditampilkan gambar dengan alur bergelombang sehingga terlihat lebih dinamis,

 $A_{\infty}$  Decor

Layer dapat pula dihias dengan menambahkan objek-objek artistik sehingga gambar lebih bermakna dan apresiatif. Yang disayangkan adalah objek-objek artistik yang dapat ditambahkan terbatas pada objek-objek yang disediakan oleh GIMP. Sebagai contoh tumpahnya air kopi dapat digunakan sebagai pemanis tampilan gambar.

- 1. Bukalah file gambar bitmap yang akan diolah dengan cara:
	- a. klik File
	- b. klik Open
	- c. tentukan folder dan file gambar yang akan dibuka
	- d. klik tombol Open hingga gambar terbuka.
- 2. Klik menu Script-Fu.
- 3. Pilih sub menu Decor.

*EFEK GAMBAR PADA GIMP* 

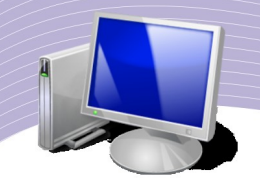

- 4. Klik pilihan Coffee Stain.
- 5. Klik tombol OK.

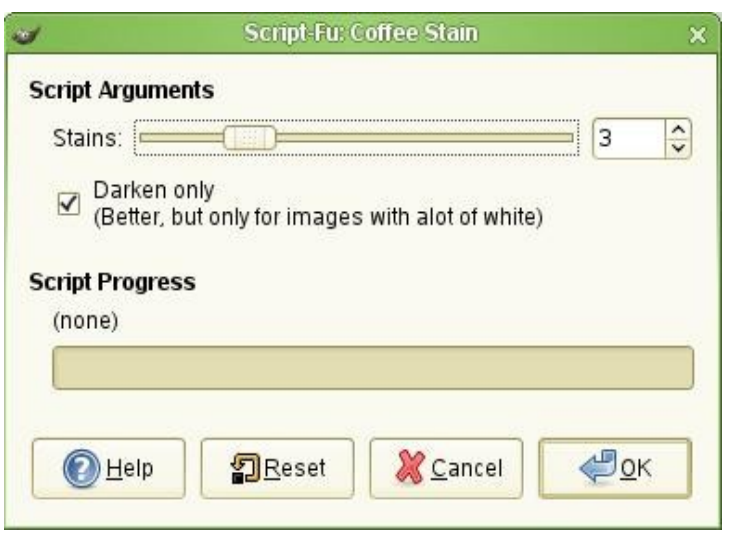

Gambar 7.17 Pengaturan efek Coffee Stain

#### 5. Render

Efek untuk mengubah warna, membuat objek kubik, dan kemudian menggantinya menjadi seperti lukisan cat minyak ini benar-benar mampu membuat gambar berubah secara total. Walupun demikian, tetapi bentuk gambar terdahulu tetap dijadikan sebagai alur dasar perubahan objek. Salah satu contohnya adalah mengubah gambar menjadi gambar luapan lava gunung berapi berikut ini.

- 1. Bukalah file gambar bitmap yang akan diolah dengan cara:
	- a. klik File
	- b. klik Open
	- c. tentukan folder dan file gambar yang akan dibuka
	- d. klik tombol Open hingga gambar terbuka.
- 2. Klik menu Script-Fu.
- 3. Pilih sub menu Render.
- 4. Klik pilihan Lava.
- 5. Klik tombol OK.

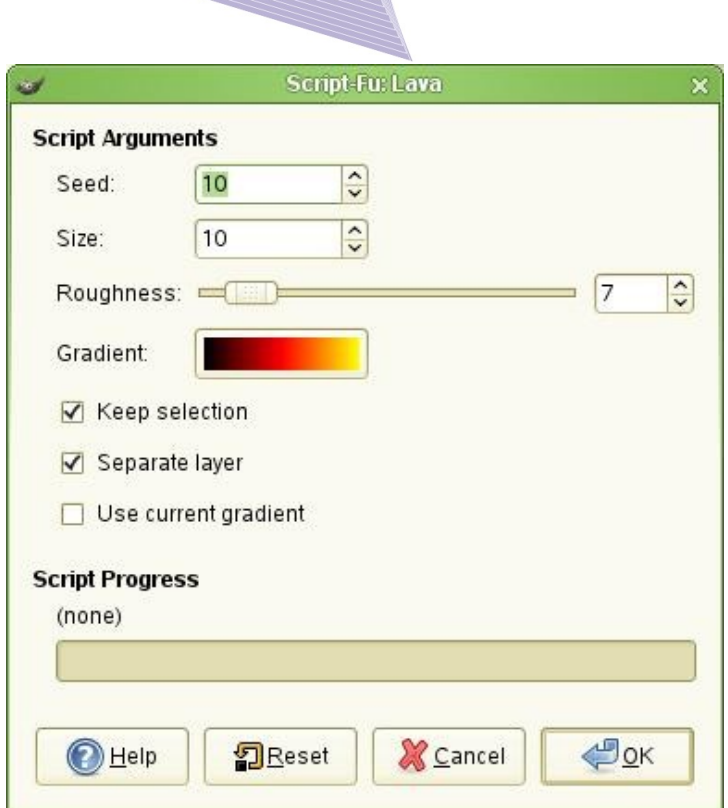

Gambar 7.18 Pengaturan efek Lava

#### 6. Selection

Secara khusus, objek atau layer terpilih dapat diberikan efek tertentu. Di antaranya adalah dengan memperlihatkan proses gambar nyata yang perlahan-lahan menjadi samar dan kemudian tidak tampak. Jika langkah-langkah berikutnya diikuti dengan benar, maka garis tepi gambar akan perlahan-lahan menjadi samar.

- 1. Bukalah file gambar bitmap yang akan diolah, dengan cara:
	- a. klik File
	- b. klik Open
	- c. tentukan folder dan file gambar yang akan dibuka
	- d. klik tombol Open hingga gambar terbuka.
- 2. Klik menu Script-Fu.
- 3. Pilih sub menu Selection.
- 4. Klik pilihan Fadeoutline.
- 5. Klik tombol OK.

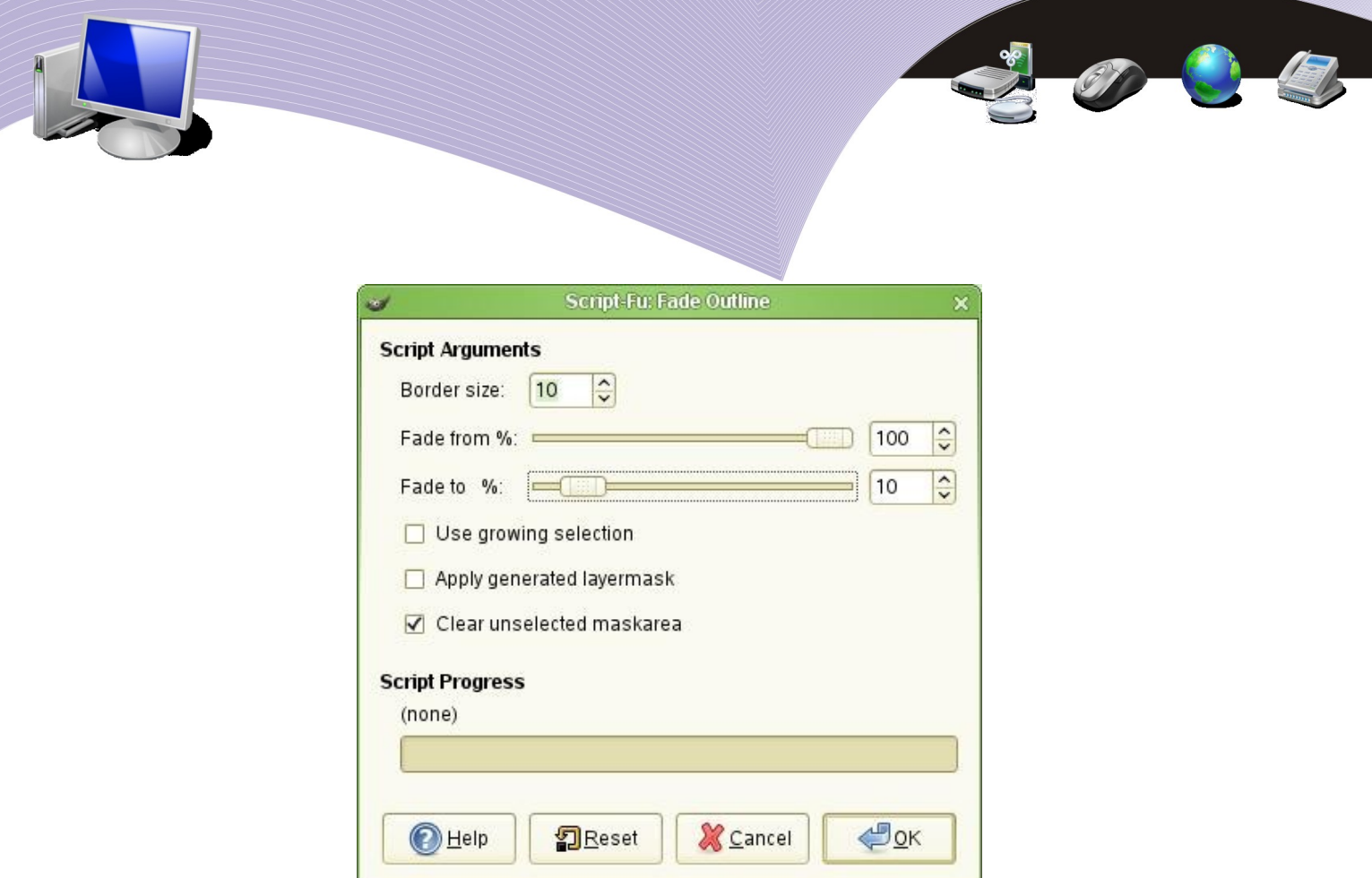

Gambar 7.19 Pengaturan efek Fade Outline

#### 7. Shadow

Efek terakhir yang perlu Anda pelajari adalah Shadow, suatu efek yang mampu memberikan bayangan di belakang gambar. Letak dan ukuran bayangan dapat Anda atur sesuai dengan keinginan dan kesesuaian dengan gambar utama.

- 1. Bukalah file gambar bitmap yang akan diolah dengan cara:
	- a. klik File
	- b. klik Open
	- c. tentukan folder dan file gambar yang akan dibuka
	- d. klik tombol Open hingga gambar terbuka.
- 2. Klik menu Script-Fu.
- 3. Pilih sub menu Shadow.
- 4. Klik pilihan Drop Shadow.
- 5. Klik tombol OK.

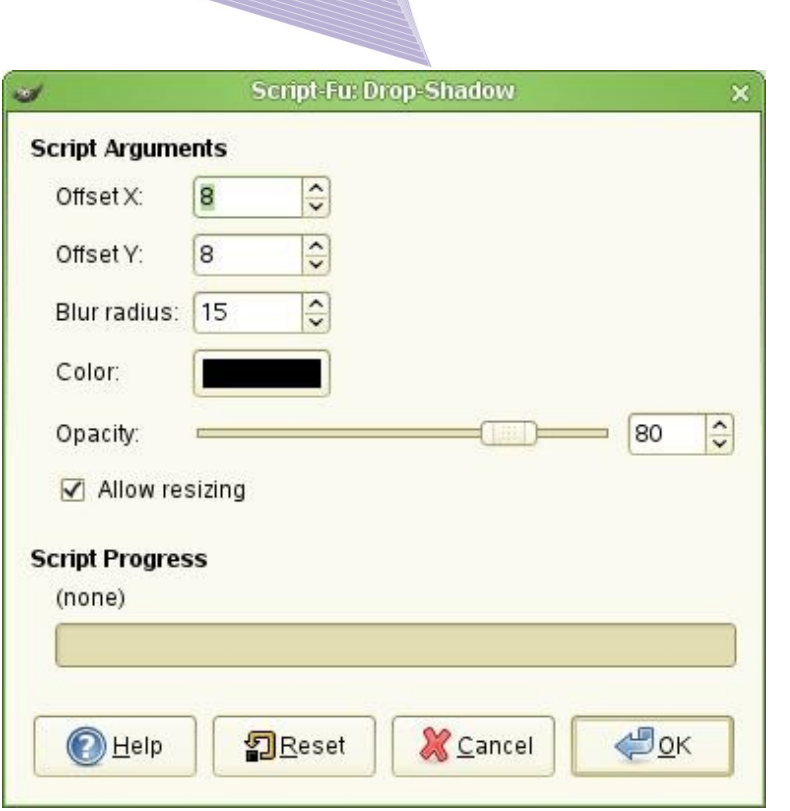

Gambar 7.20 Pengaturan efek Drop Shadow

Setiap desainer, memiliki kesukaan dan gaya yang berbeda dalam mengolah gambar. Tidak semua efek yang disediakan oleh GIMP dapat kita bahas dalam bab ini. Hanya efek-efek yang sering dipakai sajalah yang dijadikan sebagai contoh dan pembahasan. Anda dapat mempelajari dan mengembangkan sendiri penggunaan efek-efek gambar tersebut.

## D. RANGKUMAN

GIMP sebagai pengolah gambar yang termasuk Free Open Source Software menyediakan efek-efek gambar yang unik, spesial, dan berbeda dibandingkan dengan aplikasi pengolah gambar bitmap lainnya. Efek gambar yang tersedia pada program pengolah gambar GIM terbagi menjadi 3 bagian, yaitu:

- 1. Filters
- 2. Phyton-Fu
- 3. Script-Fu

Setiap efek gambar memiliki ciri khas dan kelebihan masing-masing yang tentu saja berbeda satu sama lain. Sebagian besar efek gambar dapat langsung diberikan kepada objek atau area terpilih, tetapi ada beberapa efek yang hanya berlaku dengan kriteriakriteria tertentu, misalnya hanya dapat diaplikasikan pada gambar dengan minimal 2 layer.

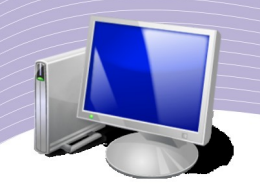

# E. ISTILAH-ISTILAH PENTING

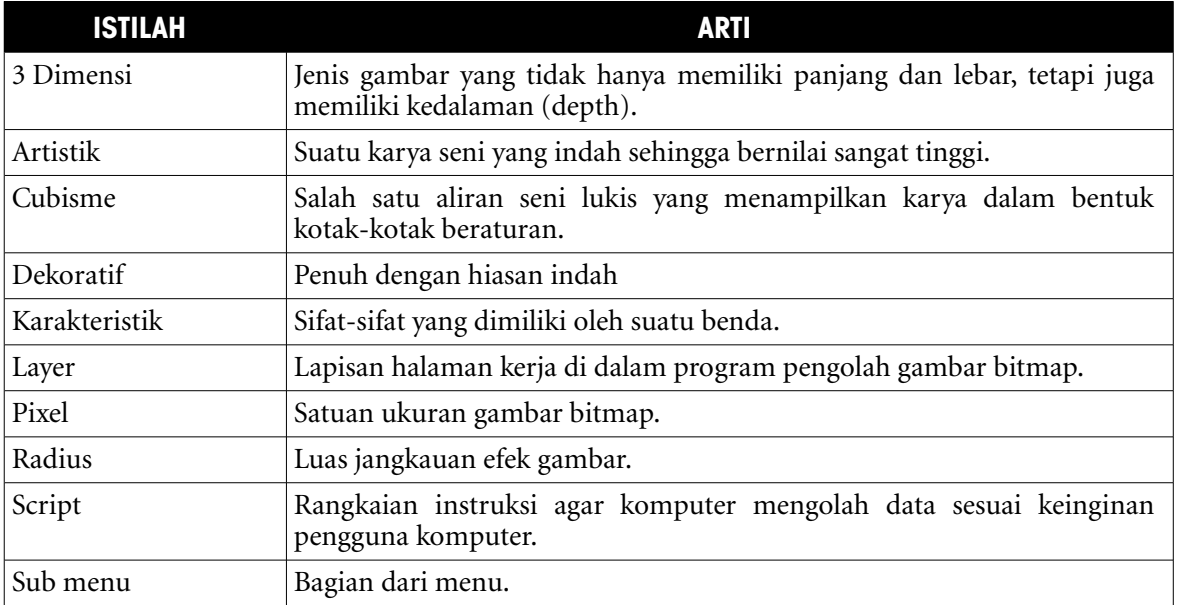

# F. EVALUASI

#### **a. Soal Pilihan Ganda**

Pilihlah jawaban yang paling tepat.

- 1. Blur adalah efek yang dapat digunakan untuk mengatur tampilan gambar menjadi ....
	- a. berwarna
	- b. jelas
	- c. buram
	- d. bermotif
	- e. berkabut
- 2. Untuk menutup gambar dengan satu warna dominan dapat digunakan efek ....
	- a. Blur
	- b. Colorify
	- c. Edge
	- d. Transparency
	- e. Noise
- 3. Tampilan gambar seperti terlihat dari balik kaca adalah salah satu hasil pengolahan gambar melalui efek ....
- a. Render
- b. Glass Effect
- c. Edge Detect
- d. Distort
- e. Map
- 4. Flare FX adalah efek gambar yang terdapat pada sub menu ....
	- a. Alchemy
	- b. Animation
	- c. Combination
	- d. Glass effect
	- e. Light effect
- 5. Bentuk menyerupai gambar 3 dimensi dapat dihasilkan jika kita menggunakan efek
	- .... a. Animator
	- b. Alpha to Logo
	- c. Combine
	- d. Distorts
	- e. Generic
- 6. Permainan sederhana di dalam GIMP terdapat pada sub menu **Filter** + ....
	- a. Toys
	- b. Game
	- c. Alchemy
	- d. Web
	- e. Render
- 7. Decor adalah pilihan efek yang terdapat pada menu ....
	- a. Filters
	- b. Phyton-Fu
	- c. Script-Fu
	- d. Generic
	- e. Effect
- 8. Gambar seolah-olah terkena tumpahan air kopi adalah hasil efek ....
	- a. Coffee Stain
	- b. Add Fog
	- c. Noise
	- d. Despeckle
	- e. Toys
- 9. Drop Shadow adalah efek yang dapat diberikan pada suatu gambar sehingga gambar tersebut ....
	- a. berwarna
	- b. berkabut

*EFEK GAMBAR PADA GIMP* 

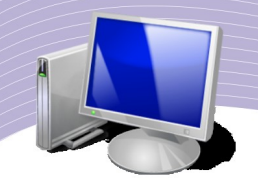

- c. bergerak
- d. memiliki bayangan
- e. berlipat ganda
- 10. Fade Outline adalah efek untuk mengaburkan gambar pada bagian ....
	- a. tengah gambar
	- b. atas gambar
	- c. tepi gambar
	- d. ujung tulisan
	- e. text yang dibuat

#### **b. Soal Teori**

Kerjakan pertanyaan-pertanyaan berikut ini.

- 1. Jelaskan perbedaan alchemy yang terletak pada Phyton-Fu dengan alchemy yang terletak pada Script-Fu.
- 2. Bagaimana cara memberikan efek 3d outline?
- 3. Jelaskan kegunaan efek colorify.
- 4. Jelaskan perbedaan distorts yang ada pada menu Filters dengan distorts yang ada pada menu Phyton-Fu.
- 5. Jelaskan kegunaan Random seed yang terletak pada efek noise.

#### **c. Soal Praktik**

Buatlah poster dengan ketentuan sebagai berikut.

- Tema: Save the world.
- Ukuran kertas kerja: A3.
- Orientasi kertas: Landscape.
- Berikan minimal 3 buah efek gambar.
- Buatlah tulisan dengan batas minimal terdiri dari 9 kata.
- Simpan gambar dalam format JPG.

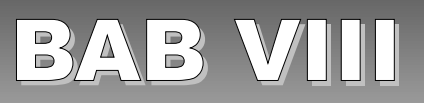

# BERKREASI DENGAN GIMP

# STANDARD KOMPETENSI

➢ Menggunakan perangkat lunak pembuat grafis bitmap dan vektor.

### KOMPETENSI DASAR

➢ Membuat dan mengedit gambar bitmap.

# PETA KONSEP

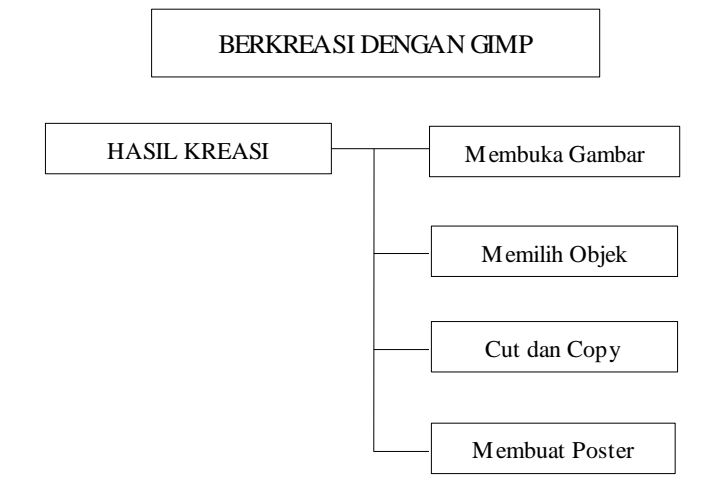

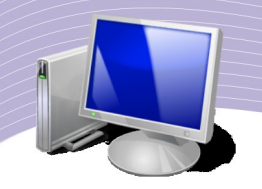

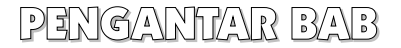

ujuan akhir mempelajari desain grafis adalah mampu membuat hasil karya yang diakui masyarakat luas. Dunia desain grafis berkaitan erat dengan dunia publishing, misalnya pembuatan tabloid, poster, spanduk, pamflet, leaflet, baliho, dan brosur. Di era era globalisasi yang tidak dapat dibendung ini, penyebaran informasi dan brosur. Di era era globalisasi yang tidak dapat dibendung ini, penyebaran informasi dengan karya desain grafis memegang peranan yang sangat penting. Seiring dengan hal tersebut, kebutuhan tenaga terampil dibidang desain grafis sangat tinggi.

## A. MEMBUKA GAMBAR

Pada bab ini Anda akan mengaplikasikan pelajaran-pelajaran yang telah Anda pelajari pada bab sebelumnya untuk membuat sebuah poster. Adapun gambar yang akan Anda gunakan terdiri dari 2 buah gambar, yaitu nature.jpg dan gedung.jpg, sedangkan tool-tool yang akan Anda gunakan adalah :

- 1. Select hand-drawn regions
- 2. Text Tool
- 3. Move Layer

EraserLangkah pertama untuk membuat poster adalah mengolah file gambar utama yang akan dijadikan sebagai dasar poster. Oleh karena itu bukalah file gedung.jpg dengan cara sebagai berikut.

- 1. Klik File.
- 2. Klik Open.
- 3. Tentukan folder dan file gambar yang akan dibuka.
- 4. Klik tombol Open hingga gambar terbuka.

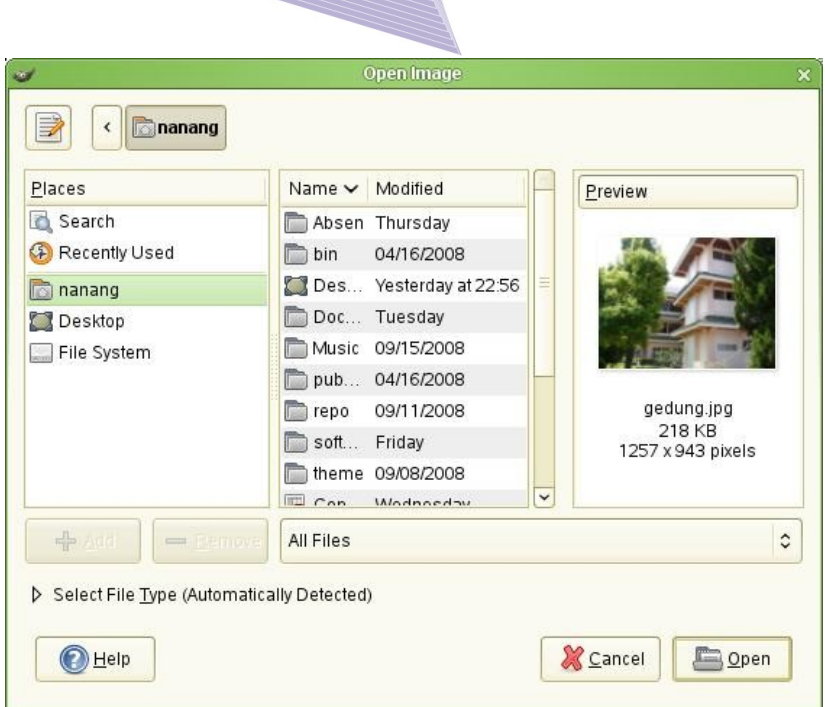

Gambar 8.1 Jendela untuk membuka gambar

Setelah gambar terbuka, berilah efek yang menarik. Sebagai latihan, berikan efek emboss dengan cara sebagai berikut.

- 1. Klik menu Filters.
- 2. Pilih sub menu Distorts.
- 3. Klik pilihan Emboss.
- 4. Tentukan nilai Azimuth  $= 6$ .
- 5. Tentukan nilai Elevation = 40.
- 6. Tentukan nilai Depth = 8.
- 7. Klik OK.

Jika langkah-langkah tersebut Anda ikuti, gambar akan terdistorsi menjadi gambar timbul dan tidak colorfull atau berwarna yang mengesankan ukiran di atas batu atau tembok

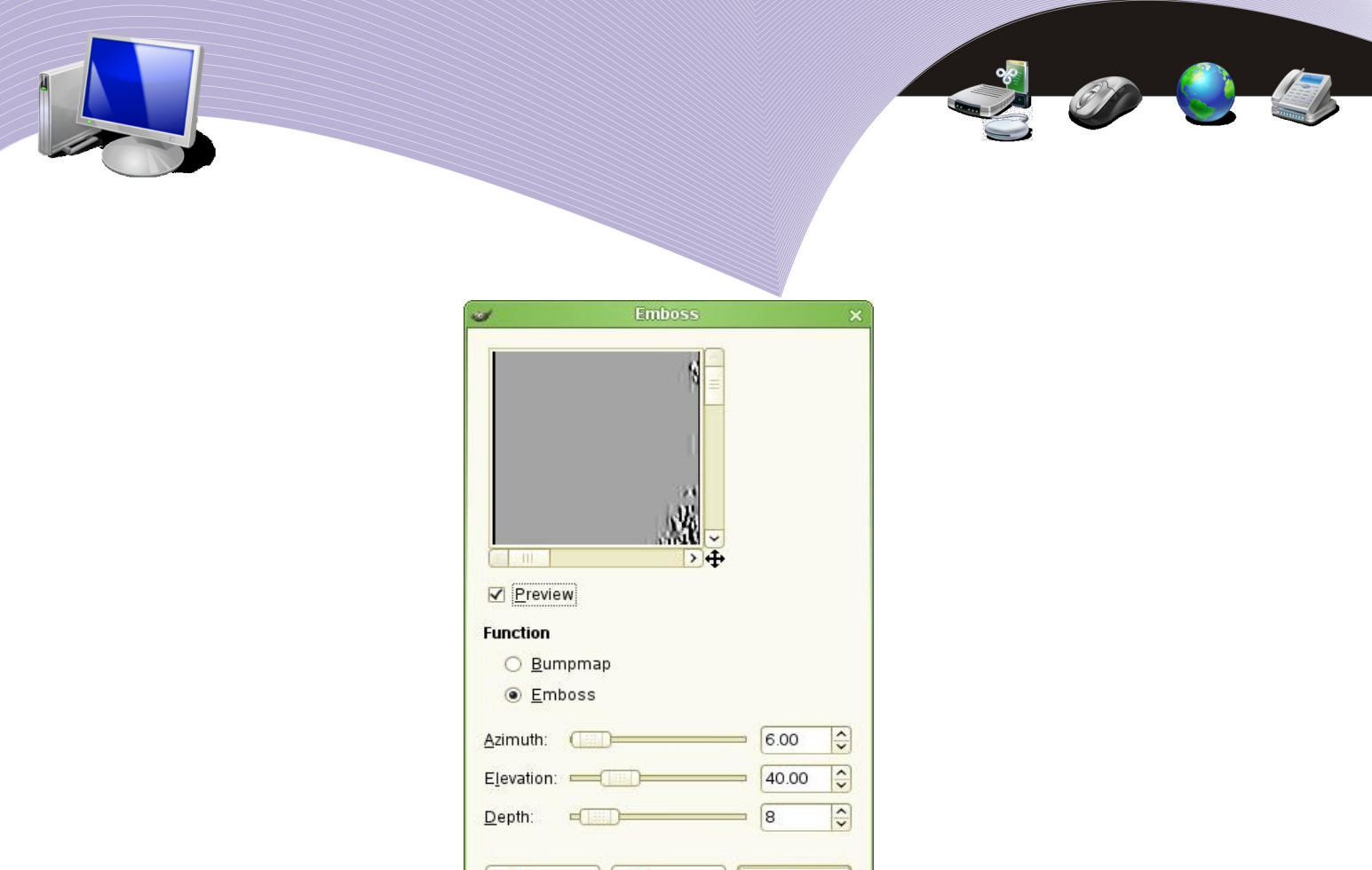

**X** Cancel Gambar 8.2 Setting efek Emboss

 $\underline{\bigoplus_{\Omega}}$ 

Simpanlah gambar tersebut dengan cara sebagai berikut.

 $O$  Help

- 1. Klik menu File.
- 2. Klik pilihan Save As.
- 3. Ketikkan nama file Poster.xcf.
- 4. Klik tombol Save.

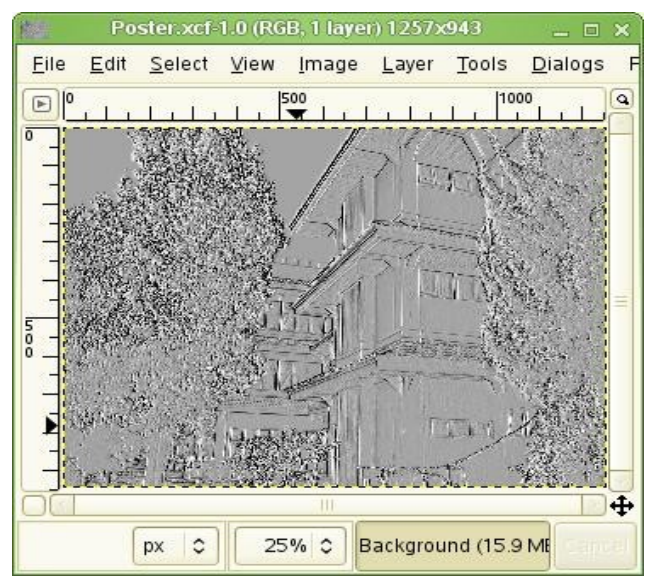

Gambar 8.3 File yang disimpan dengan nama Poster.xcf

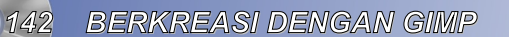

Gambar tersebut disimpan dengan format GIMP atau XCF dengan maksud agar gambar tersebut masih dapat diedit. Karena jika sudah berbentuk format jpg, gif, atau format gambar lainnya gambar sudah menyatu dan tidak dapat diedit kembali.

Langkah berikutnya adalah membuat tulisan dengan cara sebagai berikut:

- 1. Klik tool Text.
- 2. Klik pada area kerja, dan buatlah tulisan "HIDUP ADALAH PERJUANGAN"
- 3. Aturlah properties text menjadi:
	- a. Jenis huruf: Arial Black
	- b. Warna: Hijau tua
	- c. Ukuran: 60 px
	- d. Letakkan di tengah-tengah area pada bagian atas.

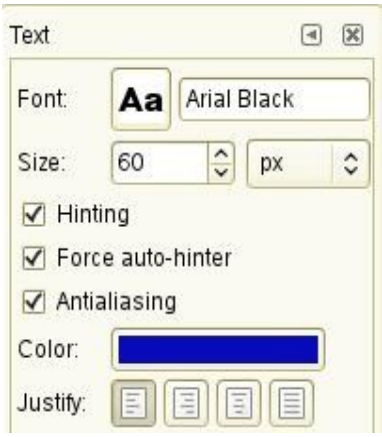

Gambar 8.4 Properties Tool Text

- 4. Di bawahnya buatlah tulisan "Proses belajar terus menerus tiada henti" dengan parameter:
	- a. Jenis huruf: Deja Vu Sans Bold
	- b. Warna: Orange
	- c. Ukuran: 40 px.

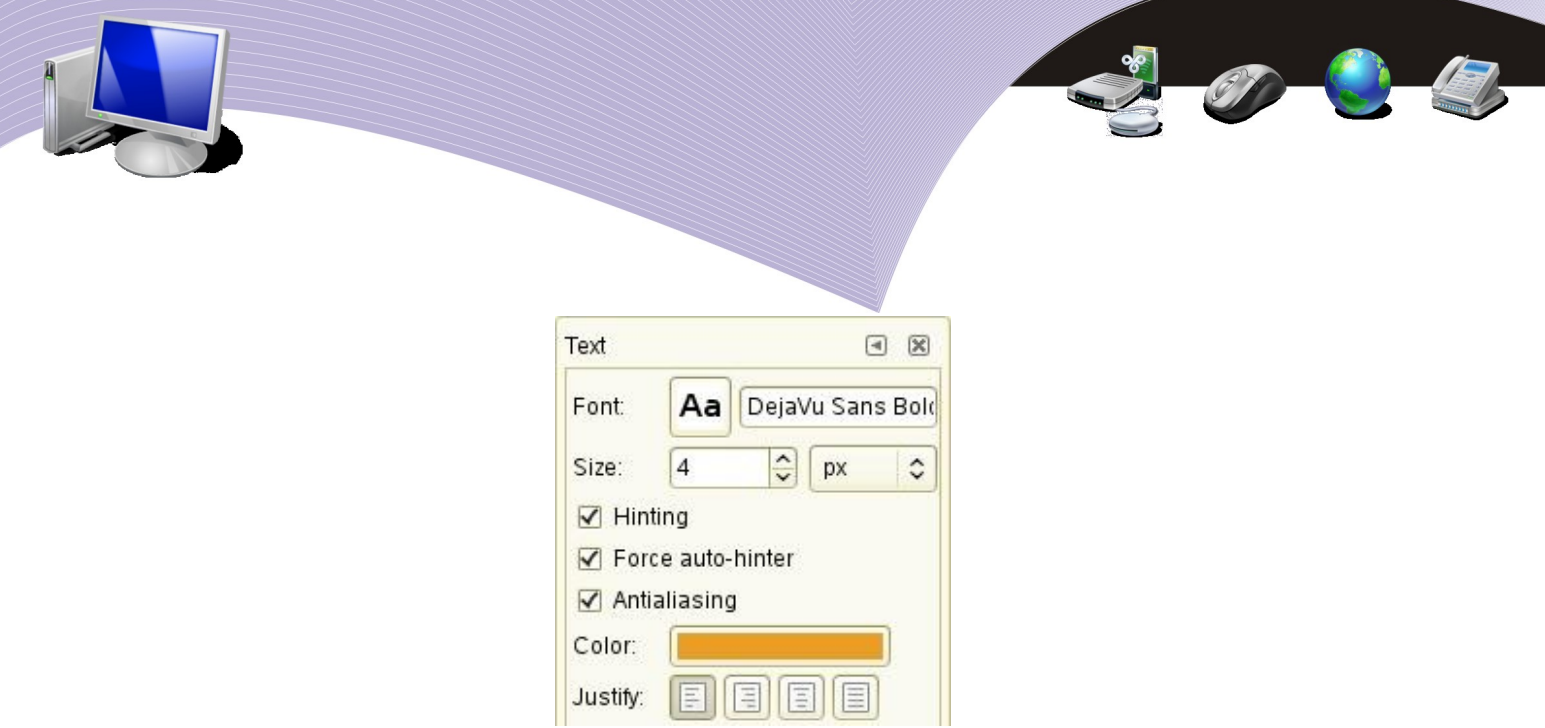

Gambar 8.5 Properties Tool Text

- 5. Tampilkan layer dengan cara:
	- a. klik menu Dialog
	- b. pilih Layers.
- 6. Klik layer HIDUP ADALAH PERJUANGAN, dan berilah efek shadow dengan cara:
	- a. klik menu Script-Fu
	- b. pilih sub menu Shadow
	- c. klik Drop Shadow
	- d. klik OK.

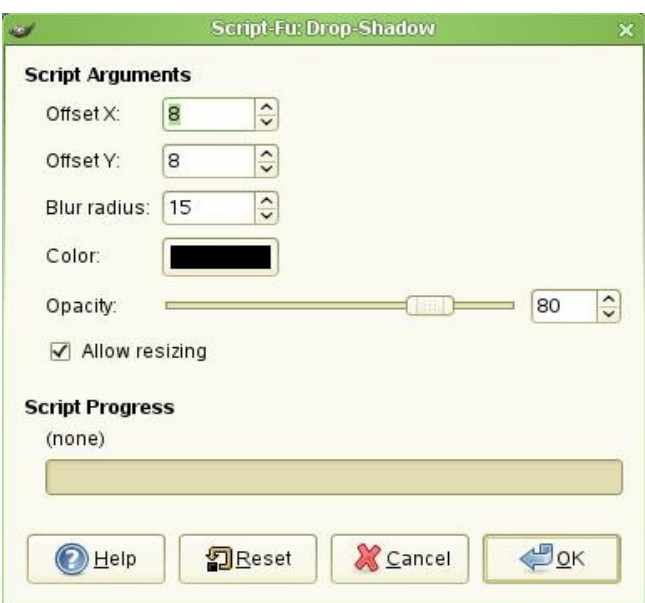

Gambar 8.6 Pengaturan efek Drop Shadow

7. Klik layer "Proses belajar terus menerus tiada henti", dan berilah efek Shadow and Bevel dengan cara:

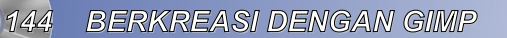

- a. klik menu Phyton Fu
- b. pilih sub menu Effects
- c. klik pilihan Drop Shadow and Bevel.

Simpan gambar yang sudah Anda buat dengan cara mengklik menu **File** + **Save**.

### B. MEMILIH OBJEK

Langkah berikutnya adalah memilih dan menempelkan objek tambahan kedalam file Poster.xcf yang sudah dibuat tadi. Ikuti langkah-langkah berikut ini.

- 1. Bukalah file nature.jpg dengan cara sebagai berikut:
	- a. klik menu File
	- b. klik pilihan Open
	- c. tentukan folder tempat file berada
	- d. klik file nature.jpg
	- e. klik tombol Open.

2. Setelah file terbuka, pilihlah bagian gambar yang ingin ditempelkan ke dalam file Poster.xcf menggunakan tool Select hand-drawn regions.

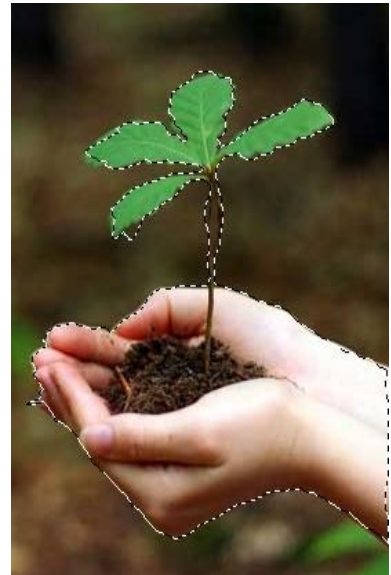

Gambar 8.7 Memilih object

## C. MENYALIN DAN MEMOTONG OBJEK

Setelah bagian gambar dipilih, kopi atau potonglah objek yang akan ditempelkan ke dalam file Poster.xcf tersebut. Perbedaan antara menyalin (copy) dengan memotong (cut) objek terletak pada gambar sumbernya. Pada saat Anda mengcopy, maka gambar sumber masih ada, sedangkan pada saat Anda memotong, maka gambar sumber tidak ada lagi. Untuk menyalin gambar, maka ikutilah langkah-langkah berikut ini.

1. Kopi objek yang dipilih dengan cara:

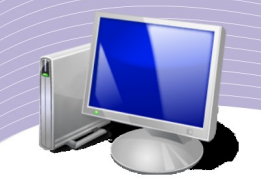

- a. klik menu Edit
- b. klik pilihan Copy.
- 2. Bukalah file Poster.xcf.
- 3. Tambahkan layer baru dengan cara:
	- a. klik menu Layer
	- b. klik New Layer
	- c. tentukan Nama layer (misalnya Gambar 2)
	- d. tentukan Layer Fill Type = Transparency
	- e. klik OK.

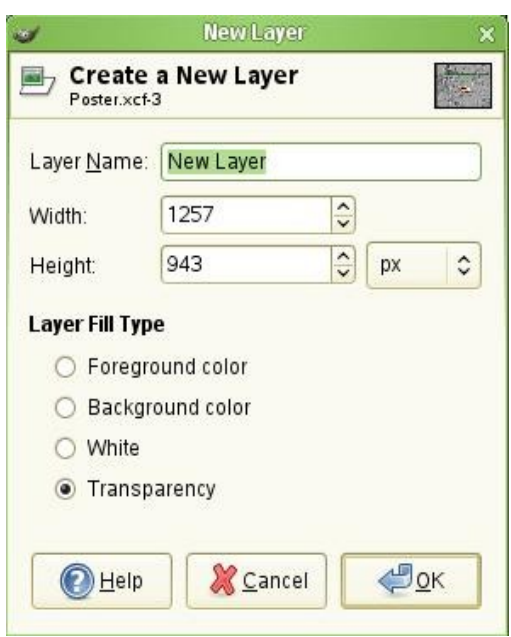

on O E

Gambar 8.8 Membuat layer baru

- 4. Tempelkan hasil kopi dengan cara:
	- a. klik menu Edit
	- b. lik pilihan Paste.
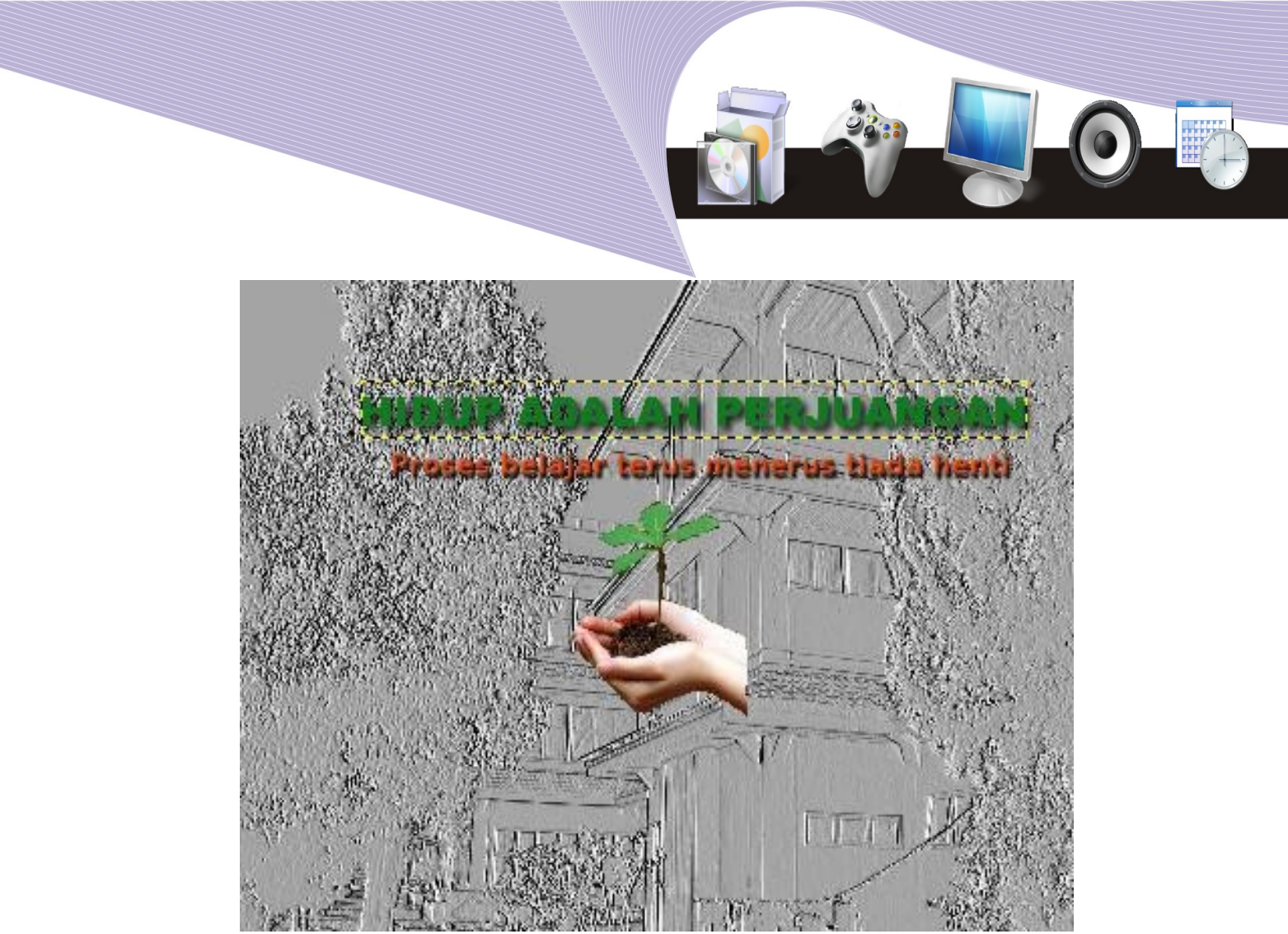

Gambar 8.9 Hasil Paste

Jika gambar terlalu kecil atau terlalu besar, maka sebelum proses copy dan paste, ukuran gambar harus Anda ubah terlebih dahulu dengan cara seperti berikut.

- 1. Klik menu Image.
- 2. Klik Scale Image.
- 3. Tentukan Width dan Height gambar.
- 4. Klik tombol Scale.

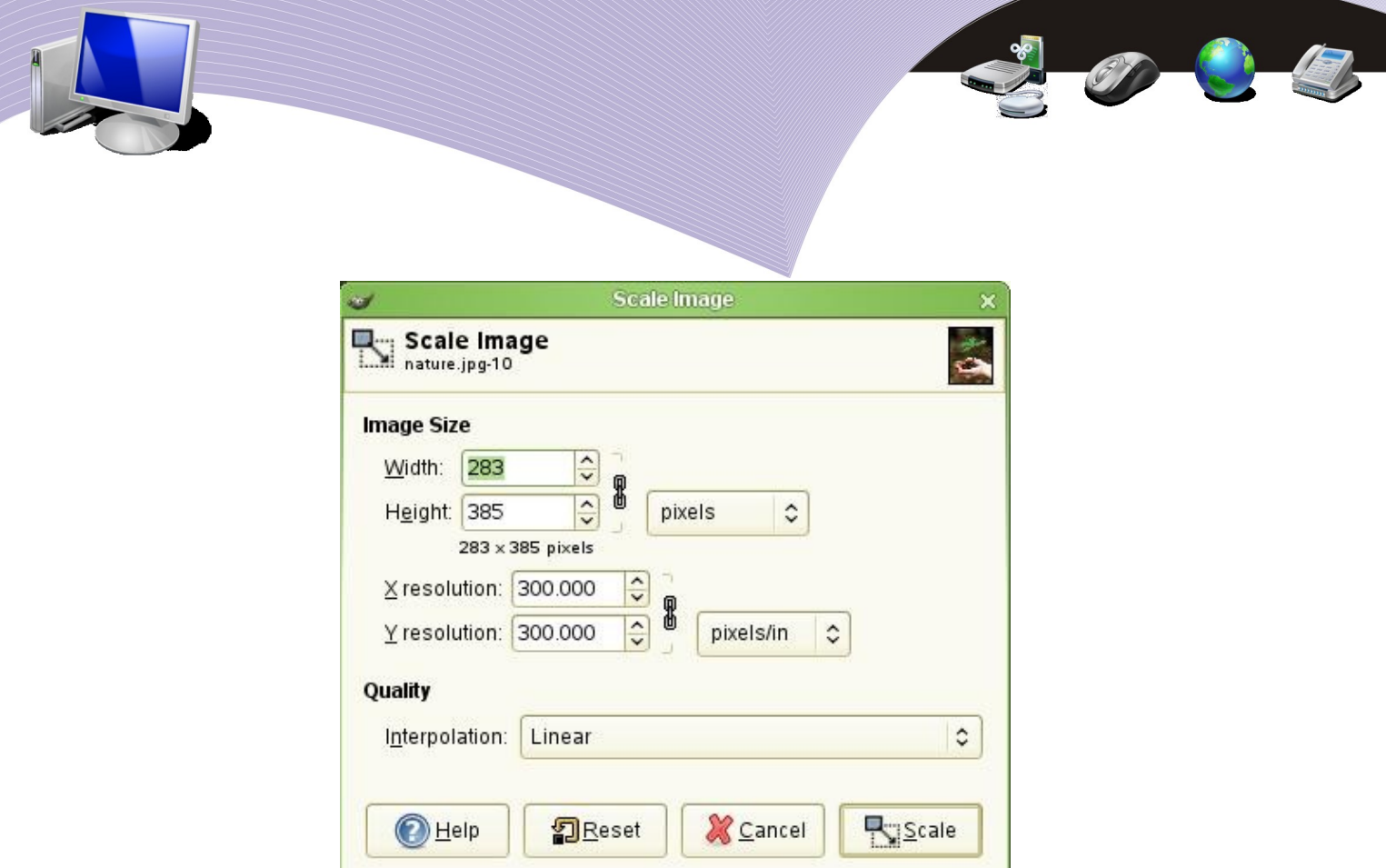

Gambar 8.10 Pengaturan ukuran gamba

Setelah ukuran gambar diubah, baru kemudian di Copy, dan di Paste kedalam file Poster.xcf. Silahkan tambahkan objek dan efek lain agar poster tersebut semakin menarik. Jika sudah selesai pastikan file Poster.xcf disimpan ulang dengan mengklik menu **File** + **Save**.

### D. MEMBUAT POSTER

Sebagai langkah akhir dari pembuatan poster, exportlah gambar hasil pengolahan tersebut menjadi file yang dapat dibuka di semua platform, misalnya JPG. Ikuti langkah-langkah berikut ini.

- 1. Bukalah file Poster.xcf.
- 2. Klik menu File.
- 3. Klik pilihan Save As.
- 4. Pada kotak nama file ketikkan Poster.jpg.
- 5. Klik tombol Save.

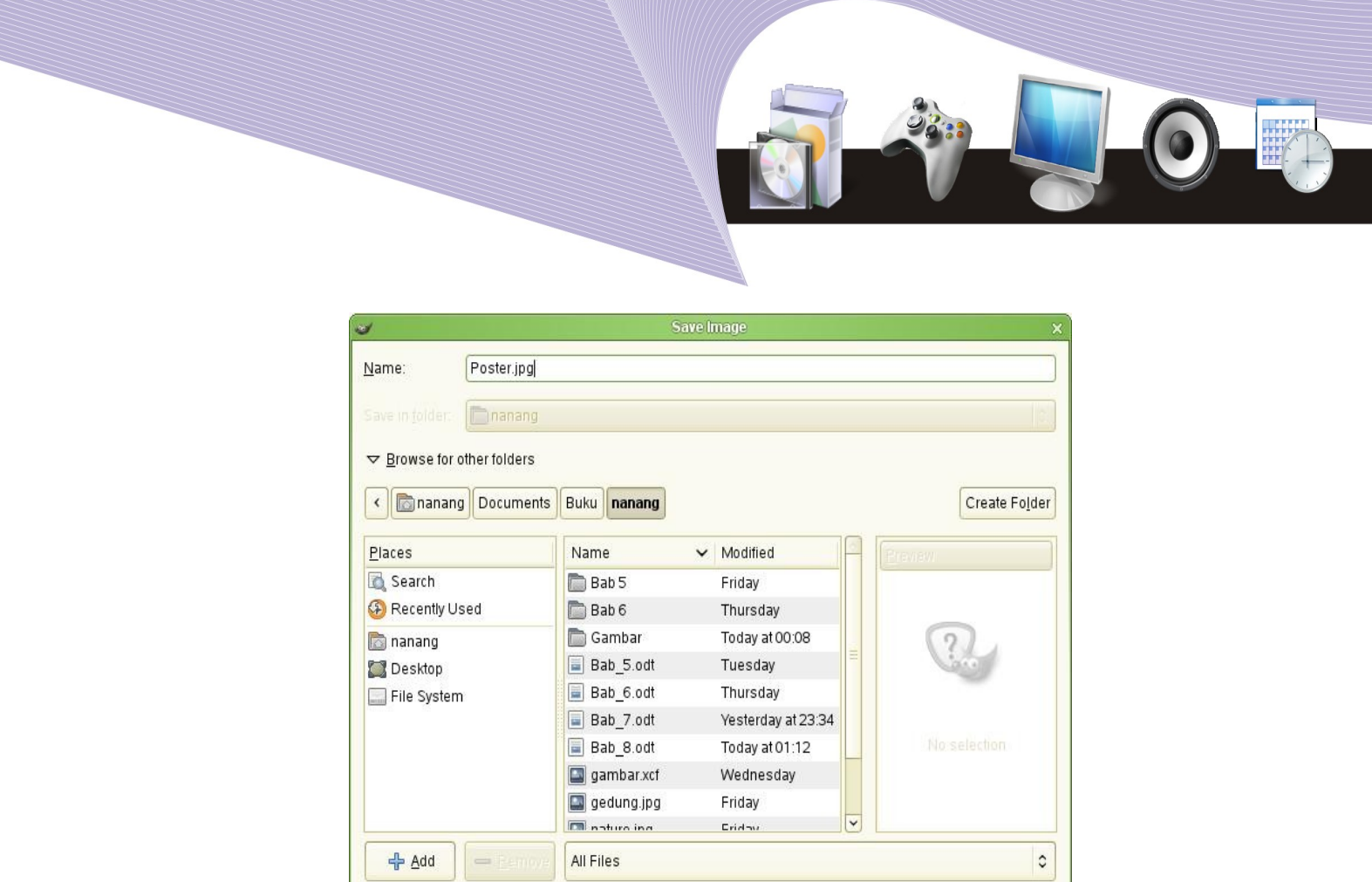

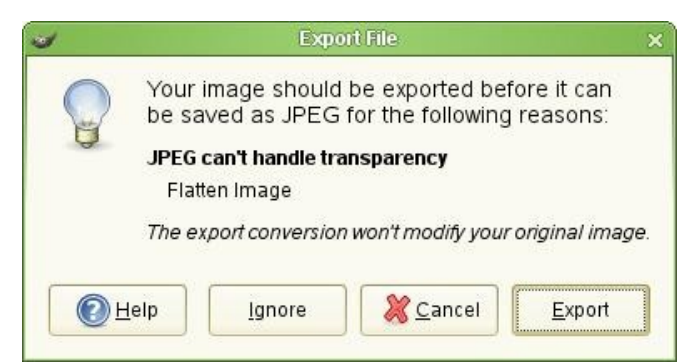

Gambar 8.11 Jendela penyimpanan file

**X** Cancel

Save

Gambar 8.12 Jendela Export File

8. Akan muncul jendela penyimpanan JPG.

6. Akan muncul jendela Export File (Gambar 8.12)

> Select File Type (By Extension)

 $\bigcirc$  Help

9. Klik OK.

7. Klik Export.

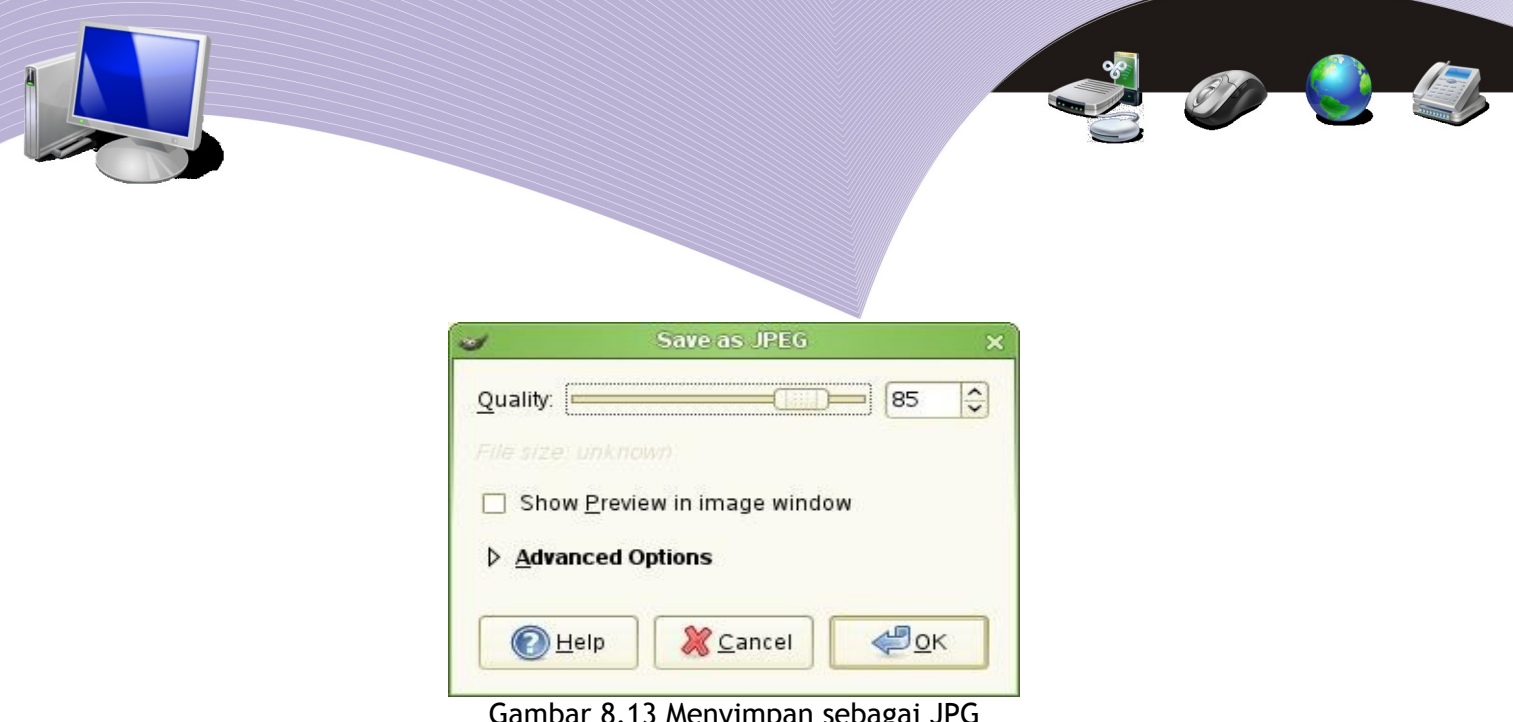

Sekarang terdapat 2 file poster yaitu Poster.xcf dan Poster.jpg. Demikianlah proses dasar pembuatan poster dengan GIMP. Teruslah berkarya dan berkreasi agar Anda semakin menguasai pembuatan desain grafis menggunakan GIMP.

# E. RANGKUMAN

Pada bab ini Anda mempelajari cara-cara untuk membuat karya desain grafis berupa poster. Gambar yang digunakan terdiri dari 2 buah gambar, yaitu nature.jpg dan gedung.jpg, sedangkan tool-tool yang digunakan adalah Select hand-drawn regions, Text Tool, Move Layer, dan Eraser.

# F. ISTILAH-ISTILAH PENTING

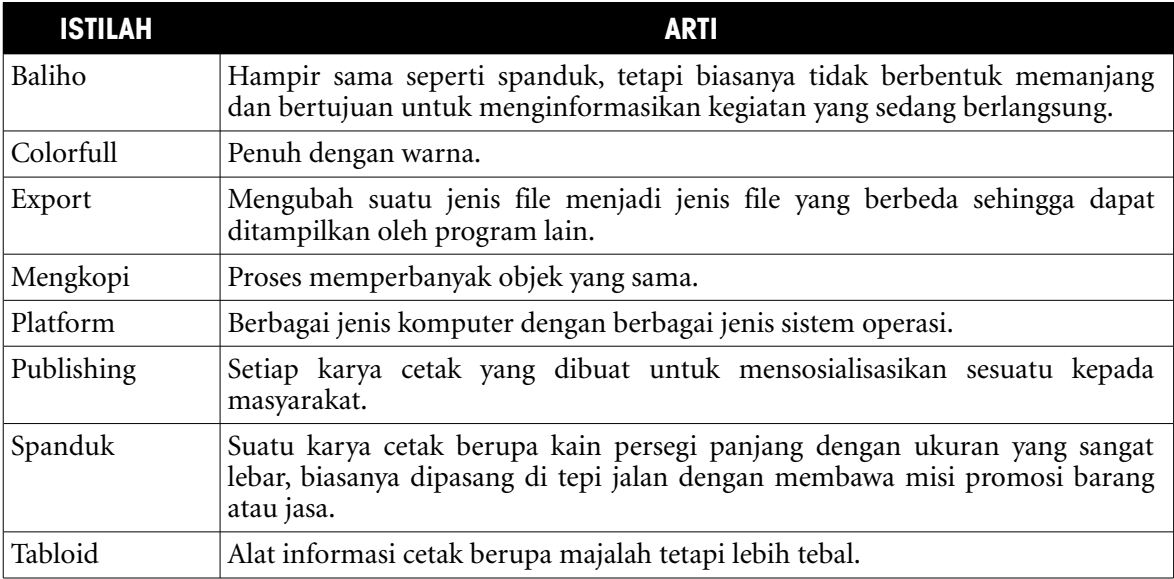

Gambar 8.13 Menyimpan sebagai JPG

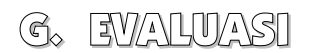

#### **a. Soal Pilihan Ganda**

Pilihlah jawaban yang paling tepat.

- 1. Hasil karya publishing yang dituangkan di atas selembar kain dinamakan ....
	- a. pamflet
	- b. leaflet
	- c. booklet
	- d. spanduk
	- e. brosur
- 2. Eraser adalah tool untuk ....
	- a. membuat garis
	- b. mewarnai objek gambar
	- c. menghapus gambar
	- d. mengubah sistem warna
	- e. mengatur ketebalan garis
- 3. Tool untuk memindahkan posisi gambar atau layer yang dibuat adalah ....
	- a. Move
	- b. Selection
	- c. Layer
	- d. Resize
	- e. Hand-drawn
- 4. Saat menentukan efek emboss, terdapat 3 nilai yang harus ditentukan. Salah satu nilai tersebut adalah ....
	- a. Line
	- b. Curve
	- c. File
	- d. Azimuth
	- e. Nadir
- 5. Save as adalah instruksi untuk ....
	- a. menyimpan file dengan cepat
	- b. menyimpan file dengan nama lain
	- c. menggabungkan 2 gambar atau lebih
	- d. membuat bingkai gambar
	- e. menutup gambar dengan objek lain
- 6. Agar gambar tetap dapat diedit, maka jenis ekstension file yang harus dipilih adalah ....
	- a. jpg
	- b. gif
	- c. bmp

**BERKREASI DENGAN GIMP** 

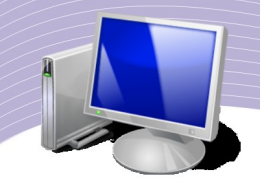

- d. xcf
- e. png
- 7. Efek shadow terdapat pada menu ....
	- a. Dropping
	- b. Script-Fu
	- c. Phyton-Fu
	- d. Effects
	- e. Filters
- 8. Proses penggandaan objek gambar dilakukan melalui perintah ....
	- a. Edit + Copy
	- b. Format  $+$  Outline
	- c. Windows + Tool
	- d. Duplicate  $+$  View
	- e.  $Send + File$
- 9. Paste adalah instruksi untuk ....
	- a. memotong gambar
	- b. menambahkan efek khusus
	- c. menempelkan hasil kopi
	- d. menggerakkan objek gambar
	- e. mengubah struktur gambar

10.Drop shadow and bevel adalah pilihan efek yang terdapat pada menu ....

- a. Filters
- b. Phyton-Fu
- c. Script-Fu
- d. Illustrator
- e. Animators

### **b. Soal Teori**

Kerjakan pertanyaan-pertanyaan berikut ini.

- 1. Pada jendela tool Option pilihan tool Text, terdapat banyak bagian yang dapat diubah. Tuliskan dan jelaskan minimal 4 bagian yang dapat diubah tersebut!
- 2. Jelaskan apa yang dimaksud dengan azimuth, elevation, dan depth!
- 3. Jelaskan perbedaan antara menyalin (copy) dan memotong (cut) gambar!
- 4. Jelaskan cara memperbesar ukuran gambar!
- 5. Mengapa ketika kita menambah layer baru, background harus berupa transparency object?

### **c. Soal Praktik**

Buatlah poster dengan ketentuan di bawah ini.

- 1. Tema: Iklan produk
- 2. Tool yang digunakan: semua tool
- 3. Ukuran kertas kerja: A3
- 4. Orientasi kertas: Portrait
- 5. Simpan gambar dalam format JPG, GIF, dan PNG.

## DAFTAR PUSTAKA

Kirsanov, Dimitri, 2008, *The Book of Inkscape,* No Starch Press, New York.

Bah, Tavmjong, 2008, *Inkscape: Guide to a Vector Drawing Program, Second Edition*. Prentice Hall, New Jersey.

*\_\_\_\_\_,* 2007, *Desktop Publishing dengan Scribus, GIMP, dan Inkscape,* Dian Rakyat, Jakarta.

Peck, Akkana, 2006, *Beginning Gimp: From Novice to Professional,* Apress, London.

http://www.inkscape.org/doc/basic/tutorial-basic.html

<http://wiki.inkscape.org/wiki/index.php/TutorialsAndHelp>

<http://www.gimp.org/tutorials/>

<http://gimp-tutorials.net/>

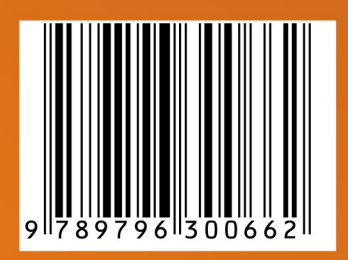